## Table of Contents

#### Documentation

 [Mentions légales](#page-3-0) [Licence Atoo-Sync GesCom](#page-4-0) [Présentation du logiciel Atoo-Sync GesCom](#page-6-0) [Sauvegarder la configuration](#page-7-0)

Installer le logiciel Atoo-Sync GesCom

 [Configuration requise et prérequis](#page-8-0) [Installer le logiciel Atoo-Sync GesCom sur votre poste](#page-9-0) [Enregistrer la licence Atoo-Sync](#page-17-0) [Installer Atoo-Sync dans WaveSoft Gestion Commerciale](#page-19-0) [Configurer Atoo-Sync dans l'automate de transfert WaveSoft](#page-24-0) [Installer le module Atoo-Sync GesCom dans une boutique Prestashop](#page-26-0) [Installer le plug-in Atoo-Sync GesCom dans une boutique Woocommerce](#page-29-0)

#### Démarrer rapidement

 [Créer un profil](#page-33-0) [Exporter les articles dans la boutique](#page-34-0) [Mettre à jour les stocks et les prix des articles dans la boutique](#page-37-0) [Exporter les clients dans la boutique](#page-39-0) [Importer les commandes de la boutique](#page-41-0)

#### Présentation du logiciel

 [Fenêtre principale](#page-44-0) [Onglet Fichier](#page-47-0) [Onglet Profil](#page-49-0) **[Onglet Articles](#page-50-0)**  [Onglet Clients](#page-52-0) [Onglet Commandes](#page-53-0)

#### Configurer le profil

 [Configurer le profil](#page-54-0) [Onglet Profil](#page-56-0) **[Onglet Site Web](#page-58-0)**  [Onglet Gestion Commerciale](#page-61-0) [Onglet Articles](#page-64-0) [Onglet Articles - Export des articles vers la boutique](#page-65-0) [Onglet Articles - Catégories](#page-69-0) [Onglet Articles - Déclinaisons / Variations](#page-72-0) [Onglet Articles - Images](#page-77-0) [Onglet Articles - Documents](#page-79-0) [Onglet Articles - Stock et Prix](#page-81-0) [Onglet Articles - Champs Personnalisés](#page-84-0)

**[Onglet Clients](#page-85-0)**  [Onglet Clients - Export des clients vers la boutique](#page-86-0) [Onglet Clients - Import des clients de la boutique](#page-88-0) [Onglet Commandes](#page-93-0) [Onglet Commandes - Création des commandes](#page-94-0) [Onglet Commandes - Mappage des commandes par Zone/Pays](#page-97-0) [Onglet Commandes - Mappage des taxes des commandes](#page-98-0) [Onglet Commandes - Mappage des modes de paiement](#page-99-0) [Onglet Commandes - Mappages des frais de port](#page-101-0) [Onglet Commandes - Mappages des devises](#page-102-0) [Onglet Commandes - Articles](#page-103-0) [Onglet Commandes - Règlements](#page-105-0) [Onglet Import des commandes](#page-106-0) [Onglet Mise à jour des commandes](#page-108-0) [Onglet Mise à jour des commandes - Commandes](#page-110-0) [Onglet mise à jour des commandes - Articles en attente](#page-112-0) [Onglet Mise à jour des commandes - Facture PDF](#page-114-0) [Onglet Notification par email.](#page-117-0)

Configurer Atoo-Sync GesCom

 [Options Atoo-Sync](#page-119-0) [Onglet A Propos](#page-121-0) [Onglet Profils](#page-123-0) [Onglet Paramètres](#page-125-0) [Onglet Langues](#page-127-0) [Onglet Proxy](#page-129-0) [Onglet SMTP](#page-130-0)

Configurer le module dans PrestaShop

 [Accès](#page-132-0) [Supprimer les Caractères Interdits](#page-133-0) [Création des produits](#page-134-0) [Modification des produits](#page-135-0) [Catégories supplémentaires de l'article](#page-139-0) [Regroupement des articles](#page-140-0) [Mise à jour du stock des articles](#page-141-0) **[Packs](#page-142-0)**  [Création des caractéristiques](#page-143-0) [Fabricants et fournisseurs](#page-144-0) [Supprimer les caractères interdits](#page-145-0) [Création des clients](#page-146-0) [Modification du client](#page-147-0) [Suppression des données des clients RGPD](#page-149-0) [Export des clients \(Prospects\)](#page-150-0) [Création des groupes de clients](#page-151-0) [Modification des groupes de clients](#page-152-0) [Lecture des commandes](#page-153-0) [Mise à jour des commandes](#page-155-0) [% Remises](#page-156-0) [Caisse KerAwen](#page-160-0)

#### [Réinitialiser les commandes transférées](#page-161-0)

Configurer le plug-in dans WooCommerce [Onglet - Accès](#page-162-0) [Onglet - Catégories](#page-164-0) [Onglet - Articles](#page-165-0) [Onglet - Clients](#page-170-0) [Onglet - Groupes de clients](#page-172-0) [Onglet - Commandes](#page-173-0) [Onglet - Autres configurations](#page-176-0)

Configurer Atoo-Sync GesCom dans Shopify [Création d'une application privée dans Shopify](#page-178-0) [Créer le champ de regroupement dans Shopify](#page-186-0)

Module Atoo-Sync Options B2B [Mise en place du module B2B](#page-192-0) [Compte ERP du client](#page-197-0) [Informations comptables](#page-199-0) [Produits en attente](#page-205-0) **[Documents](#page-217-0)** 

<span id="page-3-0"></span>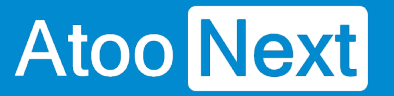

## **Documentation**

### **Mentions légales**

## **Copyright © 2022 Atoo Next tous droits réservés.**

**Atoo-Sync**, est une marque déposée et un produit de la société **Atoo Next**. Les autres produits et marques sont des produits ou des marques déposées par leurs propriétaires respectifs.

**AVERTISSEMENT :** Le manuel Atoo-Sync GesCom et sa documentation annexe destinés à l'utilisateur sont protégés par les lois de copyright. Il est strictement interdit de copier, reproduire, distribuer, transmettre, stocker dans un système serveur ou traduire, dans quelque langue que ce soit, toute partie de la documentation annexe destinée à l'utilisateur, sans la permission écrite expresse de la société **Atoo Next**.

<span id="page-4-0"></span>Licence Atoo-Sync GesCom

## Chaque licence Atoo-Sync GesCom inclut dans son abonnement

L'utilisation du connecteur Atoo-Sync pour le nombre de profil associé à la licence.

1 Profil correspond à 1 Utilisateur, 1 URL d'une boutique en ligne et 1 base de données de Gestion **Commerciale** 

La mise à disposition des mises à jour du connecteur L'assistance technique sur notre support en ligne : <https://my.atoo-next.net/> L'assistance technique par prise de main à distance et téléphone.

Attention : L'assistance technique n'assure pas l'installation ni la formation au connecteur.

### Mode de commercialisation en licence annuelle

Le contrat d'utilisation du logiciel édité par la société ATOO NEXT est fixé pour une durée d'un (1) an, à compter de la date d'achat après confirmation de l'enregistrement du règlement.

Par conséquent, le Client bénéficiera du droit d'utiliser le logiciel pendant une durée temporaire d'un an (Licence d'utilisation du logiciel pour une durée d'un an, avec mise à jour disponible du logiciel pendant cette durée d'un an, sans coût supplémentaire).

Au moins un mois avant le terme de la durée du contrat, le Client pourra renouveler son contrat pour une nouvelle période d'un (1) an, et ce, en ligne, depuis son Espace Client ATOO NEXT, figurant à l'adresse suivante : [https://my.atoo-next.net.](https://my.atoo-next.net/)

En l'absence de renouvellement par le Client de son contrat au terme de la durée d'un an et ce suivant les modalités susvisées, le Client reconnaît avoir été averti par la société ATOO NEXT que le non-renouvellement du contrat à son échéance conduira à l'arrêt à distance par la société ATOO NEXT de l'utilisation du logiciel par le Client (impossibilité pour le Client d'utiliser le logiciel dont le contrat n'a pas été reconduit).

En cas de renouvellement du contrat pour une nouvelle durée d'un (1) an, le Client s'engage à régler le prix dudit renouvellement au Vendeur dans les conditions ci-après définies.

En cas de non-paiement par le Client de son nouveau contrat, cela conduira également à l'arrêt à distance par la société ATOO NEXT de l'utilisation du logiciel par le Client.

## Mode de commercialisation en licence mensuelle à reconduction tacite

Le contrat d'utilisation au logiciel édité par la société ATOO NEXT est fixé pour une durée d'un (1) mois, à compter de la date d'achat après confirmation de l'enregistrement du règlement.

Par conséquent, le Client bénéficiera du droit d'utiliser le logiciel pendant une durée temporaire d'un (1) mois (Licence d'utilisation du logiciel pour une durée d'un (1) mois, avec mise à jour disponible du logiciel pendant cette durée d'un (1) mois, sans coût supplémentaire).

A la date d'échéance de l'abonnement, le contrat sera reconduit automatiquement pour une durée d'un (1) mois. Le prélèvement par carte bancaire interviendra le premier jour du renouvellement. Le contrat étant sans engagement, le client peut annuler à tout moment le renouvellement automatique de son abonnement depuis son Espace Client ATOO NEXT, figurant à l'adresse suivante : <https://my.atoo-next.net>

Le client peut mettre à jour les informations de la carte bancaire utilisée pour le paiement de son abonnement. En cas d'erreur de paiement, l'abonnement sera résilié et cela conduira également à l'arrêt à distance par la société ATOO NEXT de l'utilisation du logiciel par le Client.

Limitation d'usage des logiciels Atoo-Sync GesCom dans le cadre d'un abonnement mensuel

Le logiciel Atoo-Sync GesCom permet de créer uniquement dans le logiciel de gestion commerciale, les commandes de la boutique eCommerce réalisées pendant la durée de l'abonnement.

Exemple : Pour un abonnement mensuel souscrit le 15 Septembre N, le logiciel Atoo-Sync GesCom ne pourra créer dans la gestion commerciale, que les commandes de la boutique eCommerce avec une date de commande ou de facture comprise entre le 15 Septembre N et le 15 Octobre N.

<span id="page-6-0"></span>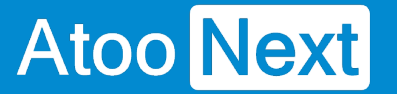

### **Présentation du logiciel Atoo-Sync GesCom**

Le connecteur **Atoo-Sync GesCom** est le logiciel qui permet de lier facilement une boutique eCommerce (**PrestaShop**, **WooCommerce, Magento ou Shopify**) à votre logiciel de gestion Commerciale (**Ciel**, **EBP**, **Sage 50c**, **Sage 100c, WaveSoft ou autre ERP**)

Issus de plus de 10 années de recherche et de développement, les connecteurs **Atoo-Sync** ont toujours réussi à lier la performance à la simplicité d'utilisation et de paramétrage qui en font aujourd'hui les leaders sur le marché avec un total de plus de 1 400 boutiques connectées depuis le début de leur commercialisation.

Toujours à l'écoute de nos clients, nous avons décidé de réécrire le connecteur **Atoo-Sync GesCom** en 2015 pour avoir une base solide et multi plateforme permettant de le faire évoluer plus facilement, plus rapidement tout en respectant les contraintes fiscales et sociales.

Nos connecteurs **Atoo-Sync** sont depuis toujours développés en interne et en **France** par les **mêmes personnes**. Ce qui vous garantit une pérennité et une sécurité dans leur utilisation.

Le fichier PDF joint à cette page indique les compatibilités et prérequis de notre connecteur **Atoo-Sync GesCom**.

<span id="page-7-0"></span>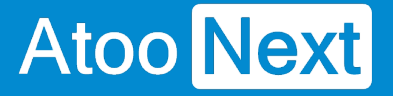

### **Sauvegarder la configuration**

**Atoo-Sync GesCom** enregistre sa configuration par défaut dans le dossier suivant :

C:/ProgramData/Atoo Next/

Il suffit simplement d'ajouter ce dossier à votre plan de sauvegarde.

**Notes** : Si vous avez modifié depuis les **Options Atoo-Sync**, l'emplacement du dossier de données, vous devez alors modifier votre plan de sauvegarde pour le lui indiquer et garantir la bonne sauvegarde des données de configuration Atoo-Sync.

La société **Atoo Next** ne peut être tenue responsable en cas de perte de vos données de configuration du logiciel **Atoo-Sync GesCom**.

<span id="page-8-0"></span>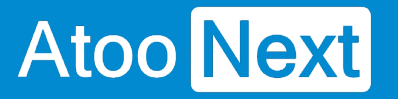

## **Installer le logiciel Atoo-Sync GesCom**

### **Configuration requise et prérequis**

## **Configuration requise pour le poste de travail**

Avant de pouvoir installer et utiliser nos logiciels **Atoo-Sync**, nous vous invitons à prendre connaissance de ce document vous informant des prérequis nécessaires.

### **Configuration de l'ordinateur**

La configuration minimum requise pour l'ordinateur exécutant le logiciel **Atoo-Sync**.

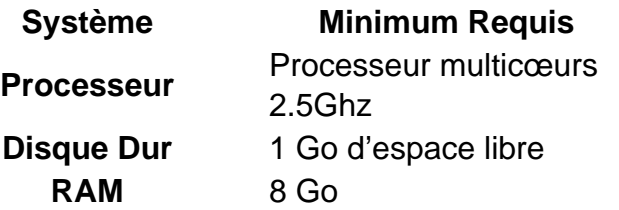

#### **Systèmes d'exploitation supportés (32 ou 64bits)**

- Windows 10
- Windows 11
- Windows Server 2016
- Windows Server 2019
- Windows Server 2022

**Remarque** : Les émulateurs de Windows sous Mac OS ou Linux ne sont pas pris en charge par l'équipe technique Atoo Next.

### **Connexion Internet**

Une connexion Internet est obligatoire sur l'ordinateur ou le serveur exécutant l'application **Atoo-Sync**.

### **Prérequis d'installation d'Atoo-Sync**

L'application **Atoo-Sync** doit être installé sur un poste (PC) ou un serveur là où est installé le logiciel de **Gestion Commerciale** ou de **Comptabilité**.

Le Framework DotNet 4.6 obligatoire pour exécuter l'application **Atoo-Sync**.

### <span id="page-9-0"></span>Installer le logiciel Atoo-Sync GesCom sur votre poste

Téléchargez le programme d'installation d'Atoo-Sync GesCom depuis votre l'Espace clients Atoo Next :

<https://my.atoo-next.net/>

Connectez-vous avec votre Identifiant et votre mot de passe, communiqués au préalable par le service commercial Atoo Next ou votre revendeur.

Dirigez-vous dans la section Téléchargements du menu situé à gauche.

# Atoo Next

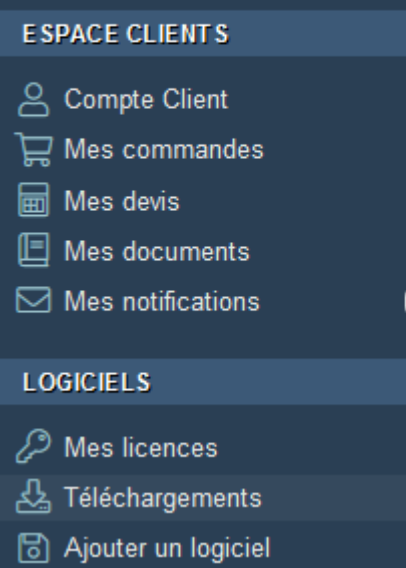

Sélectionnez le logiciel Atoo Next dans la liste de gauche

3

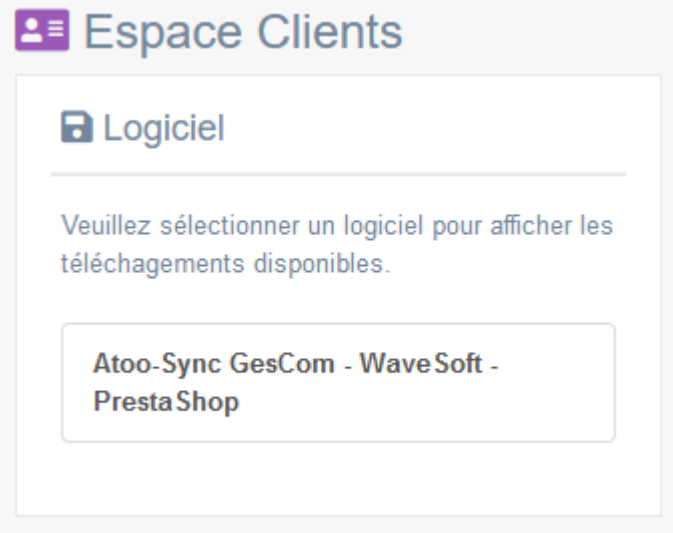

Téléchargez le fichier correspondant à votre licence et compatible avec votre logiciel de Gestion **Commerciale** 

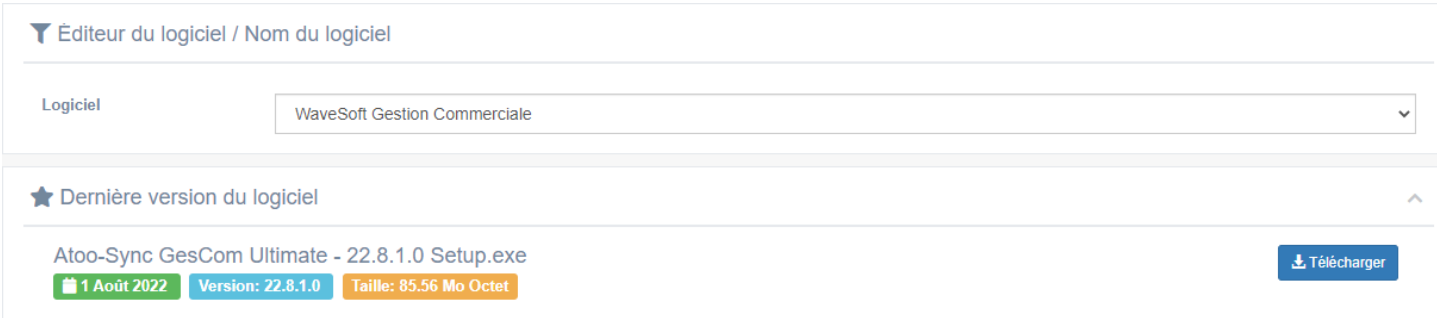

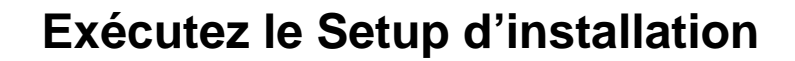

Une fois que vous avez téléchargé le programme d'installation d'**Atoo-Sync GesCom** sur votre PC, double-cliquez sur l'icône d'installation d'**Atoo-Sync GesCom**

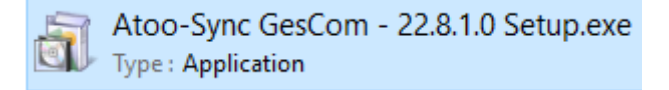

Un avertissement de sécurité s'affiche. Cliquez sur « **Exécuter** ».

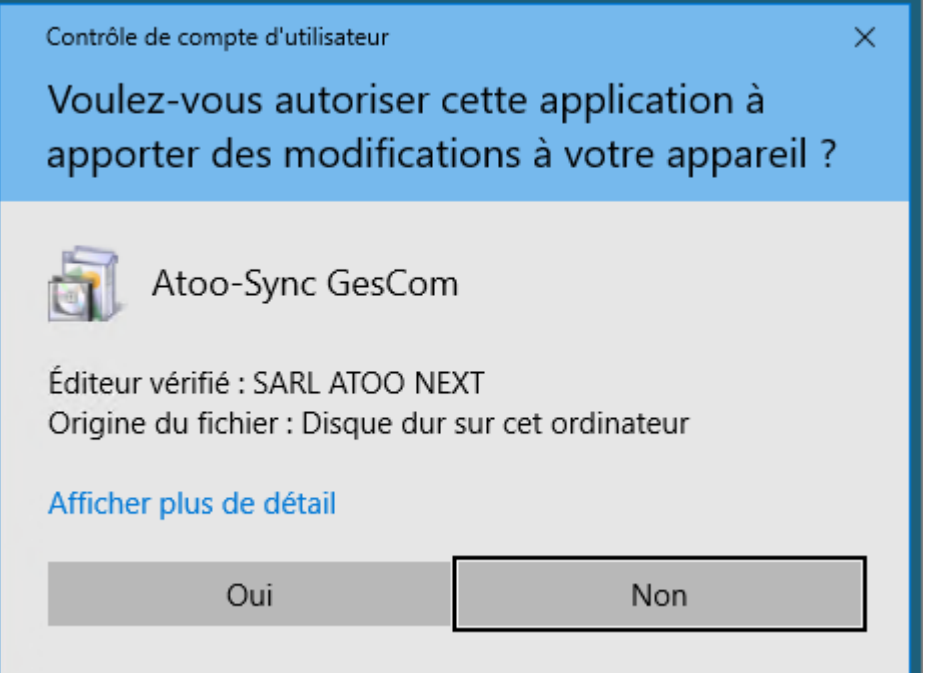

Un 2ème message peut s'afficher suivant les contrôles de sécurité installés sur le PC,

Cliquez sur **Continuer**.

#### **L'assistant d'installation d'Atoo-Sync se lance.**

Sélectionnez d'abord la langue qui sera utilisée par l'assistant d'installation, dans la liste proposée.

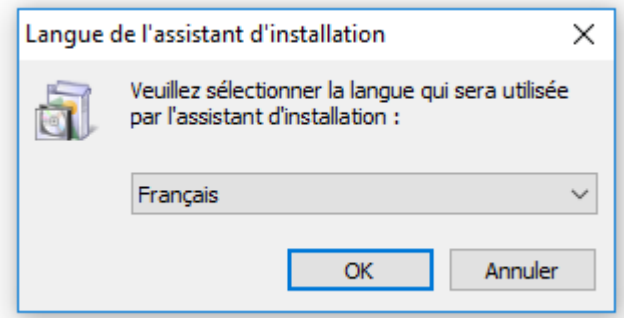

### Cliquez sur **OK**.

**Atoo** Next

Cliquez sur **Suivant** pour lancer l'installation d'**Atoo-Sync GesCom**.

### **La boite de dialogue Accord de licence s'affiche.**

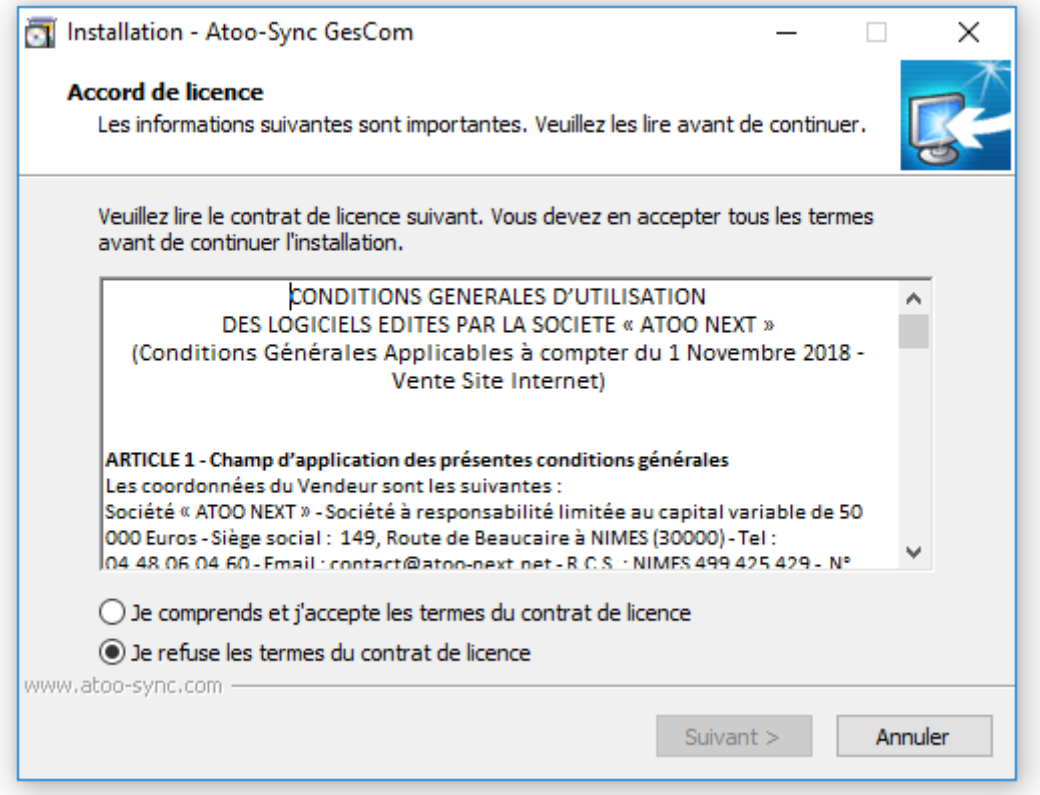

Lisez le contrat de licence de l'utilisateur final (CLUF).

Si vous acceptez les termes du contrat, sélectionnez **Je comprends et j'accepte les termes du contrat de licence** et cliquez sur **Suivant**.

Si vous n'acceptez pas les termes du contrat de licence, sélectionnez **Je refuse les termes du contrat de licence** et cliquez sur **Annuler** pour quitter l'installation.

#### **La boite de dialogue Sélection du dossier du menu Démarrer s'affiche.**

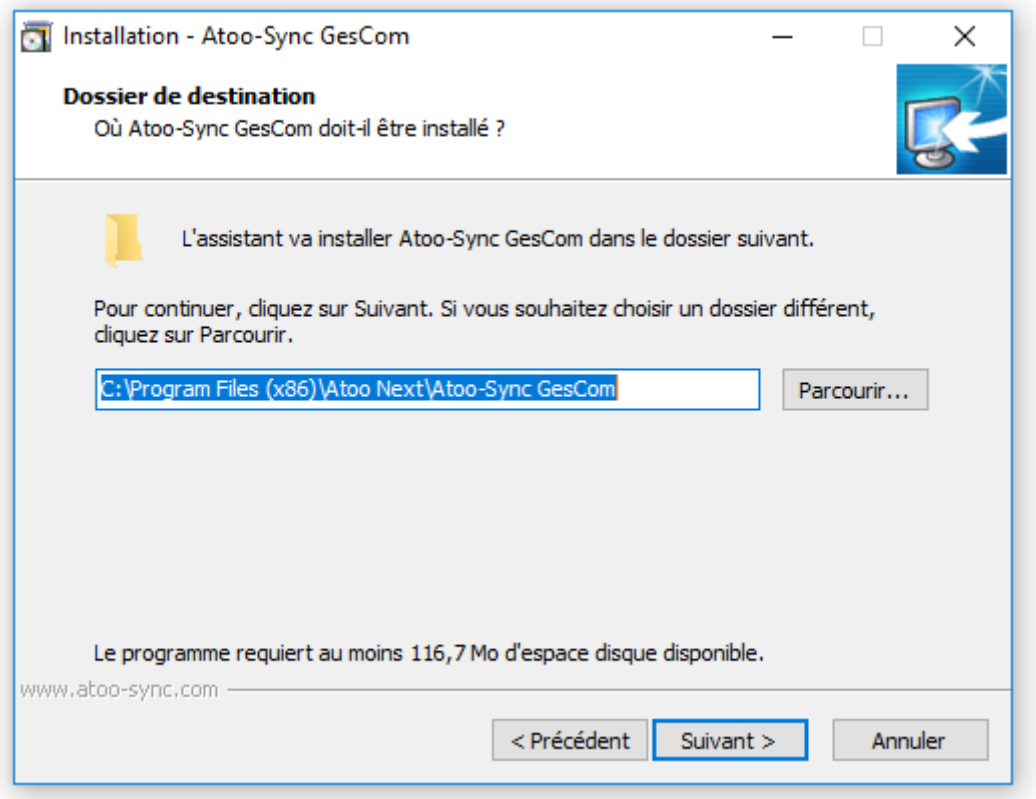

Sélectionnez l'emplacement où l'assistant va créer les raccourcis d'**Atoo-Sync GesCom** dans le dossier du menu Démarrer.

En cliquant sur **Parcourir**, l'Assistant d'installation lance la boîte de dialogue **Parcourir les dossiers** vous permettant de rechercher un autre emplacement.

Pour revenir à la fenêtre **Sélection du dossier** du menu Démarrer, cliquez sur **OK**.

Cliquez sur **Suivant**.

### **La boite de dialogue Tâches supplémentaires s'affiche**

## **Atoo** Next

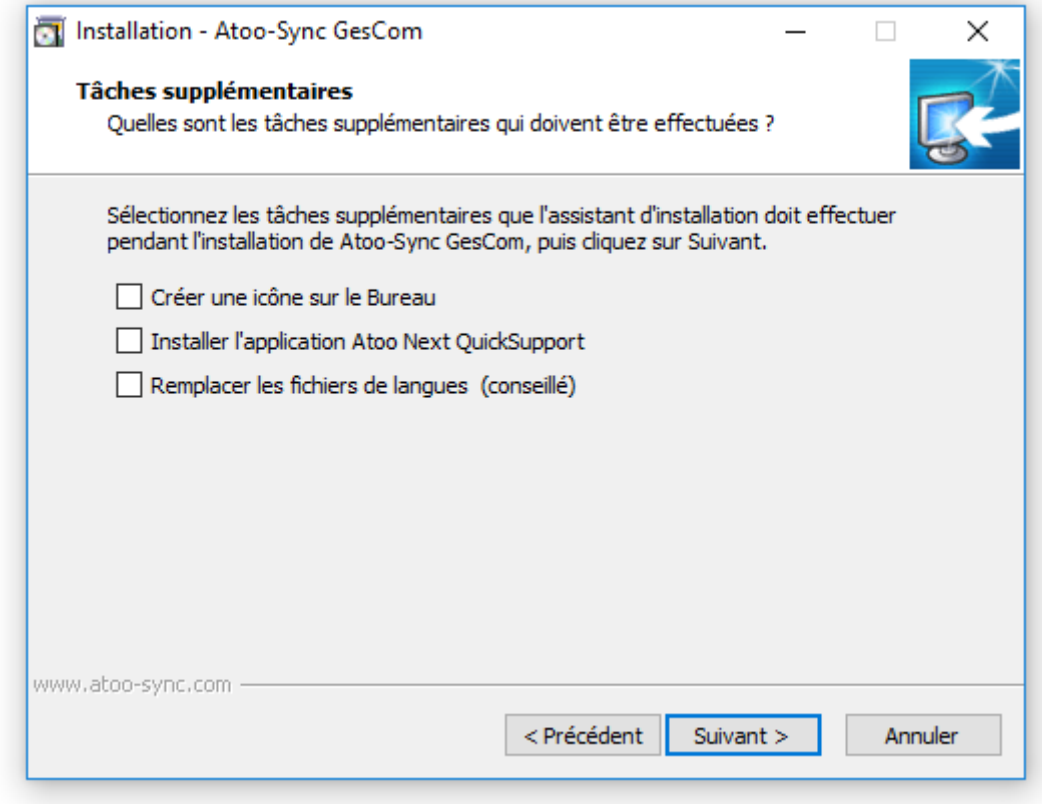

Cochez **Créer une icône sur le Bureau** si vous voulez qu'une icône soit créée sur votre bureau pour le lancement de **Atoo-Sync GesCom**.

Cochez **Installer l'application Atoo Next QuickSupport** pour installer le module **TeamViewer** de prise de main à distance.

Cochez **Remplacer les fichiers de langues (conseillé)**. Si vous n'avez pas modifié les fichiers de langue, cochez cette case.

Sinon, quittez l'installation. Renommez vos anciens fichiers de langue, reprenez l'installation et cochez cette case.

Cliquez sur **Suivant**.

#### **La boite de dialogue Prêt à installer s'affiche**

# Atoo Next

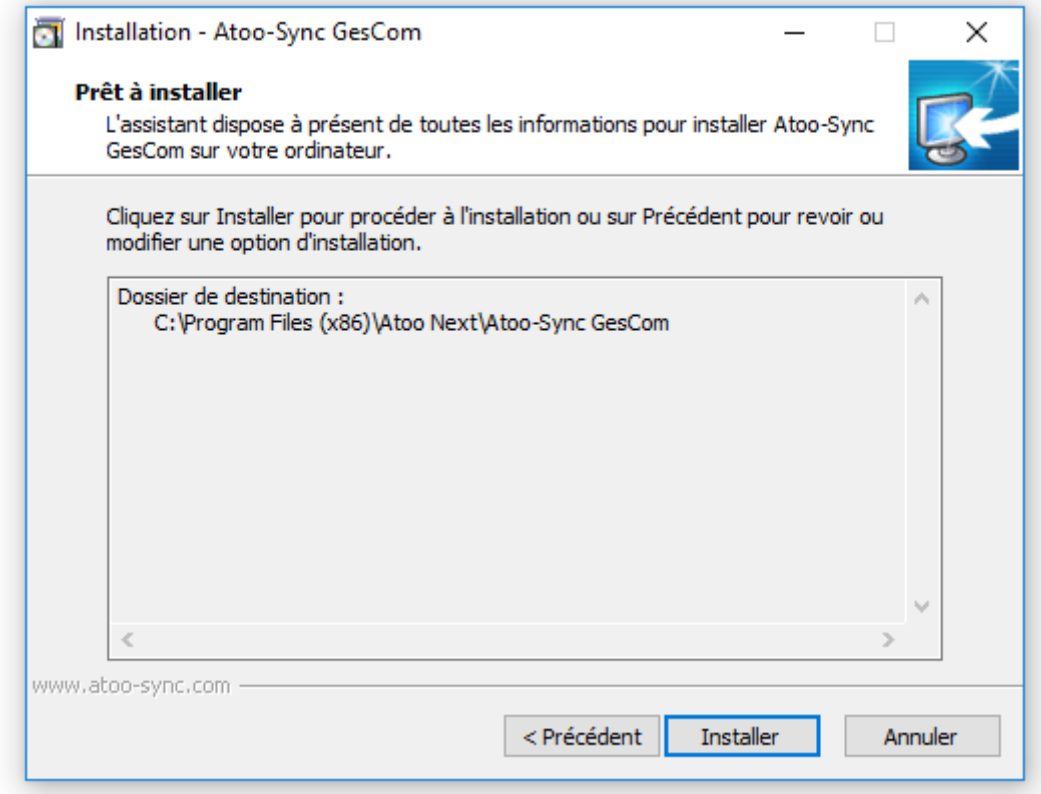

L'assistant affiche les informations d'installation d'Atoo-Sync GesCom.

Cliquez sur **Installer**, pour commencer l'installation du logiciel Atoo-Sync.

### **La boite de dialogue Fin de l'installation de Atoo-Sync GesCom s'affiche.**

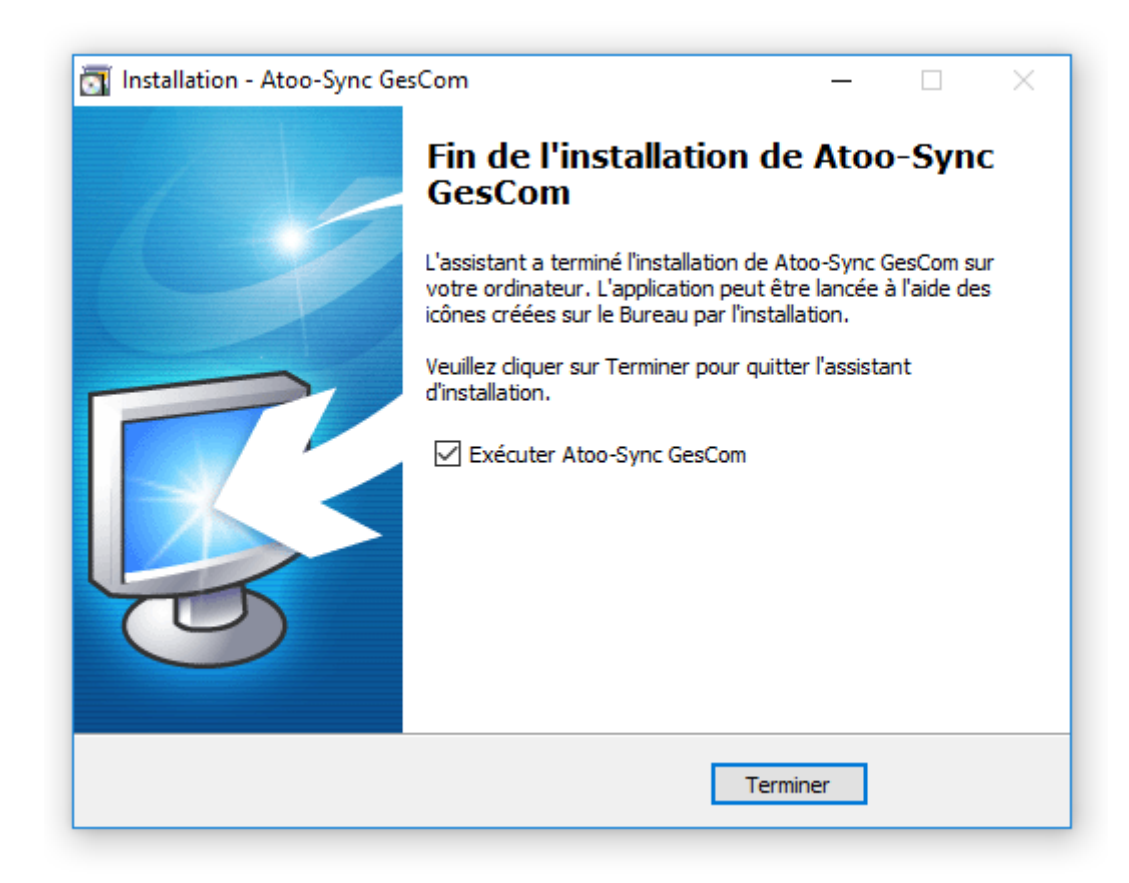

Cochez **Exécuter Atoo-Sync GesCom** si vous voulez que l'application **Atoo-Sync GesCom** soit exécutée à la fin de l'assistant et cliquez sur **Terminer** pour quitter l'assistant.

**FÉLICITATIONS** ! Vous venez d'installer l'application Atoo-Sync GesCom sur votre poste de travail.

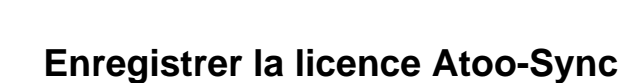

Une fois **Atoo-Sync GesCom** installé, la fenêtre d'enregistrement de la licence s'affiche.

Saisissez votre **numéro Identifiant** et votre **numéro de licence** envoyés par e-mail par le service commercial **Atoo Next** ou votre revendeur.

Cliquez sur **Appliquer**.

<span id="page-17-0"></span>**Atoo** Next

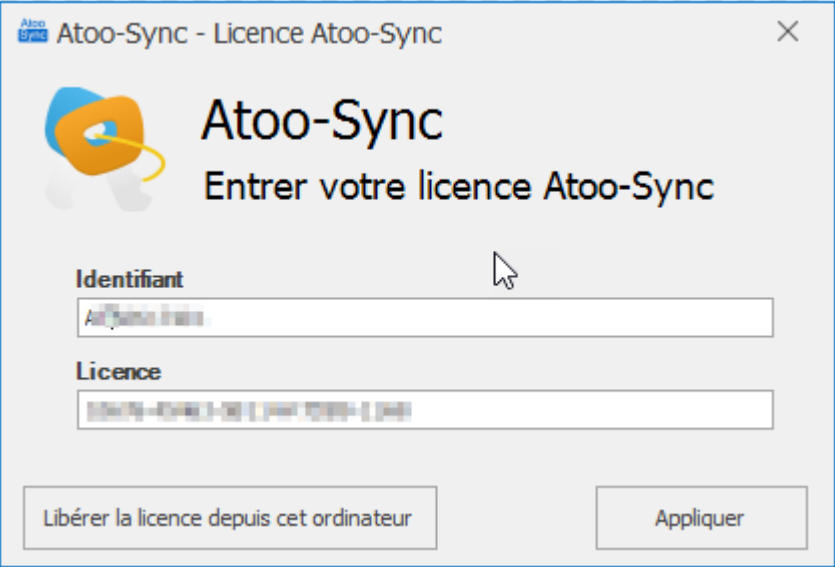

La fenêtre de validation de la licence s'affiche.

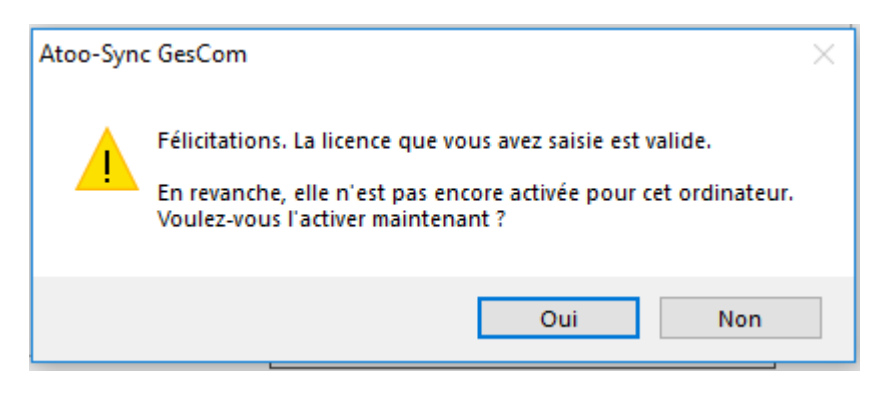

Un message demandant l'activation de la licence pour cet ordinateur s'affiche. Cliquez sur **Oui**.

Un deuxième message de félicitations s'affiche. La licence est maintenant activée pour le PC.

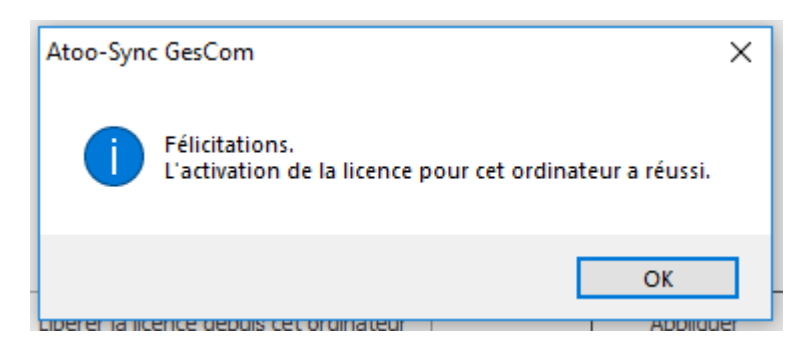

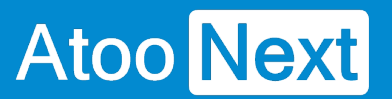

Cliquez sur le bouton **OK**.

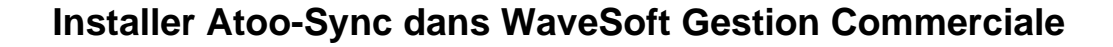

## **Créer le champ personnalisé**

<span id="page-19-0"></span>**Atoo** Next

Pour pouvoir lier les commandes du site web avec les commandes générées dans **WaveSoft**, **Atoo-Sync GesCom** a besoin d'enregistrer le numéro de la commande du site web dans un champ personnalisé créé dans **WaveSoft**. Il doit être créé dans les pièces de ventes et doit se nommer : **ATOOSYNCID**

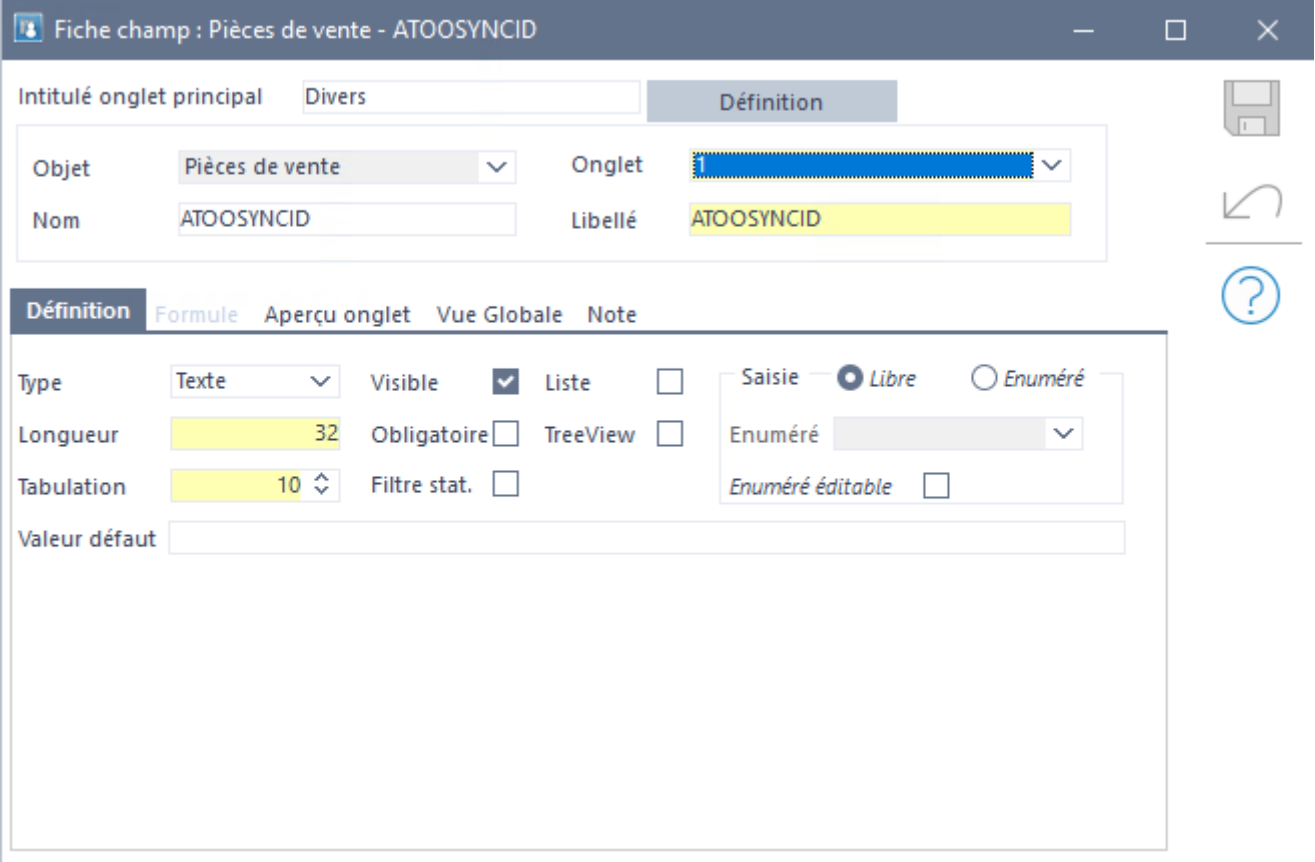

Pour la création du champ personnalisé dans **WaveSoft**, nous vous invitons à vous référer à la documentation du logiciel **WaveSoft Gestion Commerciale**.

(Menu Dossier / Bouton Administration du groupes Modules, Onglet Personnalisation, Champs param...).

## **Atoo-Sync GesCom - WaveSoft**

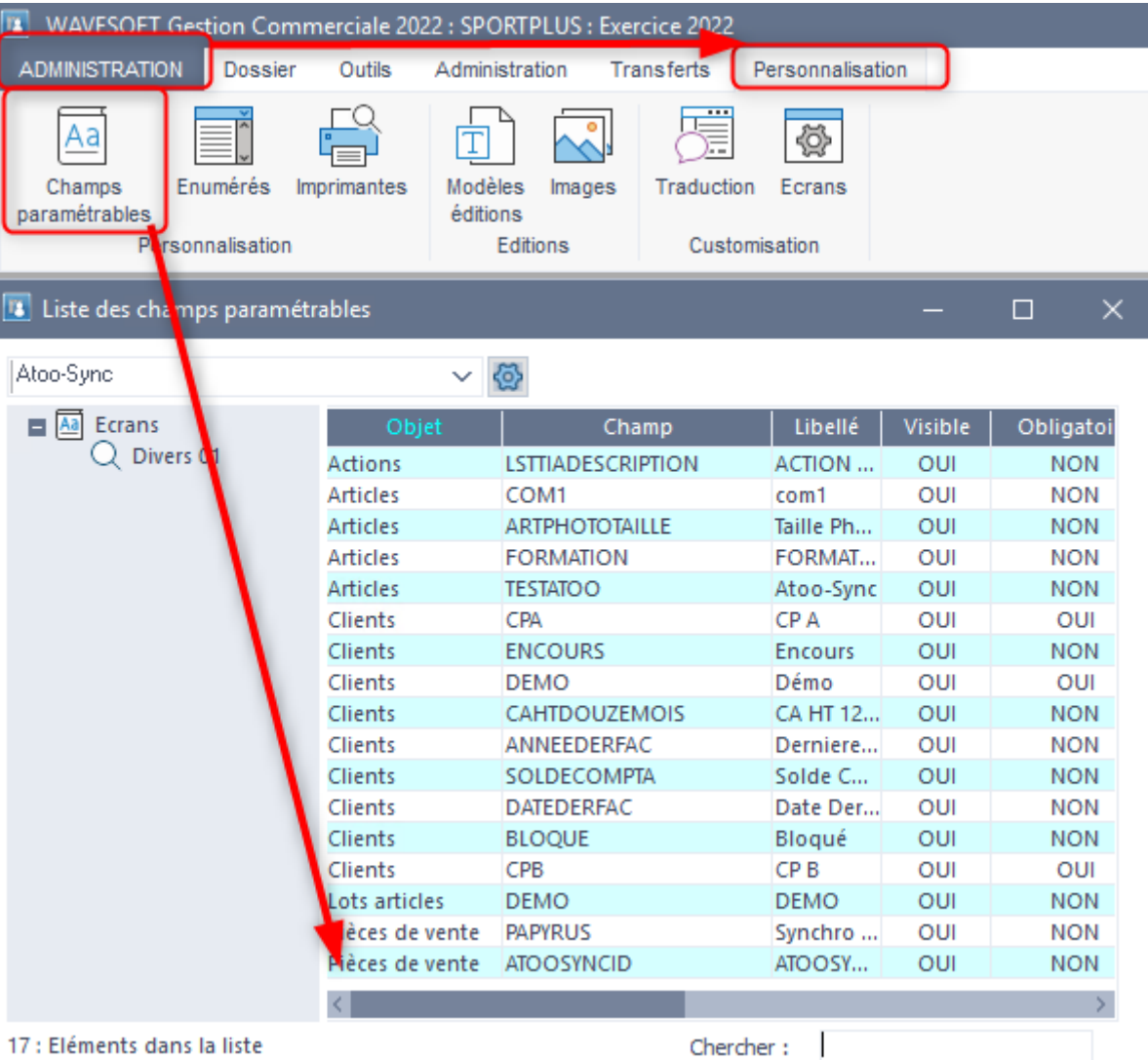

## **Importer les formats d'import Atoo-Sync**

Depuis **Wavesoft Gestion Commerciale**, allez sur la partie administration. cliquez sur l'onglet **Transfert**, cliquez sur le bouton **Transfert tiers** ensuite sélectionnez le menu **Import des clients..**.

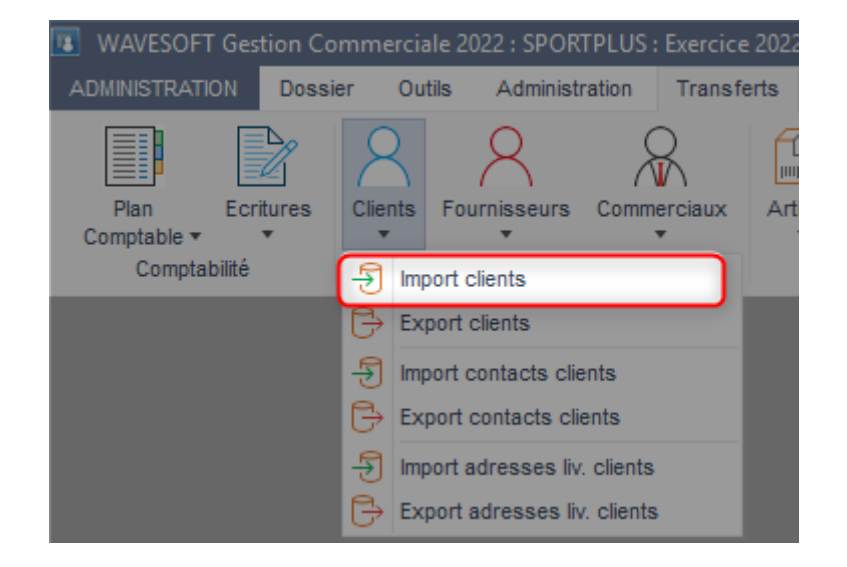

La fenêtre suivante s'affiche, cliquez sur le bouton d'**importation de profil**

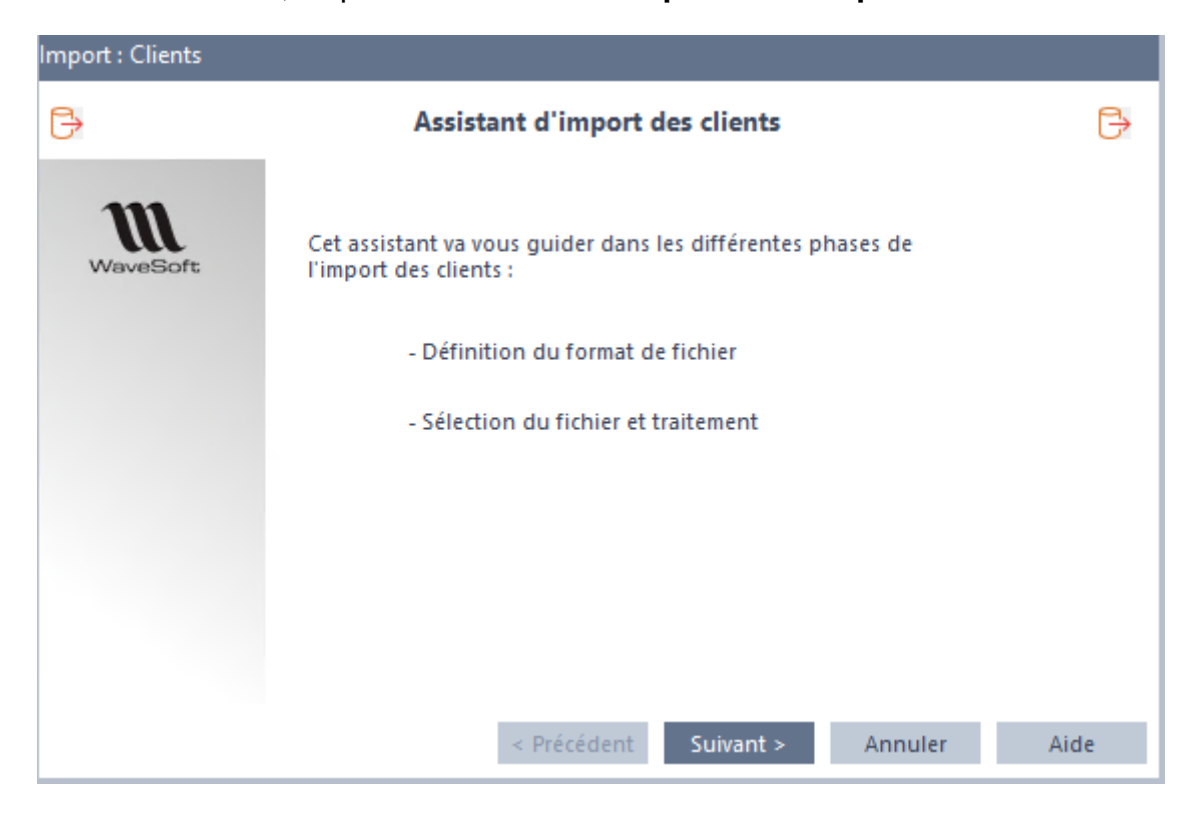

#### Cliquez sur Suivant

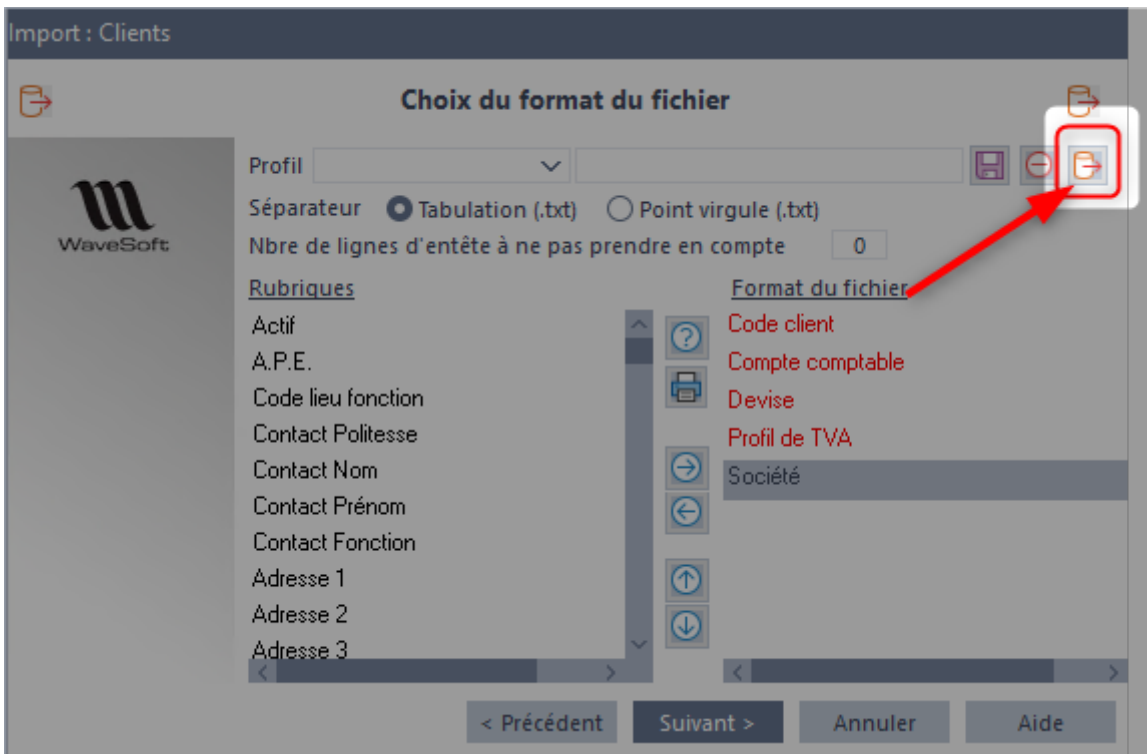

Cliquez sur le bouton en haut à droite **import de profil**

Sélectionner le fichier **ATSC\_Customers.txt** qui se trouve dans le dossier **C:\Program Files (x86)\Atoo Next\Atoo-Sync GesCom\Invoicing Application\WaveSoft\.**

# Atoo Next

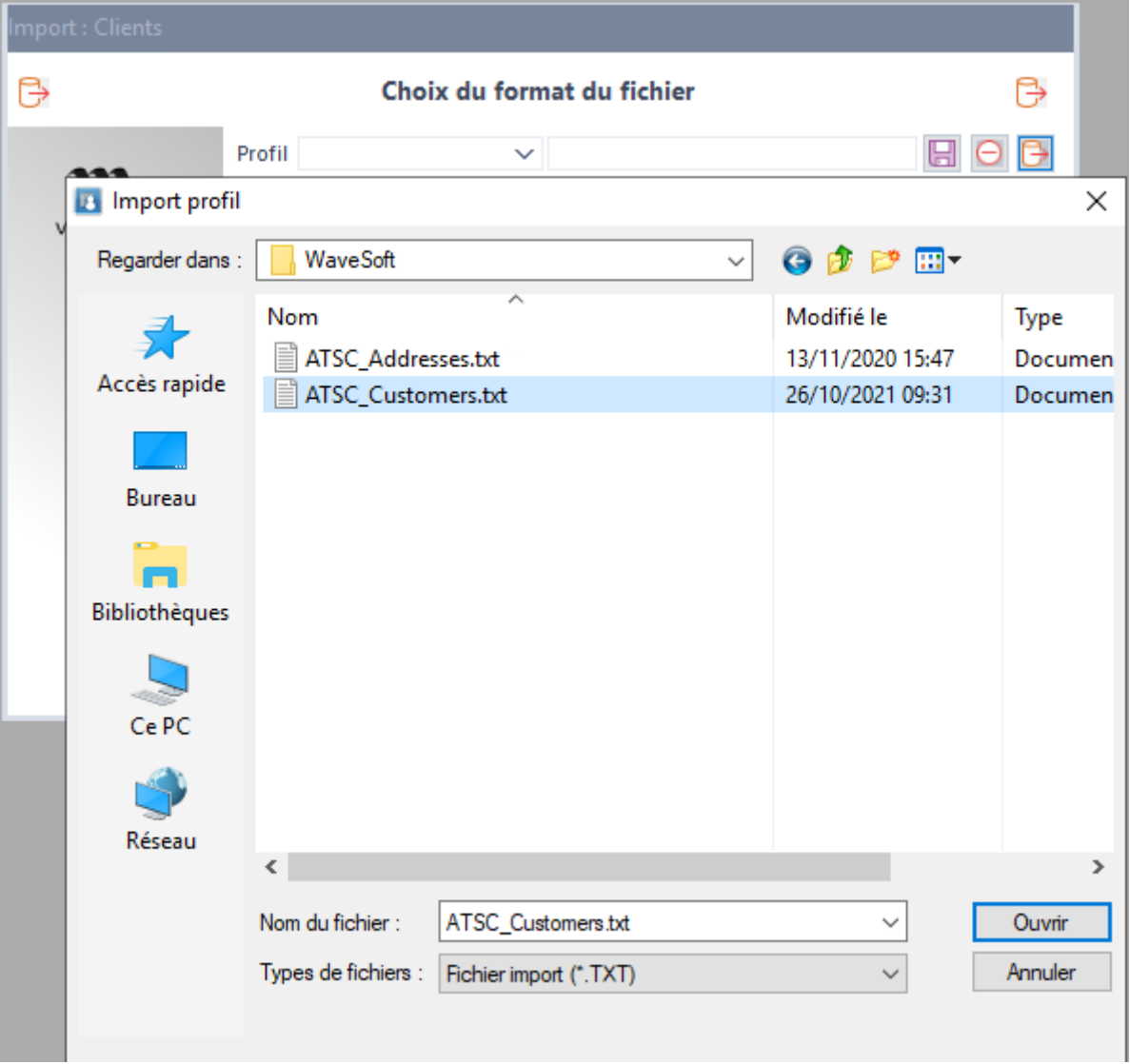

Cliquez sur le bouton **Ouvrir** pour charger le profil d'import dans votre base **WaveSoft**.

Répétez l'opération pour charger également le fichier **ATSC\_Addresses.txt.**

A la fin les profils d'imports Atoo-Sync doivent être disponible dans la liste des profils.

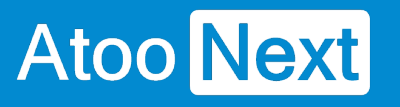

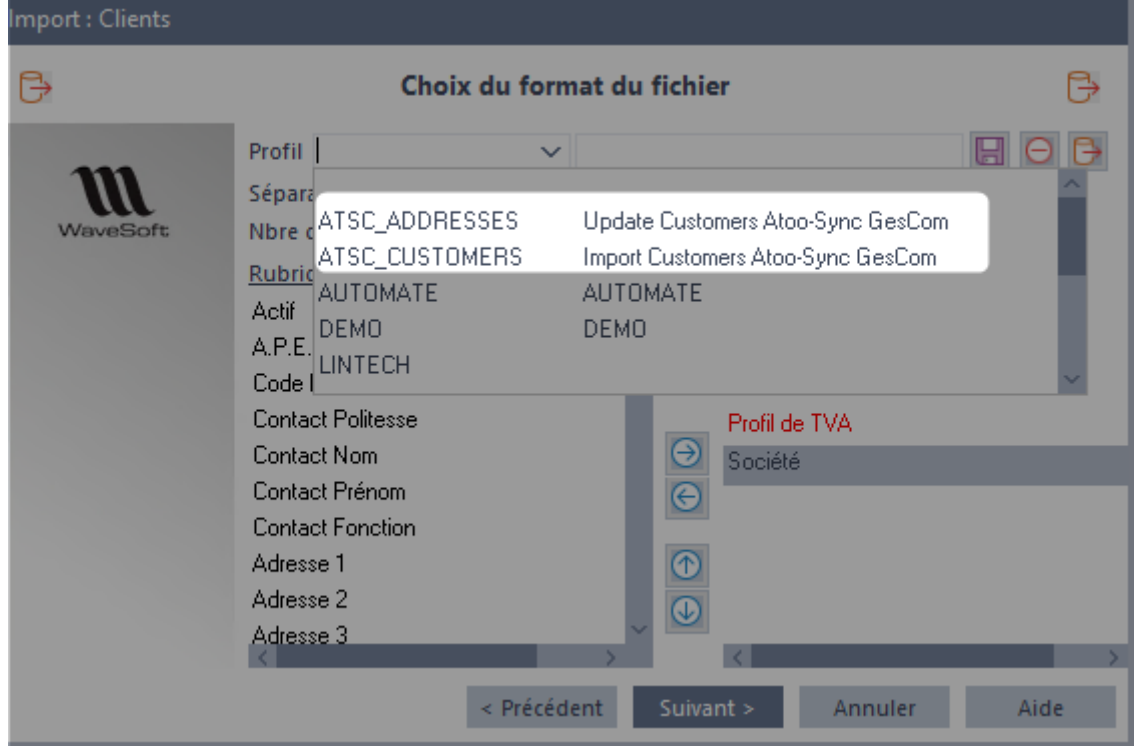

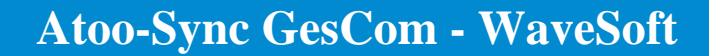

#### **Configurer Atoo-Sync dans l'automate de transfert WaveSoft**

### **Fonctionnement**

<span id="page-24-0"></span>**Atoo** Next

**Atoo-Sync** peut créer directement les clients et les documents dans **WaveSoft** via l'Automate de transfert, en créant directement les données dans la table **WSAUTOMATE** de la base de données SQL.

Si vous avez coché dans le profil Atoo-Sync l'utilisation de l'automate de transfert, il faut configurer l'automate pour qu'il importe les données automatiquement dans la base WaveSoft.

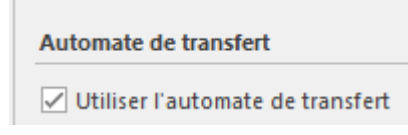

Pour cela il faut lancer l'interface **WaveSoft Automate de Transfert.**

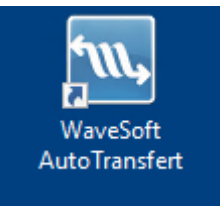

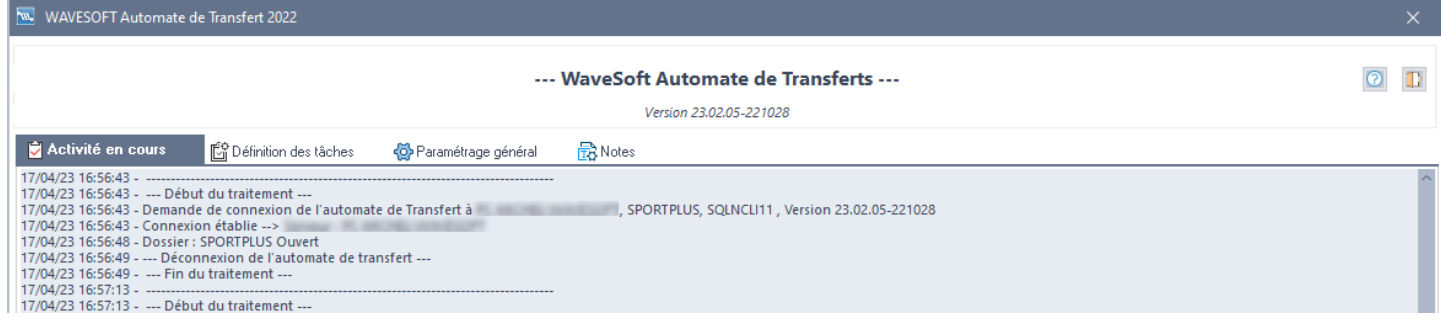

Cliquer sur l'onglet **Définition des tâches** et faire un **clic droit** dans la liste du haut pour faire apparaître le menu et ensuite cliquer sur **Ajouter**.

# **Atoo** Next

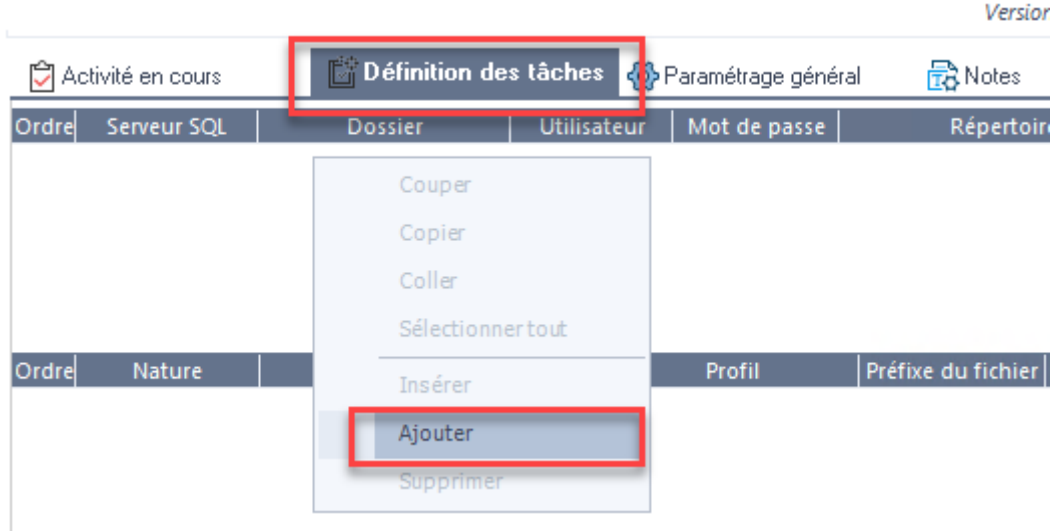

Une nouvelle ligne est ajoutée, il faut maintenant la configurer:

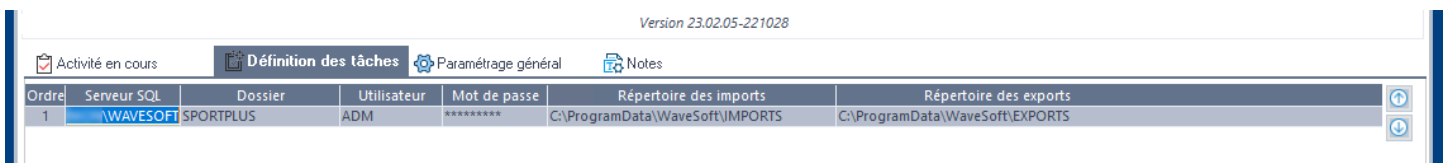

- **Serveur SQL** : Veuillez saisir ici le nom de votre instance SQL où est installée la base WaveSoft (Exemple: SERVEUR\WAVESOFT)
- **Dossier** : Veuillez saisir ici le nom de votre base de données WaveSoft (Exemple : SPORTPLUS)
- **Utilisateur**: Veuillez saisir ici un nom d'utilisateur de votre base de données WaveSoft (Exemple : ADM)
- **Mot de passe**: Veuillez saisir ici le mot de passe associé au nom d'utilisateur de votre base de données WaveSoft.
- **Répertoire des imports** : Veuillez sélectionner ici le chemin où charger les fichiers (Exemple : c:\ProgramData\WaveSoft\IMPORTS). Notez que ce chemin n'est pas utilisé par Atoo-Sync.
- **Répertoire des exports** : Veuillez sélectionner ici le chemin où enregistrer les fichiers (Exemple : c:\ProgramData\WaveSoft\EXPORTS). Notez que ce chemin est utilisé par Atoo-Sync pour la création des factures PDF.

Le reste de la configuration fait partie du paramétrage standard de l'Automate de transfert.

<span id="page-26-0"></span>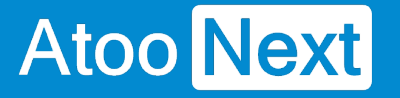

### **Installer le module Atoo-Sync GesCom dans une boutique Prestashop**

Atoo-Sync GesCom fonctionne sous forme de module dans la boutique PrestaShop.

Pour installer le module Atoo-Sync GesCom, il faut **compresser au format .zip** le dossier **atoosyncgescom** correspondant à votre version et le télécharger dans la boutique **PrestaShop**.

## **Préparer le module Atoo-Sync GesCom**

Le dossier du module Atoo-Sync se trouve dans le dossier d'installation du logiciel **Atoo-Sync GesCom**.

#### **Pour Windows 10 / 11 / Serveur 2016 / serveur 2019 / serveur 2022**

C:/Programmes/Atoo Next/Atoo-Sync GesCom/Shops/PrestaShop/modules

Ou si vous êtes sur un Windows 64 Bits

C:/Program files (x86)/Atoo Next/Atoo-Sync GesCom/Shops/PrestaShop/modules

Sélectionnez le dossier du module correspondant à votre version, affichez le menu contextuel du dossier en faisant un **clic droit** et choisissez le menu **Envoyer vers -> Dossier compressé**.

Dans notre exemple, nous allons utiliser le module **atoosyncgescomsage100c**.

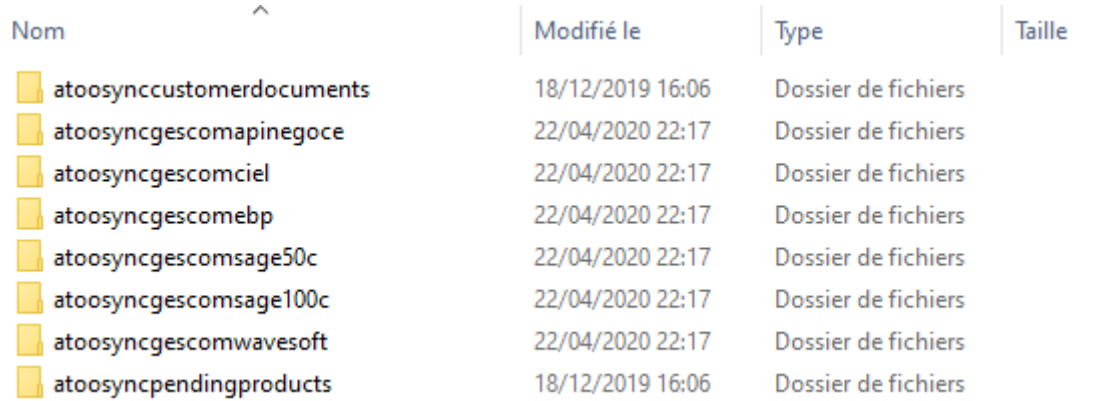

Selon votre version Windows, un message vous indiquera que le dossier compressé ne peut pas être créé dans cet emplacement et qu'il sera créé sur le bureau.

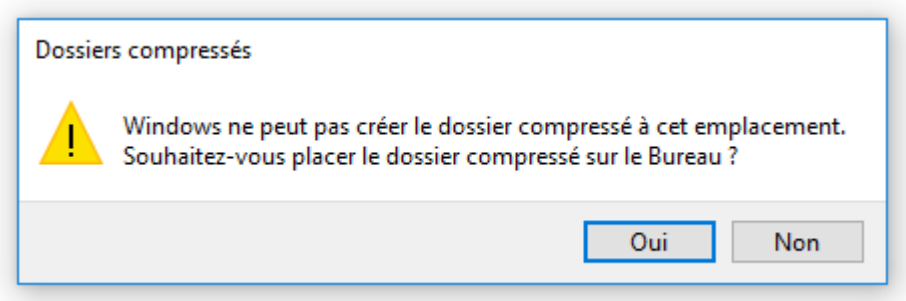

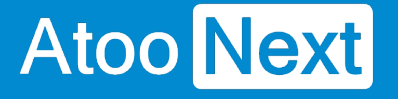

Le fichier **atoosyncgescomwavesoft.zip** est créé.

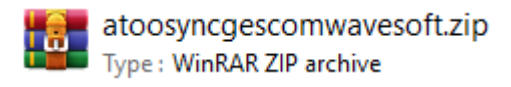

## **Charger le module Atoo-Sync GesCom dans une boutique PrestaShop**

Connectez-vous au Back-Office de votre boutique PrestaShop et sélectionnez l'onglet **Modules** ou **Modules et services**.

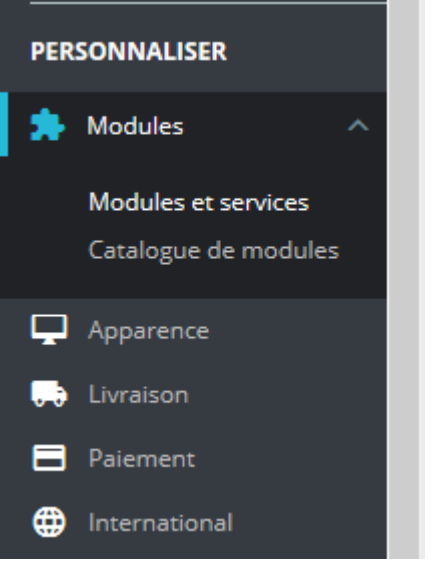

Selon votre version de **PrestaShop,** cliquez sur le bouton **Installer un Module / Ajouter un nouveau module**.

Installer un module O FSe connecter à la marketplace Addons

Le bloc **Installer un module** s'affiche.

Cliquez sur le bouton **sélectionnez un fichier** et sélectionnez le **fichier zip** préalablement créé.

## **Atoo-Sync GesCom - WaveSoft**

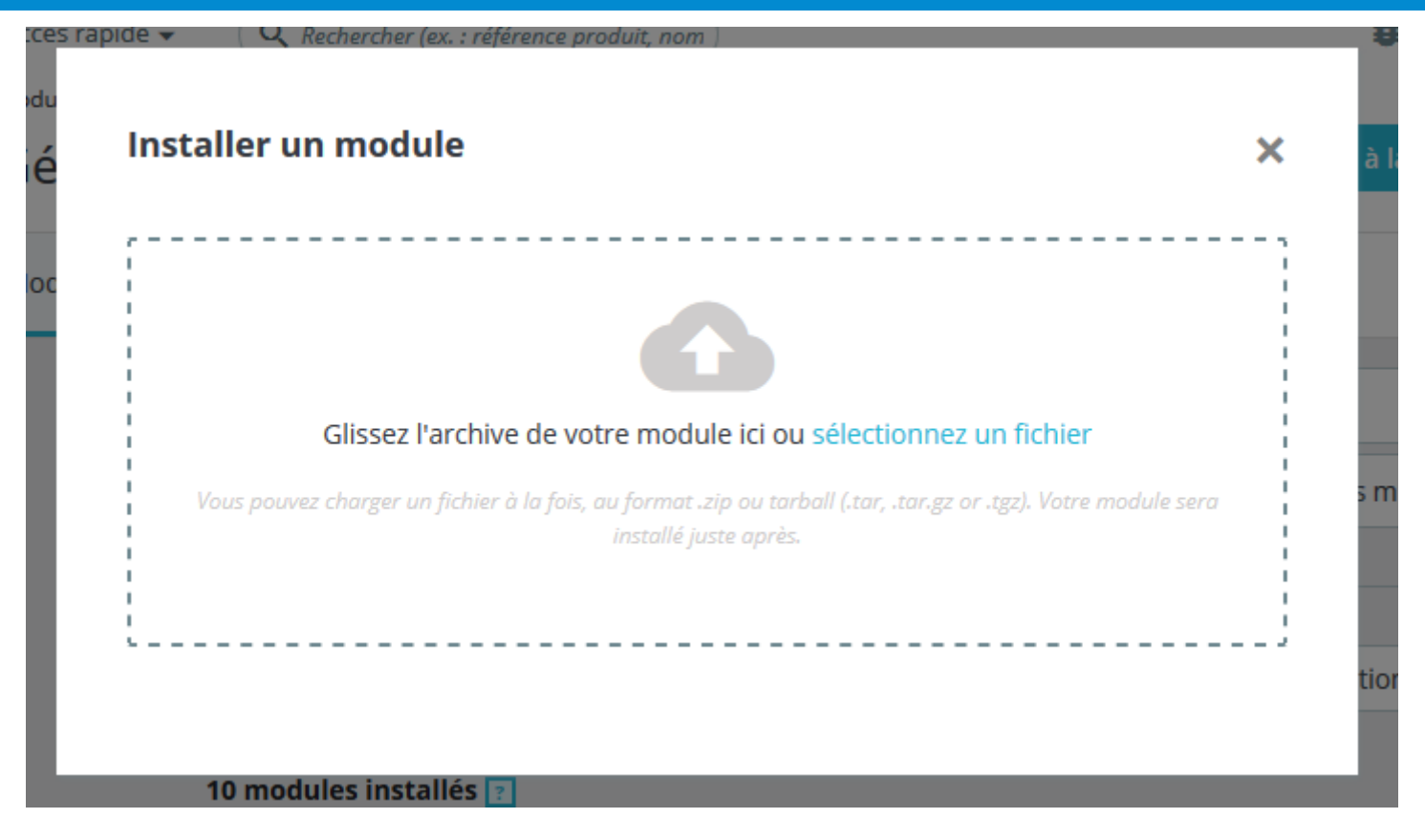

Puis cliquez sur le bouton **Charger le module** pour télécharger le module dans PrestaShop.

Votre module est maintenant chargé dans votre boutique **PrestaShop**.Il ne vous reste qu'à cliquer sur le bouton **Install/Installer** pour l'installer dans votre boutique **PrestaShop**.

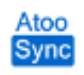

Atoo-Sync GesCom Sage 100c v22.8.1 - par Atoo Next

Connectez votre logiciel de gestion commerciale à votre PrestaShop

**Félicitations**, le module Atoo-Sync GesCom est installé dans votre boutique PrestaShop.

<span id="page-29-0"></span>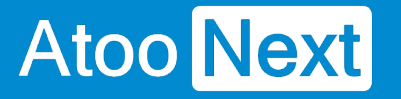

### **Installer le plug-in Atoo-Sync GesCom dans une boutique Woocommerce**

Atoo-Sync GesCom fonctionne sous forme de plug-in dans la boutique WooCommerce.

Pour installer le plug-in Atoo-Sync GesCom, il faut **compresser au format .zip** le dossier **atoosyncgescom** contenu dans le dossier d'installation de l'application **Atoo-Sync GesCom** et le télécharger dans la boutique **WooCommerce**.

## **Préparer le plug-in Atoo-Sync GesCom**

Le dossier **atoosync-gescom** se trouve dans le dossier d'installation du logiciel **Atoo-Sync GesCom**.

#### **Pour Windows/Windows Serveur 32 bits**

C:/Programmes/Atoo Next/Atoo-Sync GesCom/Shops/WooCommerce

Ou si vous êtes sur un Windows 64 Bits

C:/Program files (x86)/Atoo Next/Atoo-Sync GesCom/Shops/WooCommerce

Sélectionnez le dossier **atoosync-gescom**, affichez le menu contextuel du dossier en faisant un clic droit et choisissez le menu **Envoyer vers** -> **Dossier compressé.**

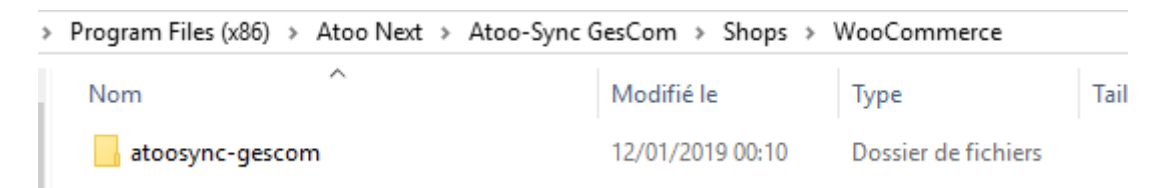

Le fichier **atoosync-gescom.zip** est créé.

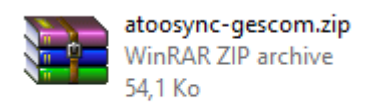

Selon votre version Windows, un message vous indiquera que le dossier compressé ne peut pas être créé dans cet emplacement et qu'il sera créé sur le bureau.

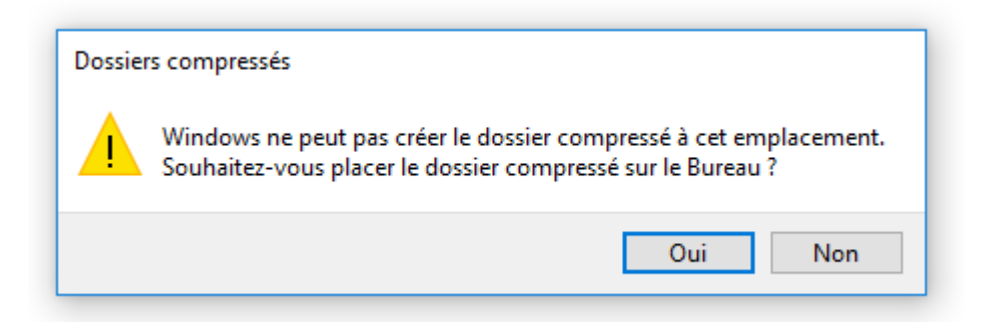

## **Charger le module Atoo-Sync GesCom dans une boutique WooCommerce**

Connectez-vous au Back-Office de votre boutique WooCommerce et affichez l'onglet **Extensions**.

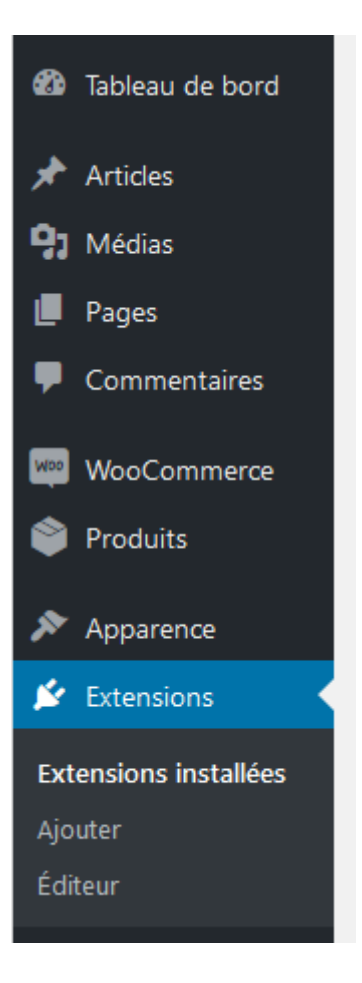

Cliquez sur le bouton **Ajouter** en haut de la page.

## **Atoo** Next

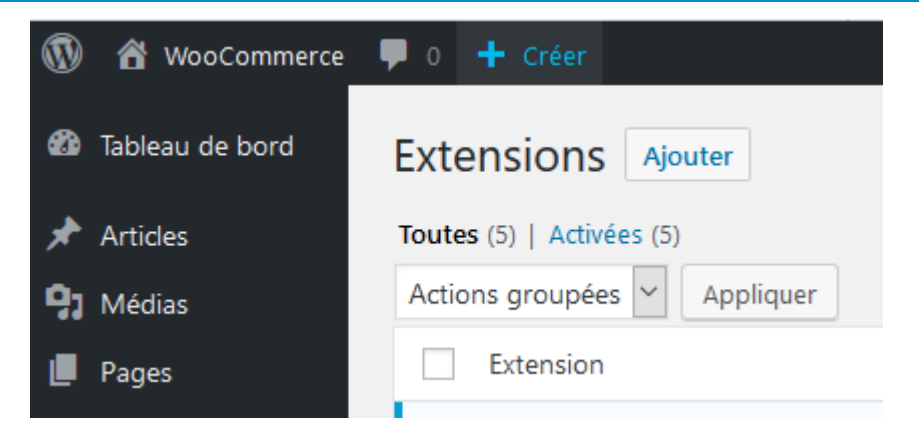

Cliquez sur le **bouton Téléverser une extension** en haut de la page

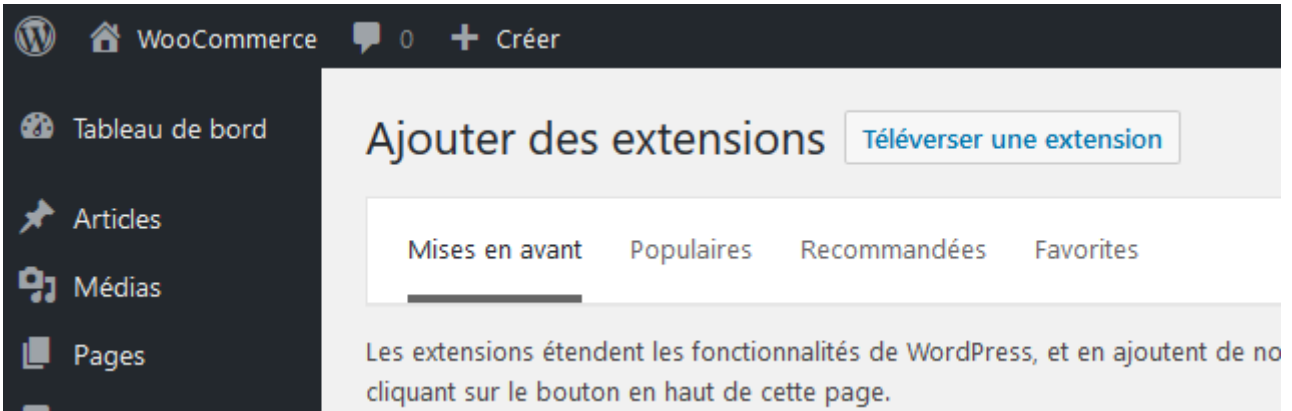

Au clic, une zone s'affichera et vous pourrez cliquer sur le bouton **Parcourir...**, puis, sélectionnez le fichier **atoosync-gescom.zip** préalablement créé.

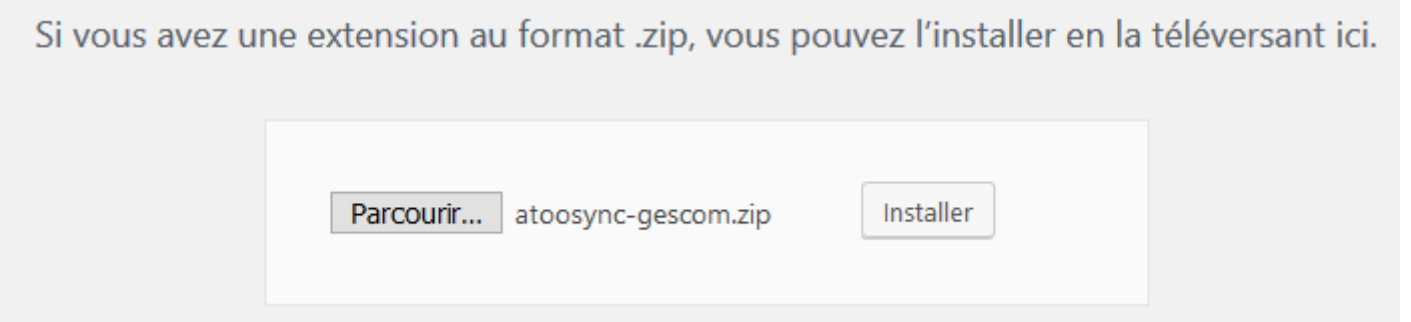

Cliquer sur le bouton **installer** pour télécharger le plug-in dans votre WooCommerce et débuter l'installation.

Votre plug-in est maintenant chargé sur le serveur de la boutique. Il ne vous reste plus qu'à cliquer sur le bouton **Activer l'extension.**

## Installation de l'extension à partir du fichier : atoosync-gescom.zip

Décompression de l'archive de l'extension...

Installation de l'extension...

L'extension a bien été installée.

Activer l'extension

Retourner à l'installeur d'extensions

**Félicitations !** Le plug-in Atoo-Sync GesCom est installé dans votre boutique WooCommerce.

<span id="page-33-0"></span>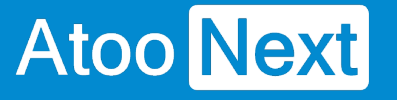

## **Démarrer rapidement**

### **Créer un profil**

Au premier lancement de l'application **Atoo-Sync GesCom,** l'onglet **Accueil** affiche un bouton **Créer un Nouveau Profil** pour ajouter un profil au connecteur.

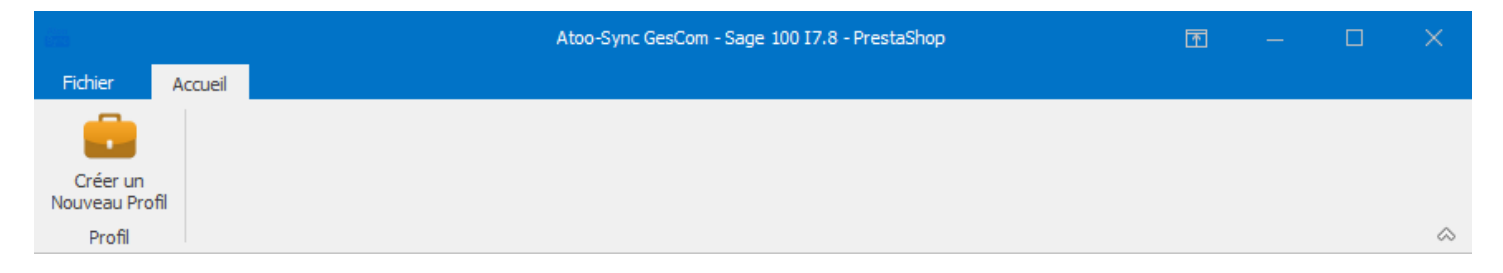

Cliquez sur le bouton **Créer un Nouveau Profil**.

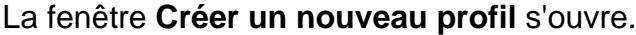

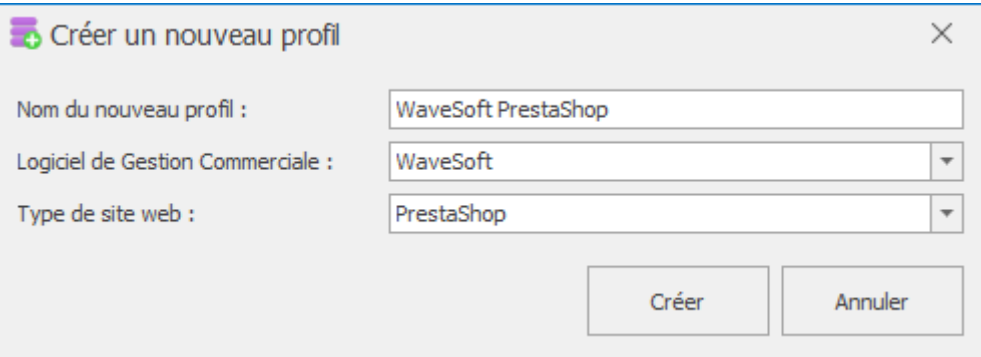

Dans la zone de texte **Nom du nouveau profil**, saisissez un nom.

Choisissez le **Logiciel de gestion commerciale** ainsi que le **Type de site Web à connecter.**

Validez par un clic sur le bouton **Créer**.

**Félicitations !** Vous venez de créer votre premier profil **Atoo-Sync GesCom**.

**Notes**: Vous devez maintenant configurer ce profil avant de pouvoir effectuer les synchronisations.

<span id="page-34-0"></span>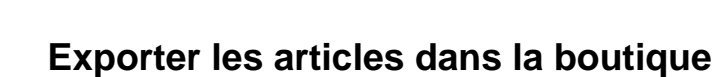

L'export des articles dans la boutique permet de créer dans la boutique eCommerce les articles de la gestion commerciale.

Pour exporter les articles, il suffit simplement depuis la **fenêtre** principale **Atoo-Sync**, d'aller sur l'onglet **Profil** et de cliquer sur le bouton **Articles** du groupe **Synchroniser**.

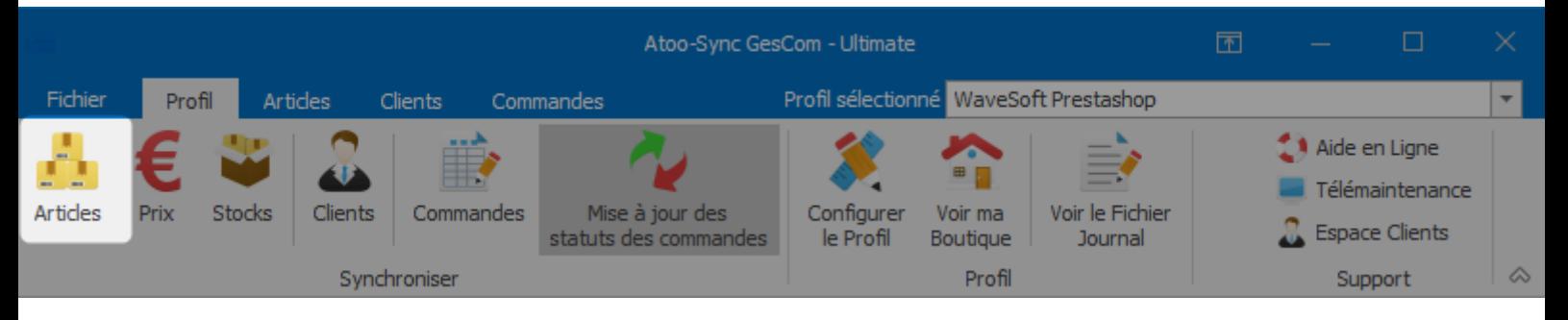

Lors du processus d'exportation, les données suivantes sont envoyées (liste non exhaustive) :

#### **Catégories des articles**

- Familles d'articles
- Catalogue articles

**Notes** : L'un ou l'autre suivant la configuration effectuée dans le **Profil**.

#### **Fiche Article**

- Référence
- Texte de l'article
	- Nom
	- Description
	- Résumé
	- Notes
	- Balise méta
	- Marque
	- Fournisseur
- Quantité en stock
	- Cumul des dépôts
	- Choix du stock
- Prix de l'article
	- Choix de la taxe
	- Prix d'achat
	- Prix de vente
	- Soldes / Promotions / Remises
	- o Prix par groupe de clients

## **Atoo** Next

- Tarifs d'exception par client
- Remises par famille d'articles
- Photos des articles
	- Photo de la fiche article
	- Photos dans les documents des articles
	- o Photos depuis un dossier images
- Dimensions de l'article
	- Poids
		- Largeur
	- Hauteur
	- Profondeur
- Code barre de l'article
- Détails des gammes de l'article
- Conditionnement
- Nomenclature
- Champs personnalisés (Caractéristiques)

**Atoo-Sync GesCom** affiche pendant l'export des articles, le journal de traitement en temps réel, ce qui vous permet de suivre la progression des données synchronisées.
# **Atoo-Sync GesCom - WaveSoft**

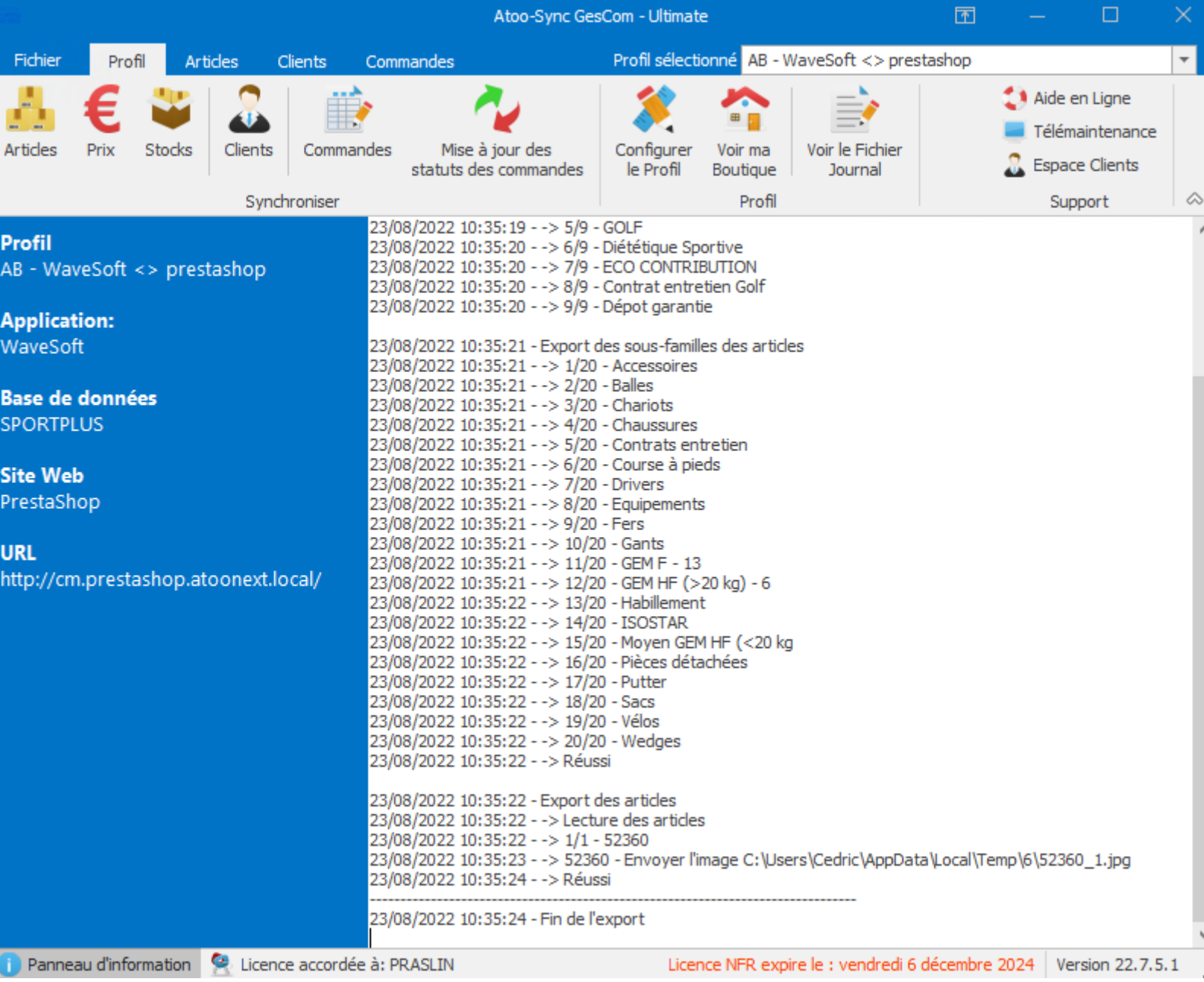

## **Mettre à jour les stocks et les prix des articles dans la boutique**

La mise à jour des prix et des stocks envoie les données article issues de la gestion commerciale dans la boutique eCommerce.

Pour mettre à jour les stocks ou les prix, il suffit simplement depuis la **fenêtre** principale **d'Atoo-Sync GesCom**, d'aller sur l'onglet **Profil** et de cliquer sur le bouton **Prix** ou **Stocks**.

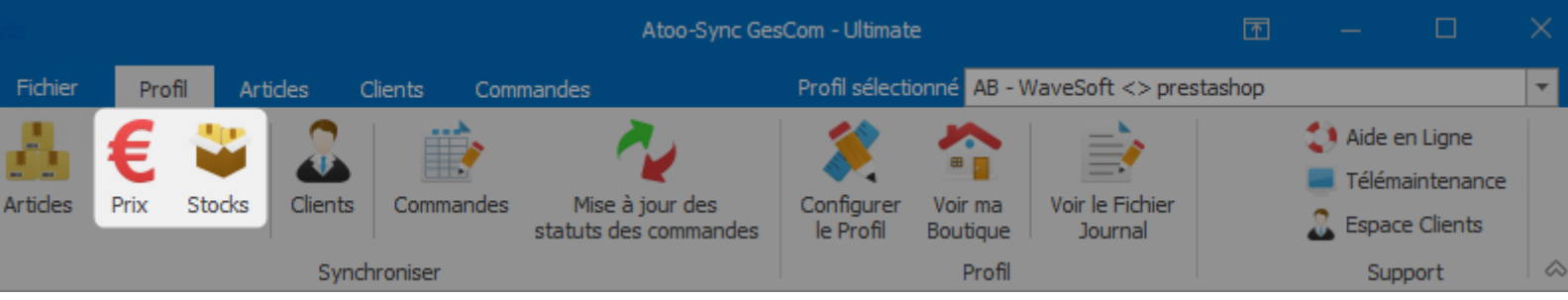

Lors du processus de mise à jour, les données suivantes sont envoyées :

### **Mise à jour des stocks**

- Valeur du stock
	- Réel
	- Commandé
	- Réservé
	- Disponible
	- $\circ$  A terme
	- Fabrication
	- Bloqué
	- Livrable
- Quantité minimale
- Poids de l'article

#### **Mise à jour des prix**

- Prix de l'article
- Montant écotaxe
- Taux de taxe
- Prix d'achat
- Prix de vente
- Prix de vente des gammes
- Prix de vente des conditionnements
- Soldes / Promotions / Remises
- Prix par groupe de clients
- Tarifs d'exception par client
- Remises par famille d'articles
- Champs personnalisés des articles (caractéristiques).

**Atoo-Sync GesCom** affiche pendant l'export, le journal de traitement en temps réel, ce qui vous permet de suivre la progression des données synchronisées.

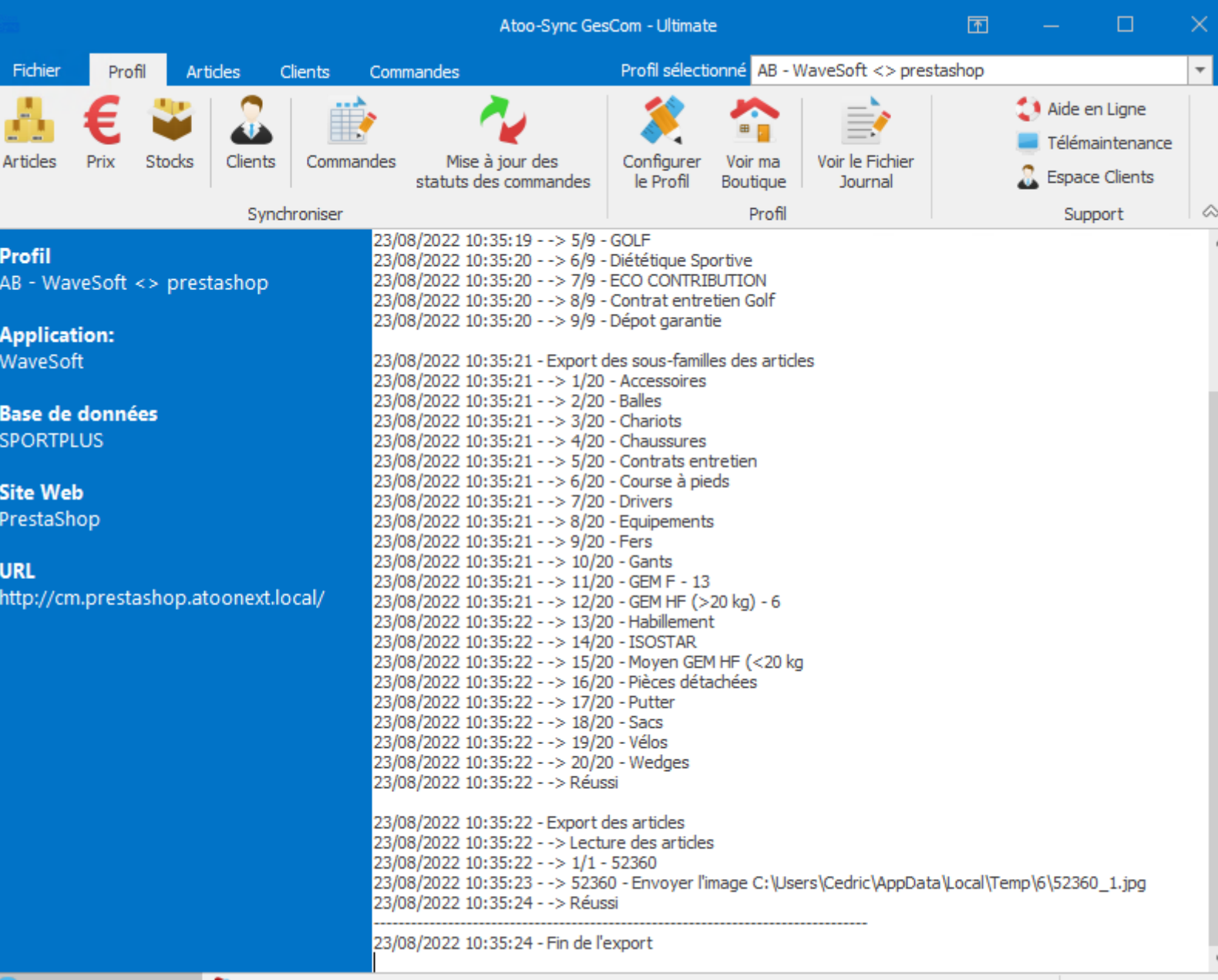

Panneau d'information C Licence accordée à: PRASLIN

Atoo Next

Licence NFR expire le : vendredi 6 décembre 2024 | Version 22.7.5.1

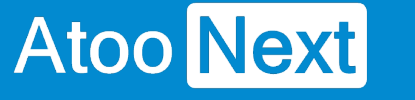

## **Exporter les clients dans la boutique**

L'export des clients permet de créer dans la boutique eCommerce, les clients et les groupes de clients issus de la gestion commerciale.

Pour exporter les clients, il suffit simplement depuis la **fenêtre** principale **d'Atoo-Sync GesCom**, d'aller sur l'onglet **Profil** et de cliquer sur le bouton **Clients** du groupe **Synchroniser**.

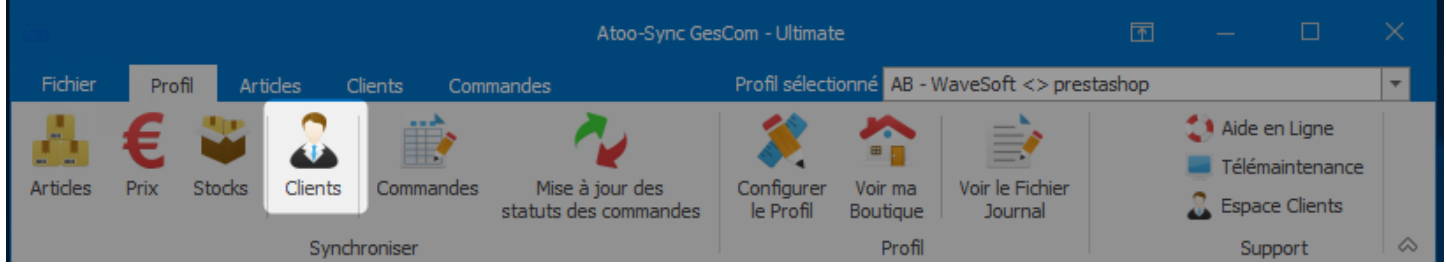

Lors du processus d'exportation les données suivantes sont envoyées (liste non exhaustive) :

### **Groupes de clients**

- Groupe de clients
- Affichage du prix TTC ou HT

### **Fiche Client**

- Nom du client
- Coordonnées du client
- Adresse e-mail
- Contacts du client
- Informations de solvabilité

**Atoo-Sync GesCom** affiche pendant l'export, le journal de traitement en temps réel, ce qui vous permet de suivre la progression des données synchronisées.

# **Atoo-Sync GesCom - WaveSoft**

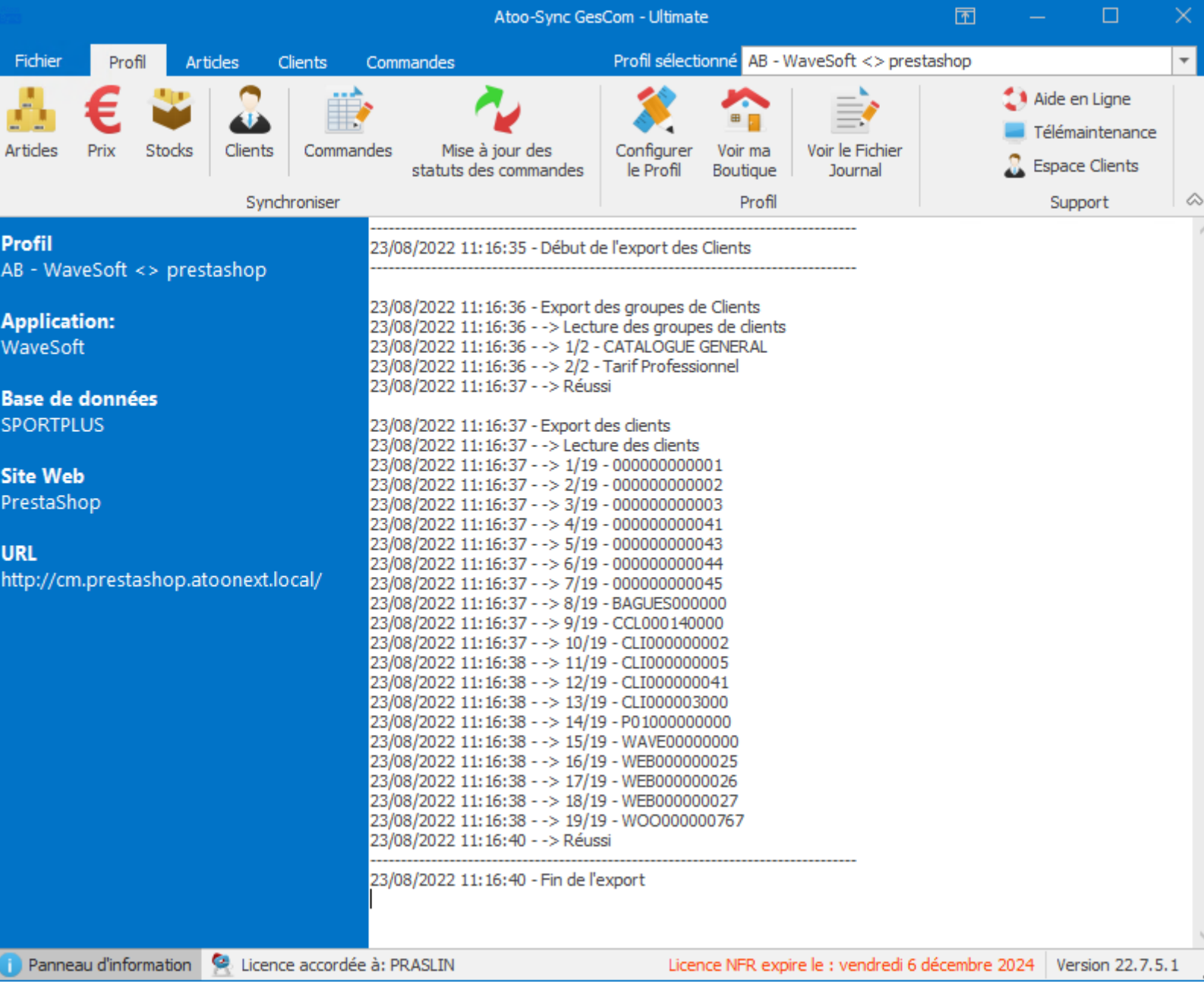

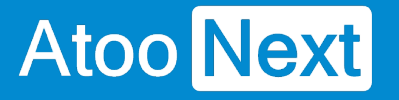

### **Importer les commandes de la boutique**

L'import des commandes permet de créer dans le logiciel de gestion commerciale, les commandes provenant de la boutique eCommerce.

Pour importer les commandes, l suffit simplement depuis la **fenêtre** principale **d'Atoo-Sync GesCom** , d'aller sur l'onglet **Profil** et de cliquer sur le bouton **Commandes** du groupe **Synchroniser.**

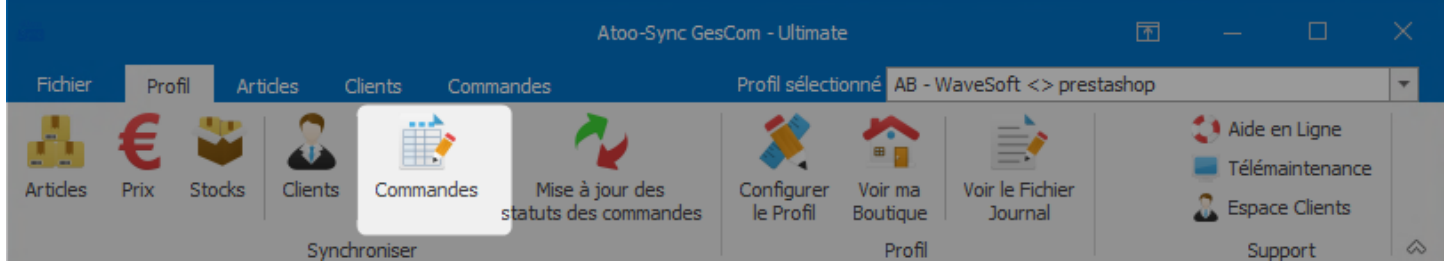

Le processus d'import des commandes ouvre une fenêtre de validation permettant de sélectionner la période d'import et de cocher des options pour **inclure les commandes déjà transférées** (par exemple) ou **mettre à jour le stock après import** des commandes dans la gestion commerciale.

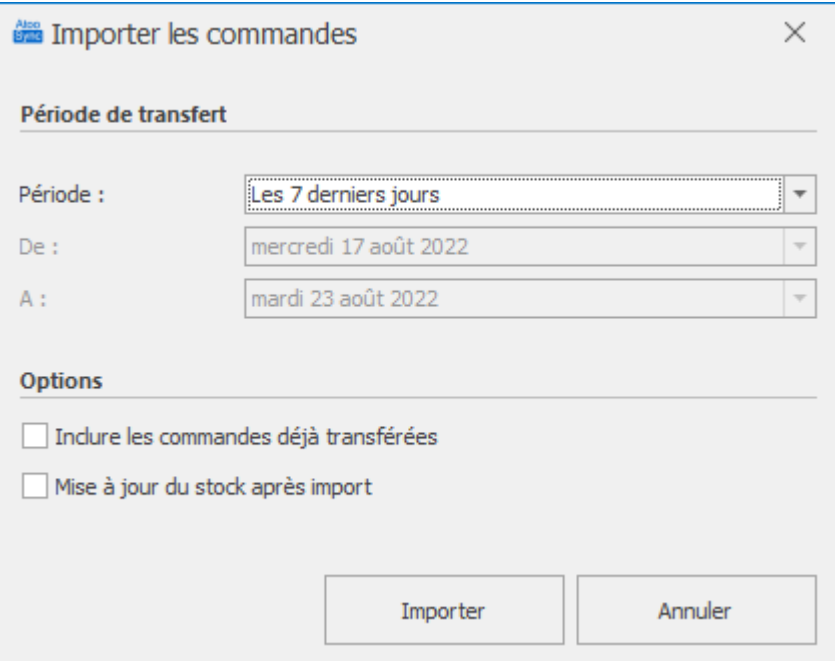

Lors du processus d'import des commandes, les données suivantes sont créées dans la gestion commerciale (liste non exhaustive) :

#### **Clients**

- Données de la fiche client
- Numéro de compte client
- Numéro de compte comptable

- Adresse de livraison
- Adresse de facturation
- Contact de la fiche client

### **Documents des ventes**

- Entête du document
- Lignes de document
- Frais de port
- Remises / bons de réductions
- Règlement

**Atoo-Sync GesCom** affiche pendant l'export, le journal de traitement en temps réel, ce qui vous permet de suivre l'état d'avancement des données synchronisées.

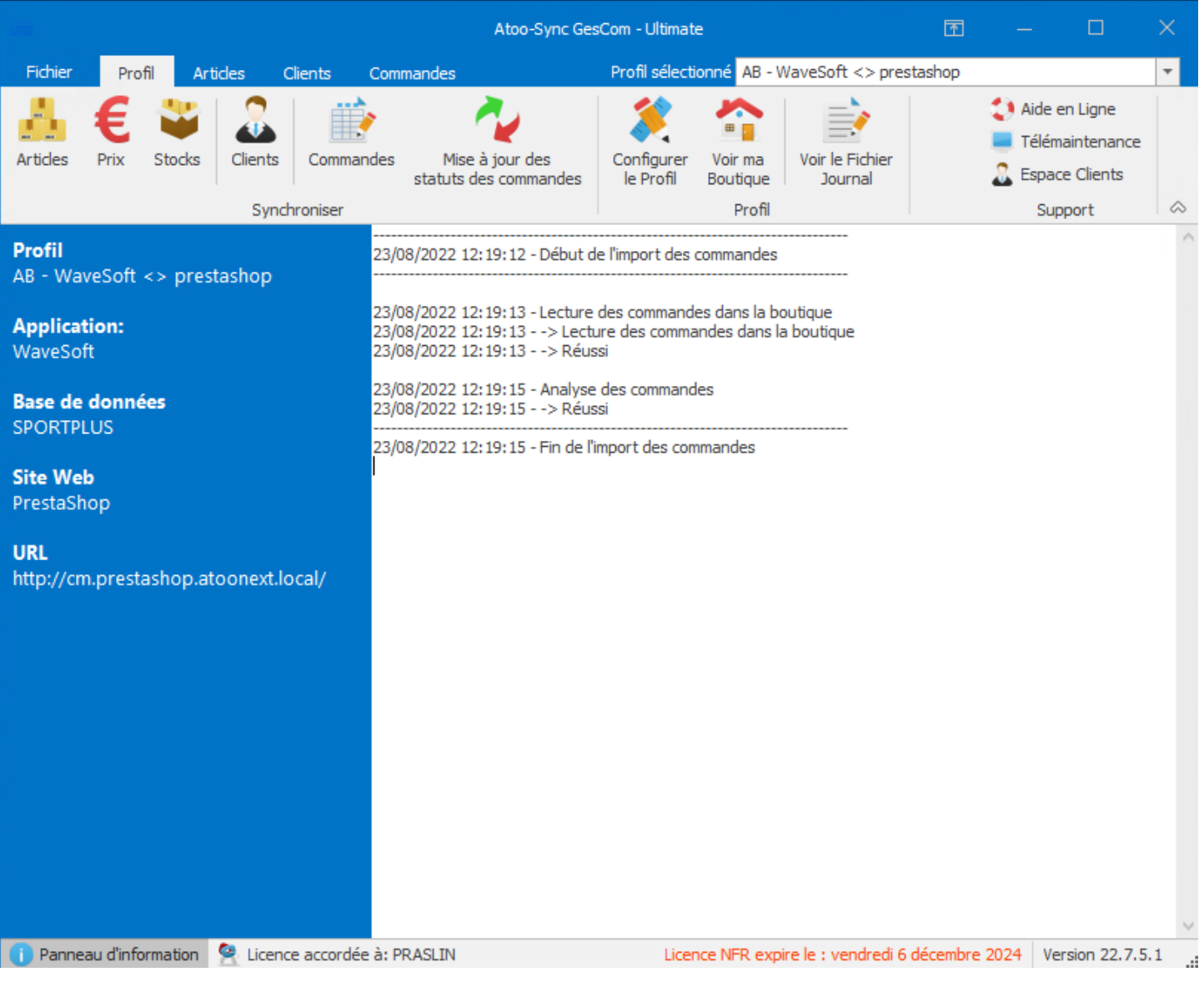

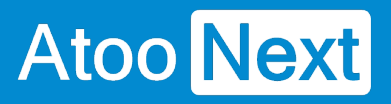

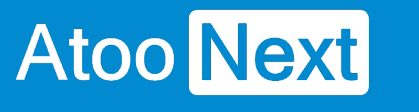

## **Présentation du logiciel**

## **Fenêtre principale**

Après le lancement de l'application **Atoo-Sync GesCom**, vous arrivez sur la fenêtre principale.

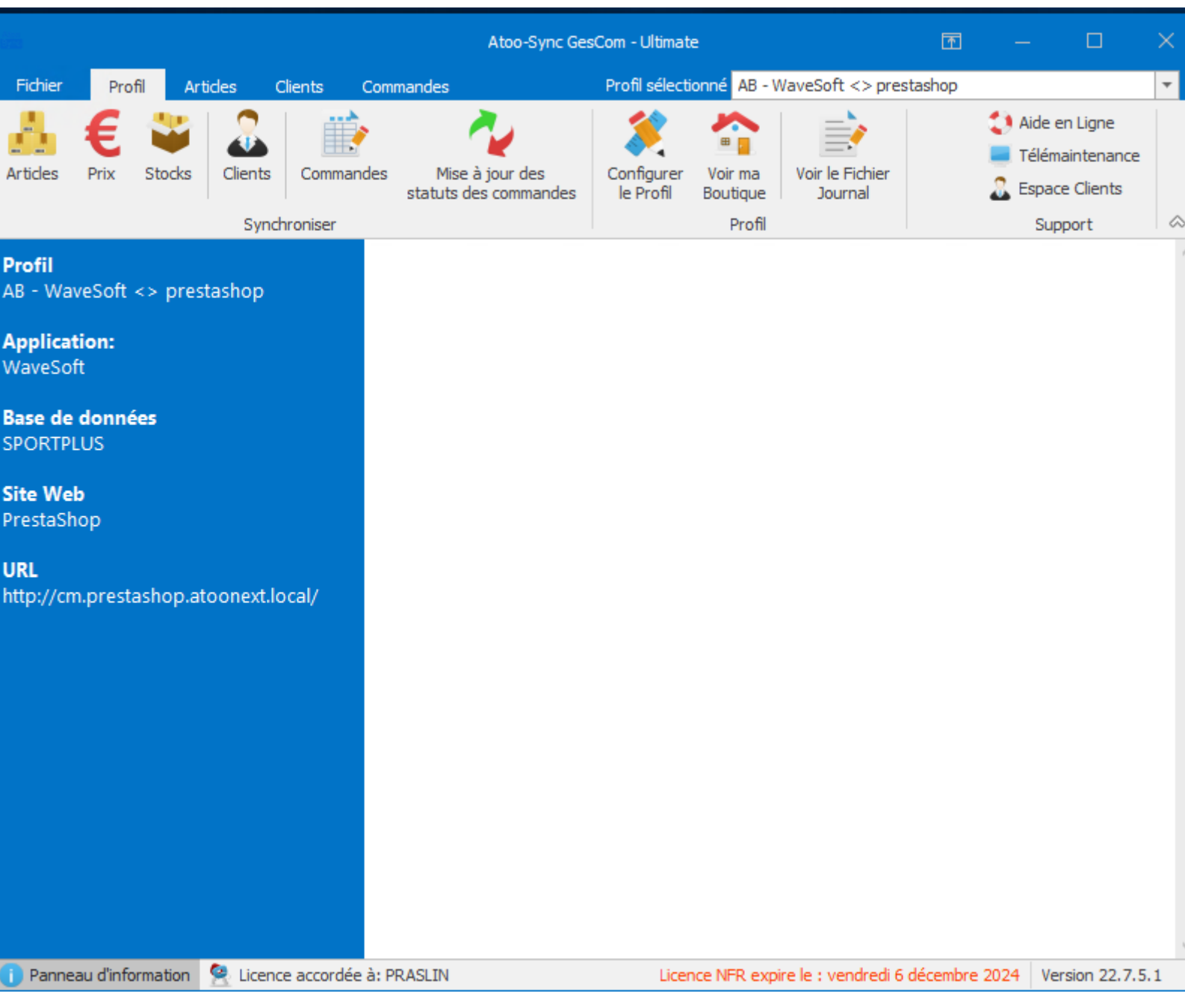

Cette fenêtre est composée de 4 zones distinctes :

- **Une barre d'onglets** en haut qui permet de configurer l'application et de lancer la synchronisation entre votre logiciel de gestion commerciale et votre boutique eCommerce.
- **Un panneau d'informations** sur la droite qui vous affiche un résumé du profil actuellement chargé dans l'application **Atoo-Sync GesCom**.
- **Une zone de texte** qui affiche le résultat des différents traitements de l'application **Atoo-Sync GesCom**.
- **Une barre d'état** tout en bas qui affiche des informations sur la licence **Atoo-Sync GesCom**.

## **La barre des onglets**

La barre des onglets est composée de plusieurs onglets vous permettant d'interagir avec l'application.

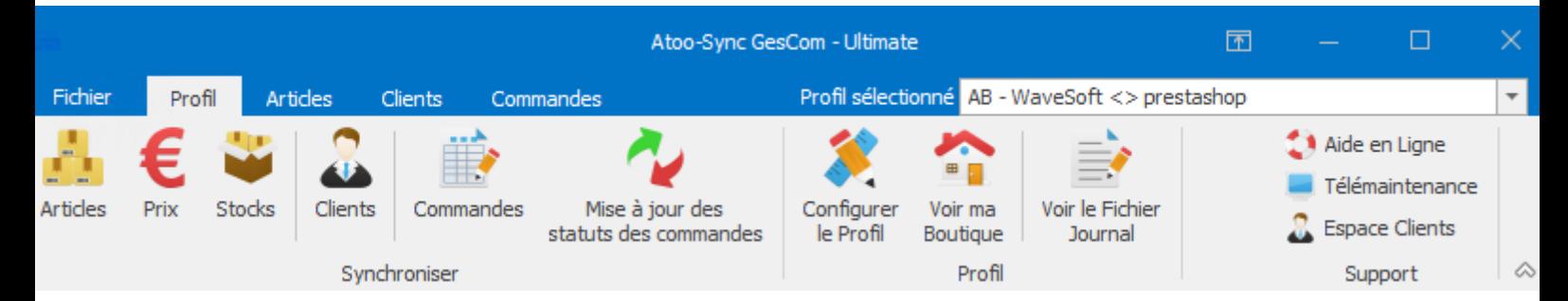

Le détail de chaque onglet fait l'objet d'une page de documentation dédiée accessible depuis le menu.

## **La zone de texte**

La zone de texte affiche le résultat des différents imports ou exports lancés dans l'application Atoo-Sync GesCom.

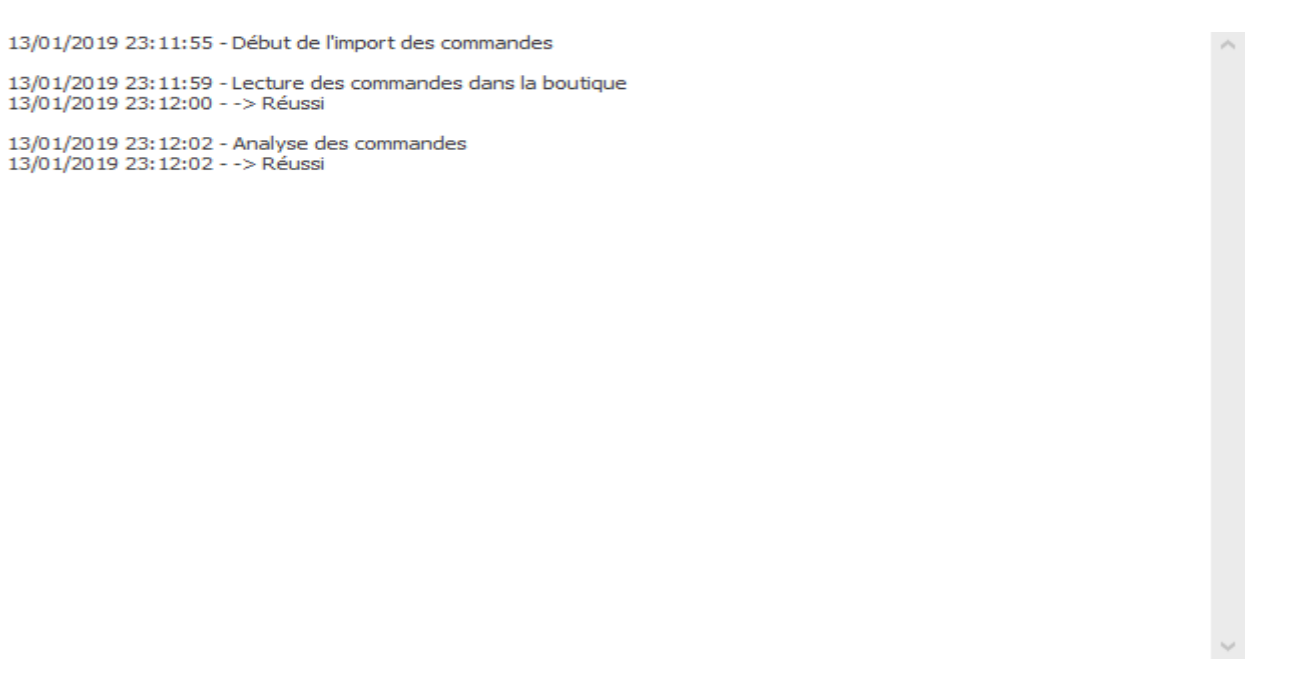

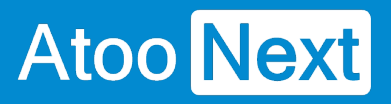

## Onglet Fichier

Cet onglet affiche les informations de copyright de l'application ainsi que sa version, il est composé de 2 parties la page Aide et un Menu sur la gauche.

La page Aide affiche également les boutons suivants :

Aide en ligne Ce bouton d'accéder à notre documentation.

Nous contacter Ce bouton permet d'ouvrir le formulaire de contact du site web [www.atoo-next.net](https://www.atoo-next.net)

## Atoo-Sync GesCom - WaveSoft

Télémaintenance

Ce bouton lance l'application TeamViewer QuickSupport pour permettre une prise de main à distance.

L'application TeamViewer QuickSupport fournie avec le Setup de l'application est une version "normale" elle ne comporte pas de mot de passe par défaut.

Espace Clients

Ce bouton permet de se connecter à l'[Espace Clients](https://my.atoo-next.net) Atoo Next depuis l'application.

Le Menu sur la gauche contient les boutons suivants :

Créer un nouveau profil

Ce bouton permet de créer un nouveau profil pour connecter un logiciel de gestion commerciale et un site eCommerce .

Veuillez consulter le chapitre "Créer un profil" pour plus de détails.

Ouvrir un profil

Ce bouton permet de sélectionner le profil utilisé dans l'application Atoo-Sync GesCom .

Configurer le profil

Ce bouton permet d'ouvrir la fenêtre de configuration du profil.

Veuillez consulter le chapitre Configurer le profil pour plus de détails.

**Options** 

Ce bouton permet d'ouvrir les options générales du logiciel Atoo-Sync GesCom .

Aide

Affiche la page par défaut contenant les informations de copyright de l'application.

**Quitter** 

Ferme l'application.

## **Atoo-Sync GesCom - WaveSoft**

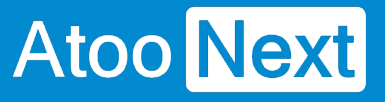

## **Onglet Profil**

L'onglet **Profil** vous permet d'effectuer rapidement les actions les plus courantes de l'application **Atoo-Sync GesCom**, il comporte les boutons suivants:

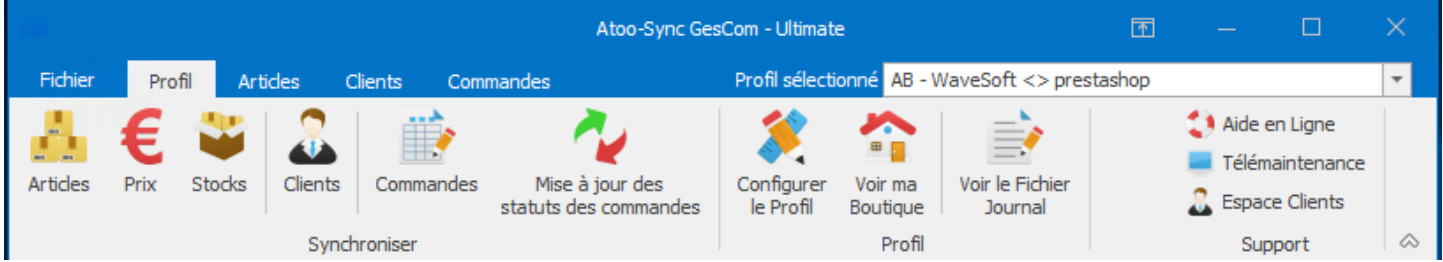

#### **Articles**

Ce bouton lance la création et modification des articles de votre gestion commerciale dans la boutique eCommerce.

#### **Prix**

Ce bouton lance la mise à jour des prix des articles de votre gestion commerciale dans la boutique eCommerce.

#### **Stocks**

Ce bouton lance la mise à jour des stocks des articles de votre gestion commerciale dans la boutique eCommerce.

#### **Clients**

Ce bouton lance la création des clients et des groupes de clients de votre gestion commerciale dans la boutique eCommerce.

#### **Commandes**

Ce bouton lance la création des commandes de la boutique eCommerce dans le logiciel de gestion commerciale.

#### **Mise à jour des Commandes**

Ce bouton lance la mise à jour des commandes dans la boutique eCommerce à partir des modifications effectuées dans la gestion commerciale.

#### **Configurer le profil**

Ce bouton permet d'ouvrir la fenêtre de configuration du profil. Veuillez consulter le chapitre **Configurer le profil** pour plus de détails.

#### **Voir ma boutique**

Ce bouton ouvre la page de votre boutique sur le navigateur configuré par défaut.

#### **Voir le fichier Journal**

Ce bouton affiche le fichier du journal de traitement **Atoo-Sync GesCom** en cours.

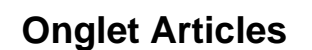

L'onglet **Articles** regroupe les boutons dédiés aux exports et aux mises à jour des articles, il comporte les boutons suivants :

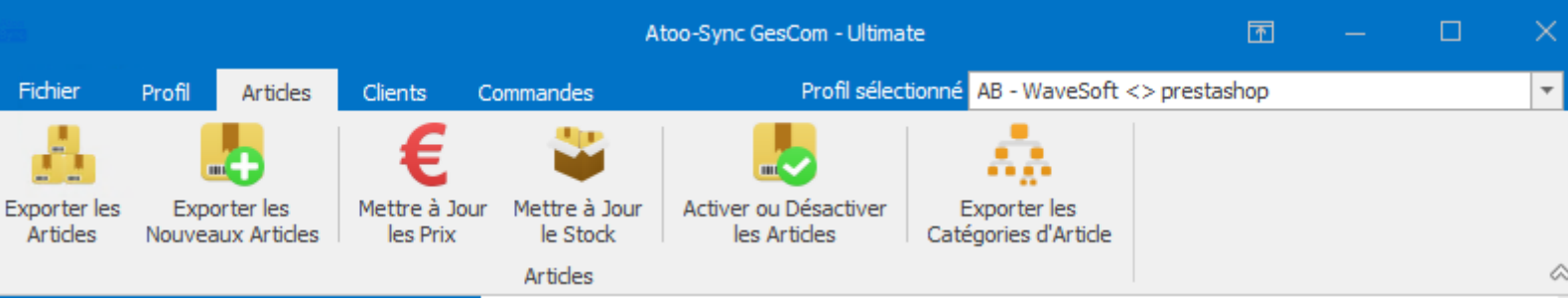

#### **Exporter les Articles**

Ce bouton lance la création des articles de votre gestion commerciale dans la boutique eCommerce. Lors de ce traitement, les catégories des articles sont envoyées en premier pour associer les articles dans les bonnes catégories de la boutique eCommerce.

#### **Exporter les Nouveaux Articles**

Ce bouton lance la création des nouveaux articles de votre gestion commerciale dans la boutique eCommerce.

#### **Mettre à Jour les Prix**

Ce bouton lance la mise à jour des prix des articles de votre gestion commerciale dans la boutique eCommerce.

#### **Mettre à Jour le Stock**

Ce bouton lance la mise à jour des stocks des articles de votre gestion commerciale dans la boutique eCommerce.

#### **Activer ou Désactiver les Articles**

Ce bouton lance le traitement permettant de désactiver ou d'activer les articles dans la boutique eCommerce en fonction de leur état (Publié, en sommeil, bloqué...) dans la gestion Commerciale.

#### **Exporter les Catégories d'Article**

Ce bouton lance le traitement permettant d'exporter les catégories vers la boutique, liés aux articles présents dans WaveSoft.

# **Atoo-Sync GesCom - WaveSoft**

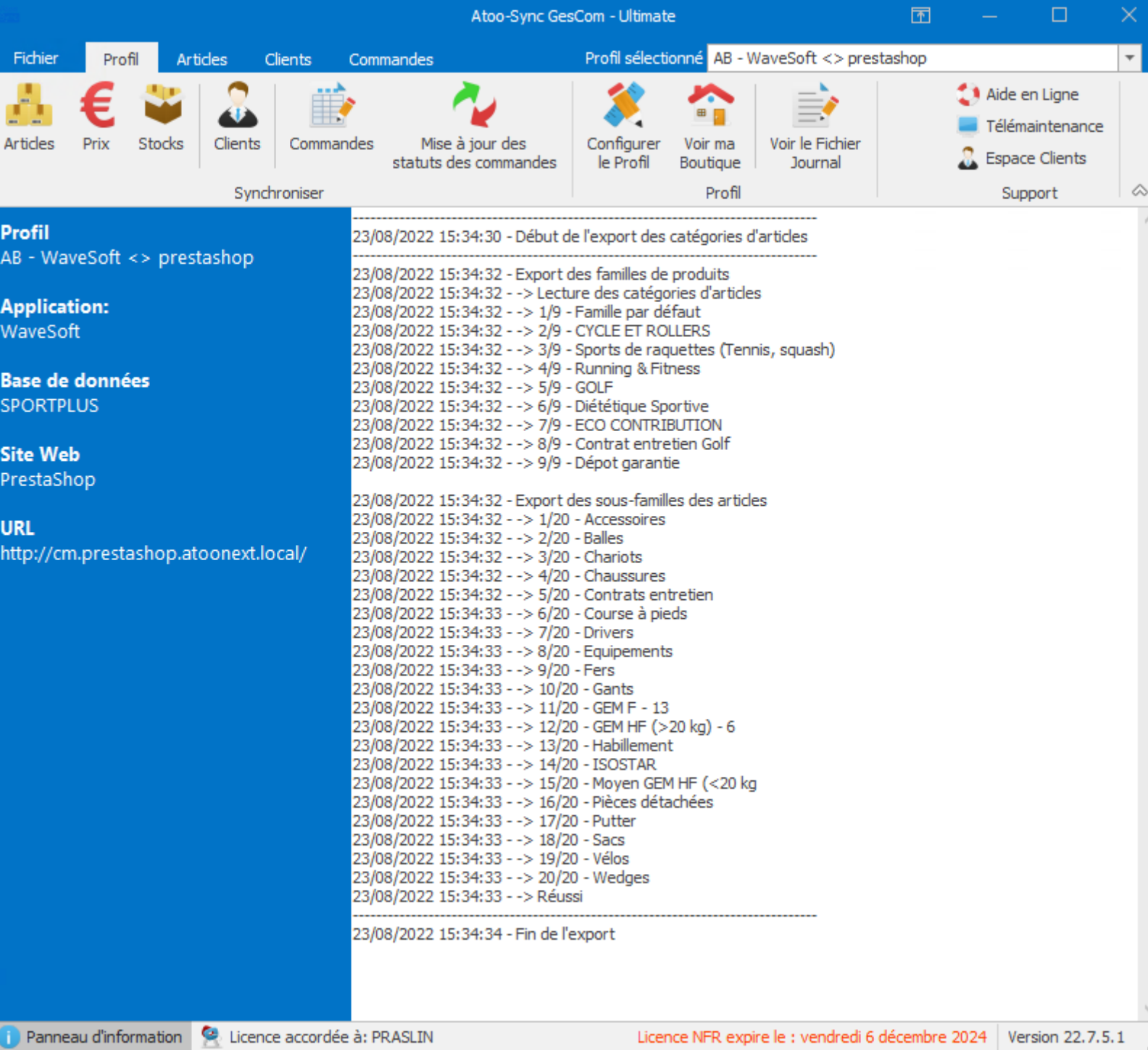

## **Onglet Clients**

**Atoo** Next

L'onglet **Clients** regroupe les boutons dédiés aux exports des clients et des groupes de clients, il comporte les boutons suivants :

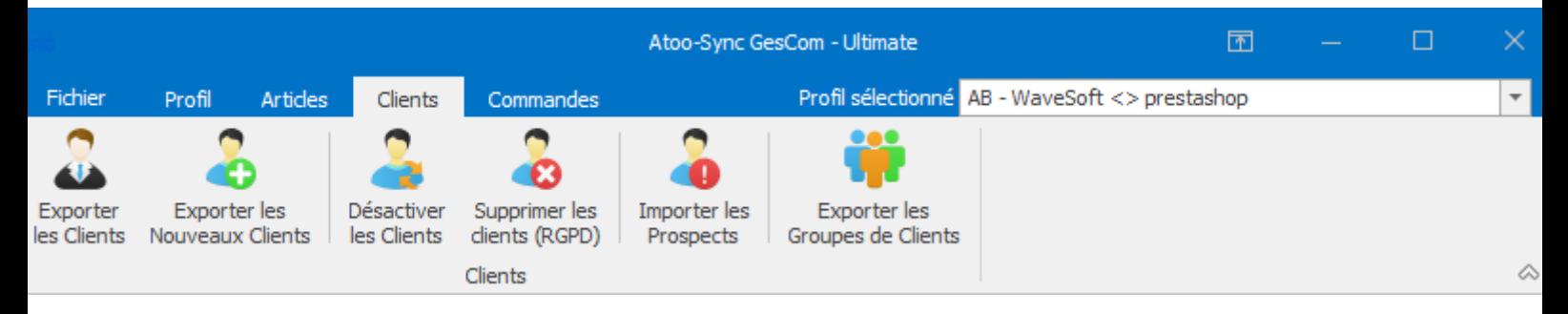

#### **Exporter les Clients**

Ce bouton lance la création des clients de votre gestion commerciale dans la boutique eCommerce. Lors de ce traitement, les groupes de clients sont envoyés en premier pour associer les clients dans la boutique eCommerce.

#### **Exporter les Nouveaux Clients**

Ce bouton lance la création des nouveaux clients uniquement de votre gestion commerciale dans la boutique eCommerce.

#### **Désactiver les Clients**

Ce bouton lance le traitement permettant de désactiver les clients dans la boutique eCommerce en fonction de leur statut (En Sommeil, bloqué...) dans la gestion commerciale.

#### **Supprimer les clients (RGPD)**

Ce bouton lance le traitement permettant de créer les clients RGPD de votre gestion commerciale dans la boutique eCommerce.

#### **Importer les Prospects**

Ce bouton lance la création dans la gestion commerciale des clients n'ayant passé aucune commande dans la boutique eCommerce.

#### **Exporter les Groupes de Clients**

Ce bouton lance la création des groupes de clients de la gestion commerciale dans la boutique eCommerce.

## **Onglet Commandes**

**Atoo** Next

L'onglet **Commandes** regroupe les boutons dédiés aux imports et à la mise à jour des commandes, il comporte les boutons suivants:

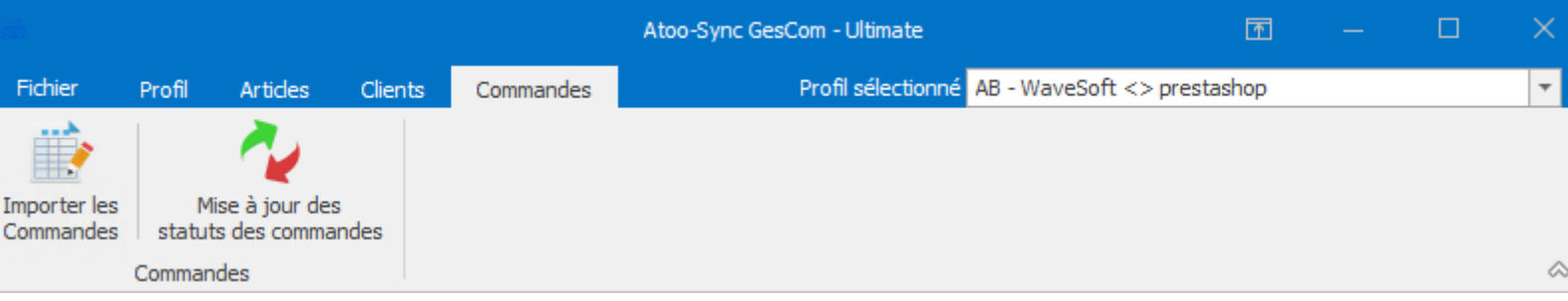

### **Importer les Commandes**

Ce bouton lance la création des commandes de la boutique eCommerce dans le logiciel de gestion commerciale.

### **Mise à jour des Commandes**

Ce bouton lance la mise à jour des commandes dans la boutique eCommerce à partir des modifications effectuées dans la gestion commerciale. Lors de la mise à jour des commandes, le numéro de document de la gestion commerciale ainsi que le numéro de transporteur pour le suivi du colis peuvent également être envoyés.

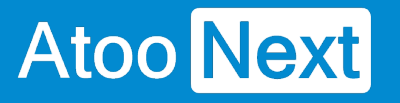

## **Configurer le profil**

## **Configurer le profil**

La fenêtre **Configurer le profil** est accessible depuis le bouton **Configurer** de l'**onglet Profil** de la **fenêtre principale**.

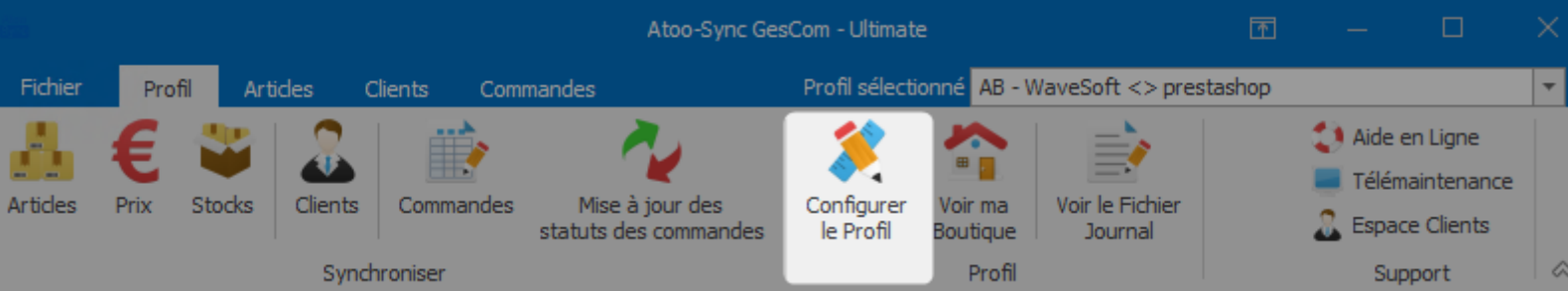

La fenêtre de configuration du profil permet de paramétrer les différentes options de configuration entre le logiciel de gestion commerciale et la boutique eCommerce.

Cette fenêtre est composée de plusieurs **onglets** et de différents **boutons** en bas de la fenêtre.

## **Atoo-Sync GesCom - WaveSoft**

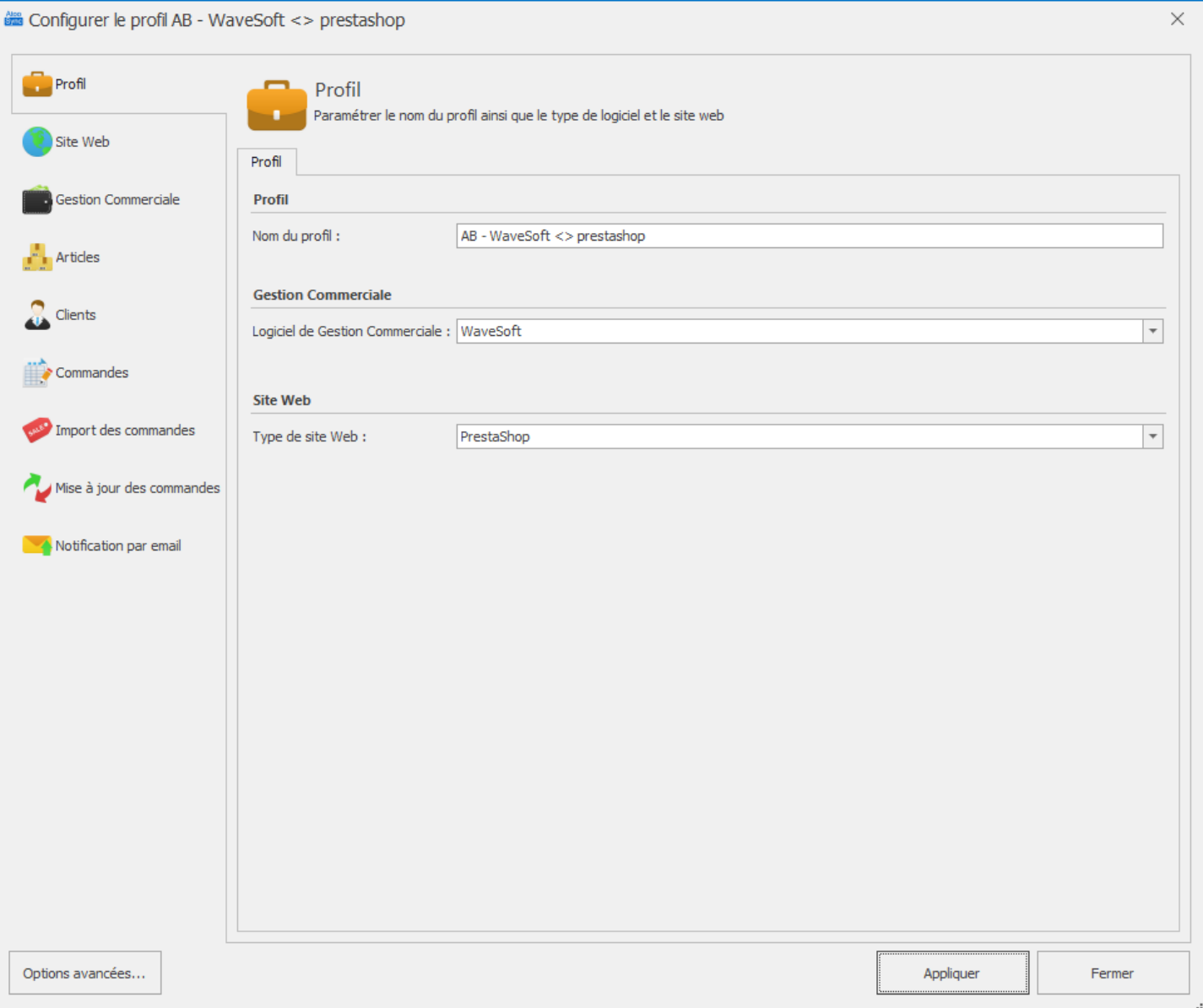

### Bouton **Options Avancées**

Ouvre la fenêtre de configuration des options avancées.

### Bouton **Appliquer**

Enregistre la configuration et laisse la fenêtre de configuration du profil ouverte.

### Bouton **Fermer**

Ferme la fenêtre de configuration du profil sans enregistrer la configuration.

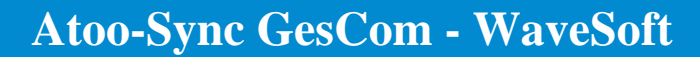

## **Onglet Profil**

**Atoo** Next

Cet onglet permet de modifier le nom du profil **Atoo-Sync**, le logiciel de gestion commerciale et le type de site web connecté au profil.

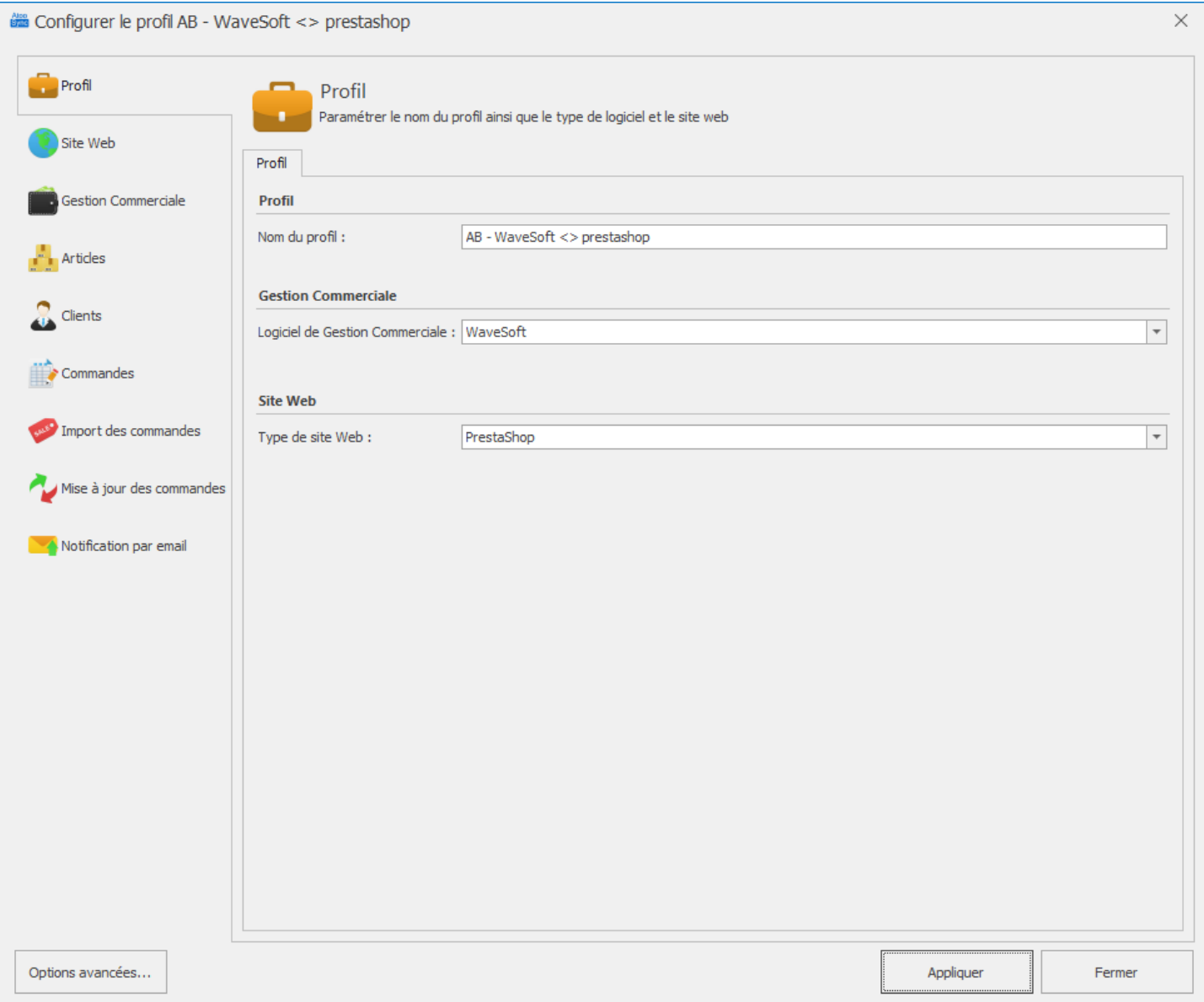

## **Section Profil**

La zone de texte **Nom du profil**, vous permet de nommer le profil.

## **Section Gestion Commerciale**

Selon la version du logiciel Atoo-Sync GesCom, la liste déroulante **Logiciel de Gestion Commerciale** vous permet de choisir le logiciel qui sera utilisé pour le profil.

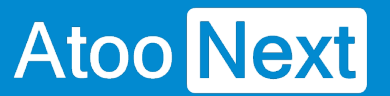

## **Section Site Web**

Selon la version du logiciel Atoo-Sync GesCom, la liste déroulante **Type de site Web** vous permet de choisir le type de site web qui sera utilisé pour le profil.

## **Onglet Site Web**

Cet onglet permet de spécifier l'URL du site web qui sera connectée au profil **Atoo-Sync**.

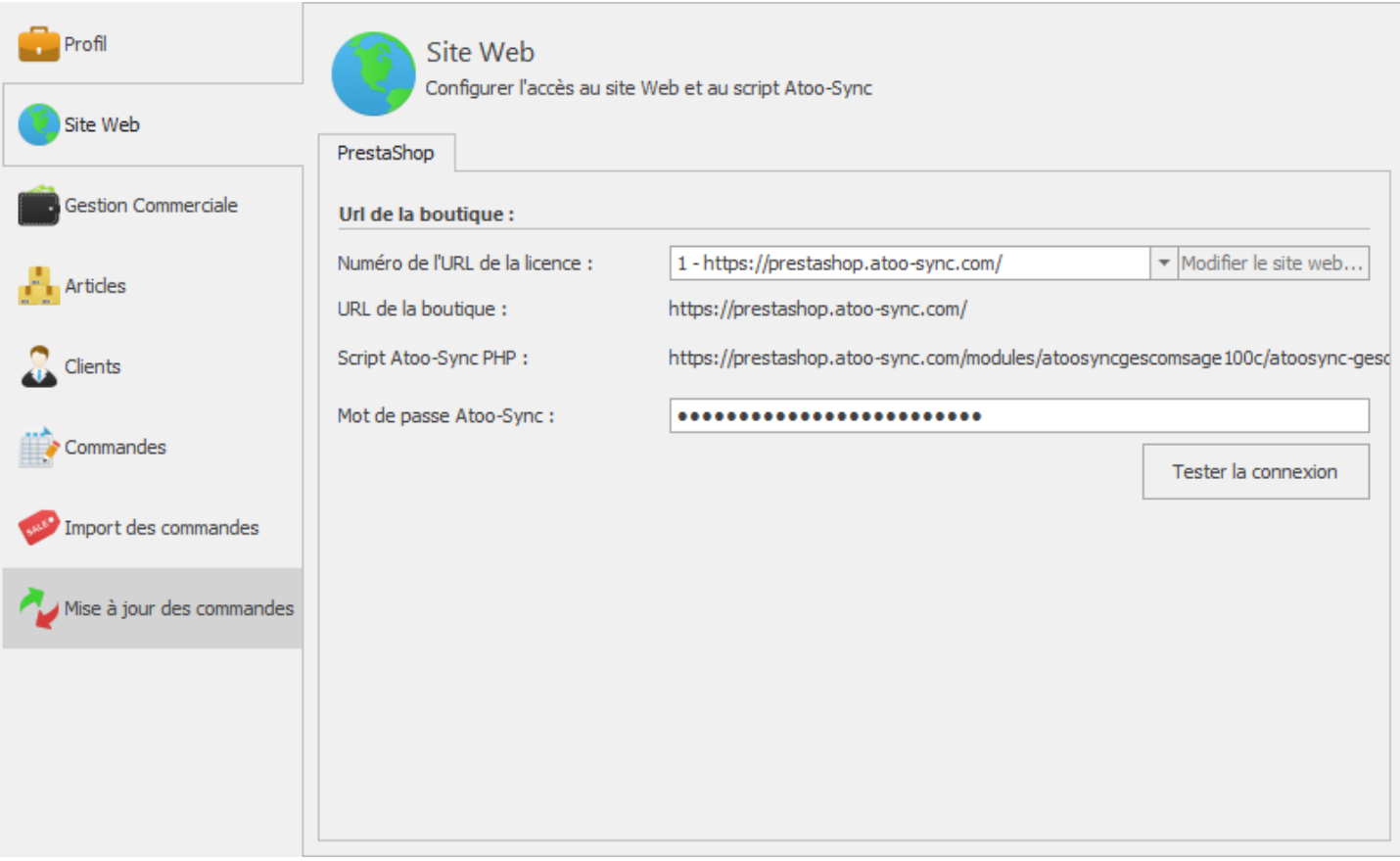

## **Section URL de la boutique**

La liste déroulante **Numéro de l'URL de la licence** vous permet de sélectionner quelle URL sera utilisée pour le profil.

Le bouton **Modifier le site Web** permet de modifier l'URL du script Atoo-Sync.

La zone de texte **Mot de passe Atoo-Sync** permet de saisir le mot de passe affiché dans la page de configuration du module ou du plug-in Atoo-Sync dans le site Web.

Un bouton **Tester la connexion** permet de tester si la connexion avec le site web est opérationnelle.

## **Modifier le site Web**

La fenêtre **Modifier le site Web** permet de modifier l'URL du site web ainsi que différentes options liées à la connexion du site web.

## **Onglet Site Web**

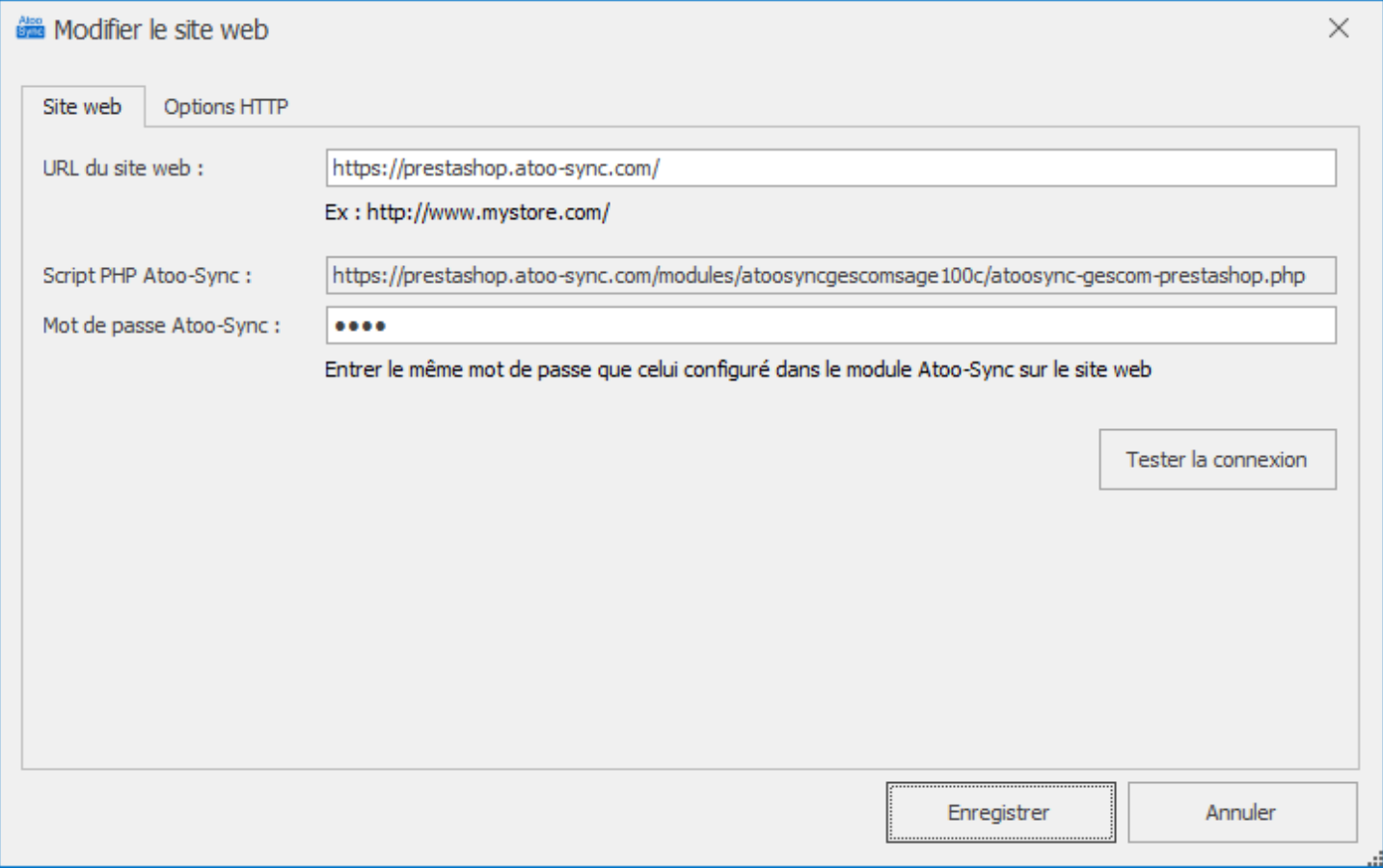

La zone de texte **URL du site web** permet de saisir L'URL du site web de votre boutique eCommerce.

#### **Important** : N'oubliez pas de saisir un slash "/" à la fin de l'URL.

La zone de texte **Mot de passe Atoo-Sync** permet de saisir le mot de passe affiché dans la page de configuration du module ou du plug-in Atoo-Sync dans le site Web.

#### **Configuration du mot de passe dans une boutique PrestaShop**

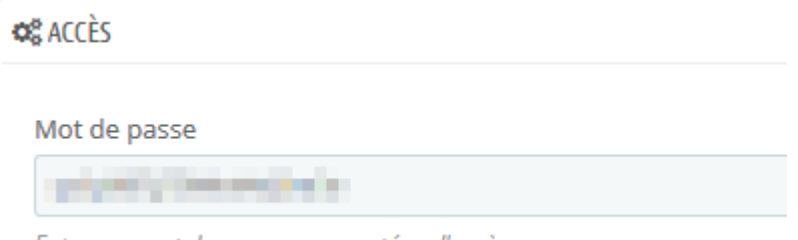

Entrer un mot de passe pour protéger l'accès

#### **Configuration du mot de passe dans une boutique WooCommerce**

## **Atoo-Sync GesCom - WaveSoft**

## Accès au Webservice Atoo-Sync

Mot de passe

**. . . . . . .** 

Veuillez saisir un mot de passe pour protéger l'accès au Webservice Atoo-Sync.

## **Onglet Options HTTP**

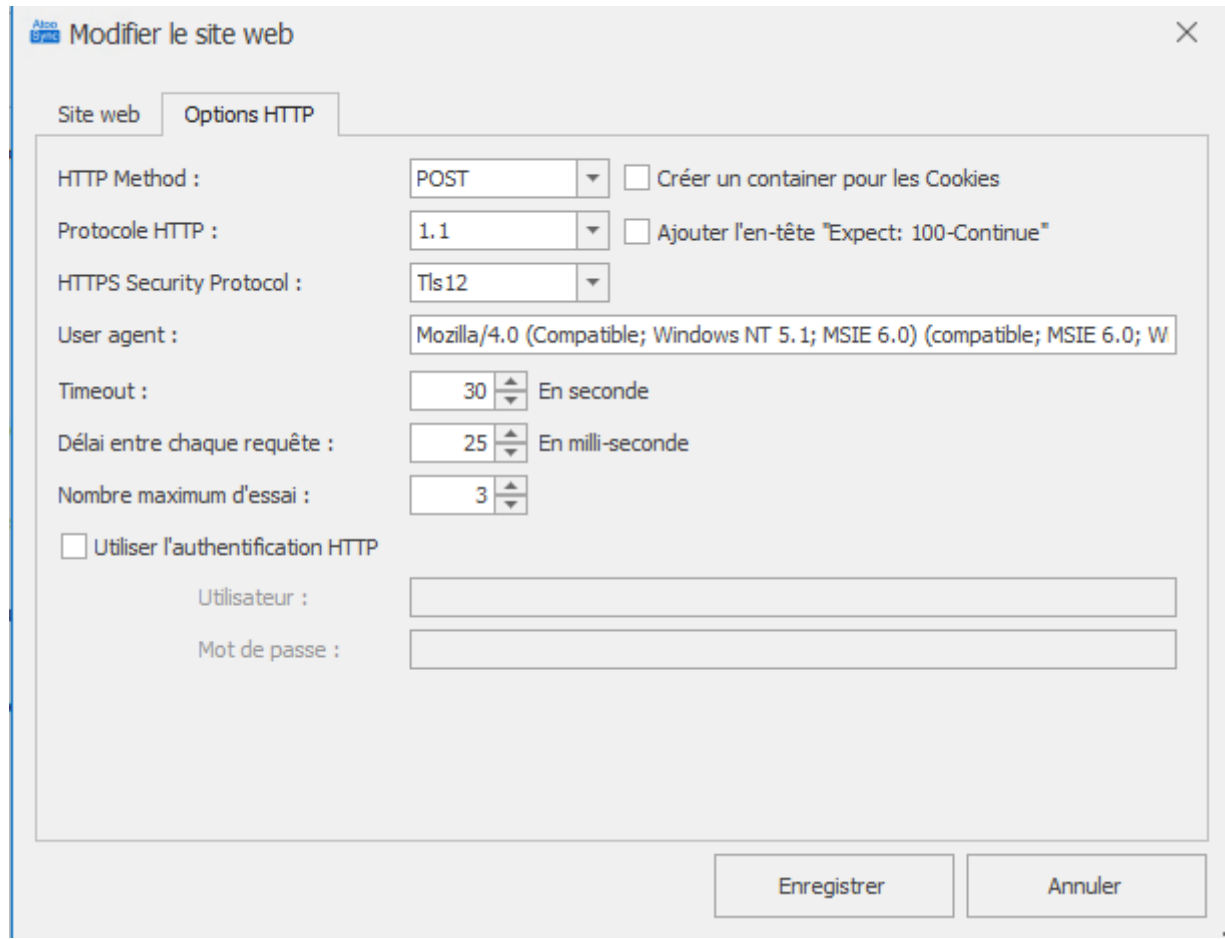

Cette fenêtre permet de modifier les options liées aux échanges de données avec le site Web. Il n'est pas nécessaire de modifier les options, car le paramétrage par défaut convient pour la majorité des cas.

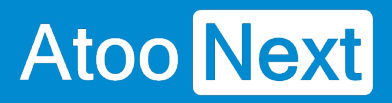

## **Atoo-Sync GesCom - WaveSoft**

## **Onglet Gestion Commerciale**

Cet onglet permet de configurer la base de données qui sera connectée au profil **Atoo-Sync**.

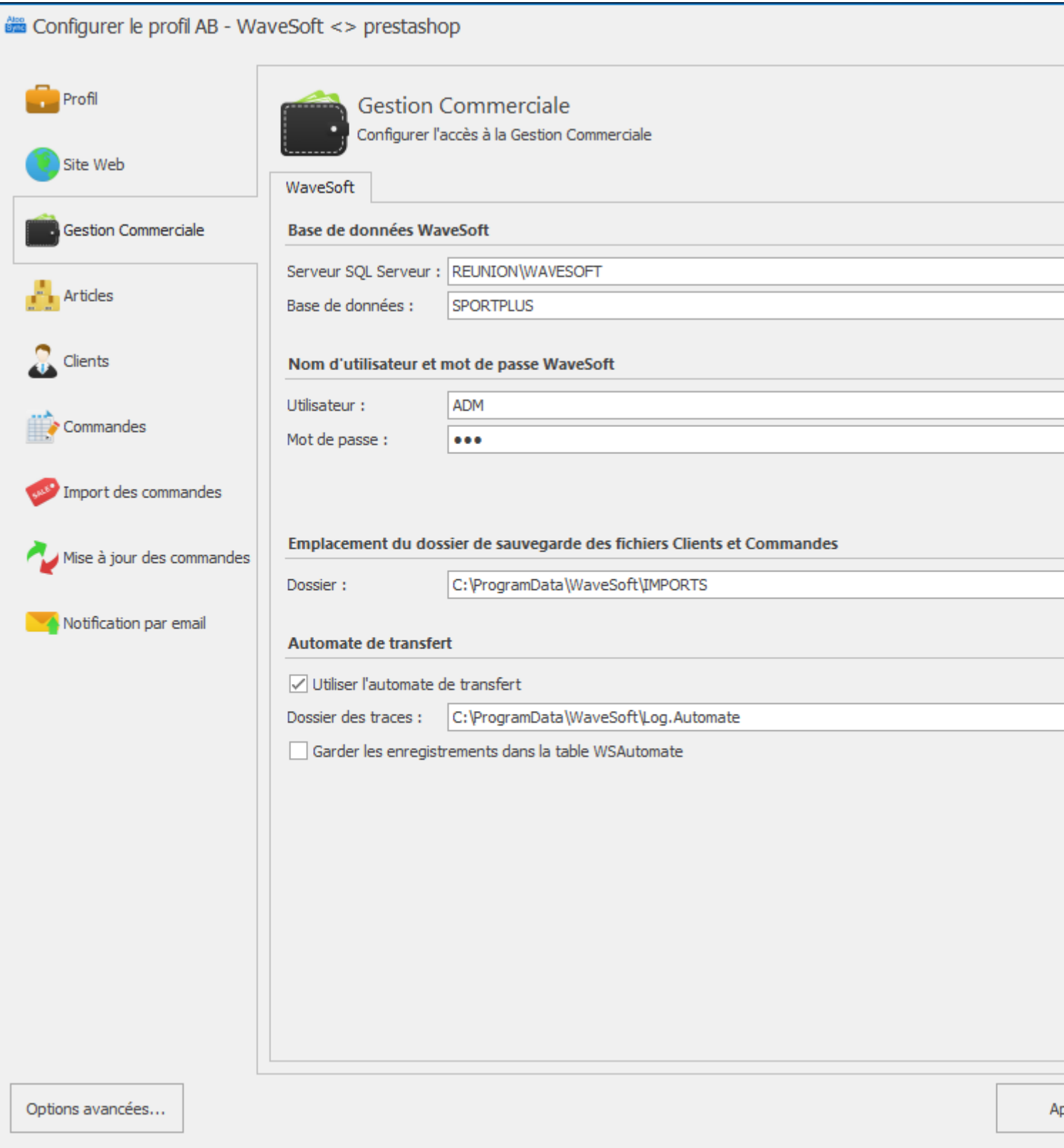

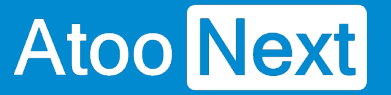

## **Section Base de données WaveSoft**

La zone de texte **Serveur SQL Serveur** indique le chemin d'accès à la base SQL WaveSoft qui est utilisé pour le profil. Indiquez manuellement le chemin exacte de la base de données SQL WaveSoft.

Les deux zones de texte **Nom d'Utilisateur et Mot de passe WaveSoft** servent à renseigner le compte utilisateur WaveSoft et son mot de passe associé pour ouvrir la base **WaveSoft Gestion Commerciale**.

Le bouton **Tester la connexion** permet de tester l'ouverture de la base de données.

### **Emplacement du dossier de sauvegarde des fichiers Clients et Commandes :**

Dans Dossier indiquez l'emplacement des sauvegardes des Clients et Commandes par défaut c'est C:\ProgramData\WaveSoft\IMPORTS, à confirmer auprès de votre prestataire wavesoft si vous avez un doute.

### **Automate de transfert :**

La case à cocher **Utiliser l'automate de transfert**, indique à Atoo-Sync d'utiliser l'automate pour les transferts vers WaveSoft

**Dossier des traces :** Permet d'indiquer l'emplacement de l'automate de Wavesoft.

Pour l'automate depuis la version 2022 il faut indiquer un dossier import et export dans définition des tâches.

NB : Pour l'export des factures au format PDF avec Atoo-Sync il faut bien indiquer le chemin du répertoire des exports de l'automate.

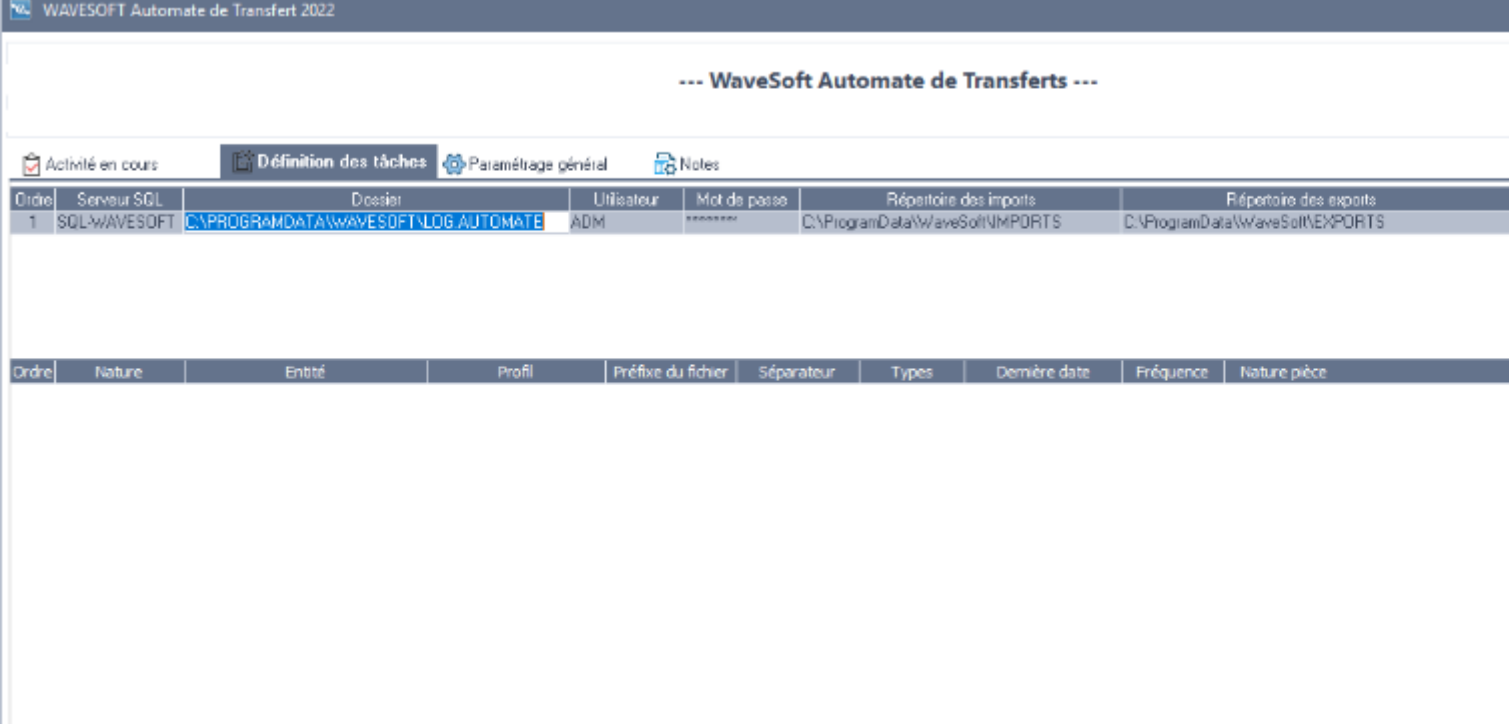

La case à cocher **Garder les enregistrements dans la table WSAutomate,** indique à Atoo-Sync de ne pas écraser les enregistrements dans le dossier Log.Automate, lors des prochains enregistrements qui seront effectués.

## **Onglet Articles**

Atoo Next

Cet onglet vous permet de configurer les différentes options de paramétrage pour l'export ou la mise à jour des articles de la **gestion commerciale** dans la boutique **eCommerce**.

L'onglet **Articles** contient lui-même plusieurs sous-onglets correspondants aux différentes options de paramétrage disponibles.

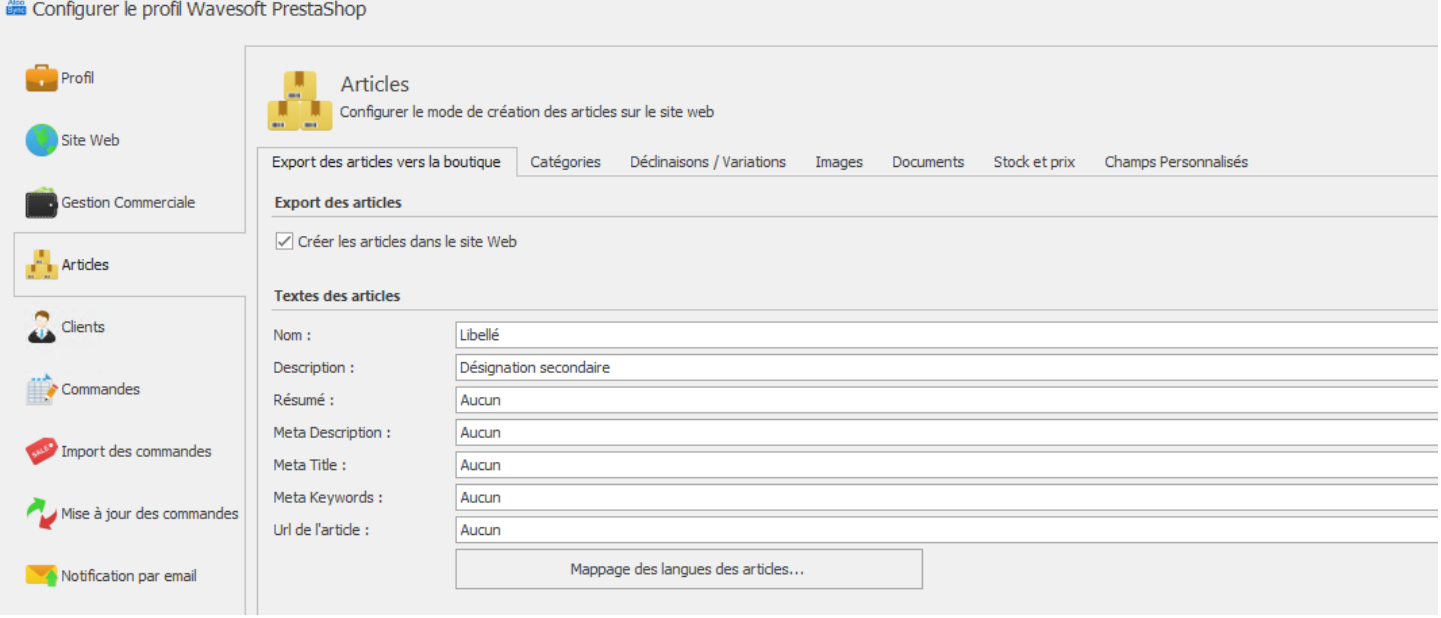

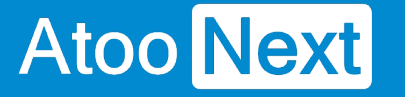

## **Onglet Articles - Export des articles vers la boutique**

## **Section Export des articles**

Cette section permet d'activer ou non l'export des articles et des catégories des articles dans la boutique eCommerce.

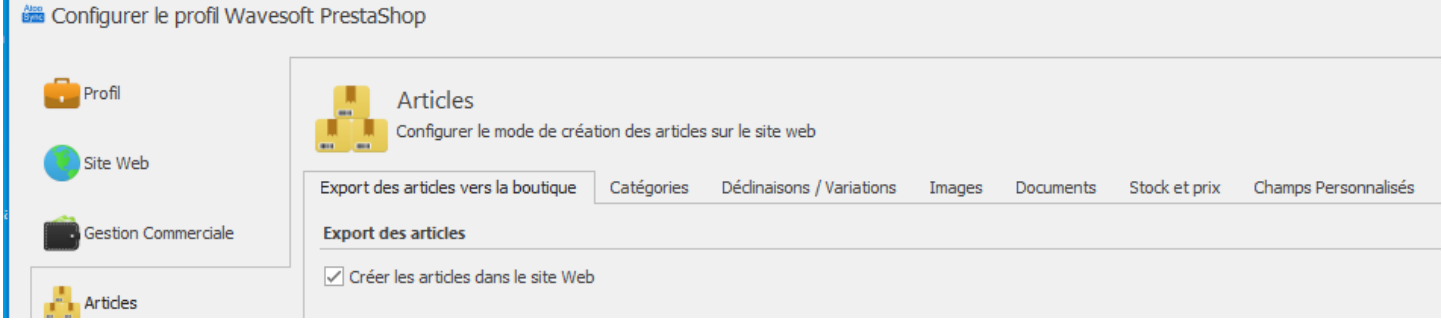

La case à cocher **Créer les articles dans le site web** permet d'activer l'export et la modification des articles.

## **Section Textes des articles**

Cette section permet de spécifier le mappage entre les champs texte de la gestion commerciale et ceux de la boutique eCommerce.

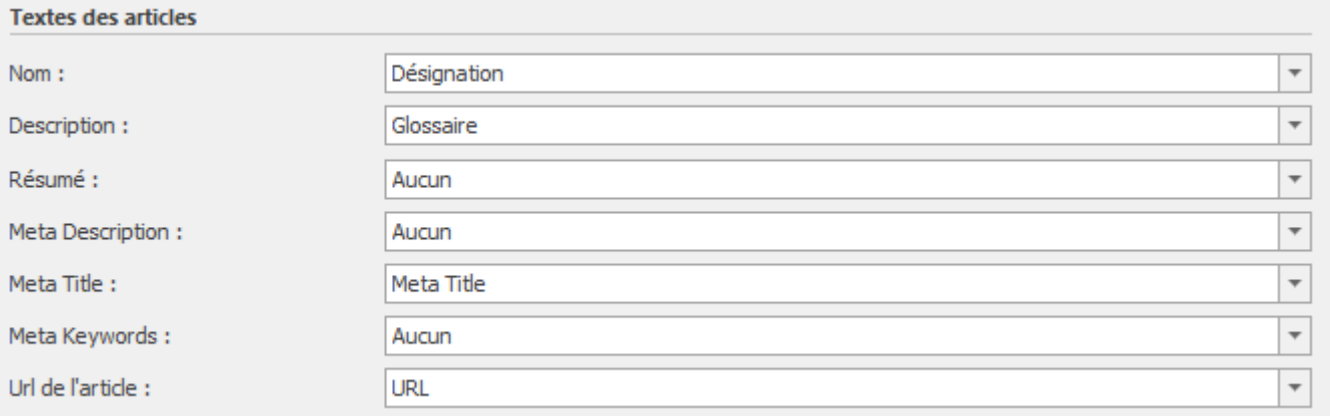

Les différentes listes déroulantes affichent les champs standards de la gestion commerciale ainsi que les champs personnalisés.

Sélectionnez pour chaque champ de la boutique eCommerce, le champ de la gestion Commerciale correspondant ou laissez le champ vide si vous ne voulez pas l'utiliser.

## **Atoo-Sync GesCom - WaveSoft**

**Mappage des langues des articles... :** Permet de mapper différents champs nativement présents dans la gestion commerciale et / ou des champs personnalisés, afin de faire remonter les informations dans les différentes langues dont vous aurez besoin sur votre boutique.

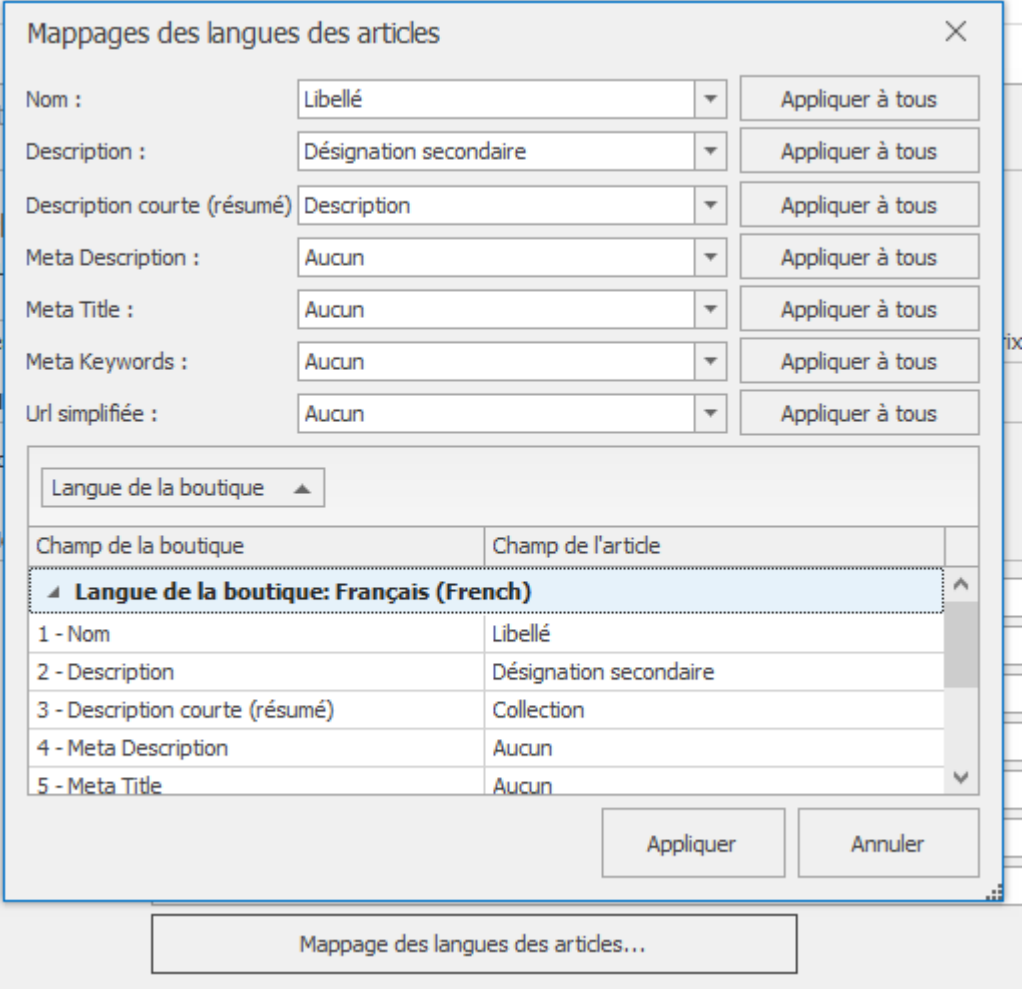

## **Section TVA des articles**

Cette section permet de configurer la lecture de la TVA de la gestion commerciale.

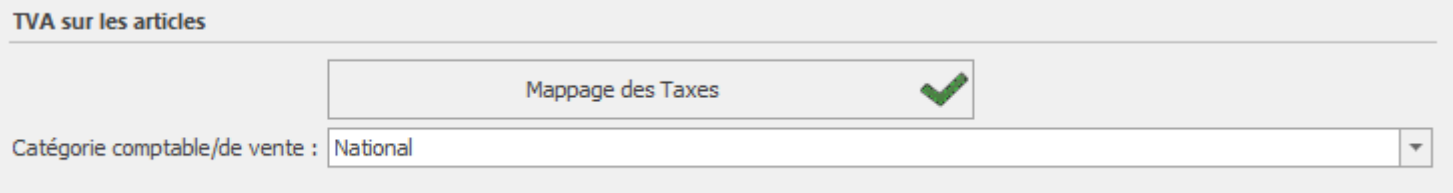

La liste déroulante **Catégorie comptable** permet d'indiquer à Atoo-Sync, quelle catégorie comptable associer avec quelle règle de taxe de la boutique eCommerce.

Le bouton **Mappage des Taxes** ouvre la fenêtre de configuration pour mettre en correspondance les taxes de la gestion commerciale avec les taxes de la boutique eCommerce.

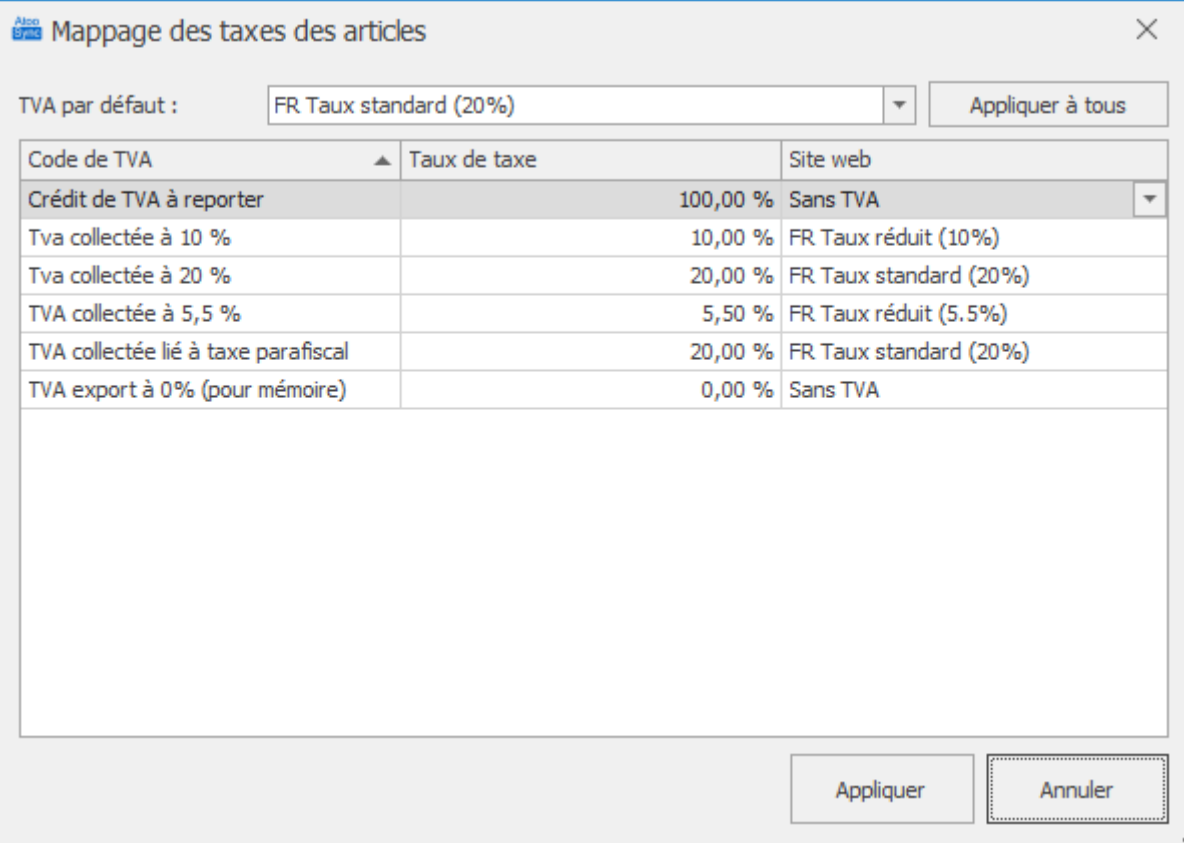

Pour chaque taxe de la gestion commerciale, vous devez choisir une correspondance avec la taxe du site web.

Validez la configuration avec le bouton **Appliquer.**

## **Section Filtre Produits**

Cette section permet d'activer des options de filtre sur les articles.

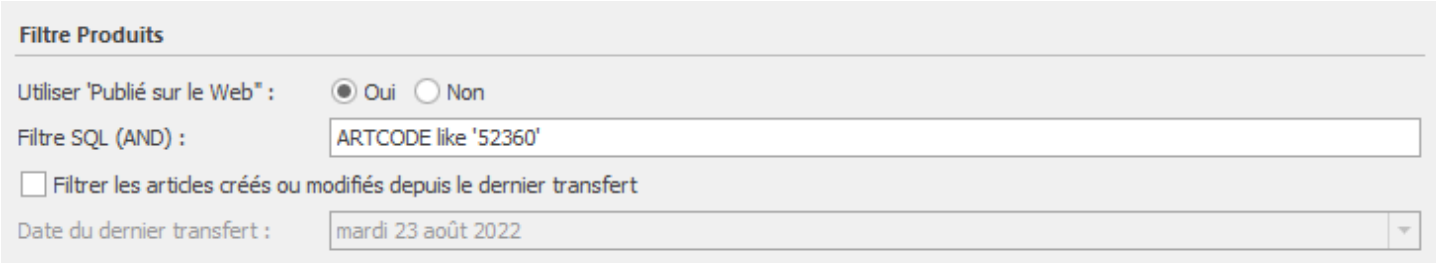

La case à cocher **Utiliser 'Publié sur le Web'** indique à Atoo-Sync qu'il ne doit lire que les articles de la case cochée sur la fiche article.

La zone de texte **Filtre SQL (AND)** permet de spécifier un critère de requête SQL pour filtrer les articles :

**Exemple** : ARTCODE like 'MOD%', indique à Atoo-Sync qu'il ne doit sélectionner que les articles dont la référence commence par "MOD".

La case à cocher **Filtrer les articles créés ou modifiés depuis le dernier transfert** indique à Atoo-Sync qu'il ne doit lire que les articles dont la date de création ou de modification est **supérieure** ou **égale** à la date de dernier transfert.

Le champ de sélection de **Date du dernier transfert** permet de spécifier la date de dernier transfert si besoin.

Le champ **Date du dernier transfert** est mis à jour automatiquement à chaque synchronisation des articles par l'application Atoo-Sync GesCom.

## **Section Mise à jour des statuts des articles :**

La case à cocher **"filtrer les articles créées ou modifiées depuis le dernier transfert"** indique à Atoo-Sync de filtrer par rapport à la dernière mise à jour des statuts des articles. La mise à jour des statuts des articles permet d'actualiser l'article comme article actif ou non dans WaveSoft.

Mise à jour des statuts des articles

Filtrer les articles modifiés depuis le dernier transfert Date du dernier transfert : samedi 1 janvier 2000

 $\overline{\psi}$ 

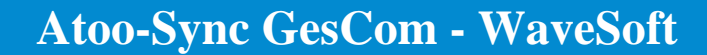

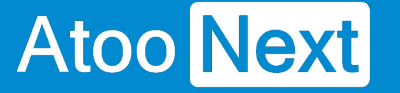

## **Onglet Articles - Catégories**

### **Export des catégories**

La case à cocher **Créer les catégories des articles dans la boutique** permet d'activer l'export des catégories.

Vous avez 2 possibilités de paramétrage d'export des catégories.

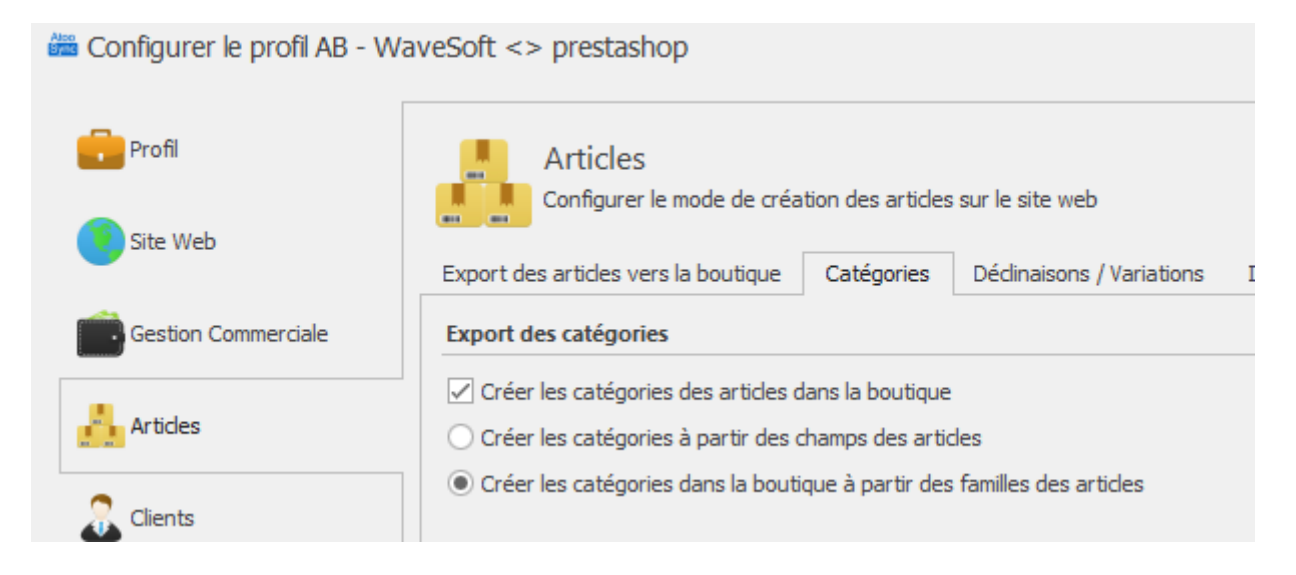

- Vous créez les catégories à partir des articles de la boutique.
- Vous créez les catégories à partir des familles des articles créés sur votre gestion commerciale.

### **NB : Si la case est décochée Atoo-Sync ne fera aucune création/modification/suppression de catégories.**

#### **Champs des catégories**

Cette option s'active lors de la sélection de l'envoi des catégories à partir des champs d'articles

**Export des catégories** √ Créer les catégories des articles dans la boutique Créer les catégories à partir des champs des articles

Vous pouvez décider de créer des champs personnalisés sur votre gestion commerciale afin de créer une hiérarchisation différente de celle des champs articles de WaveSoft.

Par exemple vous pouvez utiliser 3 champs natif de WaveSoft

## **Atoo-Sync GesCom - WaveSoft**

# **Atoo Next**

and the state of the state of the

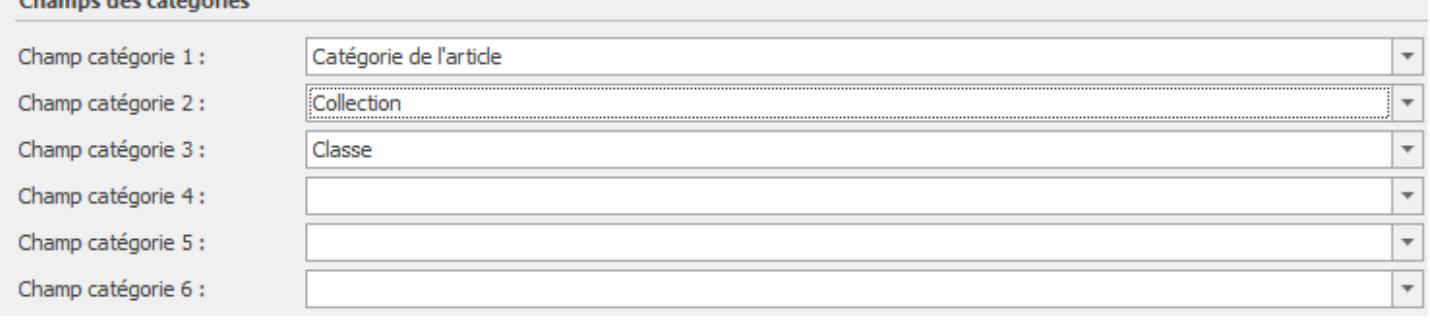

Atoo-Sync va créer le catalogue 1 comme catégorie parent et catalogue 2 et 3 seront les deux sous catégories.

Cette fonctionnalité permet 6 niveaux de catégories.

### **Catégories supplémentaires**

Cette fonction permet d'indiquer si l'on souhaite ajouter une catégorie supplémentaire lors de l'envoi des catégories.

Il faut que les catégories supplémentaires existent côté site et il faut que le nom soit identique.

Si on ne les retrouve pas on ne fera pas le lien avec les catégories à associer.

Il suffit d'indiquer le champ dans le menu déroulant.

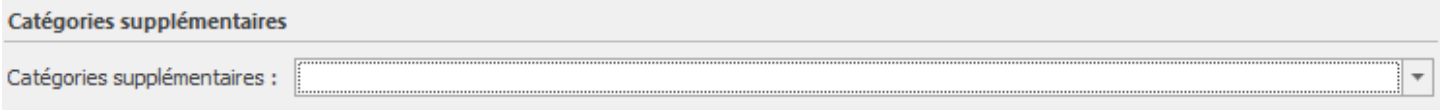

Il faut paramétrer un champ libre qui permettra d'ajouter l'article à d'autres catégories dans Prestashop.

On peut ajouter en saisissant le nom de la catégorie supplémentaire dans le champ libre dans l'article dans l'onglet Divers, ou avec l'ID de la catégorie de la Boutique, séparé par une virgule.

Il faudra, dans la boutique aller dans le module Atoo-Sync GesCom.

-

## **Atoo-Sync GesCom - WaveSoft**

# Atoo Next

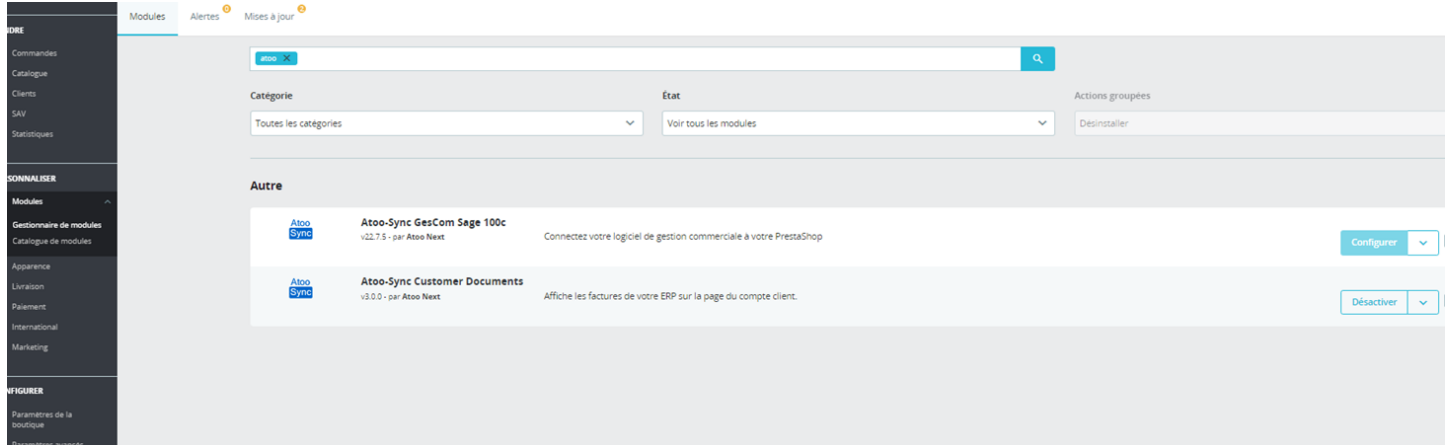

Cliquer sur configurer, puis sur l'onglet Articles, enfin atteindre la section Catégories supplémentaires de l'article. Pour définir si on remonte les catégories supplémentaires par nom ou par ID de catégories, les ID de catégories peuvent être trouvé dans la boutique dans le paramétrage des catégories.
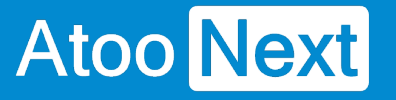

### **Onglet Articles - Déclinaisons / Variations**

## **Section Regroupement des articles en déclinaisons/variations**

Cette section permet d'activer le regroupement des articles.

Cette **fonctionnalité** permet de regrouper des articles simples de la gestion commerciale comme article à déclinaisons (**PrestaShop**) ou à variations (**WooCommerce** ou **Magento**) dans la boutique eCommerce.

Pour cela, vous devez tout d'abord créer des champs informations libres sur SAGE :

- Une référence maître qui va regrouper toute votre gamme,
- le libellé référence maître pour avoir un libellé "générique",
- les noms de gamme
- les valeurs de la gamme.

Vous pouvez créer jusqu'à 5 niveaux pour un regroupement d'articles.

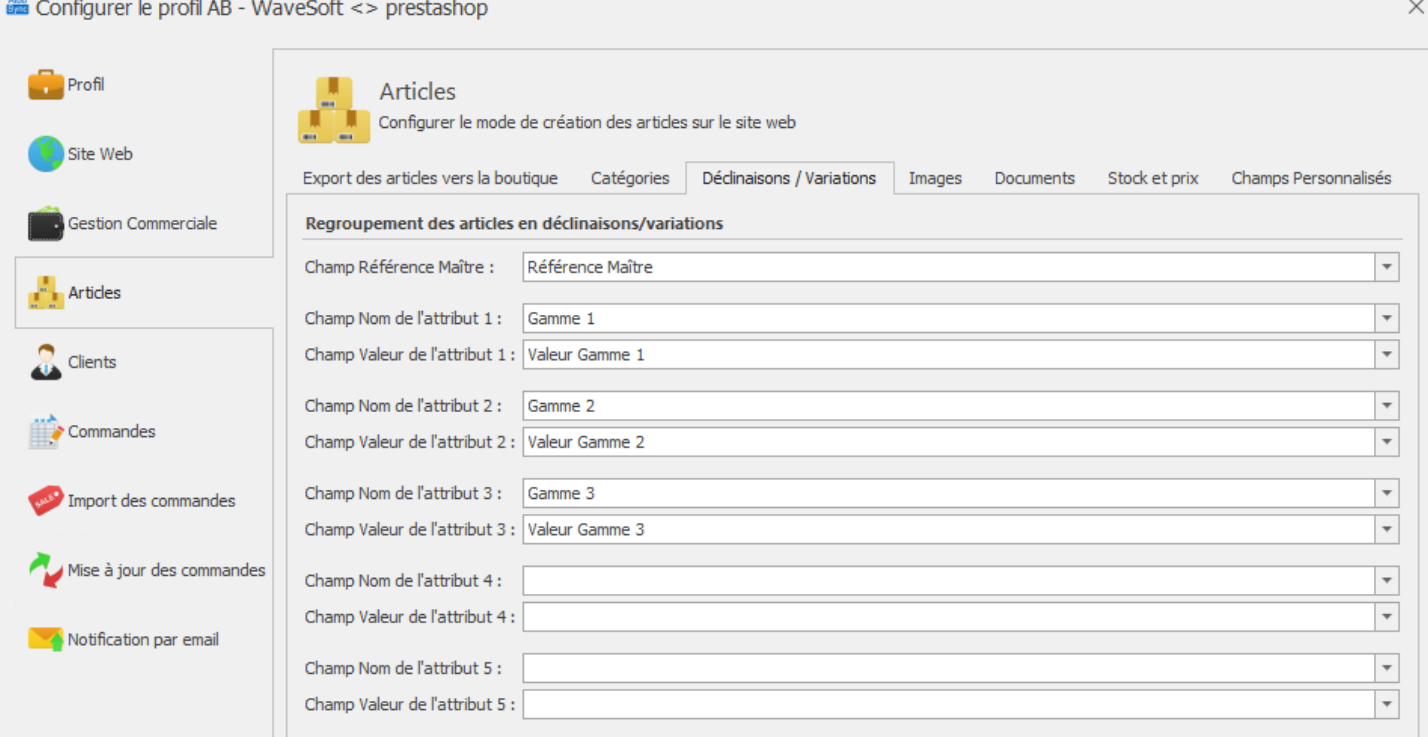

## **Atoo-Sync GesCom - WaveSoft**

# Atoo Next

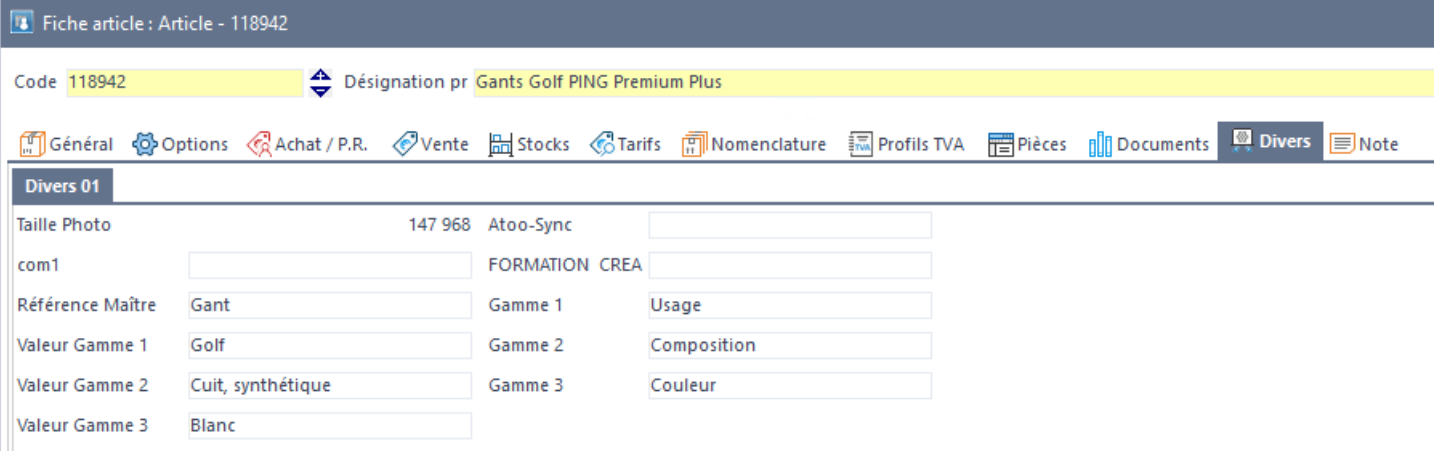

### **ATTENTION : La référence maître est une référence article virtuelle ! Elle ne doit pas exister dans la base article WaveSoft.**

Voici un exemple ci-dessous d'un regroupement de pantalons par couleur et par taille.

Vous devez tout d'abord créer vos articles afin de les regrouper par la suite :

Gants Golf Taille S, L, M, XL

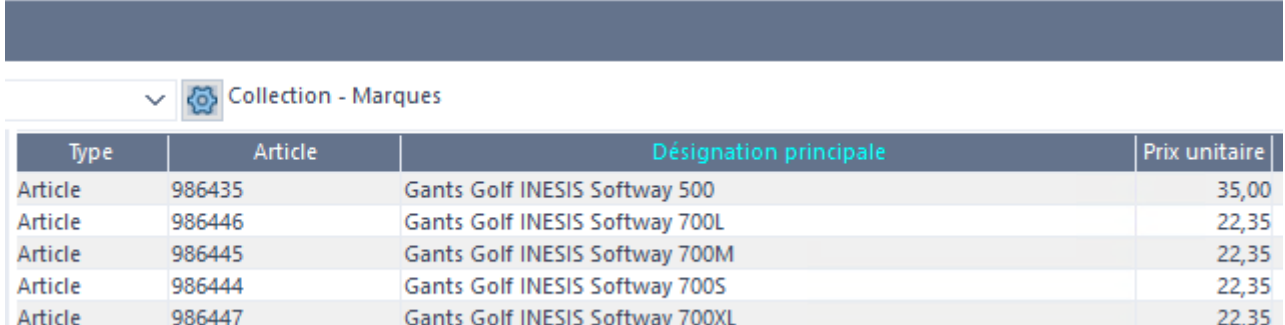

Nous allons regrouper tous ces articles sur une référence maître "virtuelle" qu'on appellera **Gants**.

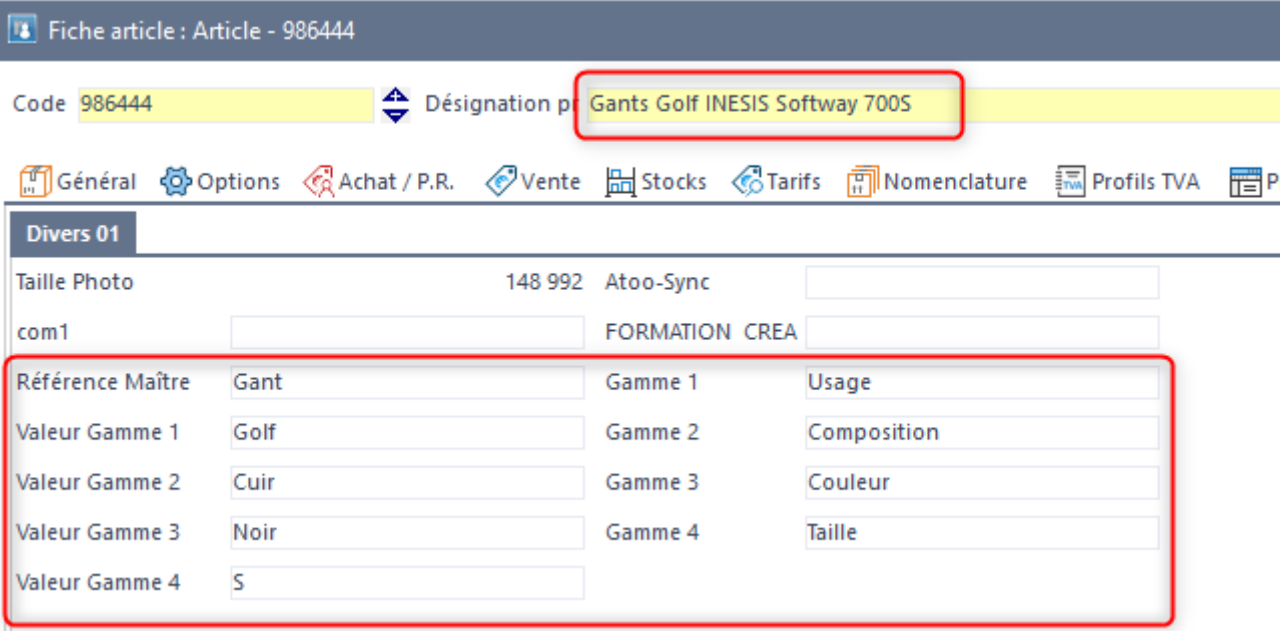

Vous devez répéter l'opération sur chaque article.

L'export de ces 7 articles par **Atoo-Sync GesCom** créera dans la boutique eCommerce un article avec 7 déclinaisons/variations :

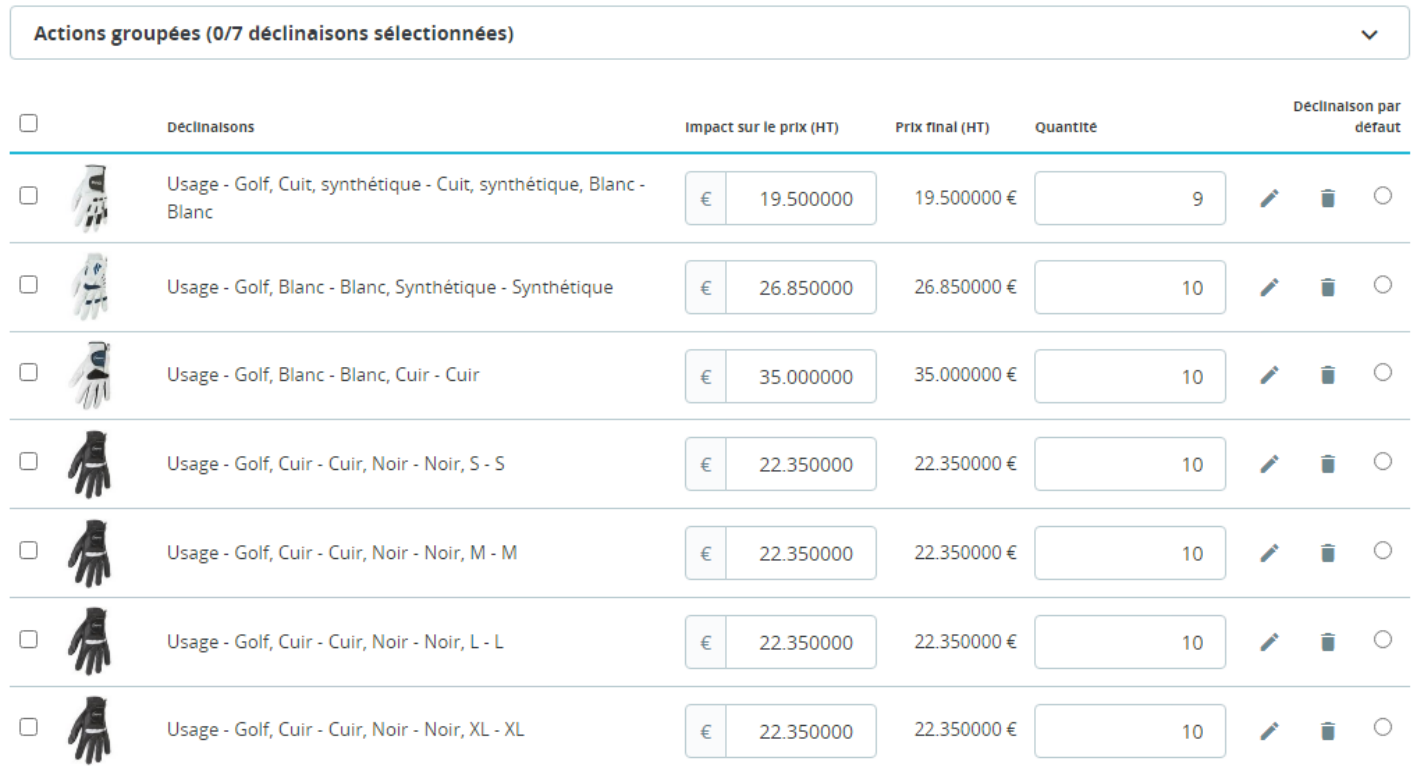

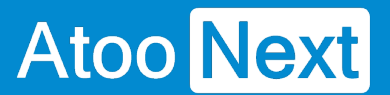

### **Nom du produit**

Afin d'améliorer la visibilité de ces articles sur le site nous vous conseillons de créer un champ information libre "libellé référence article" afin de ne pas utiliser la désignation des articles.

En effet, lors d'un regroupement Atoo-Sync prend la première ou la dernière désignation comme libellé par défaut.

Dans la configuration du profil Atoo-Sync, associez le champ "nom" au champ "libellé référence article".

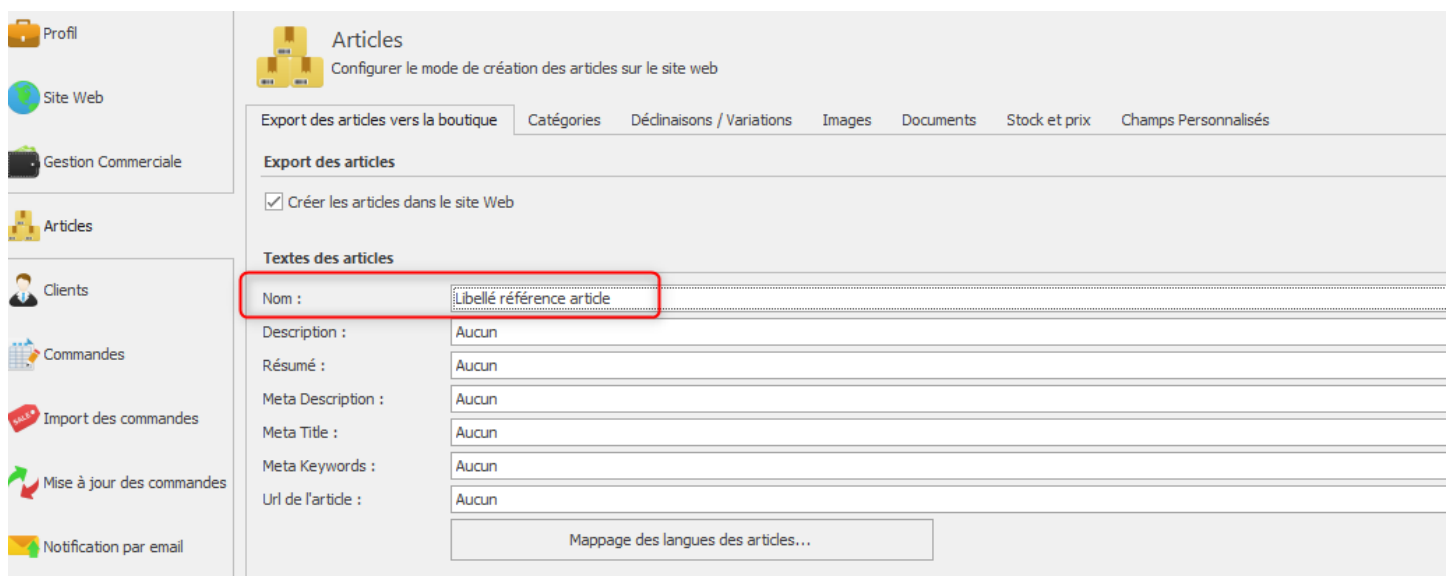

Voilà vous avez créé un article à déclinaison dans PrestaShop, à partir de plusieurs articles WaveSoft que vous avez regroupé.

## **Atoo-Sync GesCom - WaveSoft**

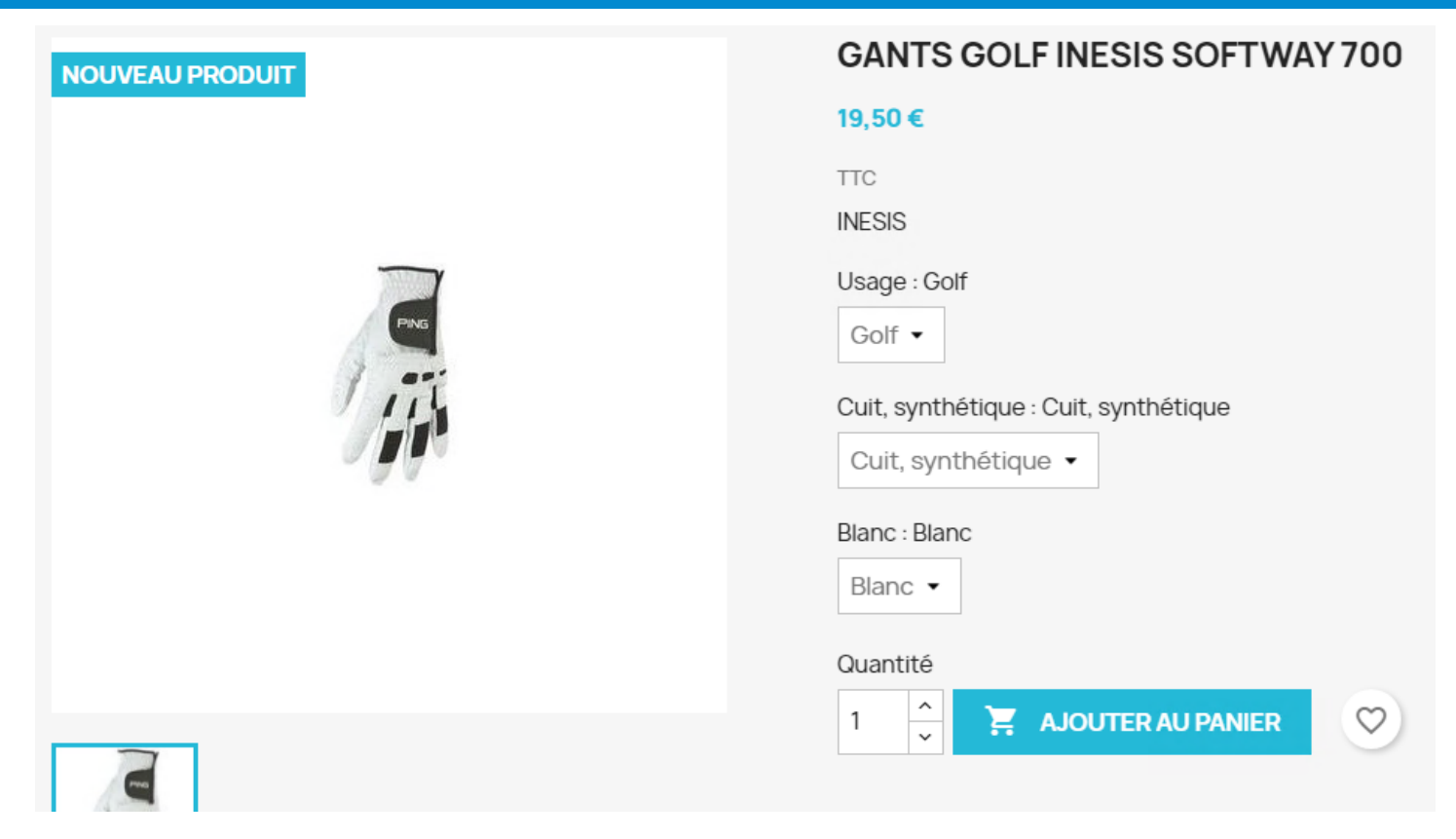

**Attention** : Il faut que toutes les combinaisons possibles existent dans notre exemple. Si nous avions ajouté une taille il faut que chaque couleur existe dans cette taille. Au final, le nombre d'articles est toujours un multiple des couples **Attribut / Valeur.**

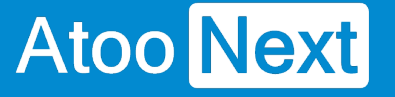

### **Onglet Articles - Images**

## **Section Images**

Cette section permet de configurer l'export des images des articles dans la boutique eCommerce.

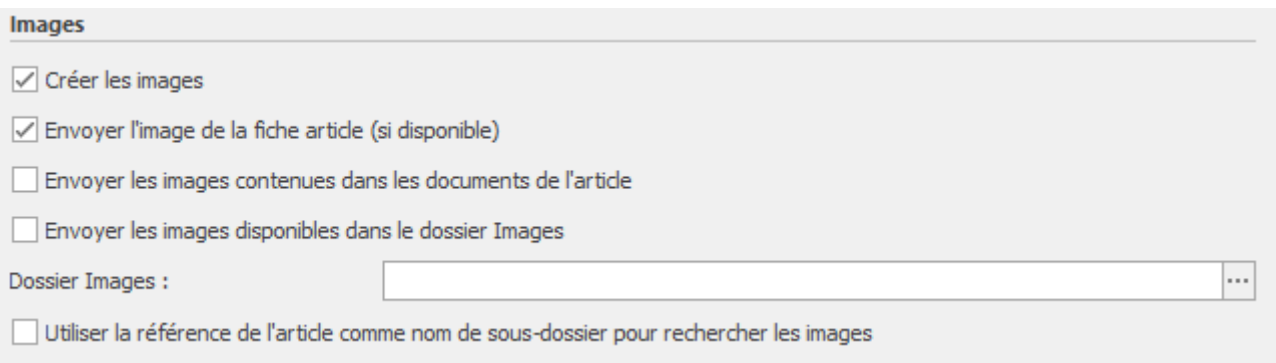

La case à cocher **Créer les images** permet d'activer l'export des images des articles dans la boutique.

La case à cocher **Envoyer l'image de la fiche article (si disponible)** indique au logiciel qu'il faut envoyer l'image si la fiche article dans la gestion commerciale contient une image.

La case à cocher **Envoyer les images contenues dans les documents de l'article** indique au logiciel qu'il faut envoyer tous les fichiers de type image (.jpg ou .png) contenus dans les documents de la fiche article dans la gestion commerciale.

La case à cocher **Envoyer les images disponibles dans le dossier images** permet d'activer et d'indiquer que le logiciel doit regarder dans le dossier configuré si des images ont comme nom la référence ou le code article. S'il y a plusieurs photos pour le même article, il suffit d'ajouter un **underscore** \_ et le numéro de l'image. Exemple : ART001\_01, ART001\_02 (jusqu'à ART001\_99).

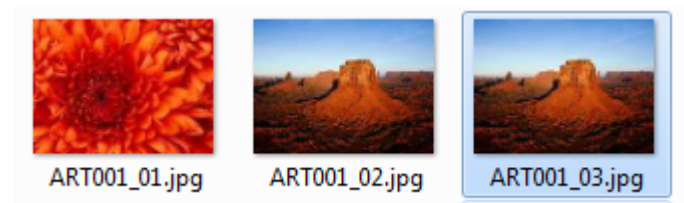

La case à cocher **Utiliser la référence de l'article comme nom de sous-dossier pour rechercher des images** indique qu'il doit lire les noms des sous-dossiers spécifiés, si le sous-dossier a pour nom la même référence qu'un article, alors toutes les images présentes dans ce sous-dossier seront envoyées et associées à l'article dans la boutique eCommerce.

## **Section Options**

Cette section permet d'activer une option permettant de supprimer toutes les images de l'article dans la boutique eCommerce avant de créer les nouvelles images.

**Options** 

 $\sqrt{\ }$  Supprimer toutes les images de l'article avant d'envoyer les nouvelles images

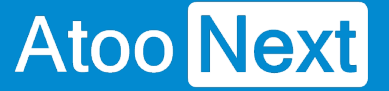

### **Onglet Articles - Documents**

## **Section Documents**

Cette section permet de configurer l'export des documents contenus dans la fiche article dans la boutique eCommerce.

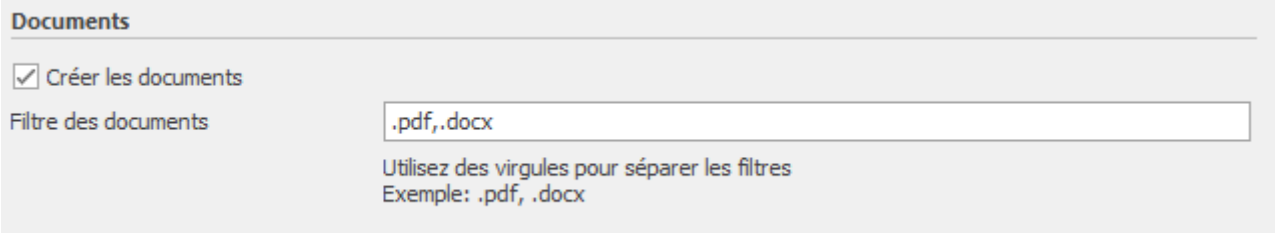

La case à cocher **Créer les documents** permet d'activer l'export des documents des articles dans la boutique.

La zone de texte **Filtre des documents** permet de spécifier quel(s) type(s) de document seront exportés dans la boutique.

La case à cocher **Envoyer les documents disponibles dans le dossier documents** permet d'envoyer les documents à partir d'un dossier sélectionné.

Utilisez le menu parcourir pour indiquer le chemin du dossier :

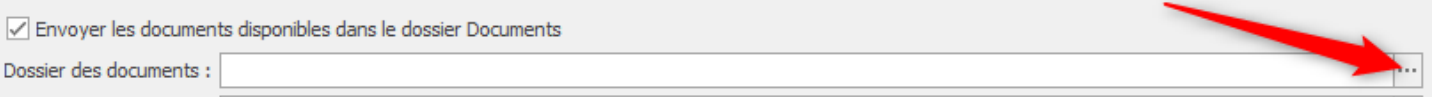

#### Vous pouvez définir une méthode de recherche sur le dossier :

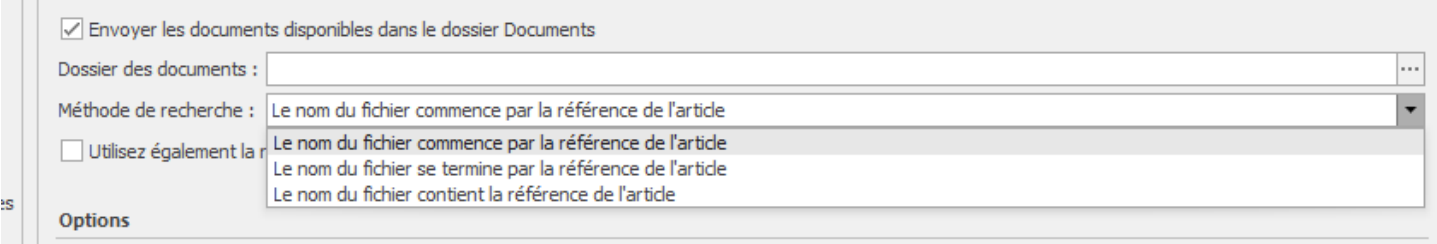

Vous pouvez également utiliser la référence du fournisseur pour rechercher les documents :

**COLLECT** 

Utilisez également la référence du fournisseur pour rechercher des documents

## **Section Options**

Cette section permet d'activer une option permettant de supprimer tous les documents de l'article dans la boutique eCommerce avant de créer les nouveaux documents.

#### Options

Supprimer toutes les documents de l'article avant d'envoyer les nouvelles documents

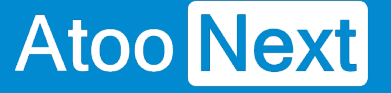

### **Onglet Articles - Stock et Prix**

## **Section Stock des articles**

Cette section permet de configurer le(s) dépôt(s) à utiliser et la quantité à utiliser pour la mise à jour du stock des articles dans la boutique eCommerce.

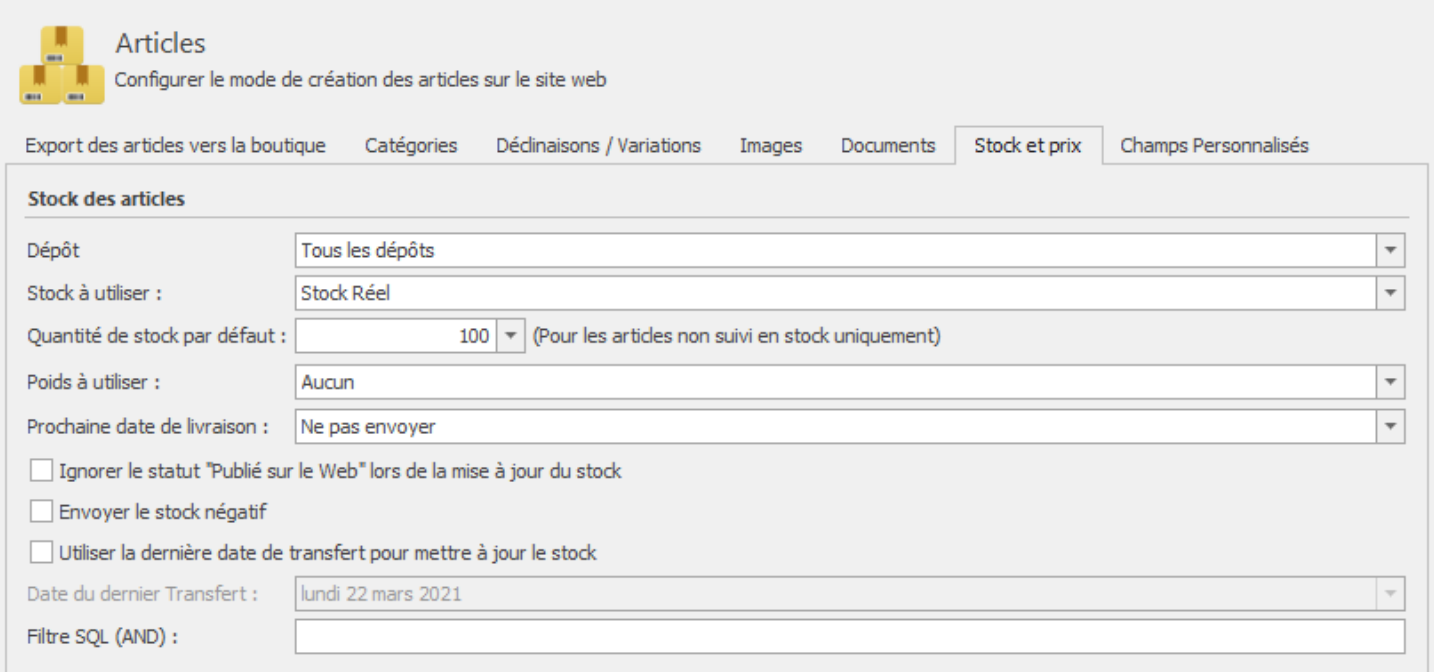

La liste déroulante **Dépôt** permet de sélectionner un ou plusieurs dépôts de la gestion commerciale à utiliser pour la lecture et l'envoi du stock dans la boutique eCommerce.

La liste déroulante **Stock à utiliser** permet de spécifier quelle valeur de stock sera utilisée pour l'envoi dans la boutique.

Les différentes valeurs possible sont :

- **Stock réel**
- **Stock commandé** (Stock réel Stock réservé)
- **Stock réservé** (Stock réel Stock préparé Stock réservé contremarque + Stock commandé contremarque)
- **Stock disponible**
- **Stock à terme** (Stock réel + Stock commandé Stock réservé Stock préparé)
- **Stock fabrication**
- **Stock bloqué**
- **Stock livrable**

La liste déroulante **Poids à utiliser** permet de choisir lors de l'envoi du stock quel champ **poids** sera utilisé (**Poids Net** ou **Poids Brut**), cette option est associée à la liste **Convertir en** qui permet de convertir (multiplier ou diviser) le poids de l'article de la gestion commerciale dans la boutique eCommerce.

La zone numérique **Quantité de stock par défaut** permet de définir une quantité de stock pour les articles qui ne sont pas suivis en stock dans la gestion commerciale.

La case à cocher **Ignorer le statut 'Publié sur le Web' lors de la mise à jour du stock** indique à l'application Atoo-Sync GesCom qu'elle doit lire tous les articles actifs et pas seulement les articles cochés "Publié sur le Web".

La case à cocher **Envoyer le stock négatif**, envoie la valeur négative du stock si la case est cochée. En revanche, si la case n'est pas cochée, la valeur envoyée dans la boutique est zéro (comportement par défaut).

La case à cocher **Utiliser la dernière date de transfert pour mettre à jour le stock** indique à Atoo-Sync qu'il ne doit lire que les articles dont la date de création ou de modification dans la gestion commerciale est **supérieure** ou **égale** à la date du dernier transfert du stock.

Le champ de sélection de **Date du dernier transfert** permet de préciser la date de dernier transfert souhaité si nécessaire.

La zone de texte **Filtre SQL (AND)** permet de spécifier un critère de requête SQL pour filtrer les articles.

**Exemple** : ARTCODE LIKE 'EM%', indique à Atoo-Sync qu'il ne doit mettre à jour le stock que des articles dont la référence commence par "EM".

## **Section Export des prix**

Cette section permet de configurer la mise à jour des prix des articles dans la boutique eCommerce.

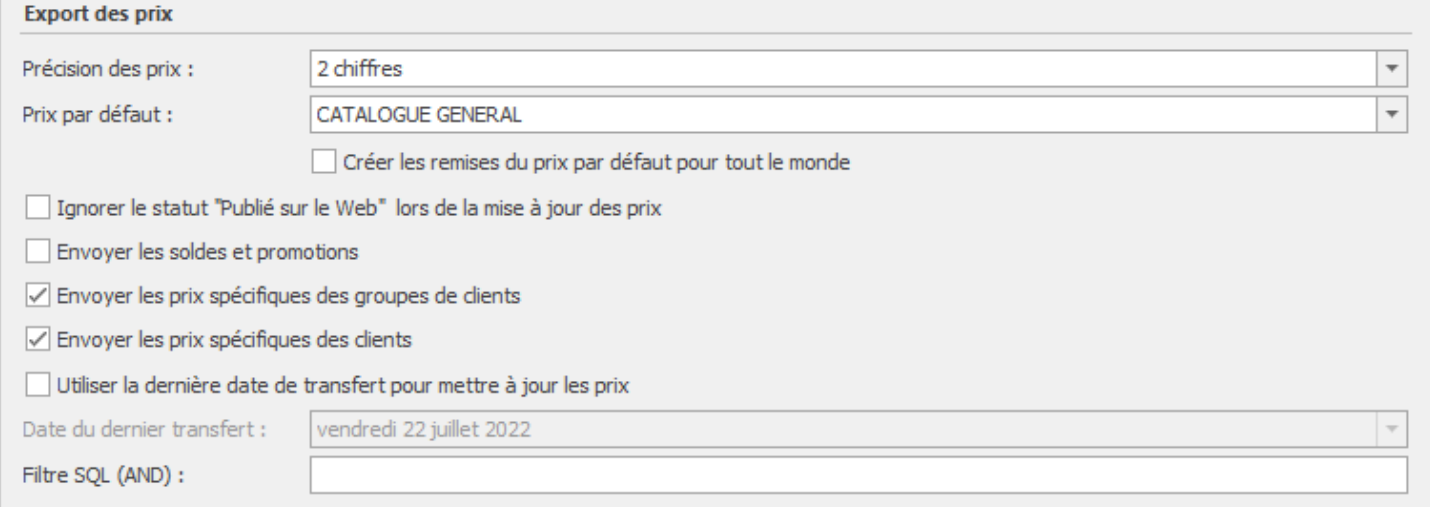

La case à cocher **Créer les remises du prix par défaut pour tout le monde** permet de faire des remise sur le prix par défaut et d'avoir un prix barré sur le prix par défaut.

## Atoo-Sync GesCom - WaveSoft

La case à cocher Ignorer le statut 'Publié sur le Web' lors de la mise à jour du prix indique à l'application Atoo-Sync GesCom qu'elle doit lire tous les articles actifs de la gestion commerciale et pas uniquement les articles cochés "Publié sur le Web".

La case à cocher Envoyer les soldes et promotions permet d'envoyer dans la boutique eCommerce, les différentes soldes et promotions configurées dans la gestion commerciale.

La case à cocher Envoyer les prix spécifiques des groupes de clients permet d'envoyer dans la boutique, les différents tarifs correspondants aux groupes de clients.

La case à cocher Envoyer les prix spécifiques des clients permet d'envoyer dans la boutique, les tarifs d'exception des clients de la gestion commerciale.

ATTENTION : Sur WooCommerce, pour utiliser la fonctionnalité d'envoi des prix spécifiques, par clients ou par groupes tarifaires, il faut avoir le module WooCommerce Customer Spécific Price (CSP) disponible à l'adresse suivante :

<https://wisdmlabs.com/woocommerce-user-specific-pricing-extension/>

Le champ de sélection de Date du dernier transfert permet de spécifier la date de dernier transfert si besoin.

La zone de texte Filtre SQL (AND) permet de spécifier un critère de requête SQL pour filtrer les articles.

Exemple : ARTCODE LIKE 'EM%', indique à Atoo-Sync qu'il doit mettre à jour uniquement les prix des articles dont la référence commence par "EM".

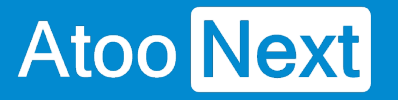

### **Onglet Articles - Champs Personnalisés**

## **Section Champs Personnalisés des Articles**

Cette section permet de définir l'association entre les caractéristiques de la boutique eCommerce et les champs personnalisés de la fiche article de la gestion commerciale.

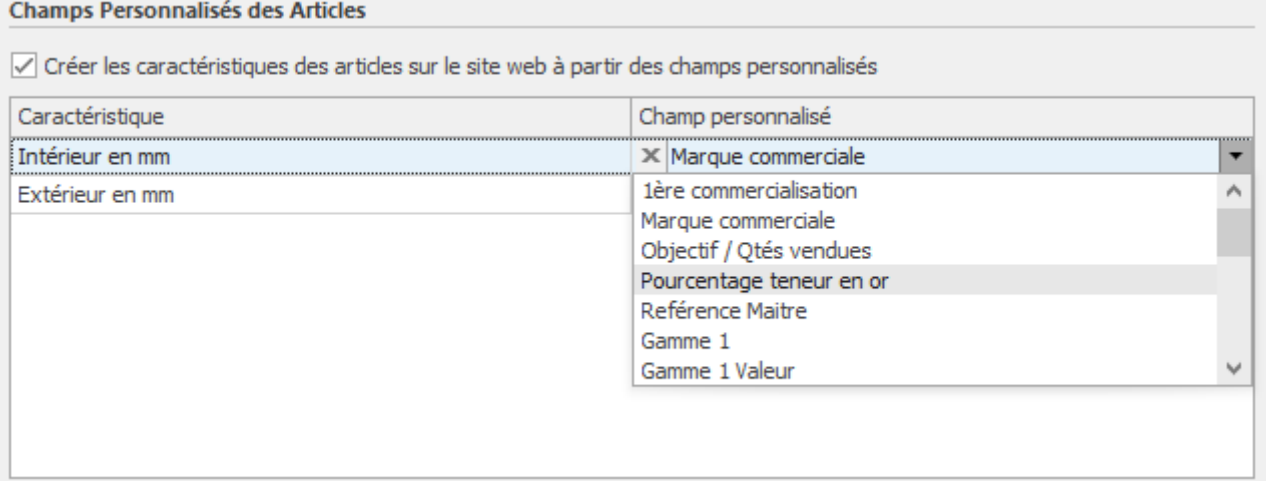

Pour chacune des caractéristiques de la boutique eCommerce, sélectionnez en face le champ personnalisé de la gestion commerciale à associer.

Pour supprimer un mappage vous pouvez cliquer sur le **bouton X** devant le texte.

### **Onglet Clients**

Atoo Next

Cet onglet vous permet de configurer les différentes options de paramétrage pour l'export et l'import des clients de la **gestion commerciale** dans la boutique **eCommerce**.

L'onglet **Clients** contient lui-même plusieurs sous-onglets correspondants aux différentes options de paramétrage possibles.

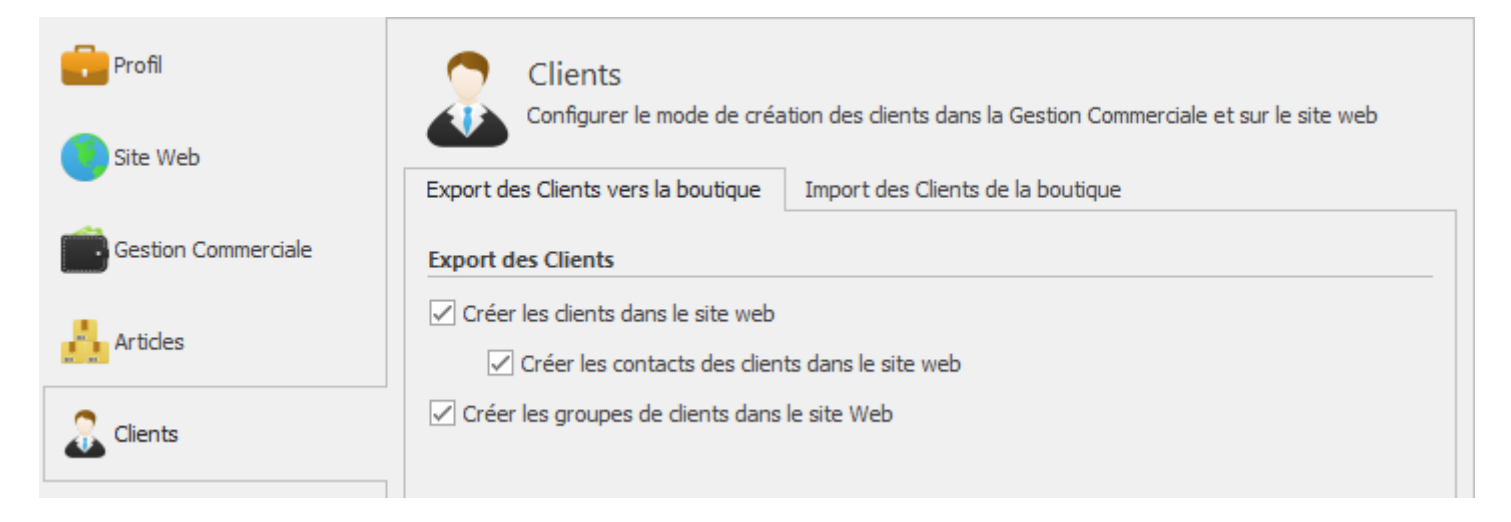

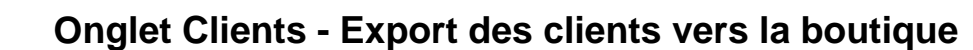

## **Section Export des clients**

**Atoo** Next

Cette section permet d'activer l'export des clients et des groupes de clients dans la boutique eCommerce.

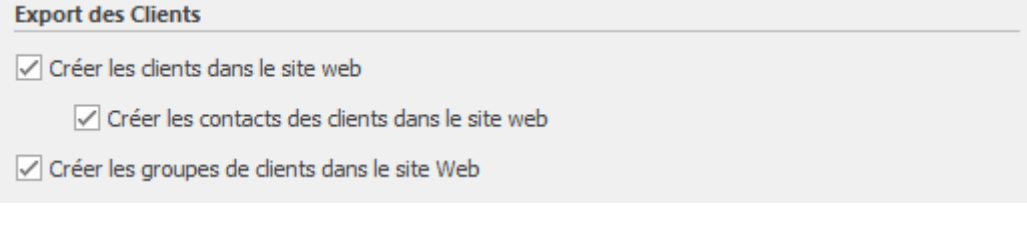

La case à cocher **Créer les clients dans le site web** permet d'activer l'export des clients de la gestion commerciale dans la boutique eCommerce.

Lors de l'export des clients, les clients en sommeil sont ignorés et seuls les clients avec une adresse e-mail correctement renseignée sont envoyés.

La case à cocher **Créer les contacts des clients dans le site web** permet également d'envoyer les contacts de la fiche dans la boutique eCommerce, les contacts du client seront associés au même compte client.

La case à cocher **Créer les groupes de clients dans le site Web** active la création dans la boutique eCommerce des groupes de clients à partir des groupes tarifaires de la gestion commerciale.

Le fait d'exporter les groupes de clients permet à Atoo-Sync GesCom d'associer directement les clients dans leur "bon" groupe clients dans la boutique eCommerce. Puis, lors de la mise à jour des prix, l'application enverra les différents tarifs spécifiques (catégories tarifaires) de la gestion commerciale associés aux groupes de clients de la boutique eCommerce.

## **Section Filtre des Clients**

Cette section permet de filtrer les clients à envoyer dans la boutique eCommerce.

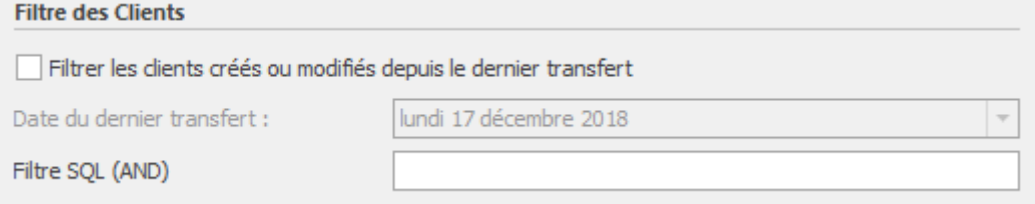

La case à cocher **Filtrer les clients créés ou modifiés depuis le dernier transfert** indique à Atoo-Sync qu'il ne doit lire que les clients dont la date de création ou de modification est **supérieure** ou **égale** à la date du dernier export des clients.

Le champ de sélection de **Date du dernier transfert** permet de spécifier la date du dernier transfert si besoin.

La zone de texte **Filtre SQL (AND)** permet d'appliquer un critère de requête SQL pour filtrer les clients.

**Exemple** : TIRCODE LIKE 'B%', indique à Atoo-Sync qu'il ne doit sélectionner que les clients dont le numéro de compte tiers commence par "B".

## **Section Options**

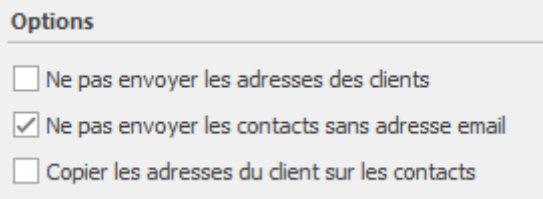

La case à cocher **Ne pas envoyer les adresses des clients,** indique à l'application Atoo-Sync de ne pas envoyer les adresses des fiches clients lors de l'export.

La case à cocher **Ne pas envoyer les contacts sans adresse e-mail** indique à l'application Atoo-Sync de ne pas envoyer les contacts de la fiche client sans adresse e-mail (cette option est activée par défaut).

La case **copier les adresses du client sur les contacts** indique à l'application Atoo-Sync de remplacer l'adresse des contacts exportés par celle du client.

### **Onglet Clients - Import des clients de la boutique**

## **Section Compte client**

**Atoo** Next

Cette section permet de définir le mode de création des clients de la boutique eCommerce dans le logiciel de gestion commerciale.

Pour la création des clients dans la gestion commerciale, Atoo-Sync GesCom peut soit associer toutes les commandes sur un compte client unique, soit créer dans la gestion commerciale un client par client de la boutique eCommerce.

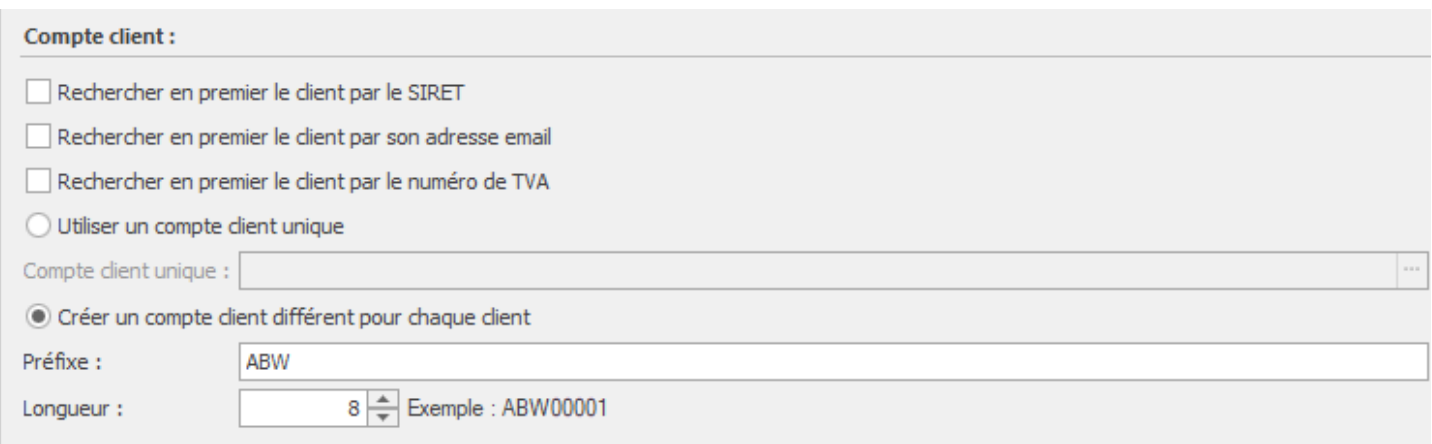

La case à cocher **Rechercher en premier le client par le SIRET** indique à l'application Atoo-Sync GesCom qu'elle doit rechercher en premier dans la gestion commerciale si un client existe déjà avec le même SIRET. Si Atoo-Sync trouve une correspondance, alors elle associe la commande au client identifié. Le cas échéant, Atoo-Sync créera le client en fonction du paramétrage des champs Préfixe - Longueur et modèle client appliqué.

La case à cocher **Rechercher en premier le client par son adresse email** indique à l'application Atoo-Sync GesCom qu'elle doit rechercher en premier dans la gestion commerciale si un client existe déjà avec la même adresse email. Si Atoo-Sync trouve une correspondance, alors elle associe la commande au client identifié. Le cas échéant, Atoo-Sync créera le client en fonction du paramétrage des champs Préfixe - Longueur et modèle client appliqué.

La case à cocher **Rechercher en premier le client par le numéro de TVA** indique à l'application Atoo-Sync GesCom qu'elle doit rechercher en premier dans la gestion commerciale si un client existe déjà avec le même numéro de TVA. Si Atoo-Sync trouve une correspondance, alors elle associe la commande au client identifié. Le cas échéant, Atoo-Sync créera le client en fonction du paramétrage des champs Préfixe - Longueur et modèle client appliqué.

Le bouton radio **Utiliser un compte client unique** configure l'application Atoo-Sync pour qu'il crée toutes les commandes sur un compte client unique spécifié.

La zone de texte **Compte client unique** permet de sélectionner le compte client de la gestion commerciale qui sera utilisé.

Le bouton radio **Créer un compte client différent pour chaque client** configure l'application Atoo-Sync pour qu'il crée toutes les commandes sur un compte client différent.

Le bouton **Codification du code client** ouvre une nouvelle fenêtre qui permet de formater le code client selon plusieurs critères :

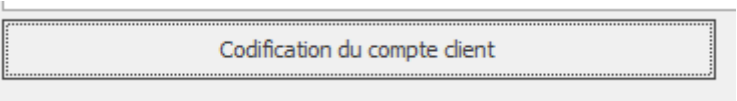

La zone de texte **Préfixe** permet de spécifier un préfixe pour la création des numéros de comptes clients.

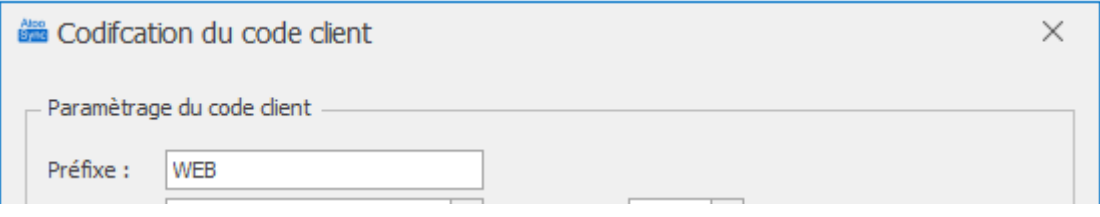

**Attention** : Ne pas prendre le même préfixe que celui configuré dans votre ERP, si le code tiers existe déjà il sera écrasé par le nouveau client importé par Atoo-Sync. Nous ne prenons pas en compte la numérotation des codes tiers gérés par l'ERP, mais celle du CMS, via l'ID Customer.

**Partie 1, 2 , 3 , 4,** pour ajouter à la codification certains éléments comme le nom, prénom du client, le code postal...etc.

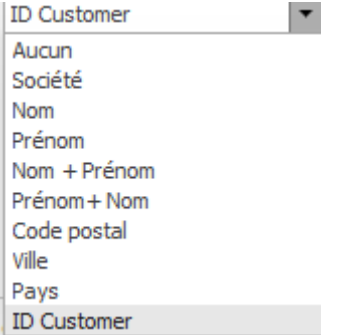

La zone de texte **suffixe** permet d'ajouter un code personnalisé après le préfixe, pour la création des numéros de comptes clients.

La zone numéro **compteur** permet de définir la longueur de l'indice client (nombre de client)

La zone numéro **Longueur (pour chaque partie)** permet de configurer la longueur finale du compte client dans la gestion commerciale.

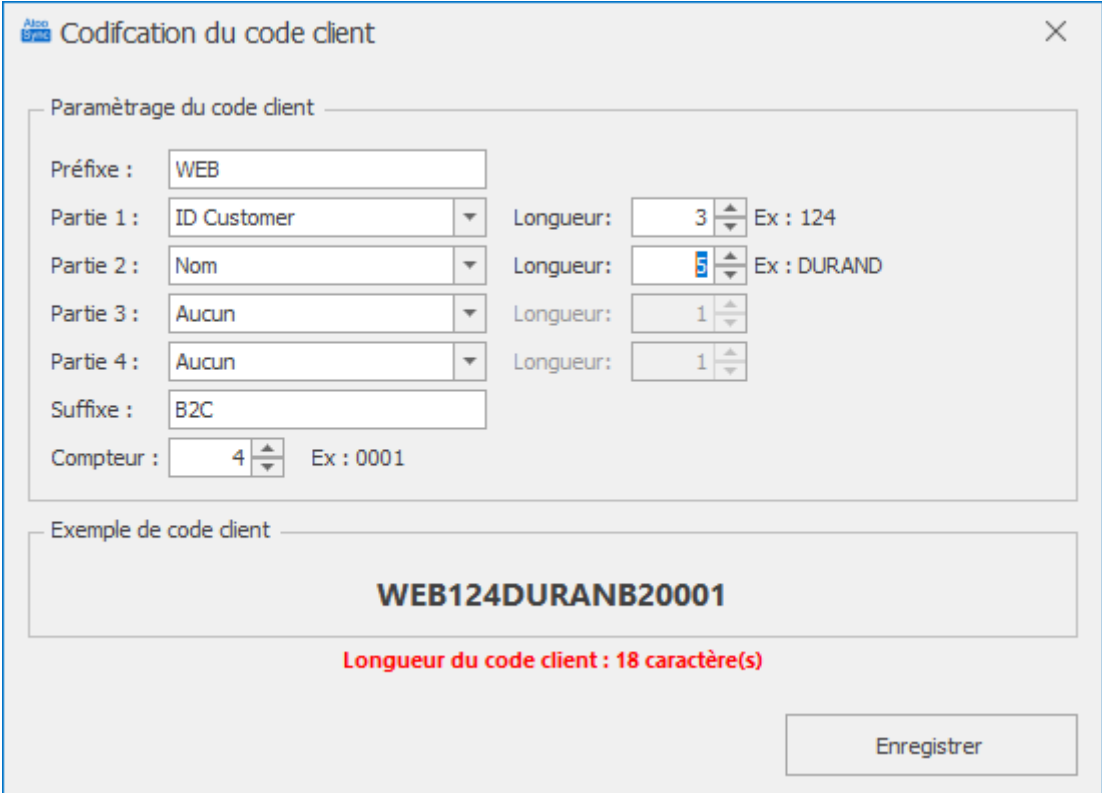

**Notes :** Pour la création du compte client, Atoo-Sync concatène le Préfixe spécifié avec l'ID client de la boutique sur la longueur de compte demandée. Exemple : Préfixe : WEB - Id Client : 530 - Longueur de compte demandée : 9, Atoo-Sync créera dans la gestion commerciale le compte client WEB000530.

## **Compte comptable du client**

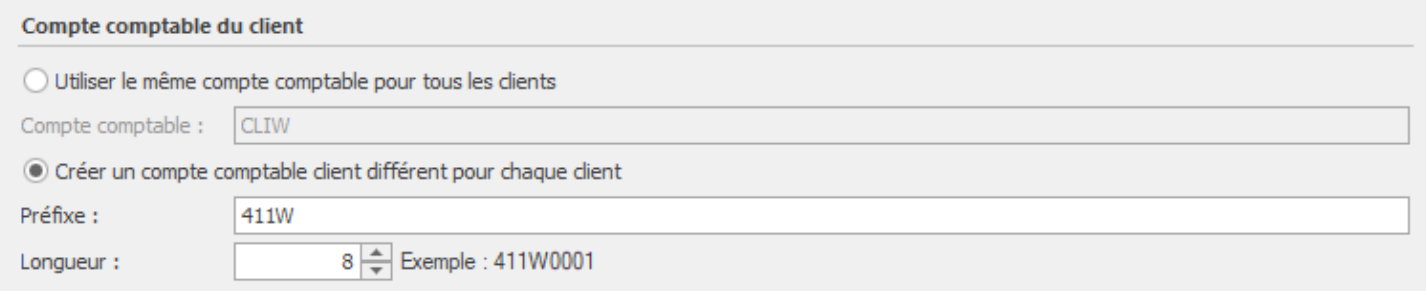

Le bouton radio **Utiliser le même compte comptable pour chaque client** configure l'application Atoo-Sync pour qu'il crée toutes les fiches clients avec le même compte comptable.

Le champ **compte comptable** permet de définir quel compte comptable client est à utiliser pour chaque fiche client.

Le bouton radio **Créer un compte comptable différent pour chaque client** configure l'application Atoo-Sync pour qu'il crée toutes les fiches clients avec un compte comptable différent.

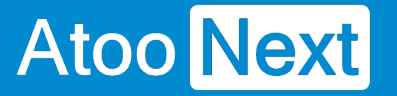

La zone de texte **Préfixe** permet de spécifier un préfixe pour la création des numéros de comptes clients.

La zone numéro **Longueur** permet de configurer la longueur finale du compte client dans la gestion commerciale.

## **Section Options**

Cette section permet de définir les options de création des clients dans le logiciel de gestion commerciale.

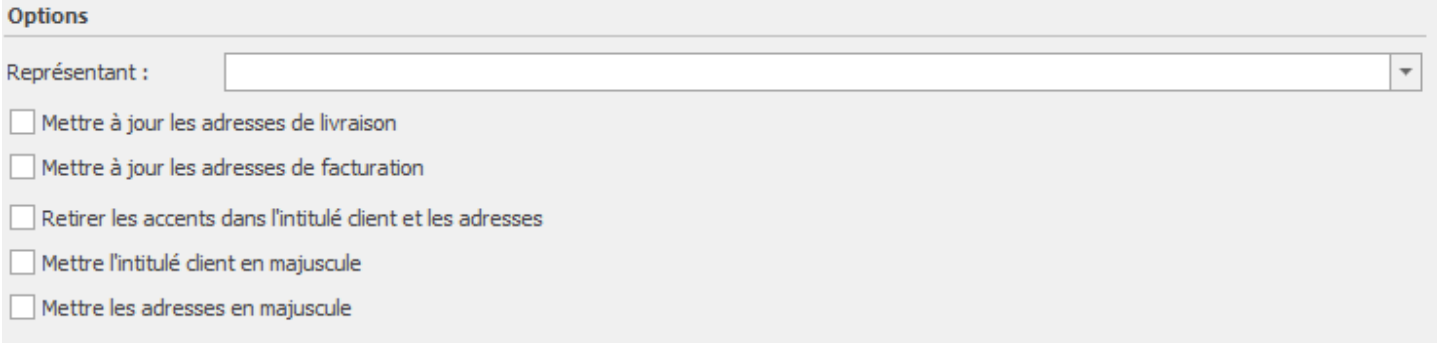

La liste déroulante **Représentant** permet de définir par défaut le représentant qui sera associé au nouveau client.

La case à cocher **Mettre à jour les adresses de livraison** indique à l'application Atoo-Sync qu'elle doit mettre à jour les adresses de livraison du client si le client existe déjà.

La case à cocher **Mettre à jour les adresses de facturation** indique à l'application Atoo-Sync qu'elle doit mettre à jour les adresses de facturation du client si le client existe déjà.

La case à cocher **Retirer les accents dans l'intitulé client et les adresses** indique à l'application Atoo-Sync qu'elle doit retirer les accents du client et des adresses lors de la création de la fiche client dans la gestion commerciale.

La case à cocher **Mettre l'intitulé client en majuscule** indique à l'application Atoo-Sync qu'elle doit mettre en majuscule le nom (champ Intitulé) du client lors de la création de la fiche client dans la gestion commerciale.

La case à cocher **Mettre les adresses en majuscule** indique à l'application Atoo-Sync qu'elle doit mettre en majuscule les champs adresses de la fiche client lors de l'import des commandes dans la gestion commerciale.

## **Customisation / Personnalisation de la fiche client**

Atoo-Sync GesCom permet de renseigner tous les champs de la fiche client.

Dans l'interface de configuration, seuls quelques champs généraux sont disponibles mais en customisation il est possible de spécifier une valeur pour tous les champs de la fiche client.

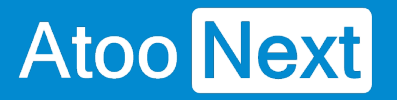

Comme ces customisations sont en général spécifiques à chaque client, elle est réalisée coté PrestaShop.

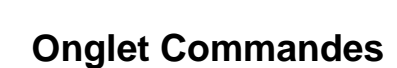

Cet onglet vous permet de configurer les différentes options de paramétrage pour la création des commandes de la boutique eCommerce dans la **gestion commerciale.**

L'onglet **Commandes** contient lui-même plusieurs sous-onglets correspondants aux différentes options de paramétrage possible.

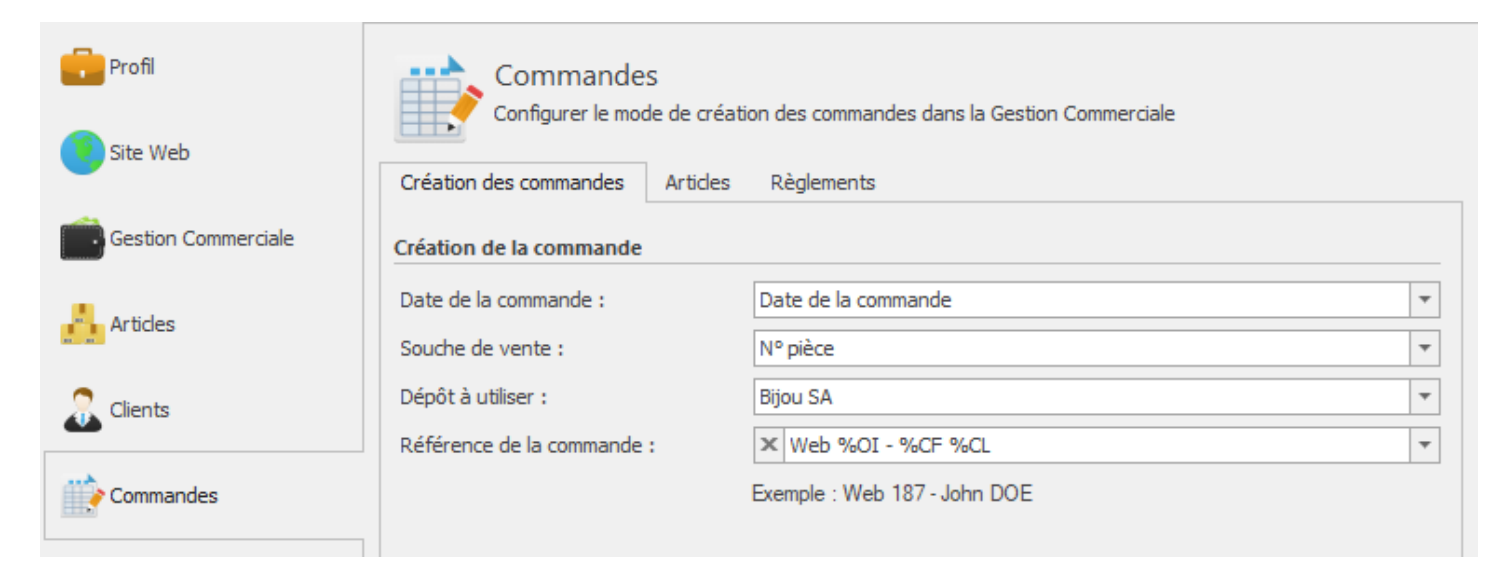

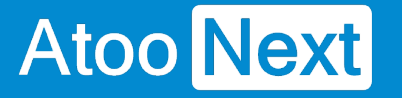

### **Onglet Commandes - Création des commandes**

## **Section Création de la commande**

Cette section permet de définir les informations à renseigner dans l'entête du document de vente de la gestion commerciale, à savoir, la date de création du document, la souche de vente, le dépôt pour la sortie de stock et le champ Référence.

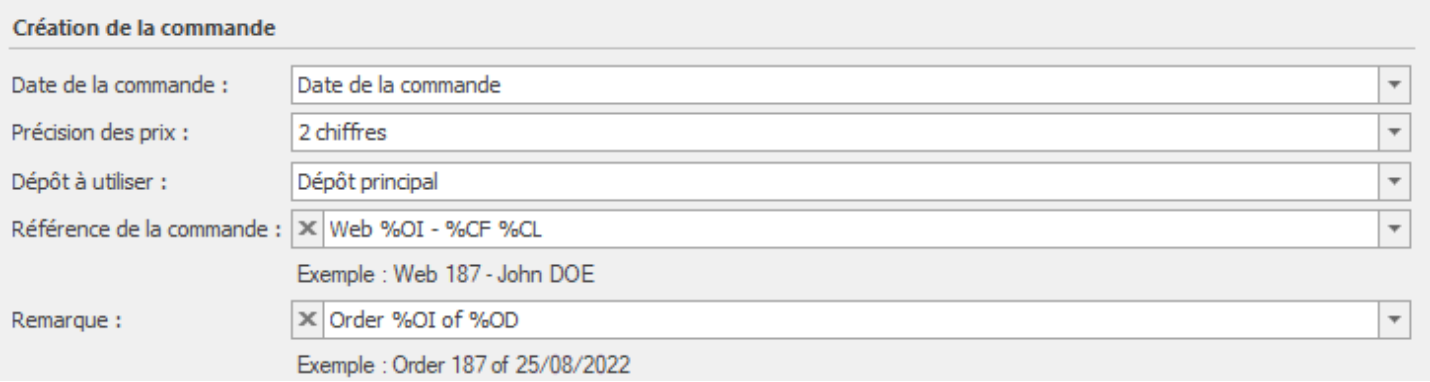

La liste déroulante **Date de la commande** permet de spécifier quelle date sera utilisée pour la création du document de vente dans la gestion commerciale (date de la commande ou date de la facture de la commande de la boutique eCommerce, date du jour)

La liste déroulante **Précision des prix** permet d'indiquer le nombre de décimales que vous souhaitez utiliser pour l'import des commandes.

La liste déroulante **Dépôt à utiliser** permet d'associer le dépôt au document de vente pour la sortie de stock des articles commandés.

La zone de texte **Référence de la commande** permet de formater une chaîne alphanumérique pour renseigner le champ "Référence" de la commande. Vous pouvez vous aider avec les champs disponibles dans la liste déroulante.

La zone de texte **Remarque** permet de formater une chaîne alphanumérique pour renseigner le champ "Remarque" de la commande. Vous pouvez vous aider avec les champs disponibles dans la liste déroulante.

## **Boutons des différents mappages**

Les boutons de mappage permettent de configurer de façon plus précise la création des commandes.

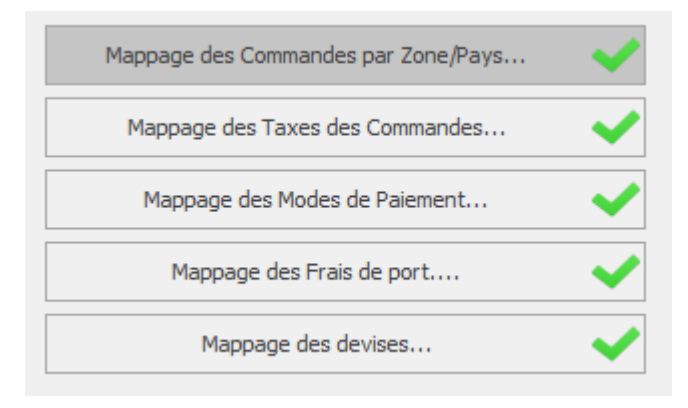

## **Section Options**

Cette section permet de définir certaines options lors de la création des commandes.

### **Options**

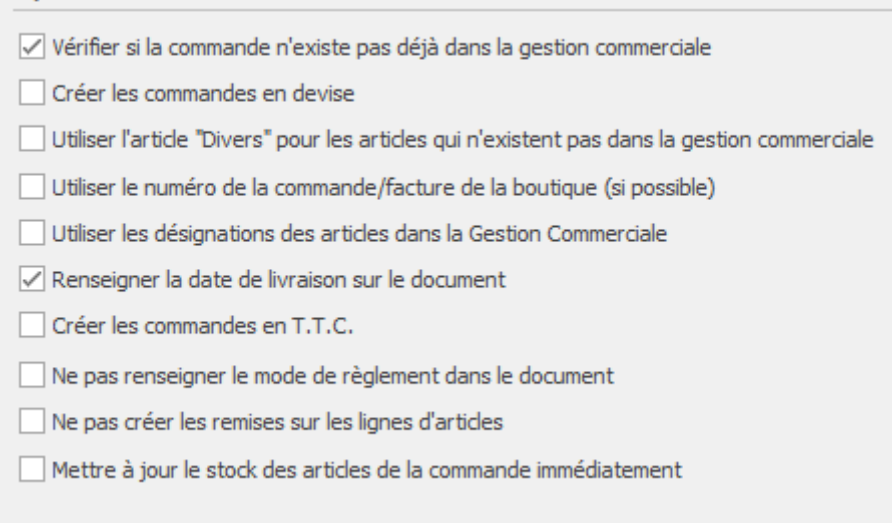

La case à cocher **Vérifier si la commande n'existe pas déjà dans la gestion commerciale** indique à l'application Atoo-Sync de vérifier en premier si une commande avec le même numéro de commande de la boutique n'existe pas déjà dans la gestion commerciale.

La case à cocher **Créer les commandes en devise** indique à l'application Atoo-Sync de créer les commandes en devise si la commande est passée sur une devise autre que celle de la gestion commerciale. Le taux de conversion de la commande de la boutique eCommerce est utilisé dans la gestion commerciale pour la conversion de la devise.

**Note** : Vous devez configurer le mappage des devises avant de cocher cette option.

## **Atoo-Sync GesCom - WaveSoft**

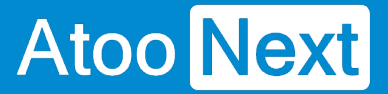

La case à cocher **Utiliser l'article "Divers" pour les articles qui n'existent pas dans la gestion commerciale** indique à l'application Atoo-Sync GesCom qu'elle doit utiliser l'**article Divers** spécifié dans l'onglet **Articles** si la référence de l'article de la commande de la boutique eCommerce n'a pas été trouvée dans la liste des articles de la gestion commerciale. Atoo-Sync GesCom recherche la **référence** sur l'article ou les déclinaisons si elles existent. Lors de la création de la ligne du document, la référence de l'article 'Divers' sera utilisée mais la désignation et le prix de vente seront ceux de la boutique eCommerce.

La case à cocher **Utiliser le numéro de la commande/facture de la boutique (si possible)** indique à l'application Atoo-Sync d'utiliser le numéro de commande de la boutique eCommerce pour créer le document dans la gestion commerciale.

**Note** : Nous déconseillons d'activer cette option et préférons laisser le logiciel de gestion commerciale trouver lui-même le prochain numéro de pièce disponible.

La case à cocher **Utiliser les désignations des articles dans la gestion commerciale** indique à l'application Atoo-Sync d'utiliser le nom de l'article de la gestion commerciale comme désignation pour les lignes du document créé. Cette option ne fonctionne pas dans le cas des articles "Divers".

La case à cocher **Renseigner la date de livraison sur le document** indique à l'application Atoo-Sync de mettre la date de livraison connue sur le document de vente.

La case à cocher **Créer les commandes en TTC** indique à l'application Atoo-Sync d'utiliser le prix de vente TTC pour créer les lignes de documents. L'application de gestion commerciale recalculera le HT selon le taux de TVA.

La case à cocher **Ne pas renseigner le mode de règlement dans le document** indique à l'application Atoo-Sync de ne pas afficher sur le document de vente le mode de règlement.

La case à cocher **Ne pas créer les remises sur les lignes d'article** indique à l'application Atoo-Sync de ne pas créer les remises si l'article vendu dans la boutique eCommerce avait une remise. Le prix net remisé de l'article sera utilisé sur la ligne du document.

La case à cocher **Mettre à jour le stock des articles de la commande immédiatement** indique à l'application Atoo-Sync de mettre à jour le stock des articles inclus dans la commande sur le site eCommerce dès l'import de la commande.

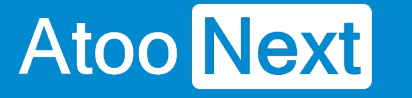

### **Onglet Commandes - Mappage des commandes par Zone/Pays**

Cette fenêtre permet de définir le paramétrage comptable à utiliser pour la création du document de vente dans la gestion commerciale.

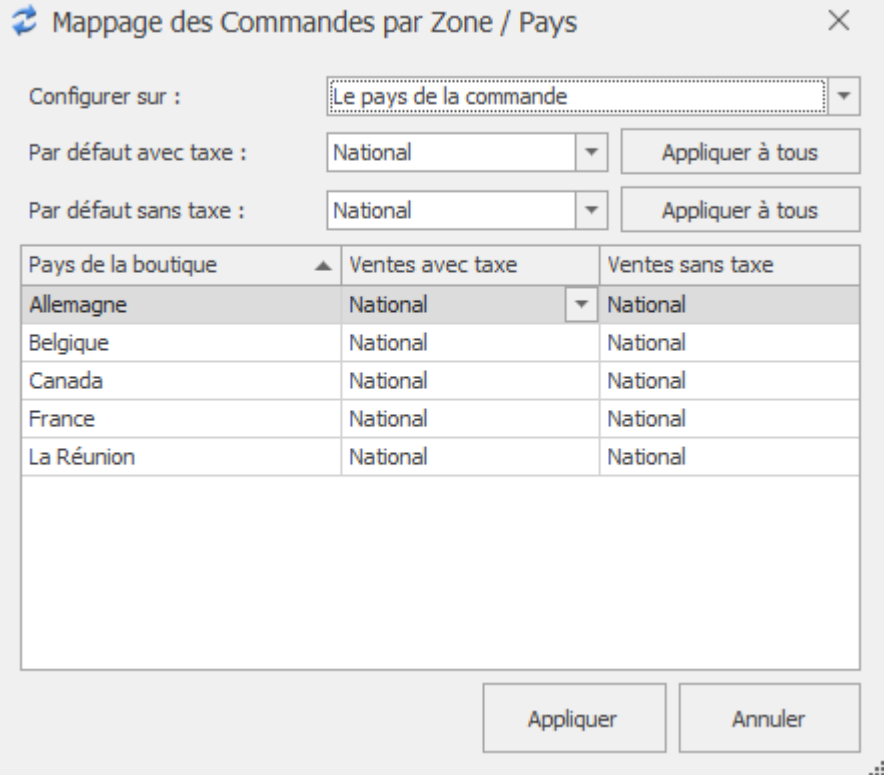

Cette fenêtre affiche une liste contenant soit les **zones géographiques** soit les **pays** de la boutique eCommerce. Elle affiche également 2 colonnes **Ventes avec taxe** et **Ventes sans taxe** qui permet de définir pour chaque ligne, le paramétrage comptable à utiliser dans le cas d'une commande facturée avec ou sans taxe dans la boutique eCommerce.

La liste déroulante **Configurer sur** permet de définir quel champ de la commande (**Zone** ou **Pays**) utiliser pour appliquer le paramétrage comptable.

Les listes déroulantes **Par défaut avec taxe** et **Par défaut sans taxe** permettent de définir une configuration par défaut à appliquer dans le cas ou le paramétrage n'est pas défini.

Le bouton **Appliquer à tous** recopie le paramétrage par défaut sur chaque ligne de la liste.

Le bouton **Appliquer** enregistre la configuration et ferme la fenêtre.

Le bouton **Annuler** ferme la fenêtre sans enregistrer la configuration.

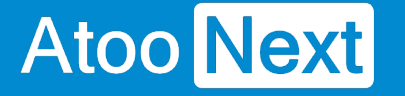

### **Onglet Commandes - Mappage des taxes des commandes**

Cette fenêtre permet de définir la correspondance entre les différentes taxes de la boutique et les taxes de la gestion commerciale.

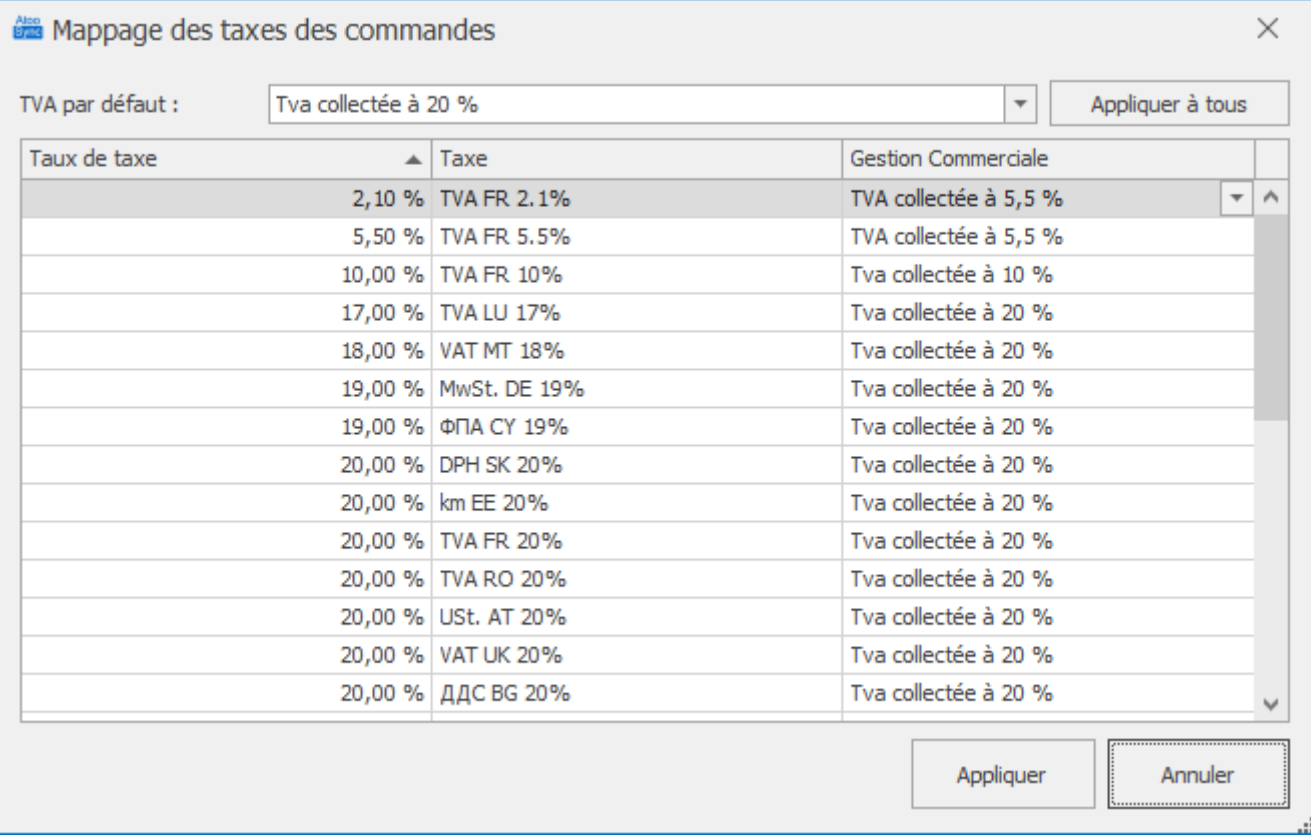

Cette fenêtre affiche une liste contenant les taxes de la boutique (nom + taux) et les taxes de la gestion commerciale, afin de mettre en correspondance pour chaque taxe de la boutique le taux de taxe de la gestion commerciale correspondant.

La liste déroulante **TVA par défaut** permet de définir le taux de TVA de la gestion commerciale à appliquer si le paramétrage n'est pas défini.

Le bouton **Appliquer à tous** recopie le paramétrage par défaut sur chaque ligne de la liste.

Le bouton **Appliquer** enregistre la configuration et ferme la fenêtre.

Le bouton **Annuler** ferme la fenêtre sans enregistrer la configuration.

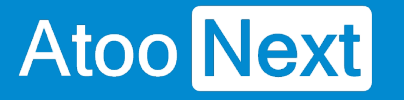

### **Onglet Commandes - Mappage des modes de paiement**

Cette fenêtre permet de définir la correspondance entre les modes de règlement de la boutique eCommerce avec les modes de règlement de la gestion commerciale.

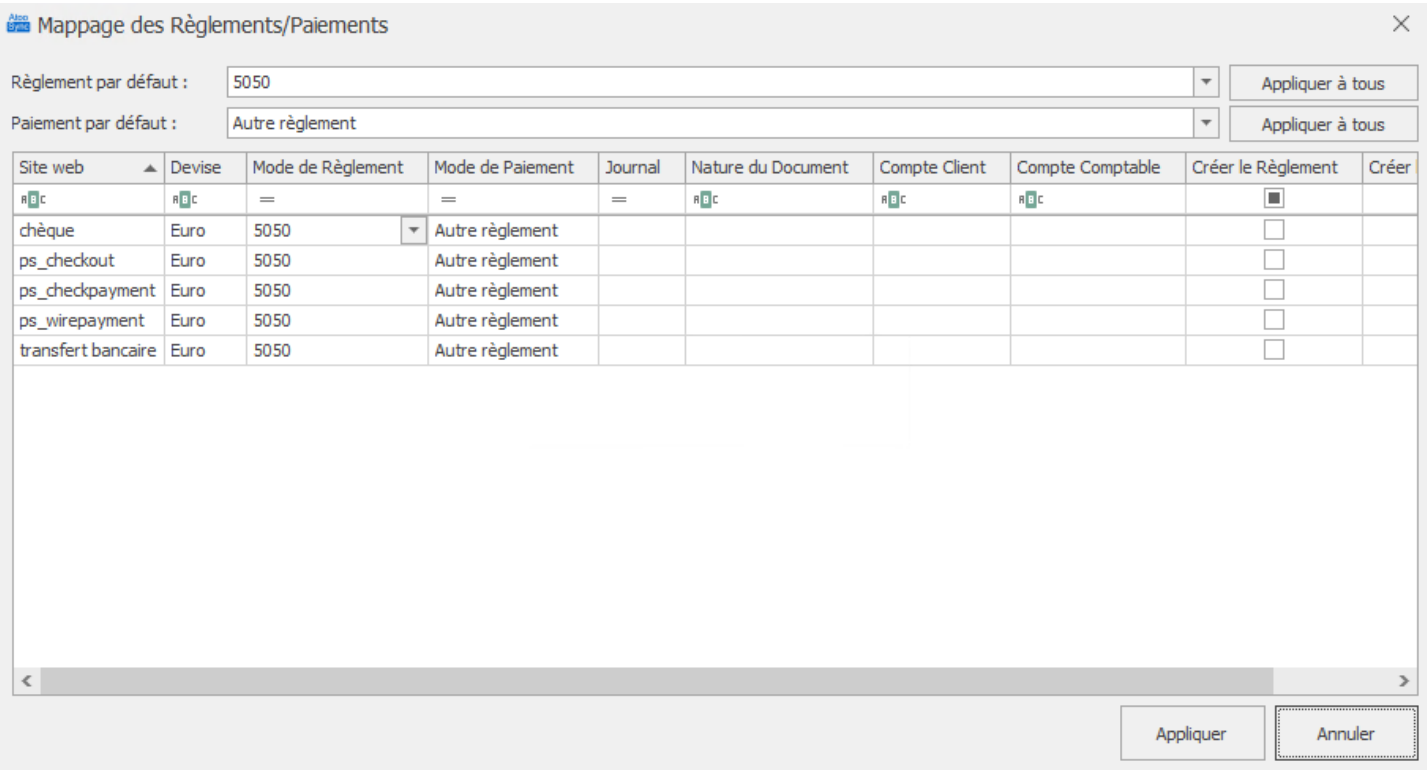

Cette fenêtre affiche une liste contenant les différents modes de règlements et paiement de la boutique. Pour chaque mode de règlement et paiement, il faut associer le mode de règlement, paiement et le journal de banque de la gestion commerciale correspondant.

La colonne **Créer** permet d'indiquer à Atoo-Sync s'il doit créer le règlement dans la gestion commerciale.

Les colonnes **Compte Client** et **Compte Comptable** permettent de spécifier un compte client et/ou compte comptable de la gestion commerciale par mode de paiement de la boutique. Si les champs **Compte client** et/ou **Compte comptabl**e sont renseignés, alors cela remplacera le paramétrage effectué dans les options de configuration du Client.

**Exemple:** Associer toutes les commandes dont le mode de paiement est **AMAZON** au client **WEBAMAZON**.

La liste déroulante **Règlement par défaut** permet de définir le mode de règlement de la gestion commerciale à appliquer si le paramétrage n'est pas défini.

La liste déroulante **Journal par défaut** permet de définir le journal du règlement de la gestion commerciale à appliquer si le paramétrage n'est pas défini.

Le bouton **Appliquer à tous** recopie le paramétrage par défaut sur chaque ligne de la liste.

Le bouton **Appliquer** enregistre la configuration et ferme la fenêtre.

Le bouton **Annuler** ferme la fenêtre sans enregistrer la configuration.

NB : Pour créer un réglement sur Wavesoft il faut impérativement indiquer la nature du document de la facture d'acompte dans le champ suivant :

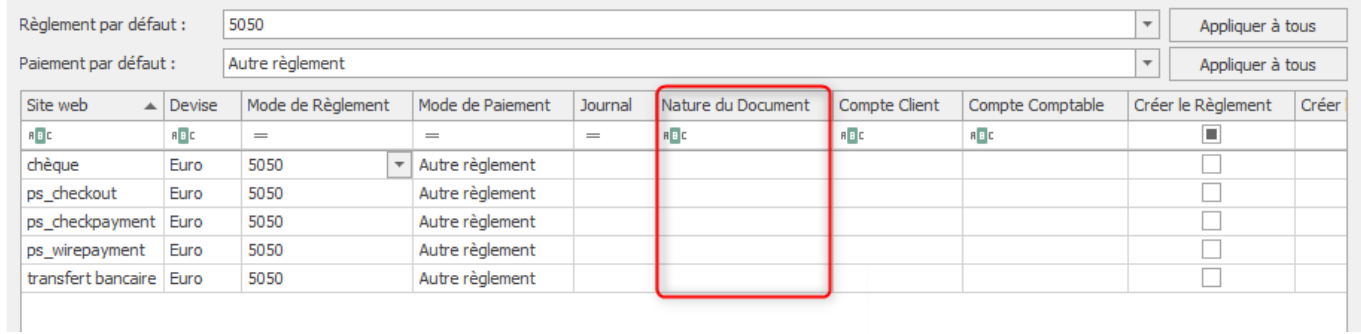

### Il faut également cocher la case créer les réglements.

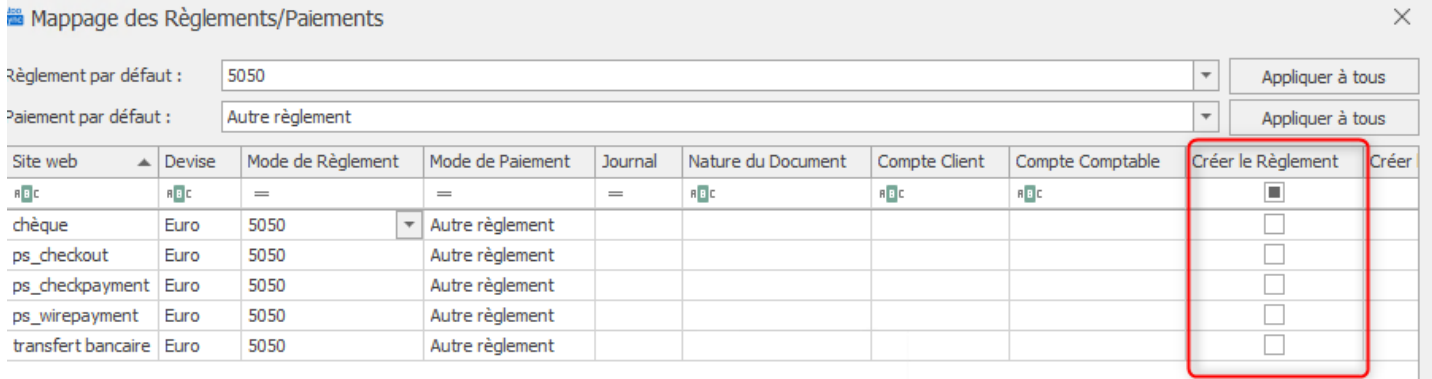

Si vous souhaitez que le connecteur crée les échéances il faut cocher la case créer les échéances.

Si aucune de ces deux cases n'est cochée Atoo-Sync laissera Wavesoft créer automatiquement l'échéance par défaut.

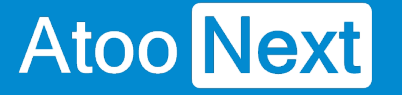

### **Onglet Commandes - Mappages des frais de port**

Cette fenêtre permet de mettre en correspondance les **transporteurs** de la boutique eCommerce avec les **modes d'expédition** de la gestion commerciale.

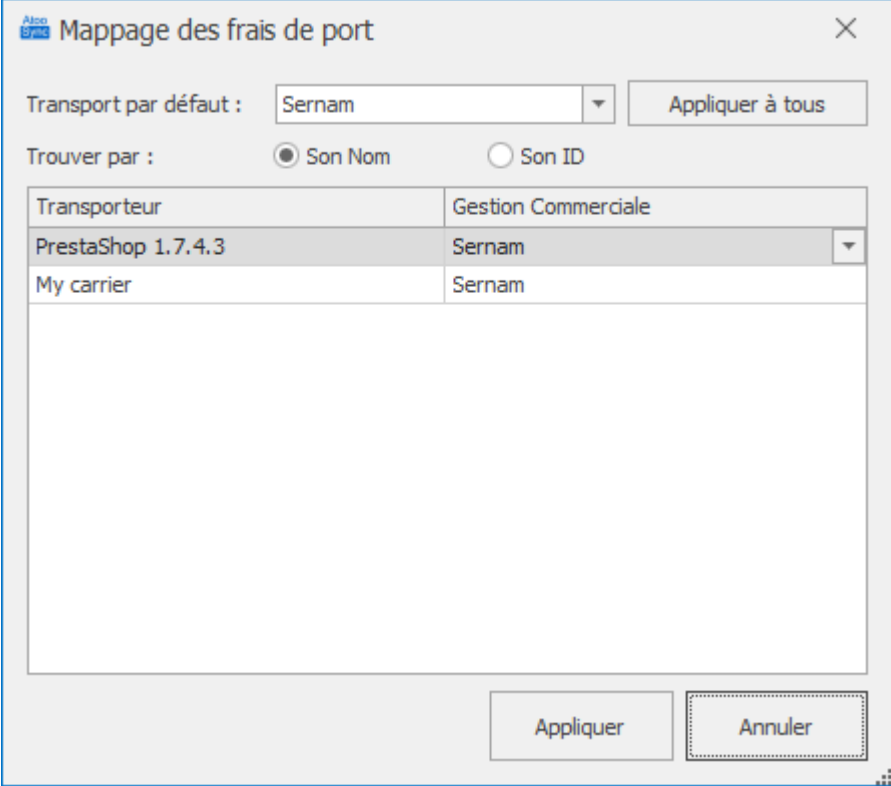

Cette fenêtre affiche une liste contenant les différents **transporteurs** de la boutique eCommerce. Pour chaque transporteur de la boutique, il faut configurer un mode d'expédition de la gestion commerciale.

La recherche des transporteurs peut se faire soit par **Son ID (clé unique)** soit par **Son Nom**.

La liste déroulante **Transporteur par défaut** permet de sélectionner un mode d'expédition de la gestion commerciale par défaut.

Le bouton **Appliquer à tous** recopie le paramétrage par défaut sur chaque ligne de la liste.

Le bouton **Appliquer** enregistre la configuration et ferme la fenêtre.

Le bouton **Annuler** ferme la fenêtre sans enregistrer la configuration.

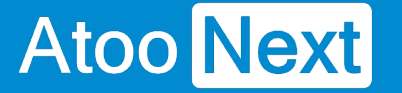

### **Onglet Commandes - Mappages des devises**

Cette fenêtre permet de mettre en correspondance les devises de la boutique eCommerce avec les devises de la gestion commerciale. Elle a pour but également de permettre à l'application Atoo-Sync de reconnaitre lorsqu'une commande est en devise ou non dans la boutique eCommerce.

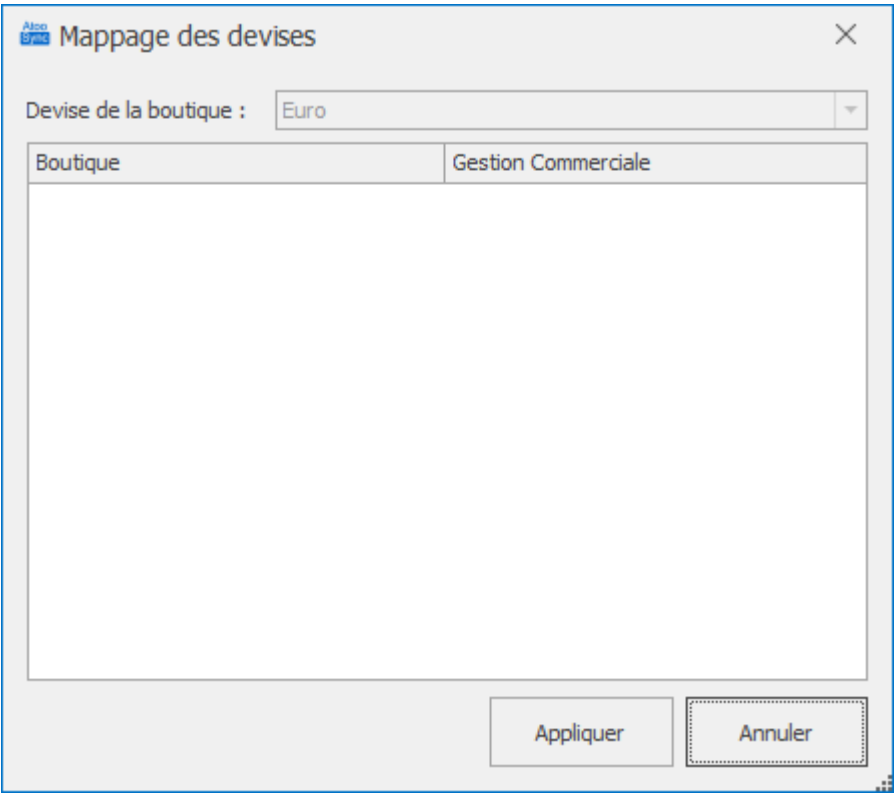

Cette fenêtre affiche une liste contenant les différentes **devises** de la boutique eCommerce. Pour chaque devise de la boutique, il faut associer la devise correspondante de la gestion commerciale.

La liste déroulante **Devise de la boutique** (non éditable) affiche la devise par défaut configurée dans la boutique.

Le bouton **Appliquer** enregistre la configuration et ferme la fenêtre.

Le bouton **Annuler** ferme la fenêtre sans enregistrer la configuration.

**Notes :** Si aucune devise n'est configurée dans la boutique, la liste sera vide (comme dans l'exemple).

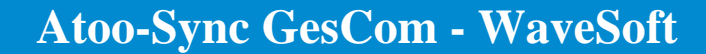

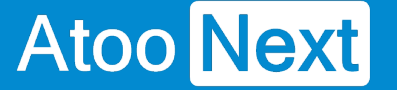

### **Onglet Commandes - Articles**

## **Section Autres articles**

Cette section permet de configurer les différents articles qui seront utilisés pour créer les frais de port, les emballages et les remises.

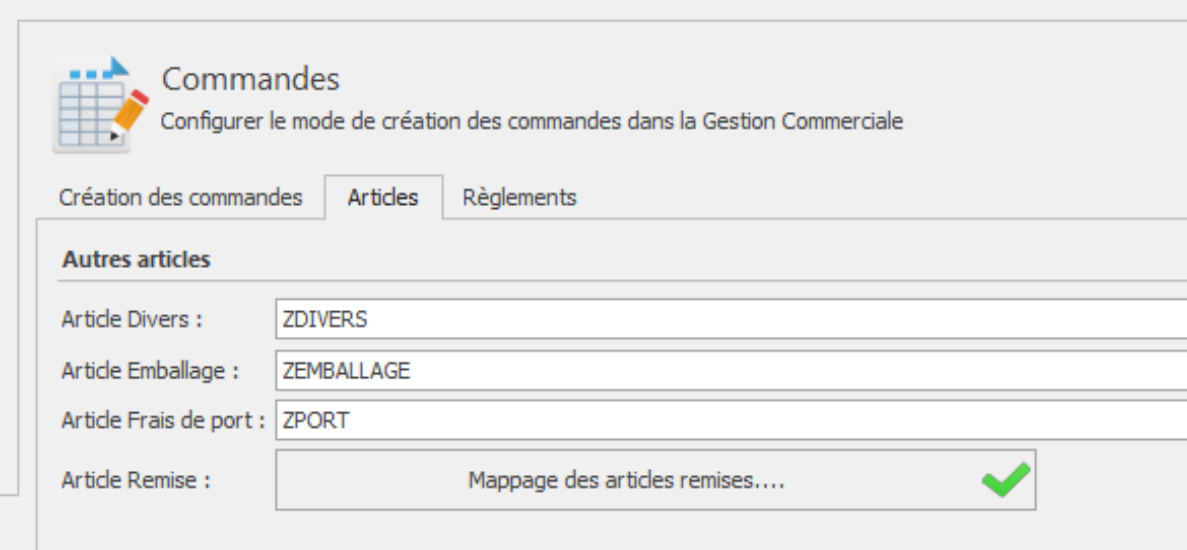

La zone de texte **Article Divers** affiche et permet de sélectionner la référence de l'article de la gestion commerciale qui sera utilisée pour l'article Divers (dans le cas ou la référence de l'article de la commande n'existe pas dans la gestion commerciale).

La zone de texte **Article Écart** affiche et permet de sélectionner la référence de l'article de la gestion commerciale qui sera utilisée pour l'article écart dans le cas où il y aurait un écart de prix lors de l'import d'une commande.

La zone de texte **Article Emballage** affiche et permet de sélectionner la référence de l'article qui sera utilisée pour l'option Emballage cadeau de la boutique eCommerce.

La zone de texte **Article Frais de port** affiche et permet de sélectionner la référence de l'article qui sera utilisée pour les frais de port (dans le cas où Atoo-Sync GesCom est configuré pour créer les frais de port en ligne d'article).

Le bouton **Mappage des articles remises** permet de sélectionner les différents articles à utiliser lorsque la commande contient des remises en pied de page.

Le bouton **Appliquer** enregistre la configuration et ferme la fenêtre.

Le bouton **Annuler** ferme la fenêtre sans enregistrer la configuration.

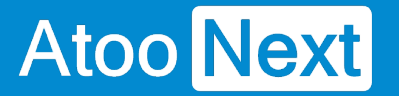

## **Mappage des articles remises**

Dans le cas où la commande de la boutique possède une ou des remises et que les lignes de la commandes sont associés à plusieurs taux de TVA, alors **Atoo-Sync GesCom** peut affecter automatiquement un ratio de remise en fonction de la base HT de chaque TVA. Cela permet d'affecter correctement les montants de remise sur chaque taux de TVA.

La Fenêtre **Mappage des articles remises par TVA** affiche les codes et noms de TVA et la colonne Article pour la sélection de l'article remise.

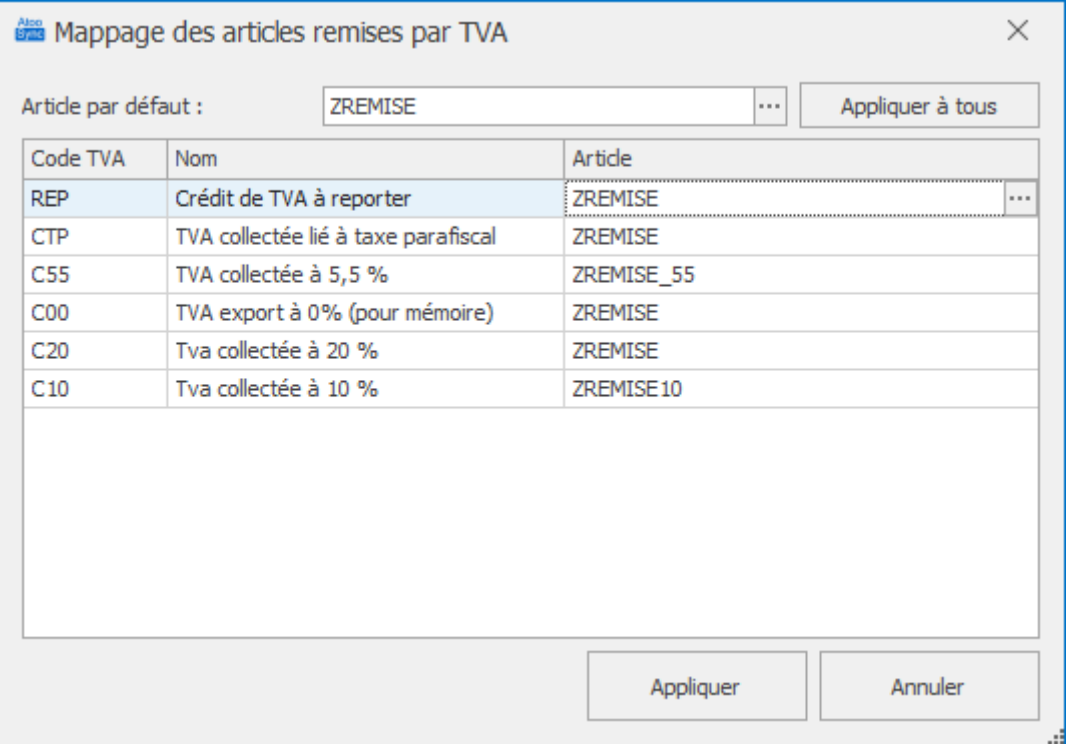

La fenêtre affiche une liste contenant les différents codes de TVA de la gestion commerciale. Pour chaque code de TVA, il faut sélectionner l'article Remise correspondant.

Le bouton **Appliquer** enregistre la configuration et ferme la fenêtre.

Le bouton **Annuler** ferme la fenêtre sans enregistrer la configuration.

**Notes:** Si vous n'avez qu'un seul article ZREMISE, renseignez-le dans Article par défaut et cliquer sur Appliquer à tous.

Attention : Il est obligatoire de renseigner les articles demandés Divers - Emballage - Frais de port et Remise. Ils sont attendus dans le fonctionnement de l'application. S'ils ne sont pas renseignés, l'import des commandes ne pourra pas fonctionner.

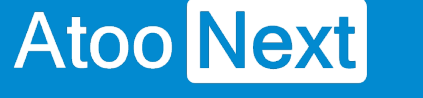

### **Onglet Commandes - Règlements**

## **Section Règlements**

Cette section permet de configurer le mode de création des règlements des commandes de la boutique eCommerce dans la gestion commerciale.

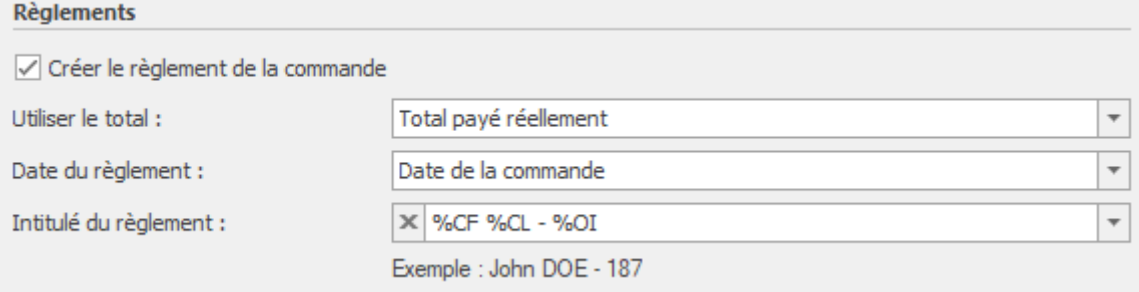

La case à cocher **Créer le règlement de la commande** active le processus de création des règlements dans la gestion commerciale.

**Notes :** Pour créer les règlements, il faut que la case **Créer** soit cochée pour le mode de paiement souhaité dans la fenêtre de **mappage des modes de paiement**.

La liste déroulante **Utiliser le total** permet de sélectionner le montant à utiliser à la création du règlement dans la gestion commerciale.

La liste déroulante **Date du règlement** permet de choisir la date à utiliser à la création du règlement dans la gestion commerciale.

La zone de texte **Intitulé du règlement** permet de renseigner l'intitulé souhaité pour l'enregistrement du règlement dans la gestion commerciale. Des champs de fusion sont disponibles dans la liste déroulante.

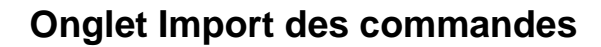

Cet onglet vous permet de configurer le mode opératoire de lecture des commandes dans la boutique **eCommerce**.

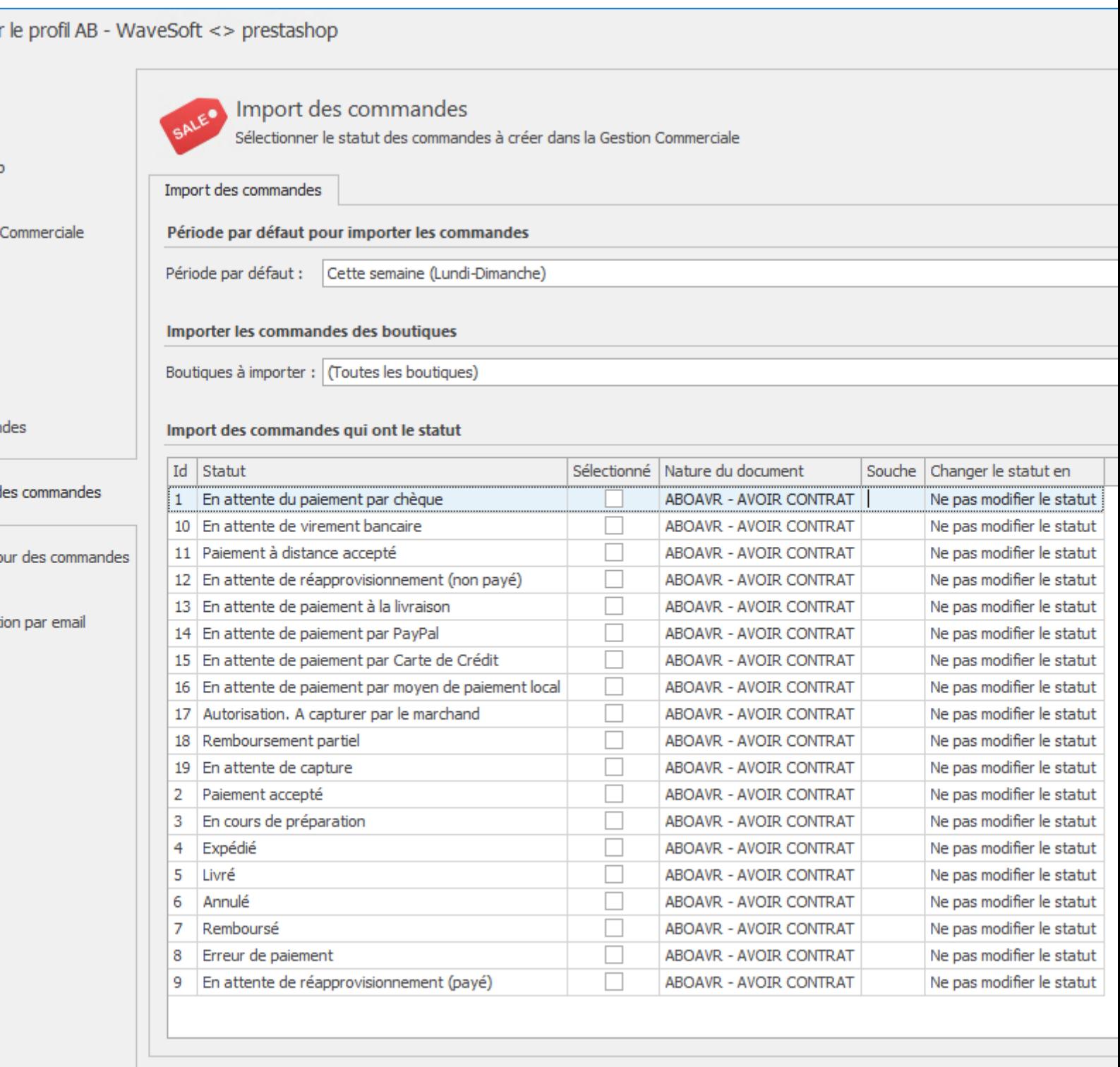

cées...

Appliquer

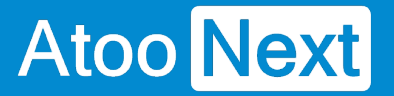

## **Section Période par défaut pour importer les commandes**

Cette section permet de définir une période par défaut pour la lecture des commandes dans la boutique eCommerce.

Sélectionnez la **Période par défaut** dans la liste déroulante.

## **Section Importer les commandes des boutiques**

Cette section permet de spécifier à l'application **Atoo-Sync GesCom,** les boutiques de la boutique eCommerce dont elle devra lire les commandes.

Cochez les boutiques à importer dans la liste **Boutiques à importer**.

## **Section Import des commandes qui ont un statut**

Cette section permet de cocher les statuts des commandes à importer et de spécifier quel type de document sera créé dans la gestion commerciale.

Pour chaque statut des commandes qui doivent être importées dans la gestion commerciale, cochez la case dans la colonne **Sélectionnée**. Dans la colonne Type de document, sélectionnez le type de document de vente qui sera créé dans la gestion commerciale. Dans la colonne **Changer le statut en,** sélectionnez le statut qui sera mis à jour sur la commande dans la boutique eCommerce.
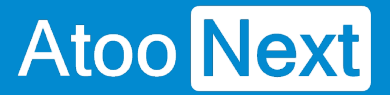

### **Onglet Mise à jour des commandes**

Cet onglet vous permet de configurer le changement des statuts des commandes dans la boutique, à chaque changement du document de vente dans la gestion commerciale.

L'onglet Mise à jour des commandes contient lui-même plusieurs sous-onglets correspondants aux différentes options de paramétrages disponibles.

# **Atoo-Sync GesCom - WaveSoft**

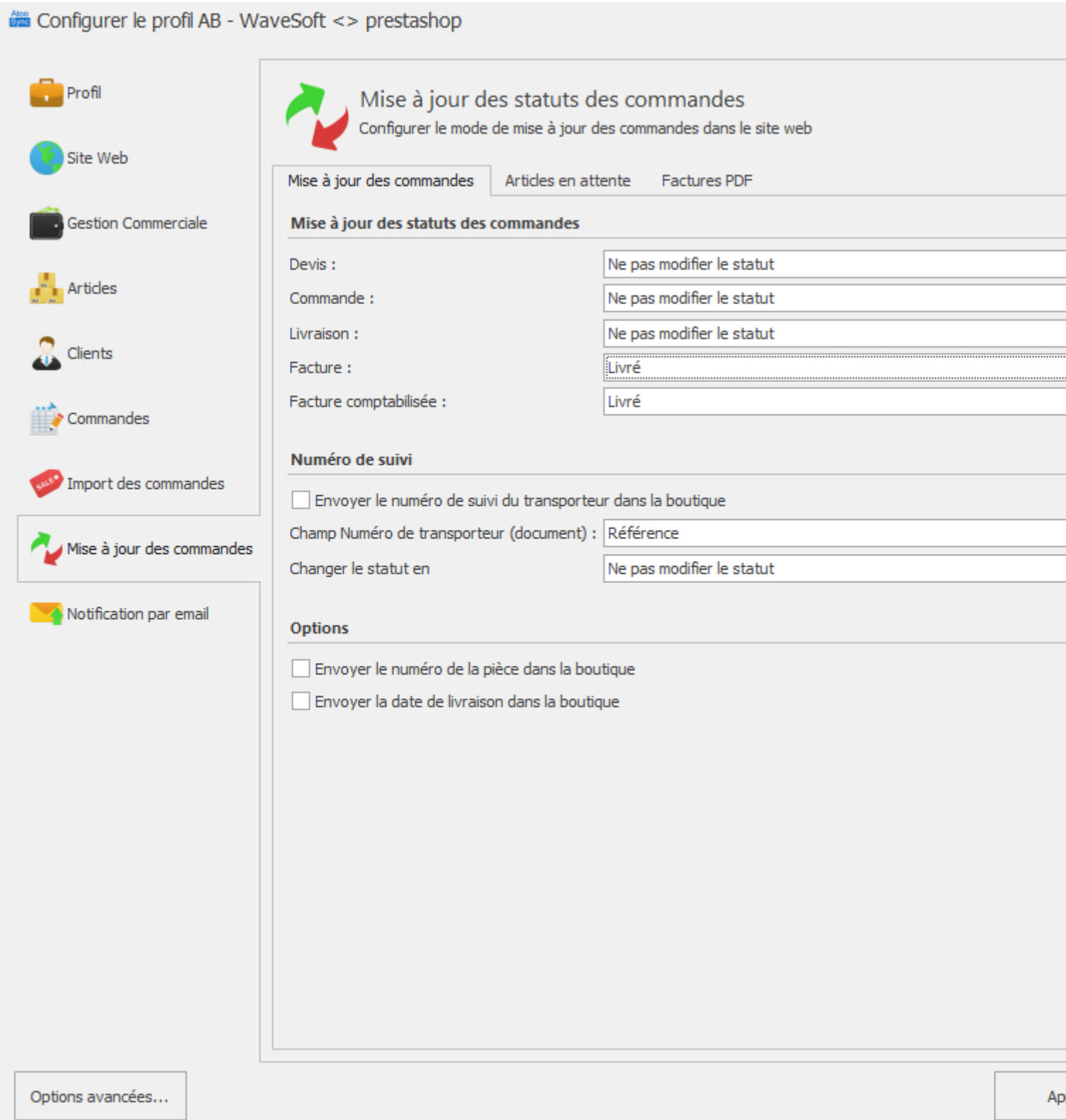

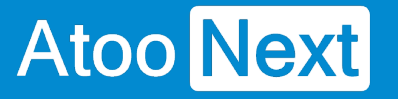

## **Onglet Mise à jour des commandes - Commandes**

# **Section Mise à jour des statuts des commandes**

Cette section permet de configurer le changement des statuts des commandes dans la boutique, à chaque changement du document de vente dans la gestion commerciale.

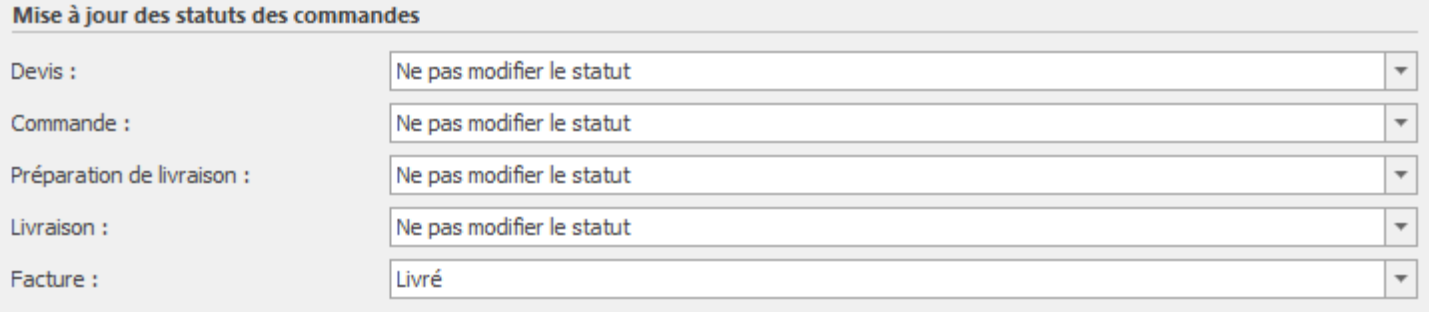

Pour chaque liste déroulante correspondant au différent **type de document** de vente de la gestion commerciale, vous pouvez sélectionner le **nouveau statut** de commande souhaité. Ainsi, lors de l'exécution du traitement "Mise à jour des commandes", l'application Atoo-Sync modifiera les statuts des commandes de la boutique eCommerce en fonction de ce paramétrage.

# **Section Numéro de suivi**

La case à cocher **Envoyer le numéro de suivi du transporteur dans la boutique** indique à l'application Atoo-Sync qu'elle doit envoyer le numéro de suivi du transporteur renseigné sur le document de vente dans la gestion commerciale dans la boutique eCommerce, lors du processus de mise à jour des commandes.

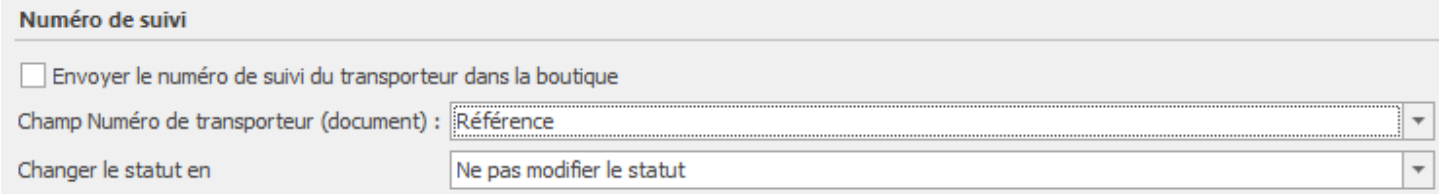

La liste déroulante Chamn numéro transporteur (document) permet de sélectionner le champ

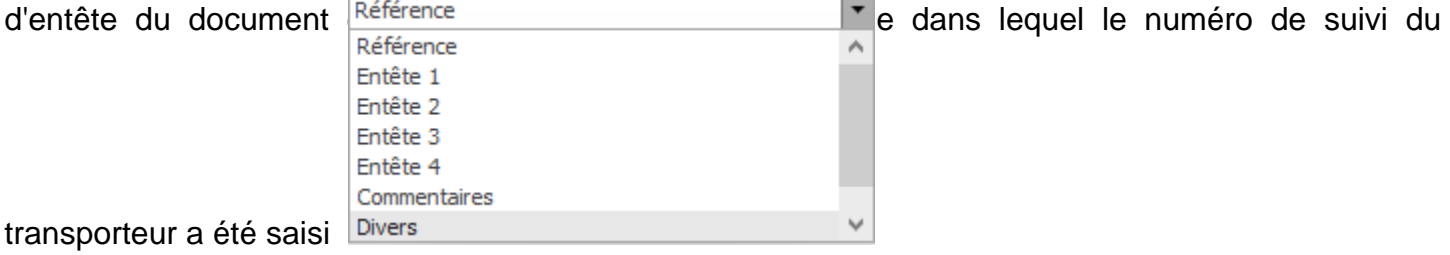

La liste déroulante **Changer le statut en** permet de définir un nouveau statut si le champ sélectionné précédemment est renseigné.

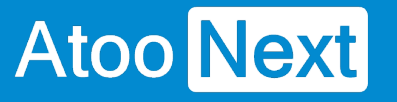

# **Section Options**

Cette section permet d'activer l'envoi du numéro du document de vente et du numéro de suivi du transporteur de la gestion commerciale dans la boutique eCommerce.

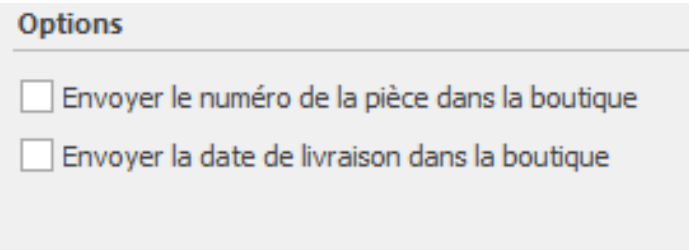

La case à cocher **Envoyer le numéro de la pièce dans la boutique** indique à l'application Atoo-Sync qu'elle doit envoyer le numéro de pièce du document de vente de la gestion commerciale dans la boutique lors du processus de mise à jour des commandes.

La case à cocher **Envoyer la date de livraison dans la boutique** indique à l'application Atoo-Sync d'envoyer la date connue de livraison sur la boutique e-commerce.

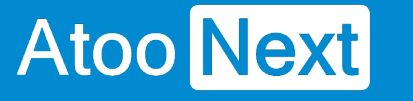

## **Onglet mise à jour des commandes - Articles en attente**

# **Onglet Articles en attente**

Cette onglet vous permet de gérer l'envoi des articles en attente.

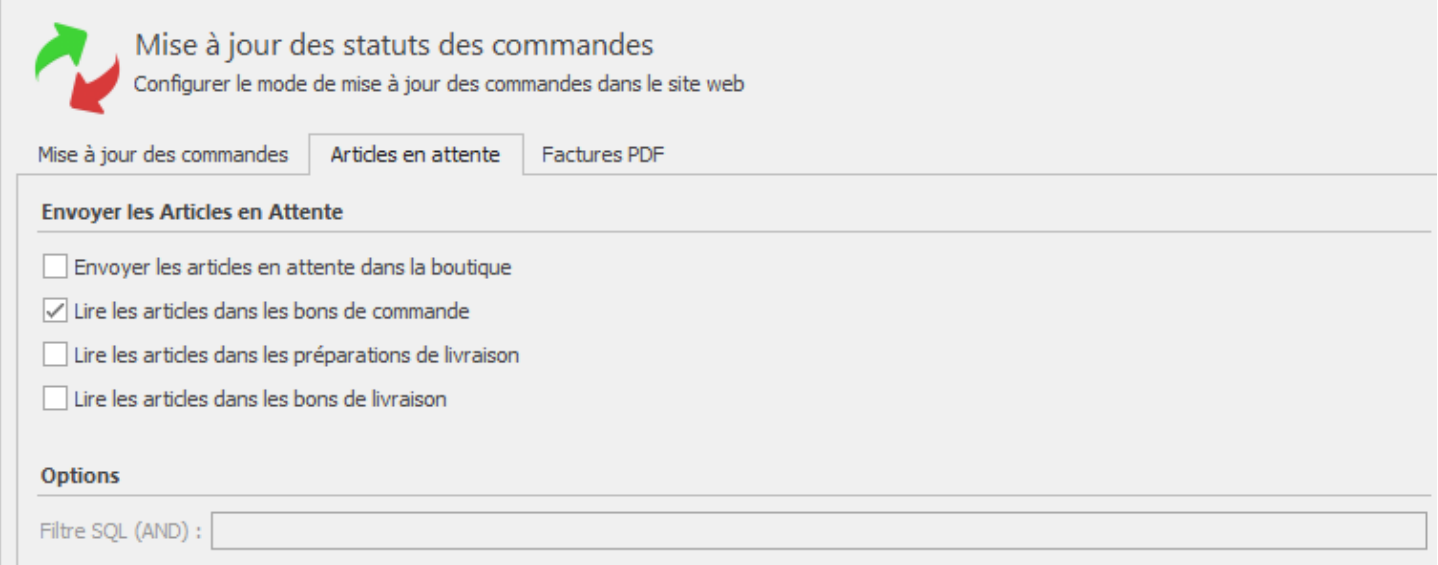

# **Section Envoyer les articles en attente**

La case à cocher **Envoyer les articles en attente dans la boutique** indique à Atoo-Sync qu'il doit envoyer les articles en attente d'une **commande** ou d'un document de vente Sage (**préparation de livraison** et/ou **bons de livraison**) lors de la mise à jour des statuts.

La case à cocher **Lire les articles dans les bons de commande** indique à Atoo-Sync qu'il doit vérifier les bons de commande lors de la mise à jour des statuts.

La case à cocher **Lire les articles dans les préparations de livraisons** indique à Atoo-Sync qu'il doit vérifier les préparations de livraisons lors de la mise à jour des statuts.

La case à cocher **Lire les articles dans les bons de livraison** indique à Atoo-Sync qu'il doit vérifier les bons de livraison lors de la mise à jour des statuts.

NB : Cette option n'est utilisable que si le module atoosyncpendingproducts est installé.

atoosyncpendingproducts

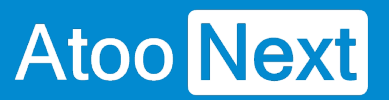

# **Section Options**

La zone de texte **Filtre SQL (AND)** permet de spécifier un critère de requête SQL pour filtrer les articles.

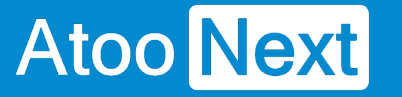

### **Onglet Mise à jour des commandes - Facture PDF**

## **Section Envoyer les documents PDF**

Cette section permet d'activer l'envoi de la facture en PDF de la gestion commerciale correspondant à la commande de la boutique eCommerce.

L'export de la facture en PDF est uniquement possible lorsque le document de vente de la gestion commerciale est devenu une facture.

La case à cocher **Envoyer la facture PDF** active l'option pour envoyer la facture en PDF.

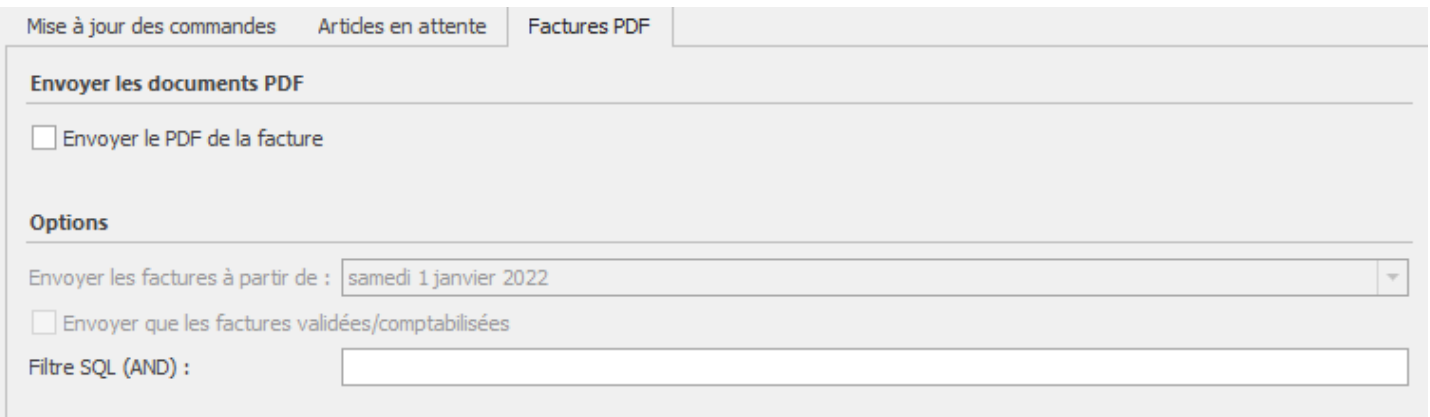

Il faut également indiquer à Atoo-Sync de n'envoyer que les factures validées en utilisant une requête SQL.

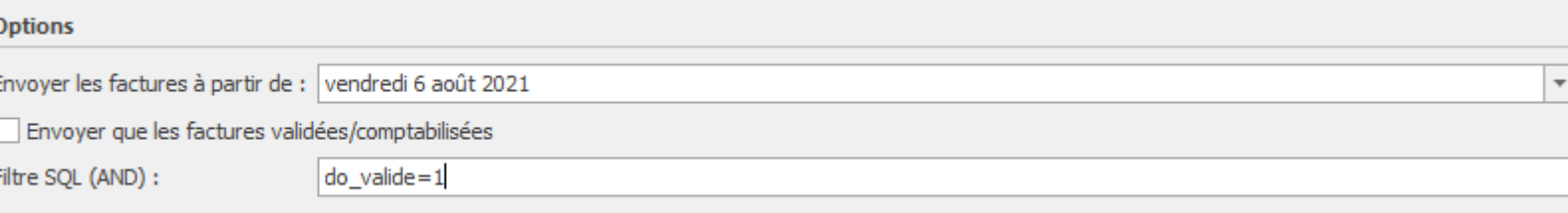

# **Section Options**

Cette section permet de définir une date d'envoi des factures PDF dans la boutique eCommerce.

**Options** Envoyer les factures à partir de : samedi 1 décembre 2018

La sélection de la date **Envoyer les factures à partir de** permet de spécifier une date à partir de laquelle l'export des factures en PDF sera réalisé.

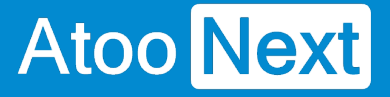

La case à cocher **Envoyer que les factures validées/comptabilisées** permet d'envoyer sur le site e-commerce les factures au format PDF mais uniquement celles qui sont **validées et comptabilisées.**

On peut également ajouter un filtre SQL à l'export des factures.

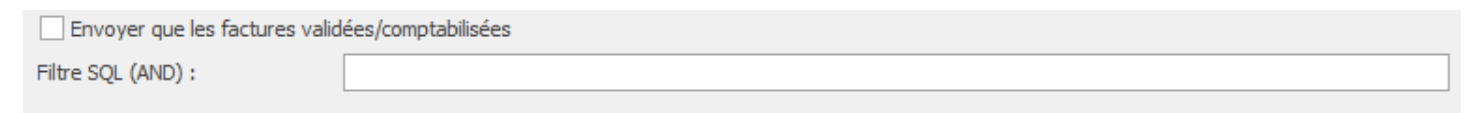

# **Module PrestaShop**

Dans la boutique **PrestaShop** l'affichage des documents sur la partie **Front Office du client** requiert un module complémentaire **atoosyncb2boptions**.

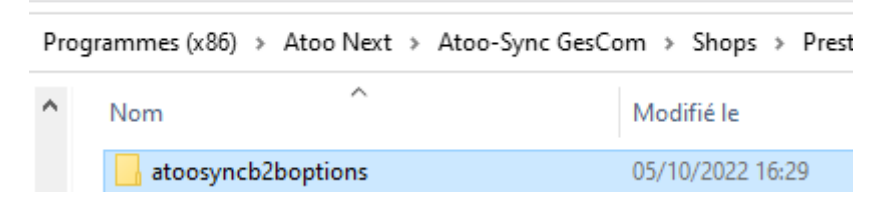

Le module **atoosyncb2boptions** est disponible dans le dossier des modules et il doit être installé dans la boutique eCommerce pour activer l'affichage des documents sur la page client.

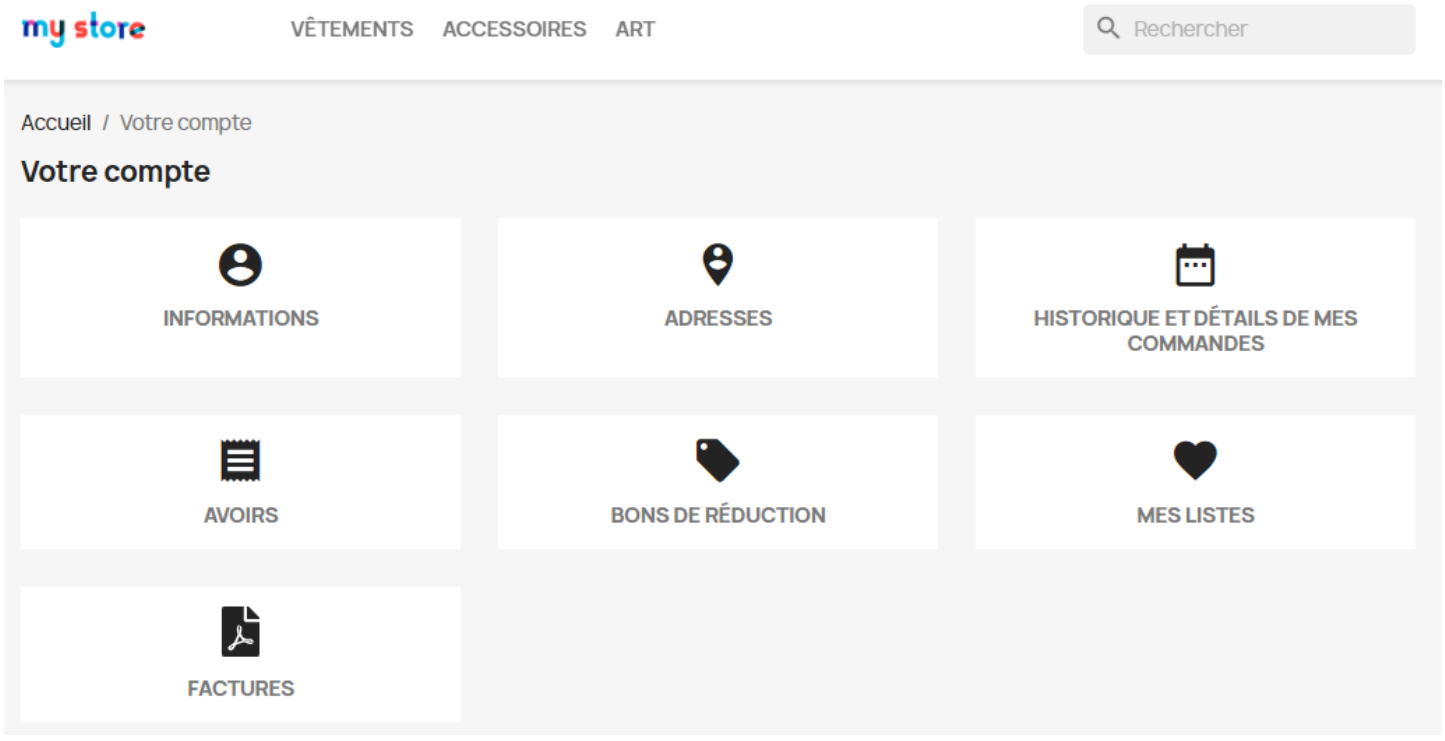

# **Atoo-Sync GesCom - WaveSoft**

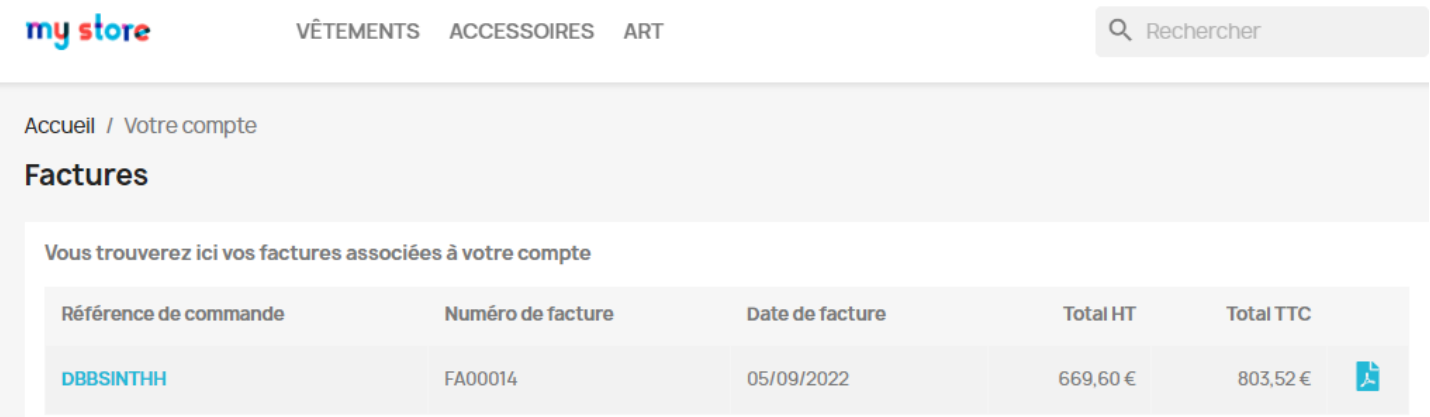

# Atoo-Sync GesCom - WaveSoft

Onglet Notification par email.

Cet onglet vous permet de configurer les différentes options de paramétrage pour les notifications par mail.

Les mails de notifications ne fonctionneront que si le paramétrage SMTP de votre messagerie a bien été configuré.

Plus d'informations sur ce paramétrage à l'adresse suivante :

<https://docs.atoo-next.net/atoo-sync-gescom-sage-100-onglet-smtp-p586.html>

Dans le champs Sujet de l'email vous pouvez saisir un objet pour les notifications qui seront envoyées.

Dans le champs Destinataires vous pouvez choisir le(s) adresse(s) email à qui vous souhaitez envoyer les notifications.

La case à cocher Envoyer un email après la création des commandes permet d'envoyer une notification après la création de commande dans le logiciel de gestion commerciale.

La case à cocher Envoyer un email après la création des devis permet d'envoyer une notification après la création de commande dans le logiciel de gestion commerciale.

La case à cocher Envoyer un email si la tâche a réussi permet d'envoyer une notification si la tâche planifiée a réussi.

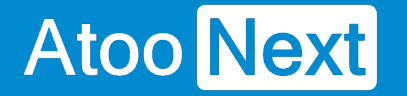

La case à cocher **Envoyer un email si la tâche a échoué** permet d'envoyer une notification si la tâche planifiée a échoué.

La case à cocher **Joindre le journal à l'email** permet d'envoyer de joindre le journal d'erreur au mail de notification.

NB : N'oubliez pas que si vous faites une tâche planifiée pour les stocks, une pour les commandes etc ... et cela toutes les heures selon les cases cochées vous recevrez des dizaines de mails de notifications par jour.

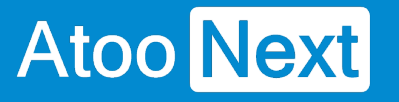

# **Configurer Atoo-Sync GesCom**

## **Options Atoo-Sync**

Les **options Atoo-Sync** sont accessibles depuis le bouton **Options** de l'**onglet Fichier** de la **fenêtre principale**.

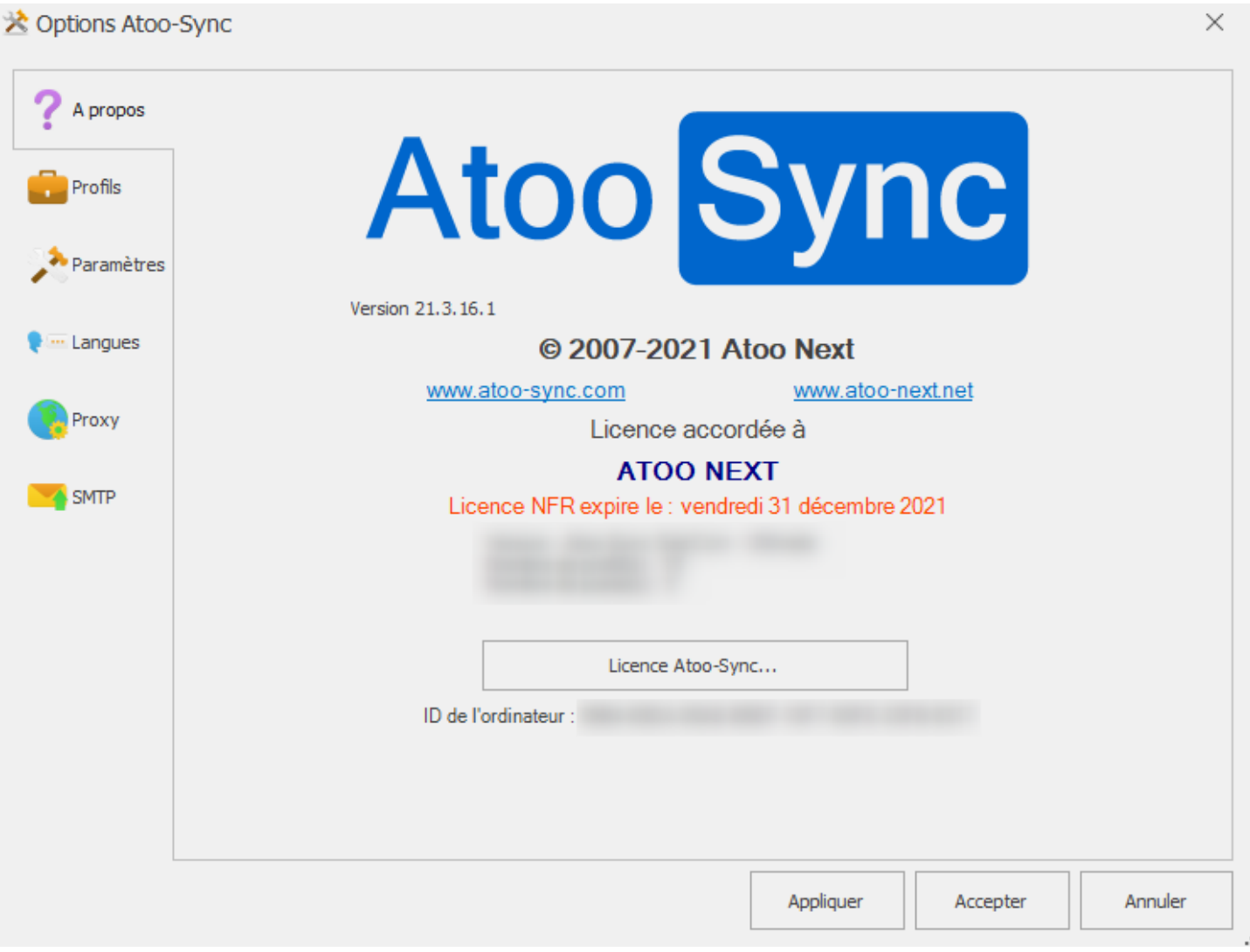

Cette fenêtre permet de configurer les options générales de l'application **Atoo-Sync GesCom,** elle dispose de 6 onglets et de 3 boutons.

#### **Bouton Appliquer**

Enregistre les options et laisse la fenêtre des options **Atoo-Sync** ouverte.

#### **Bouton Accepter**

Enregistre les options et ferme la fenêtre des options **Atoo-Sync**

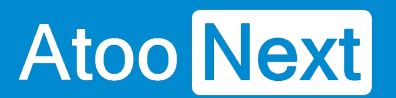

#### **Bouton Annuler**

Ferme la fenêtre des options **Atoo-Sync** sans enregistrer la configuration.

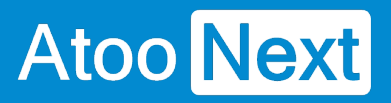

## **Onglet A Propos**

L'onglet **A Propos** affiche les informations de copyright de l'application ainsi que les informations de licence.

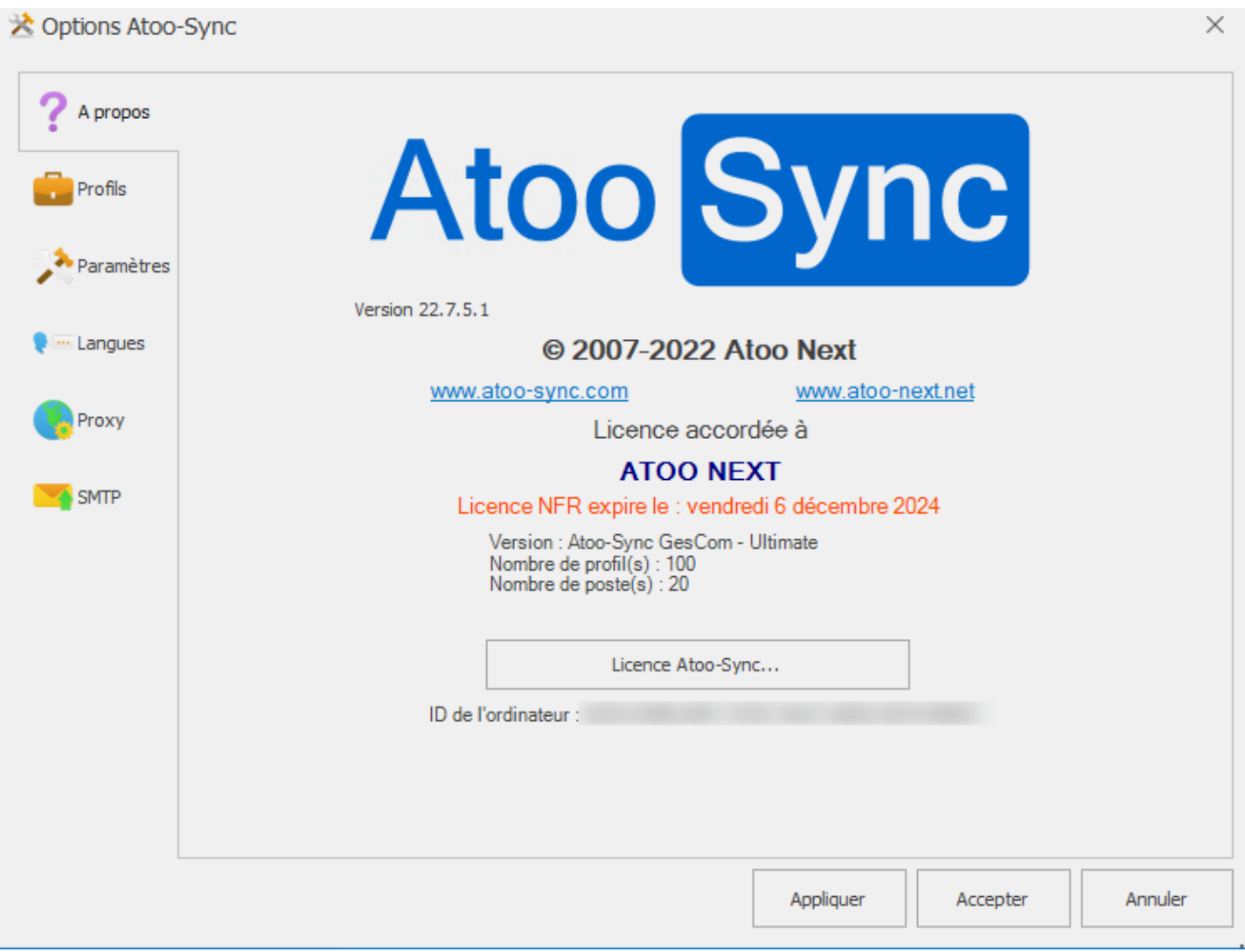

Le bouton **Licence Atoo-Sync...** permet de modifier la licence **Atoo-Sync**.

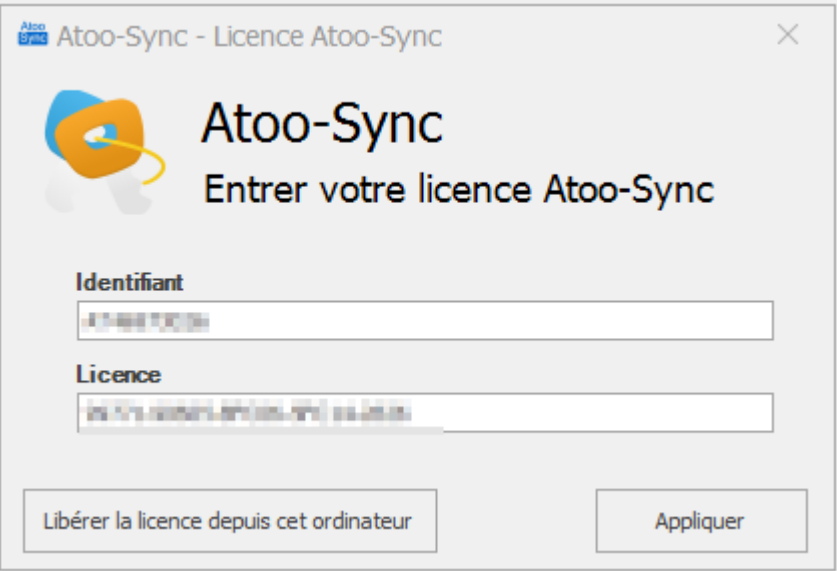

Saisissez votre **numéro Identifiant** et votre **numéro de licence** dans les zones de textes correspondantes et valider la licence par le bouton **Appliquer**.

Le bouton **Libérer la licence depuis cet ordinateur** permet de d'activer la licence utilisée sur cet ordinateur et ainsi de pouvoir désactiver la licence sur l'autre ordinateur utilisateur.

**Attention:** Le précédent poste ou était activé la licence ne fonctionnera plus.

## **Onglet Profils**

L'onglet **Profils** vous permet de gérer les différents profils présents dans **Atoo-Sync GesCom**.

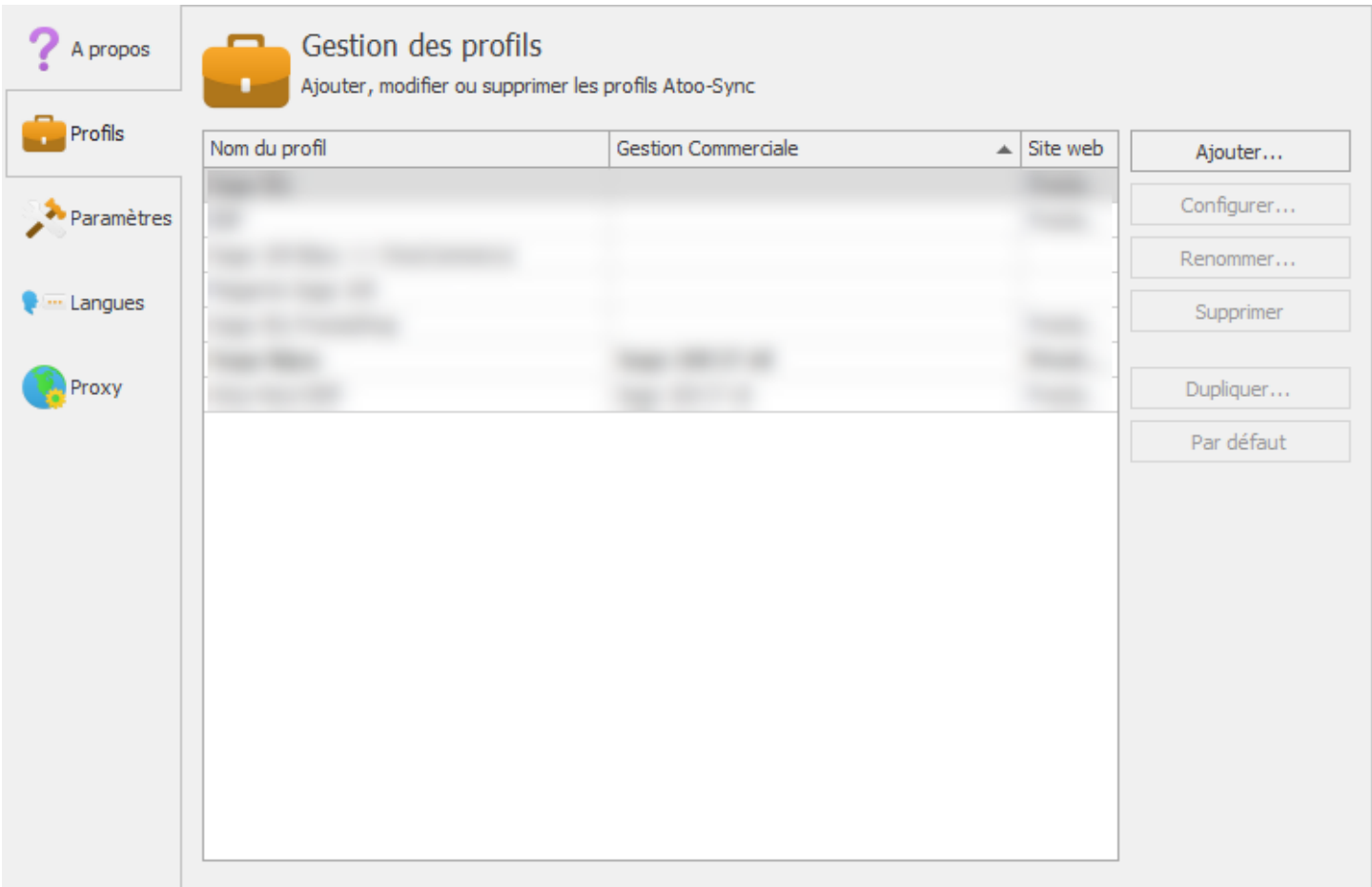

Il est composé d'une liste affichant les différents profils en cours ainsi qu'un ensemble de bouton pour les gérer :

#### Bouton **Ajouter**

Ce bouton permet d'ajouter un profil à l'application Atoo-Sync.

#### Bouton **Configurer**

Ce bouton permet d'ouvrir la fenêtre de configuration du profil sélectionné dans la liste.

#### Bouton **Renommer**

Ce bouton permet de renommer le profil sélectionné dans la liste une fenêtre demandant un nouveau nom s'ouvrira.

#### Bouton **Supprimer**

Ce bouton permet de supprimer le profil sélectionné dans la liste, une confirmation sera demandée avant de supprimer définitivement le profil.

#### Bouton **Dupliquer**

Ce bouton permet de dupliquer le profil sélectionné dans la liste.

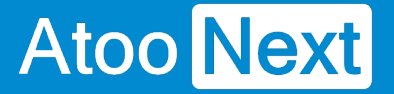

#### Bouton **Par défaut**

Ce bouton permet de mettre comme profil par défaut le profil sélectionné dans la liste, le profil par défaut est celui qui est activé automatiquement lors du lancement de l'application **Atoo-Sync GesCom**.

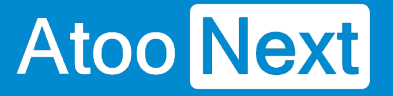

## **Onglet Paramètres**

L'onglet **Paramètres** vous permet de définir le chemin du dossier des données de l'application **Atoo-Sync GesCom**, ainsi qu'un mot de passe pour les options.

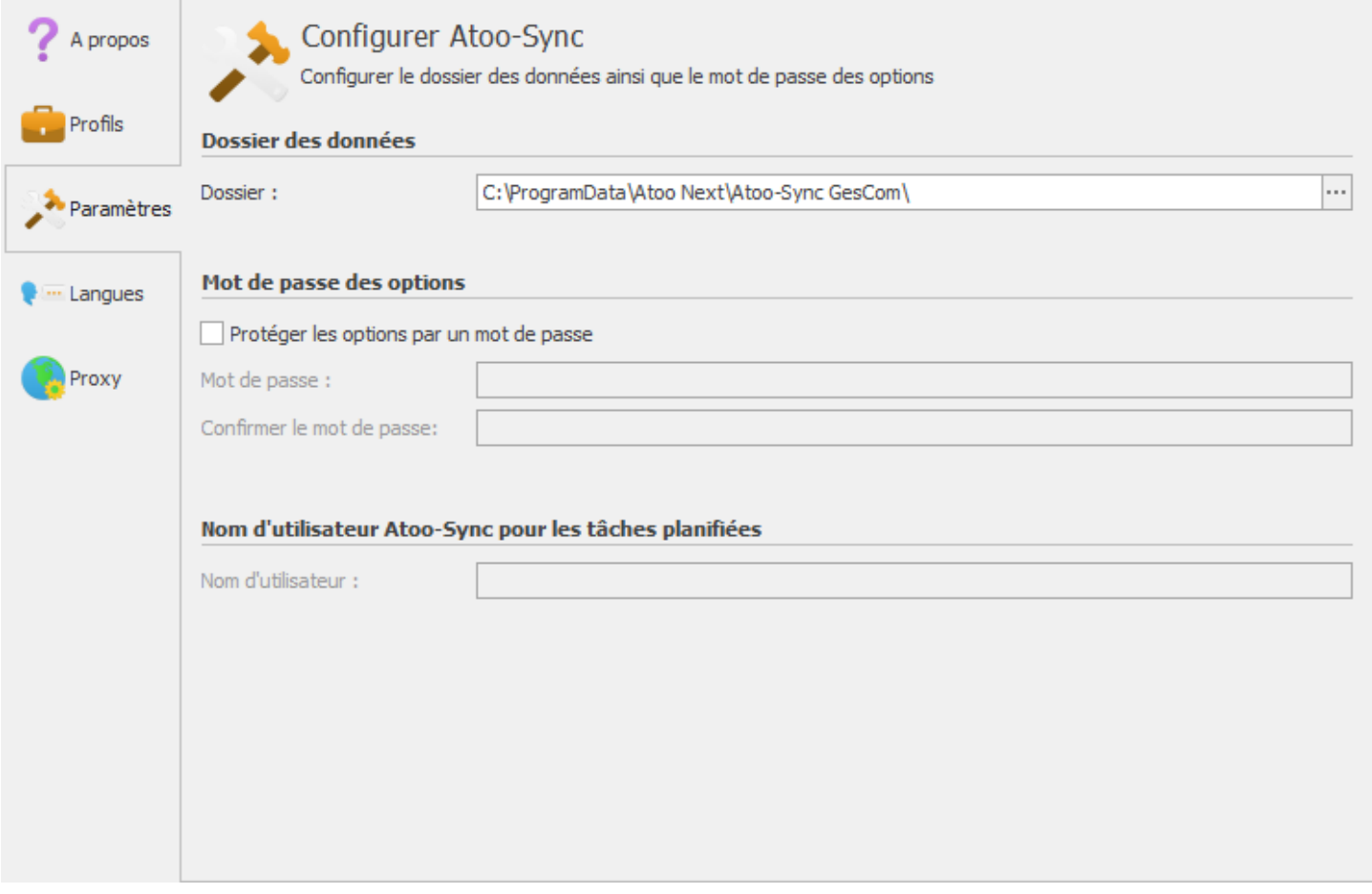

#### **Dossier des données**

Le bouton **Dossier** permet de changer le chemin où **Atoo-Sync** doit lire et enregistrer ses données.

**Attention :** Si vous changez de dossier, c'est à vous qu'incombe la responsabilité de copier les données de l'ancien dossier vers le nouveau dossier.

#### **Mot de passe des options**

Permet de protéger l'ouverture des options du logiciel et la configuration du profil. Pour activer cette option, il suffit de cocher la boite à cocher **Protéger les options par un mot de passe** et de saisir un mot de passe dans les zones de textes correspondantes.

#### **Nom d'utilisateur Atoo-Sync pour les tâches planifiées**

Cette option n'est disponible que pour les sessions **RDS/TSE** et permet de définir le nom de l'utilisateur associé à une licence **Atoo-Sync** qui sera utilisé pour l'exécution des tâches automatiques.

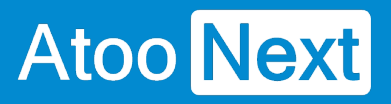

## **Onglet Langues**

L'onglet **Langues** vous permet de choisir la langue qui sera utilisée pour l'utilisation de l'application **Atoo-Sync GesCom**, il permet également de traduire directement l'application **Atoo-Sync**.

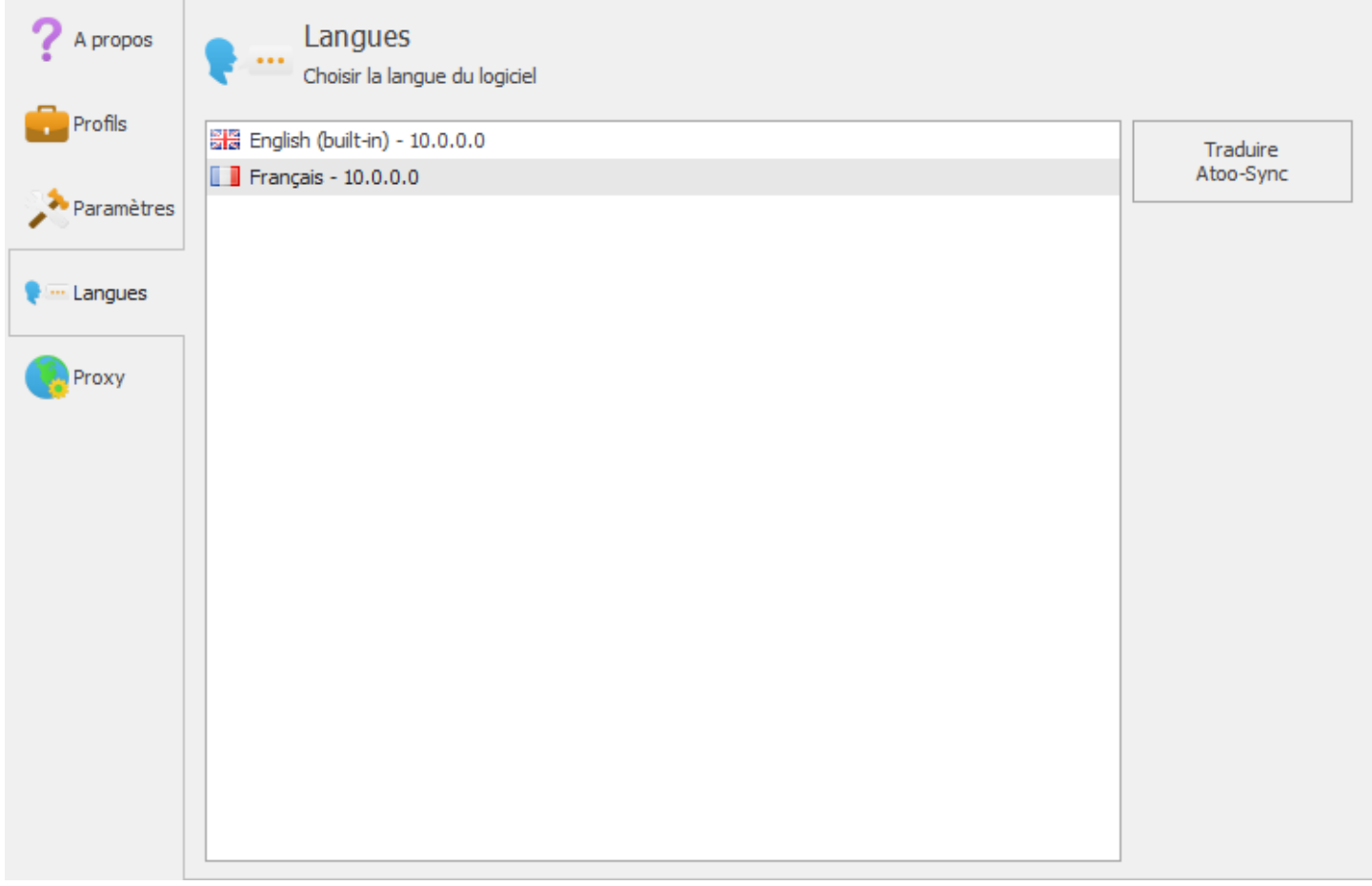

#### **Bouton Traduire Atoo-Sync**

Le bouton **Traduire Atoo-Sync** lance l'interface de création ou de modification d'un fichier de langue.

# **Atoo-Sync GesCom - WaveSoft**

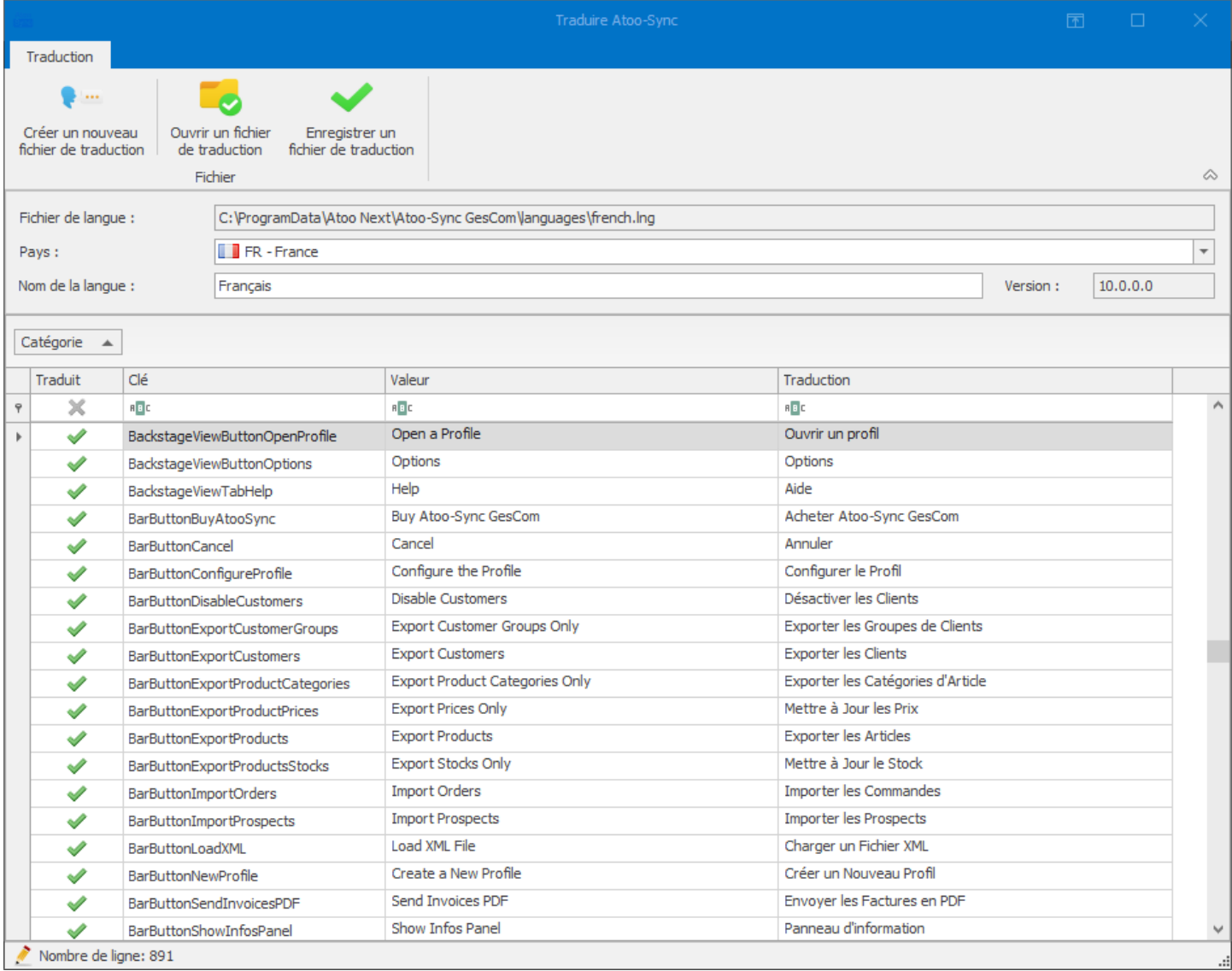

# **Atoo-Sync GesCom - WaveSoft**

## **Onglet Proxy**

L'onglet **Proxy** vous permet de paramétrer un serveur proxy si besoin.

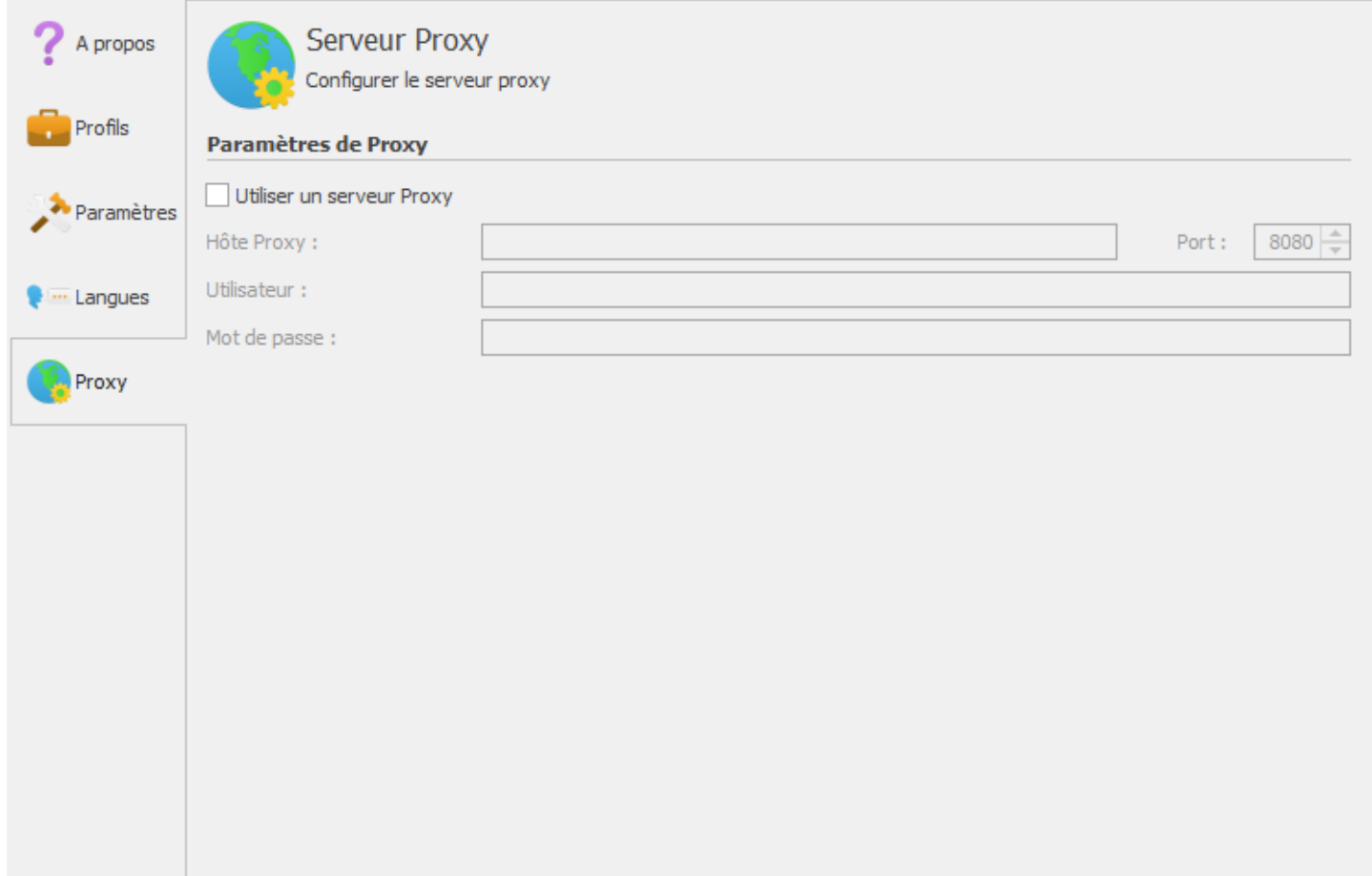

## **Onglet SMTP**

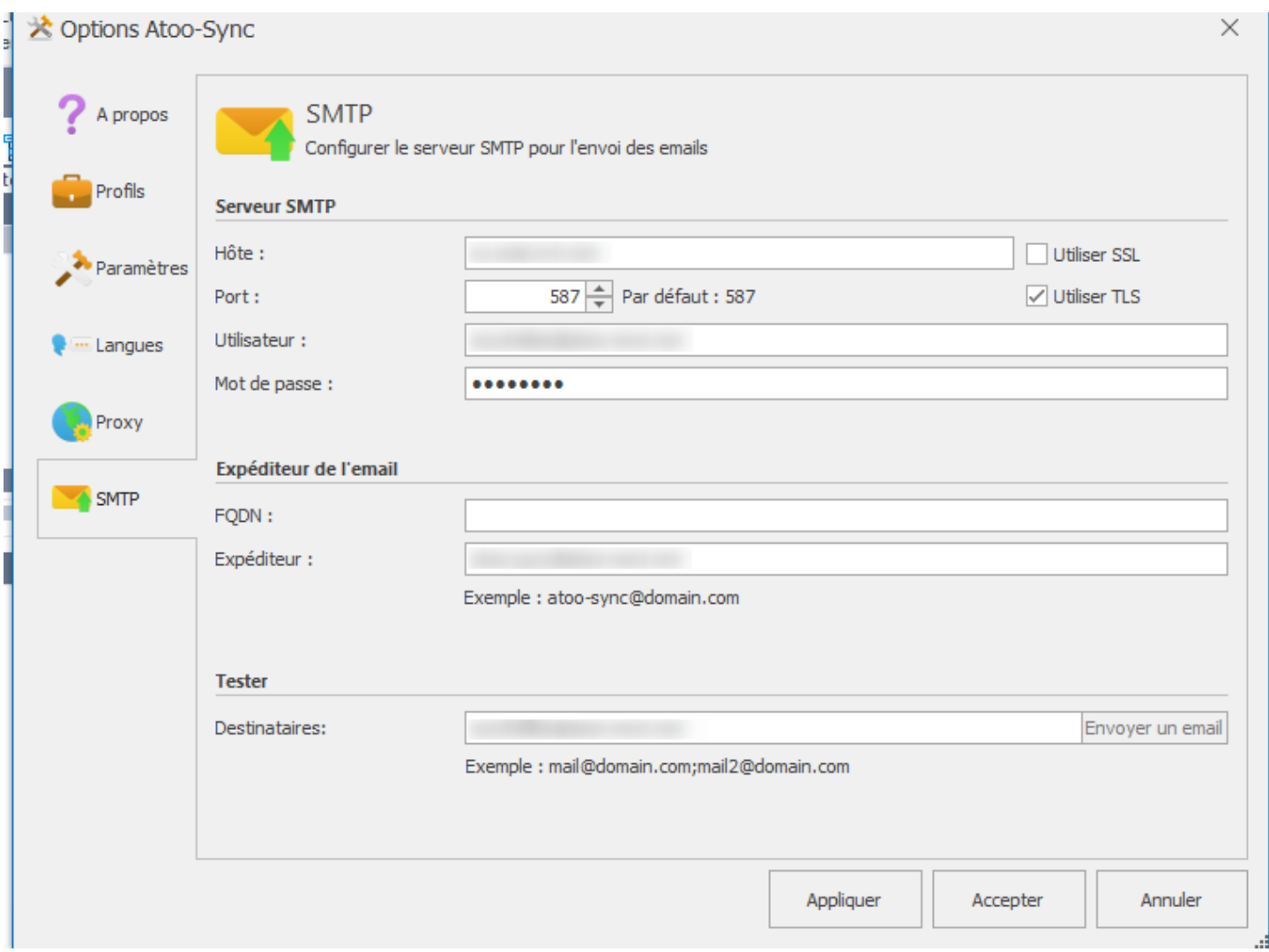

Dans cet onglet vous devez configurer le SMTP de votre messagerie internet.

Nous ne possédons pas ces informations car vous êtes seul (ou votre prestataire informatique) à avoir accès à ces mêmes informations.

#### **Serveur SMTP**

Dans le champ **Hôte** vous devez saisir l'adresse du serveur SMTP ainsi que les protocole de sécurité utilisé : SSL ou/et TLS.

Dans le champ **Port** vous devez saisir le port utilisé. Habituellement il s'agit du port 465 ou 587. Le port 25 n'est actuellement presque plus utilisé.

Dans les champs **Utilisateur** et **mot de passe** vous devez saisir vos identifiants de connexion de messagerie.

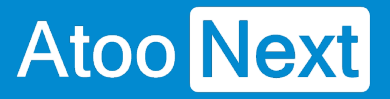

Dans le champ **Expéditeur** vous devez saisir le nom de l'expéditeur qui apparaitra dans l'email.

#### **Tester**

Le champ **Destinataires** permet de saisir une ou plusieurs adresse email pour tester la bonne configuration de votre SMTP.

Pour tester cliquez sur envoyer un email après avoir appliquer le paramétrage saisi.

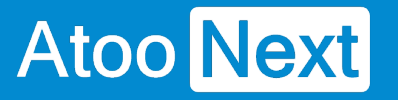

# **Configurer le module dans PrestaShop**

## **Accès**

La section Accès permet de définir le mot de passe utilisé entre l'application **Atoo-Sync GesCom** installé sur le poste (PC ou serveur) et le module Atoo-Sync dans la boutique **PrestaShop**.

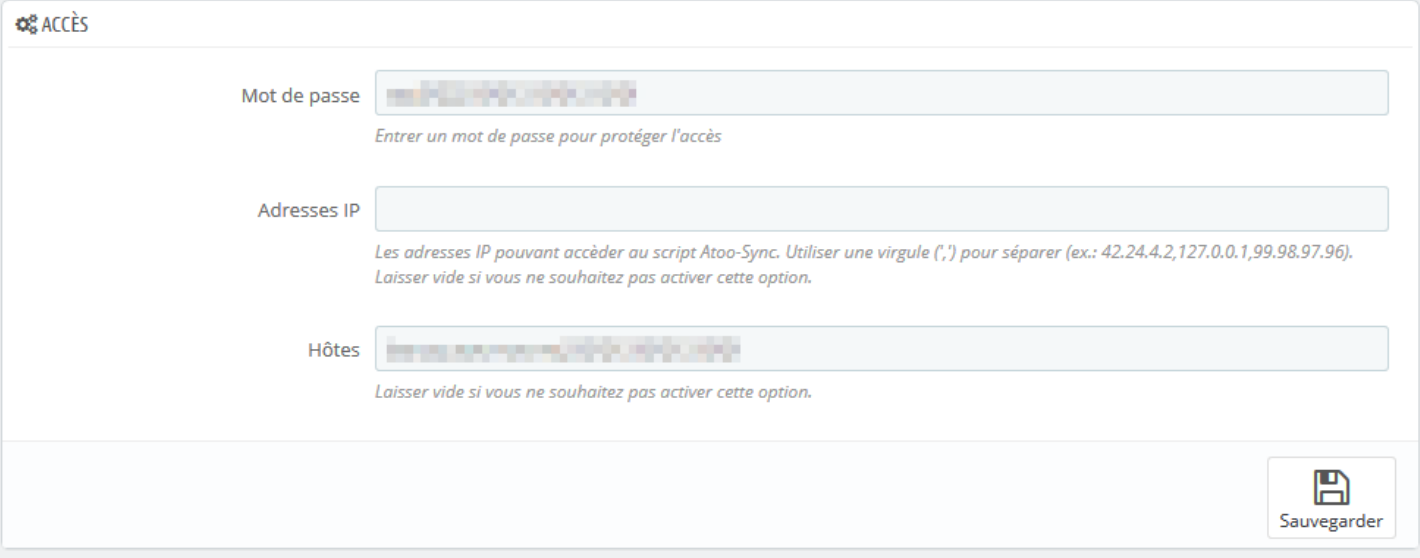

La zone de texte **Mot de passe** permet de définir un mot de passe

**Attention** : Le mot de passe est obligatoire et ne peut être vide.

La zone de texte **Adresses IP** permet de renseigner une ou plusieurs adresses IP qui seront autorisées à se connecter au module **Atoo-Sync**.

La zone de texte **Hôtes** permet de renseigner un ou plusieurs nom d'hôtes qui seront autorisés à se connecter au module **Atoo-Sync**.

**Notes** : Vous pouvez séparer les adresses IP et les noms d'hôtes par des virgules pour en spécifier plusieurs.

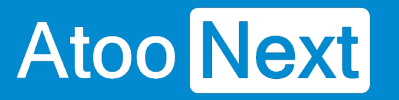

## **Supprimer les Caractères Interdits**

Cette section permet de configurer la gestion des articles contenant des caractères interdits dans la boutique eCommerce.

Le bouton Articles permet d'indiquer si l'on souhaite supprimer ou non les caractères spéciaux non autorisés sur la boutique.

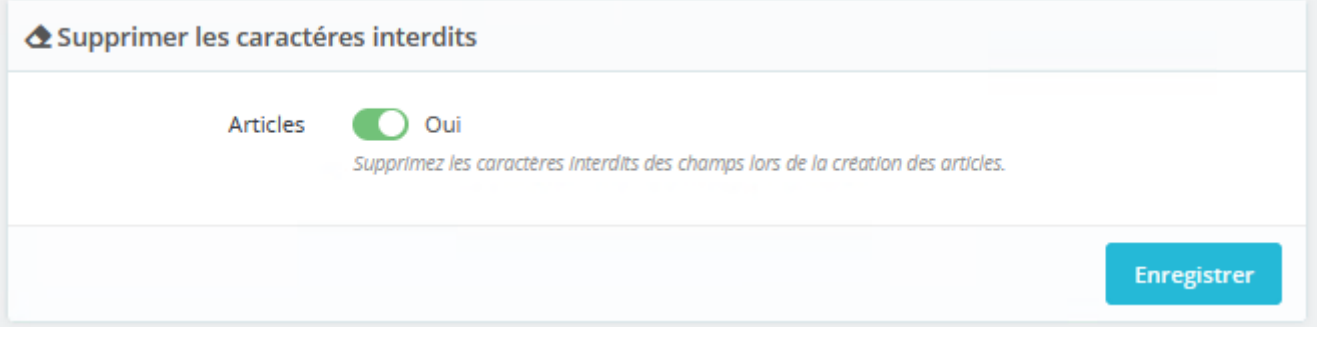

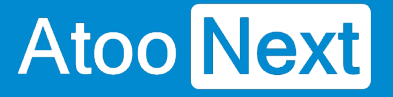

## **Création des produits**

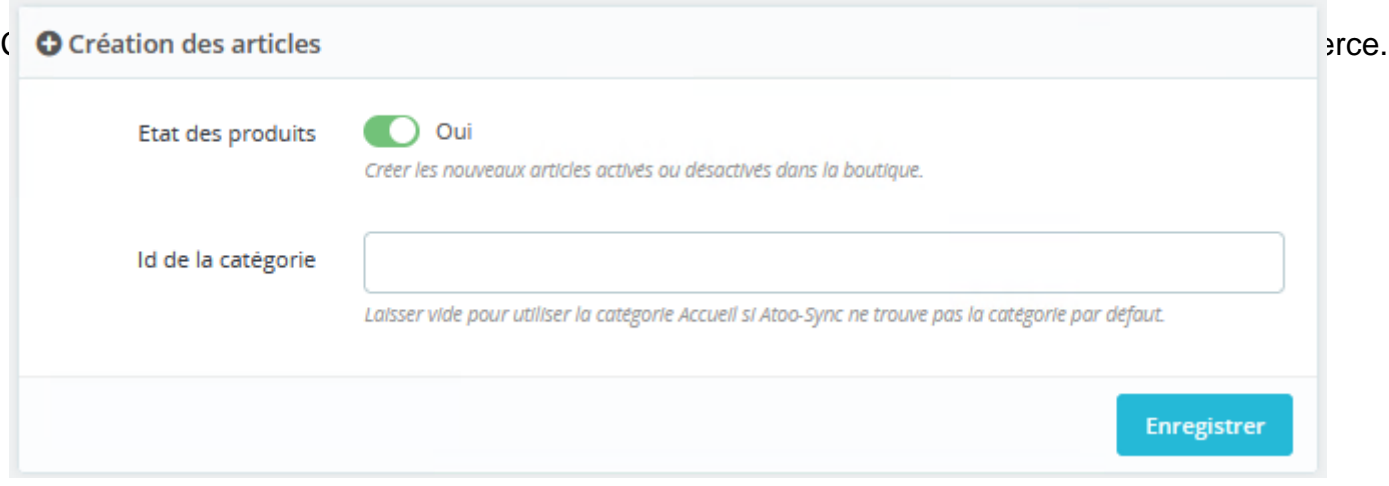

Le bouton **État des produits** permet d'indiquer si les nouveaux articles de la gestion commerciale seront créés dans la boutique eCommerce avec un état actif ou inactif.

La zone de texte **Id de la catégorie** permet de renseigner un identifiant de catégorie pour spécifier au module Atoo-Sync qu'il doit créer les nouveaux articles dans cette catégorie.

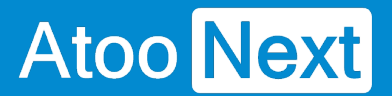

## **Modification des produits**

Cette section permet de configurer les données de la fiche produit de la boutique eCommerce qui doivent ou non être modifiées lors de la mise à jour des articles par l'application **Atoo-Sync GesCom** (Bouton Exporter les articles).

# **Atoo-Sync GesCom - WaveSoft**

# Atoo Next

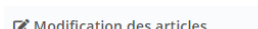

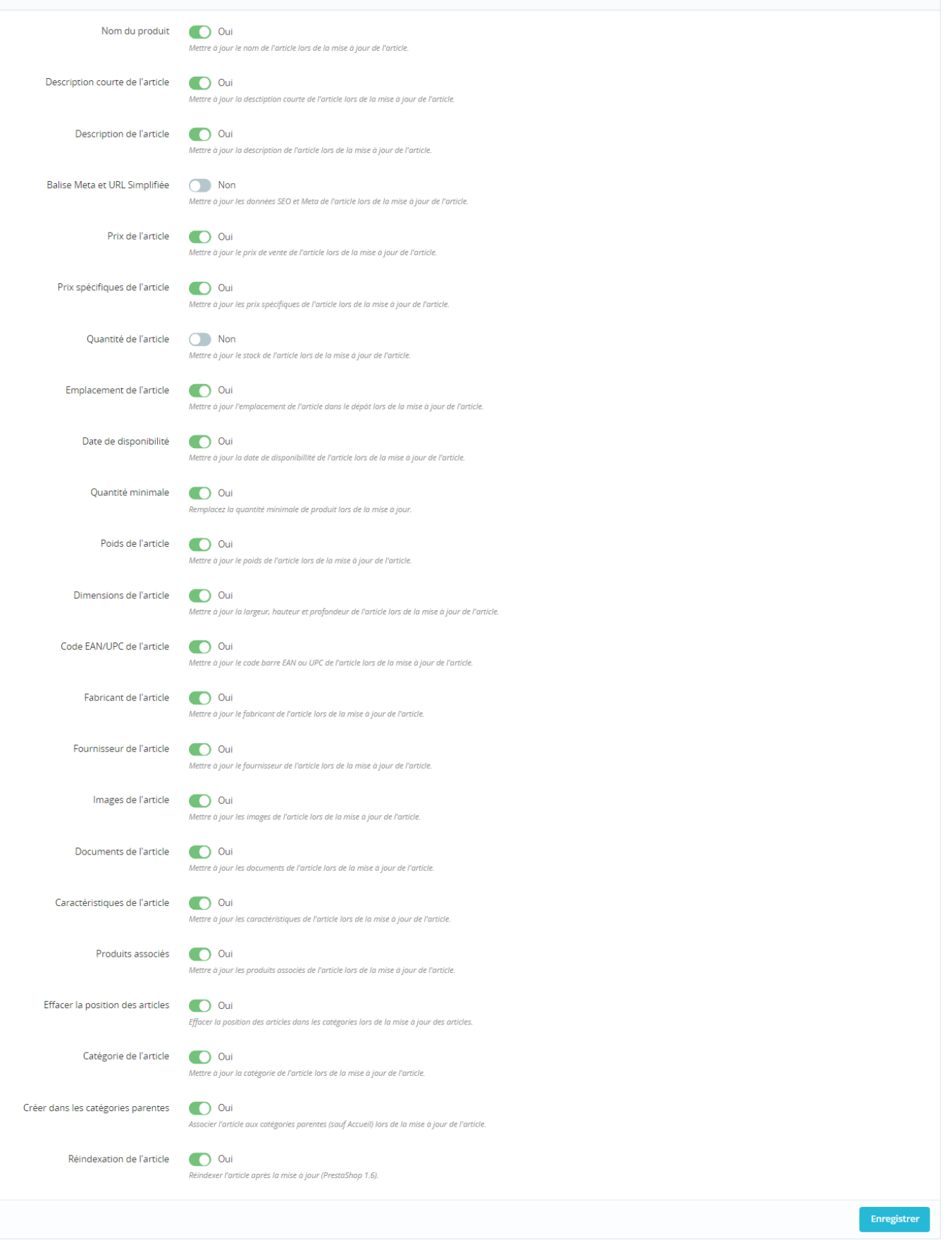

Le bouton **Nom du produit** indique au module Atoo-Sync de remplacer le nom du produit pendant la mise à jour des articles.

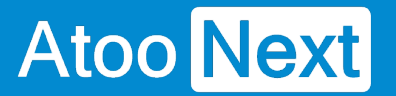

Le bouton **Description courte des produits** indique au module Atoo-Sync de remplacer la description courte (résumé) du produit pendant la mise à jour des articles.

Le bouton **Description de l'article** indique au module Atoo-Sync de remplacer la description (longue) du produit pendant la mise à jour des articles.

Le bouton **Balise Meta et URL simplifié** indique au module Atoo-Sync de remplacer les balises META et l'URL simplifié du produit pendant la mise à jour des articles.

Le bouton **Prix de l'article** indique au module Atoo-Sync de remplacer le prix du produit pendant la mise à jour des articles.

Le bouton **Prix spécifiques de l'article** indique au module Atoo-Sync de remplacer les différentes prix spécifiques du produit pendant la mise à jour des articles.

Le bouton **Quantité de l'article** indique au module Atoo-Sync de remplacer les quantités disponibles du produit pendant la mise à jour des articles.

Le bouton **Emplacement de l'article** indique au module Atoo-Sync de mettre à jour le dépôt du stock lors de la mise à jour de l'article.

Le bouton **Date de disponibilité** indique au module Atoo-Sync de mettre à jour la date de mise en disponible de l'article si le champ est renseigné dans l'ERP.

Le bouton **Quantité minimale** indique au module Atoo-Sync de mettre à jour, si le champ est disponible et renseigné dans l'ERP.

Le bouton **Poids de l'article** indique au module Atoo-Sync de remplacer le poids du produit pendant la mise à jour des articles.

Le bouton **Dimension de l'article** indique au module Atoo-Sync de remplacer les champs **Largeur**, **Hauteur** et **Profondeur** du produit pendant la mise à jour des articles.

Le bouton **EAN/UPC de l'article** indique au module Atoo-Sync de remplacer le code barre du produit pendant la mise à jour des articles.

Le bouton **Fabricant de l'article** indique au module Atoo-Sync de remplacer le fabricant du produit pendant la mise à jour des articles. Vous devez au préalable configurer l'**option fabricant** dans la configuration du profil **Atoo-Sync GesCom**.

Le bouton **Fournisseur de l'article** indique au module Atoo-Sync de remplacer le fournisseur principal du produit pendant la mise à jour des articles.

Le bouton **Images de l'article** indique au module Atoo-Sync de remplacer toutes les images du produit pendant la mise à jour des articles même si elles existent déjà.

Le bouton **Documents de l'article** indique au module Atoo-Sync de remplacer les documents du produit pendant la mise à jour des articles même si ils existent déjà.

Le bouton **Caractéristiques de l'article** indique au module Atoo-Sync de remplacer toutes les caractéristiques du produit configurées dans Atoo-Sync pendant la mise à jour des articles même si

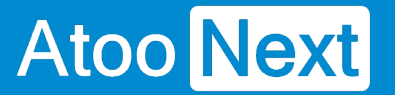

elles existent déjà.

Le bouton **Produits associés** indique au module Atoo-Sync de mettre à jour les produits associés sur la boutique.

Le bouton **Effacer la position de l'article** efface la position des articles dans les catégorie de la boutique.

Le bouton **Catégorie de l'article** indique au module Atoo-Sync de remplacer la catégorie par défaut du produit pendant la mise à jour des articles.

Le bouton **Créer dans les catégories parentes** indique au module Atoo-Sync d'associer l'article dans toutes les catégories parentes de la catégorie par défaut pendant la mise à jour des articles.

Le bouton **Réindexation de l'article** indique au module Atoo-Sync de lancer un réindexation de l'article après la mise à jour des articles.

**Notes** : Lors de la création des articles, toutes les données sont modifiées.

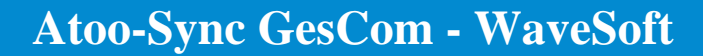

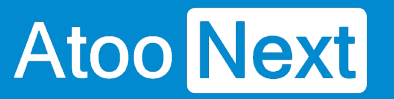

### **Catégories supplémentaires de l'article**

Cette section permet d'indiquer au module comment identifier les catégories supplémentaires lors de l'export.

Dans le menu déroulant, vous avez deux possibilités :

Vous pouvez rechercher la catégorie par son ID ou par son nom

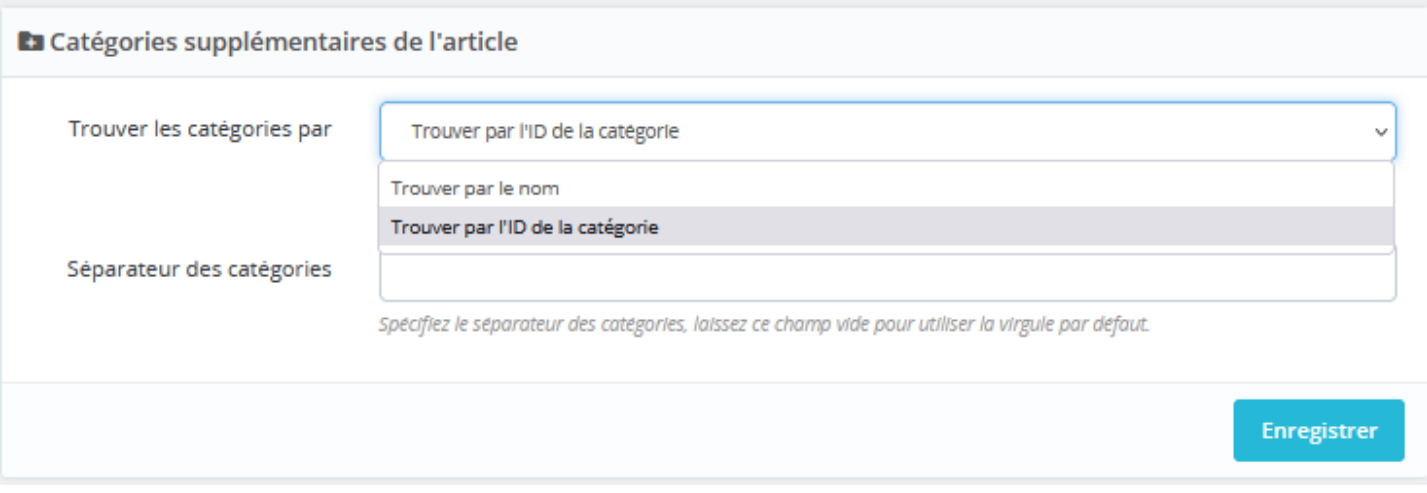

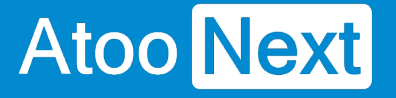

## **Regroupement des articles**

Cette section permet d'indiquer au module comment il doit gérer l'export en regroupement d'articles.

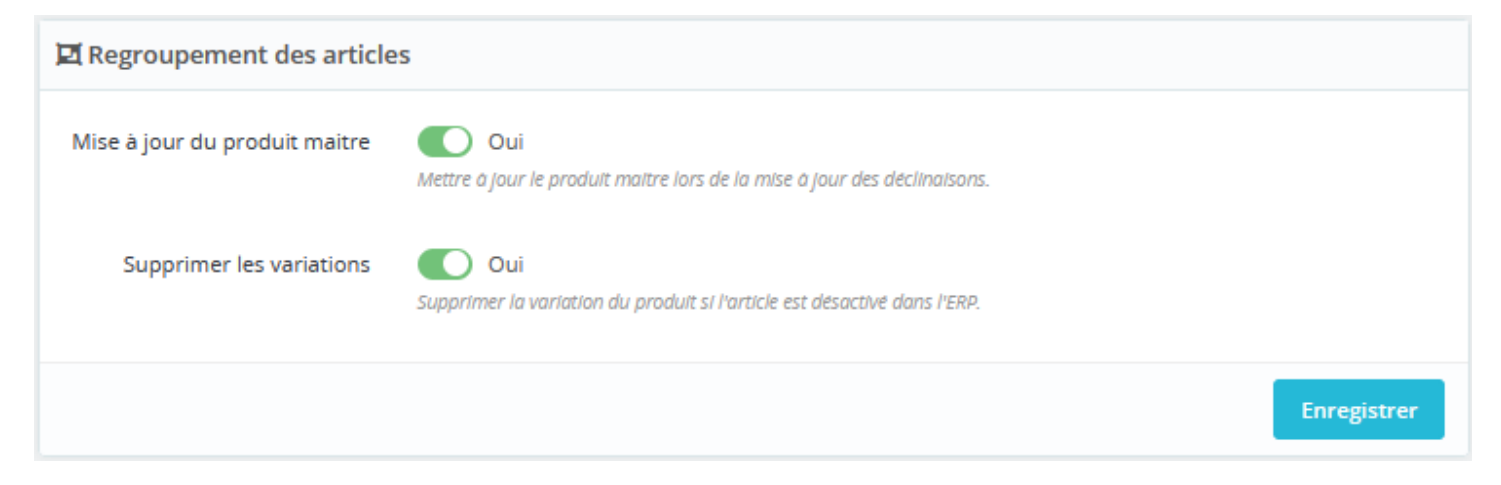

Le bouton **Mise à jour du produit maitre** indique au module Atoo-sync de mettre à jour le produit maitre pour les déclanisons / variations.

Le bouton **Supprimer les variations** indique au module Atoo-sync de supprimer les variations des produits en regroupement d'articles quand ils sont désactivés sur le logiciel ERP.

### **Mise à jour du stock des articles**

**Atoo** Next

Cette section permet de configurer les données relatives au stock de la fiche produit de la boutique eCommerce qui doivent ou non être modifiées lors de la mise à jour du stock par l'application **Atoo-Sync GesCom** (Bouton stock de l'onglet profil).

La mise à jour du stock se fait également lors de l'export des articles.

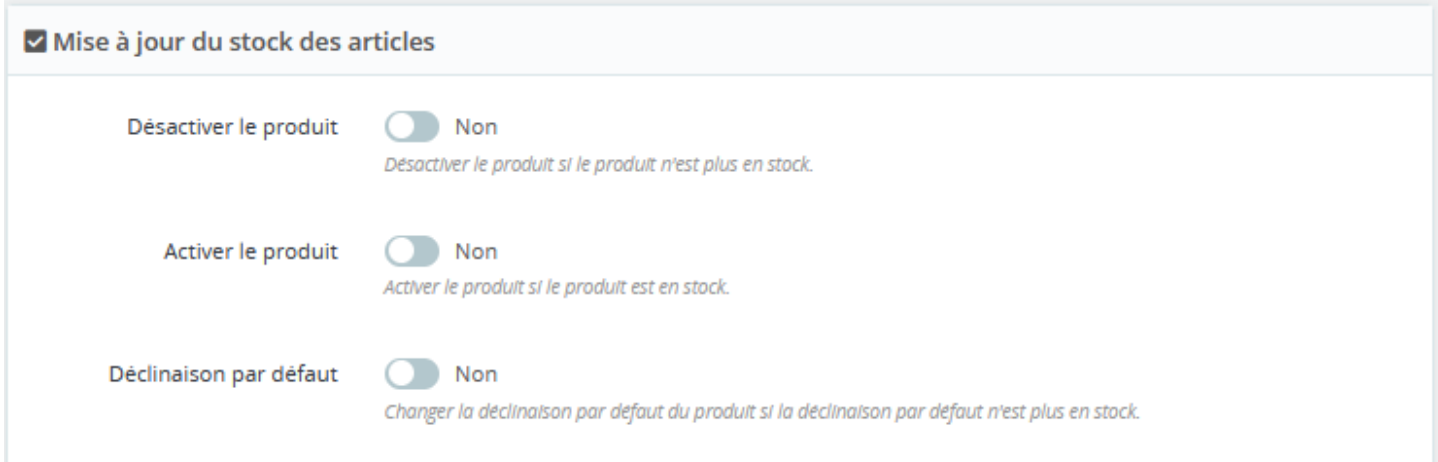

Le bouton **Désactiver le produit** indique au module Atoo-Sync de désactiver le produit s'il n'est plus en stock.

Le bouton **Activer le produit** indique au module Atoo-Sync d'activer le produit s'il est en stock.

Le bouton **Déclinaison par défaut** indique au module Atoo-Sync de changer la déclinaison par défaut du produit si la déclinaison par défaut n'est plus en stock.

### **Packs**

Atoo Next

Cette section permet d'activer la création des articles en Packs lorsque l'article est à nomenclature dans la gestion commerciale.

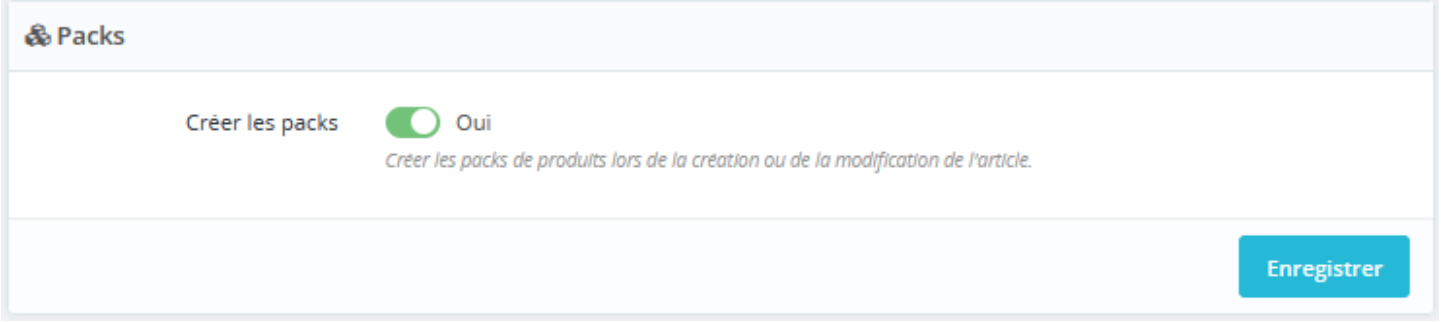

Activer simplement l'option si vous désirez afficher les détails des articles à nomenclature dans la boutique.

**Notes** : Pour pouvoir créer les **Packs,** il faut que tous les articles qui composent la nomenclature soient présents dans la boutique eCommerce. Seules les nomenclatures commerciales/composés et fabrication peuvent être créées.

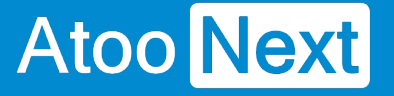

## **Création des caractéristiques**

Cette section permet de configurer les données relatives aux caractéristiques de la fiche produit de la boutique eCommerce qui doivent être créées ou modifiées.

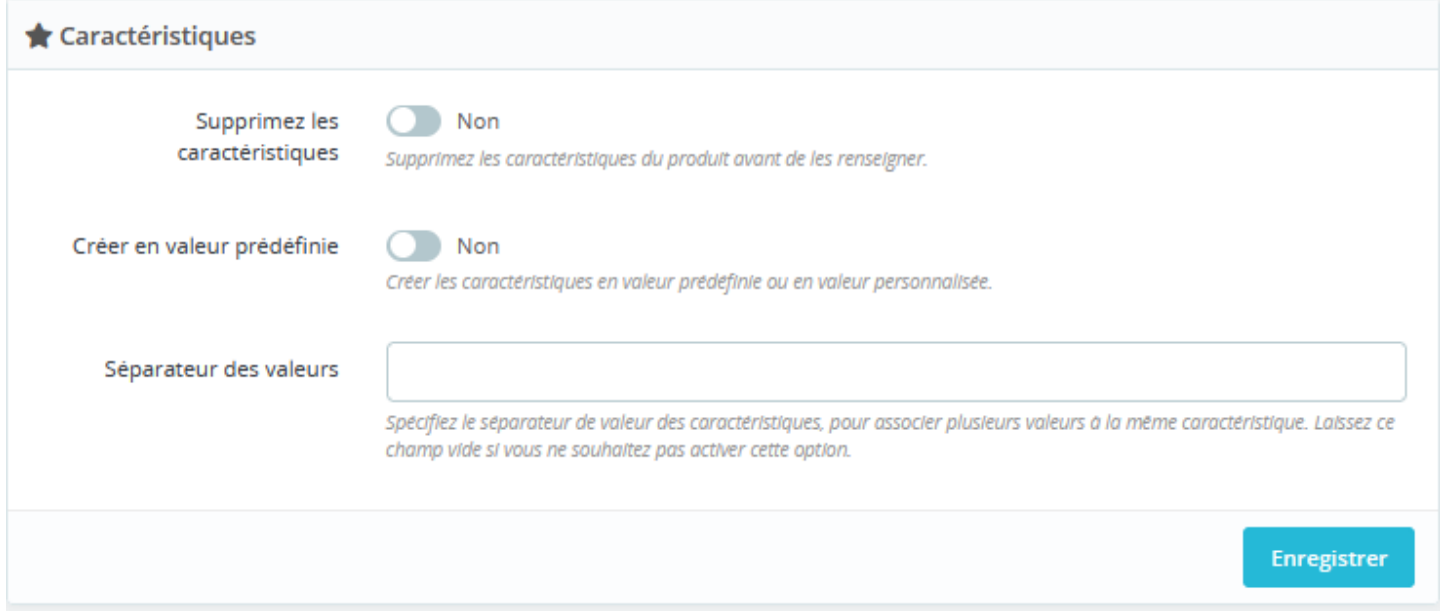

Le bouton **Supprimez les caractéristiques** indique au module Atoo-Sync de supprimer les caractéristiques du produit du logiciel ERP avant de le renseigner.

Le bouton **Créer en valeur prédéfinie** indique au module Atoo-Sync de créer les caractéristiques en valeur prédéfinie ou en utilisant la valeur personnalisée du logiciel ERP.

Le champ **Séparateur des valeurs** indique au module Atoo-Sync le le séparateur de valeurs utilisé pour associer plusieurs valeurs à la même caractéristique.

NB : Laissez ce champ vide si vous ne souhaitez pas activer cette option.
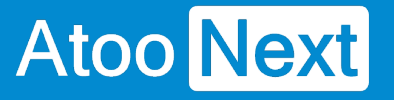

#### **Fabricants et fournisseurs**

Cette section permet d'indiquer au module comment il doit gérer la création des fabricants et des fournisseurs.

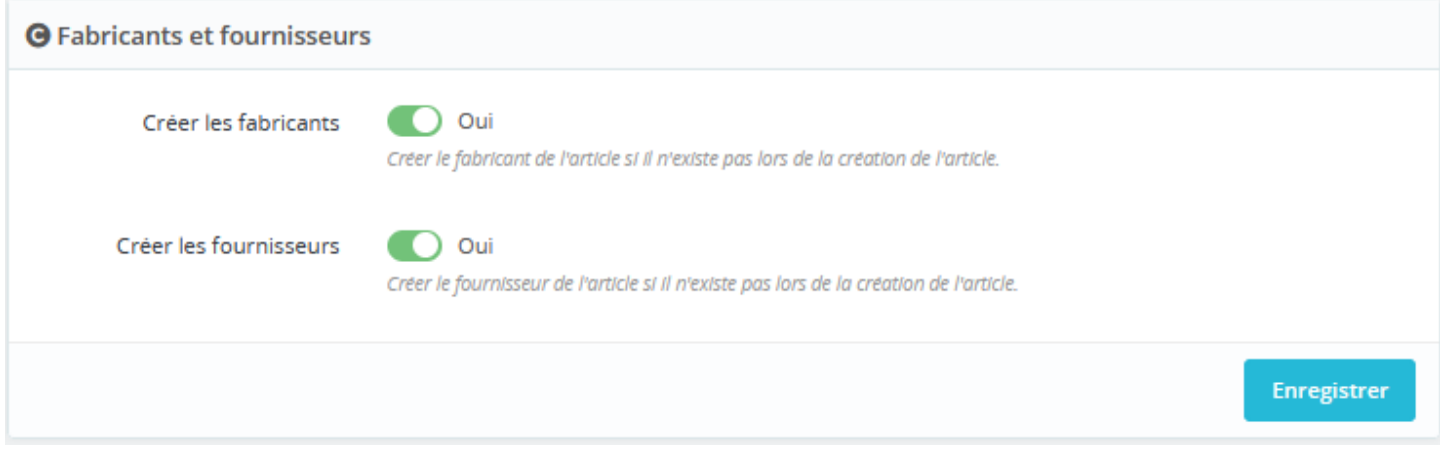

Le bouton **Créer les fabricants** indique au module Atoo-Sync qu'il doit créer le fabricant s'il n'existe pas lors de la création de l'article.

Le bouton **Créer les fournisseurs** indique au module Atoo-Sync qu'il doit créer le fournisseur s'il n'existe pas lors de la création de l'article.

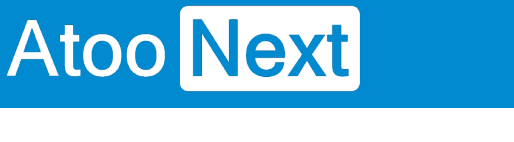

#### **Supprimer les caractères interdits**

Cette section permet de configurer la gestion des caractères interdits par PrestaShop au niveau des champs Clients et Adresses.

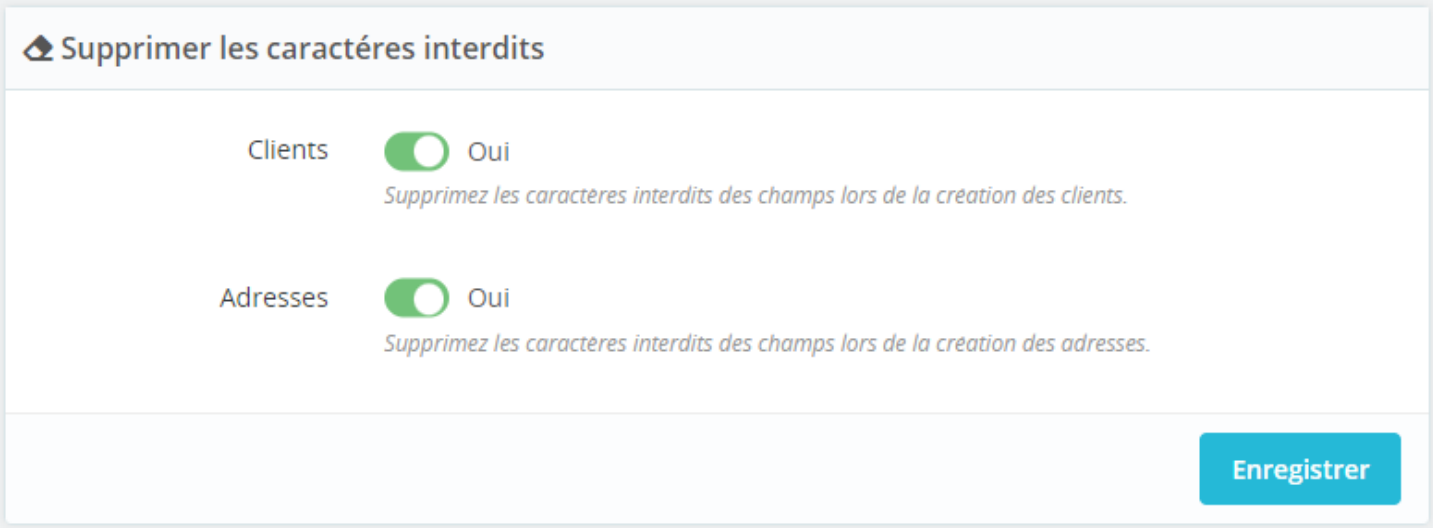

Le bouton **Clients** au module Atoo-sync de supprimer les caractères interdits des champs lors de la création des clients.

Le bouton **Adresses** indique au module Atoo-Sync de supprimer les caractères interdits des champs lors de la création des adresses.

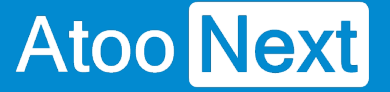

#### **Création des clients**

Cette section permet de configurer le mode de création des clients issus de la gestion commerciale dans la boutique eCommerce.

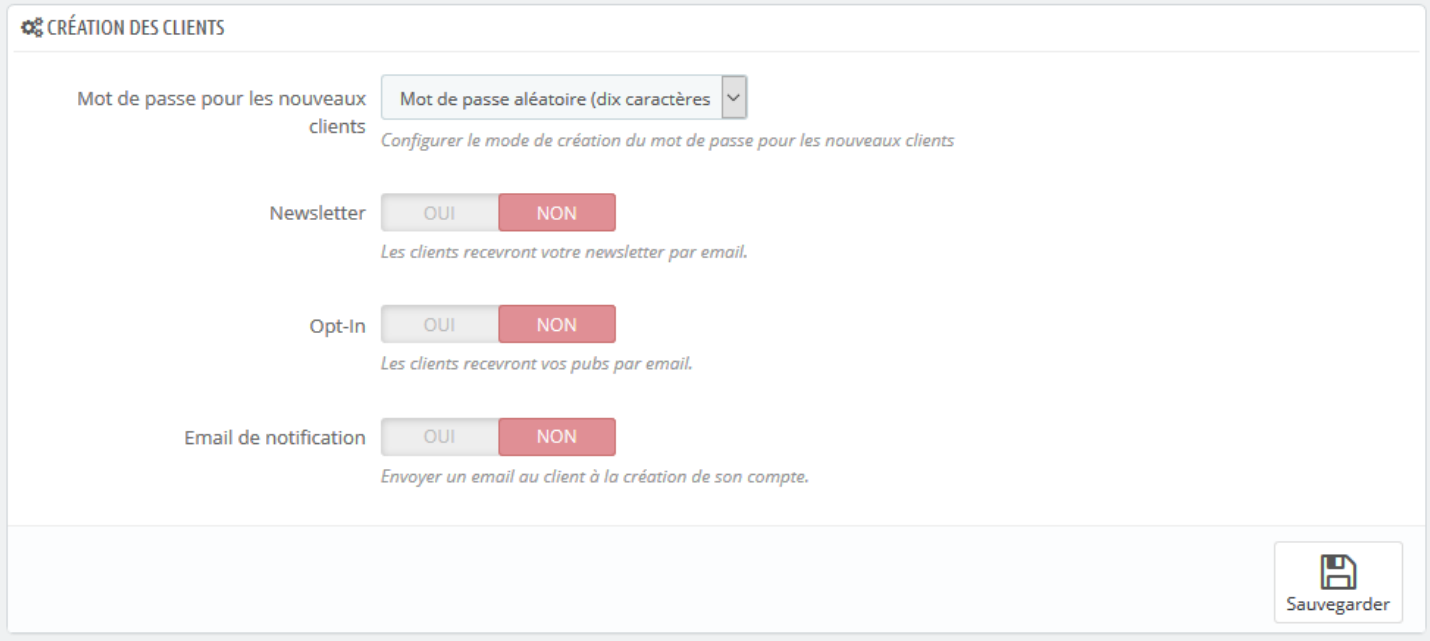

**Mot de passe pour les nouveaux clients** permet de sélectionner le mode de création du mot de passe qui sera associé au client.

**Newsletter** permet d'ajouter ou non la fiche client créée à la Newsletter par défaut.

**Opt-In** permet d'associer directement le client à la création de sa fiche client à l'**Opt-In.**

**Email de notification** indique à Atoo-Sync d'envoyer un émail contenant les accès du client après la création de sa fiche dans la boutique eCommerce. Le modèle d'émail envoyé est le même que celui utilisé pour la création des comptes clients dans la boutique eCommerce.

**Notes** : Attention à respecter la mise en conformité avec la loi pour les options **Newsletter** et **Opt-in**.

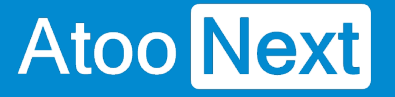

#### **Modification du client**

Cette section permet de configurer les différentes options de configuration lors de la modification du client.

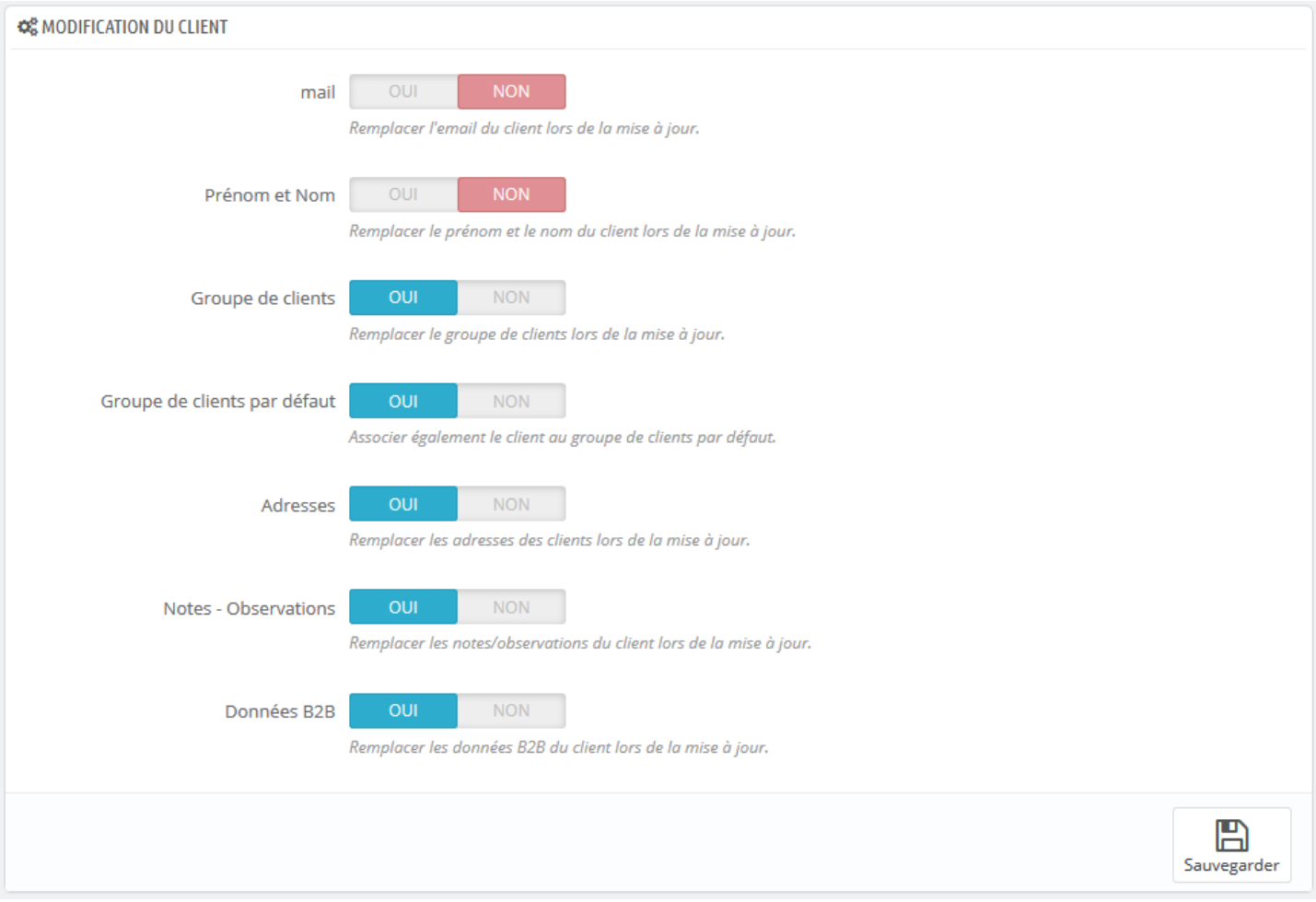

Le bouton **Email** indique au module Atoo-Sync de remplacer l'adresse email du client pendant la mise à jour des clients. (A ne pas cocher par défaut, sinon le client ne pourra plus se connecter).

Le bouton **Prénom et Nom** indique au module Atoo-Sync de remplacer le prénom et le nom du client pendant la mise à jour des clients.

Le bouton **Groupe de clients** indique au module Atoo-Sync de remplacer l'affectation à un groupe de clients pendant la mise à jour des clients. Cette option est utile lorsque le client change de groupe de clients dans la gestion commerciale.

Le bouton **Groupe de clients par défaut** indique au module Atoo-Sync qu'il doit également associer le client au groupe de clients par défaut pendant la mise à jour des clients.

Le bouton **Adresses** indique au module Atoo-Sync qu'il doit modifier les adresses du client pendant la mise à jour des clients.

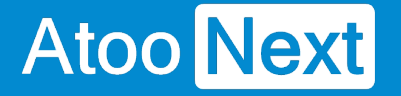

Le bouton **Notes - Observations** indique au module Atoo-Sync qu'il doit remplacer les notes du client pendant la mise à jour des clients.

Le bouton **Données B2B** indique au module Atoo-Sync qu'il doit modifier les informations B2B disponibles sur la fiche client pendant la mise à jour des clients.

#### Suppression des données des clients RGPD

Le champ adresse email indique au module Atoo-Sync de remplacer toutes les adresses email des clients RGPD par l'adresse email [gdpr@gdpr.gdpr.](mailto:gdpr@gdpr.gdpr)

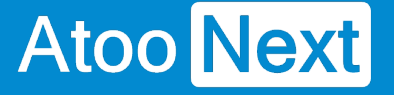

#### **Export des clients (Prospects)**

Cette option permet de sélectionner une date limite pour la lecture des clients lors du processus d'import des clients de la boutique eCommerce par l'application **Atoo-Sync GesCom.**

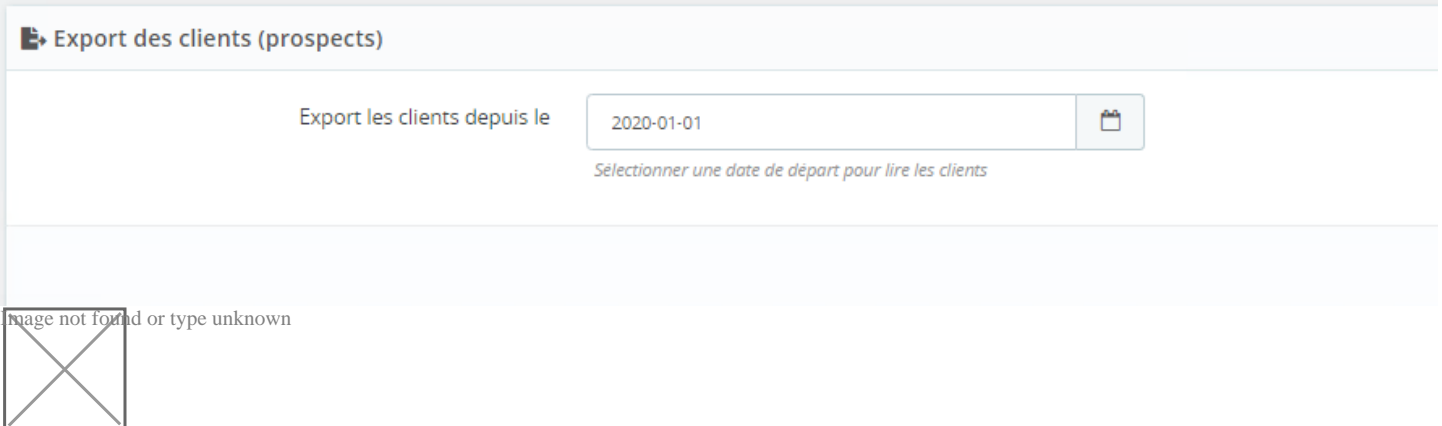

L'export des clients permet d'importer dans la gestion commerciale les clients qui n'ont pas commandé dans la boutique eCommerce mais qui ont créé leur compte.

Sélectionnez simplement une date dans la zone de sélection de la date **Export les clients depuis le** pour exporter tous les clients créés ou modifiés à partir de cette date.

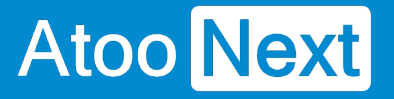

#### **Création des groupes de clients**

Cette section permet de configurer le mode de création des groupes de clients dans la boutique eCommerce.

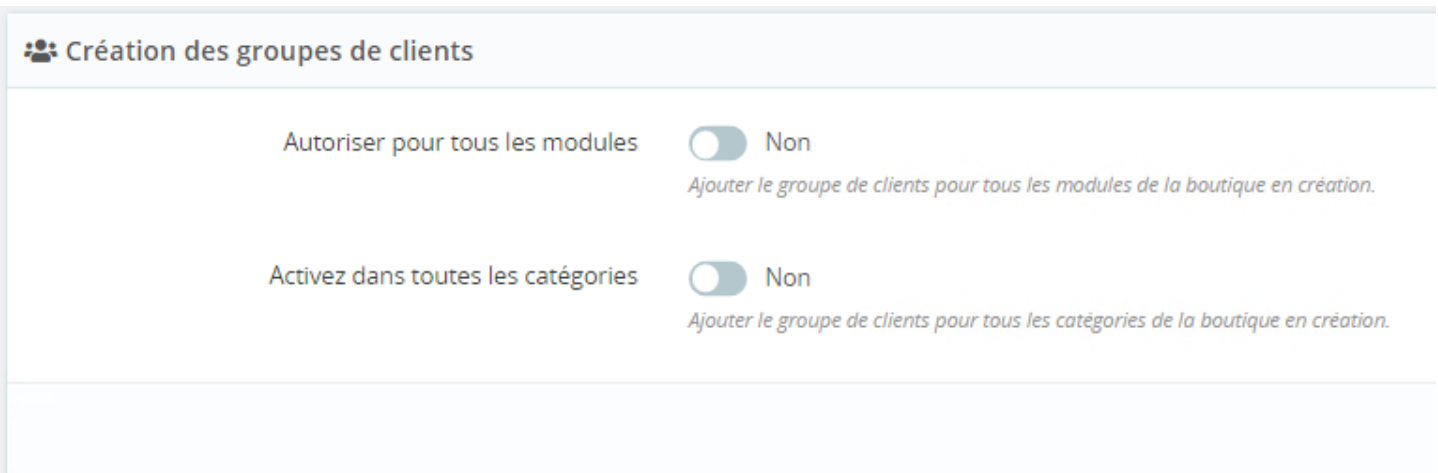

**Autoriser pour tous les modules** indique à Atoo-Sync qu'il doit autoriser tous les modules pour le nouveau groupe de clients.

**Activez dans toutes les catégories** indique à Atoo-Sync qu'il doit activer le groupe de clients dans toutes les catégories de la boutique.

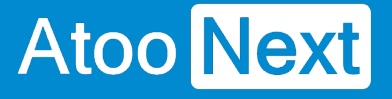

#### **Modification des groupes de clients**

Cette section permet de configurer les différentes options de configuration lors de la modification des groupes de clients.

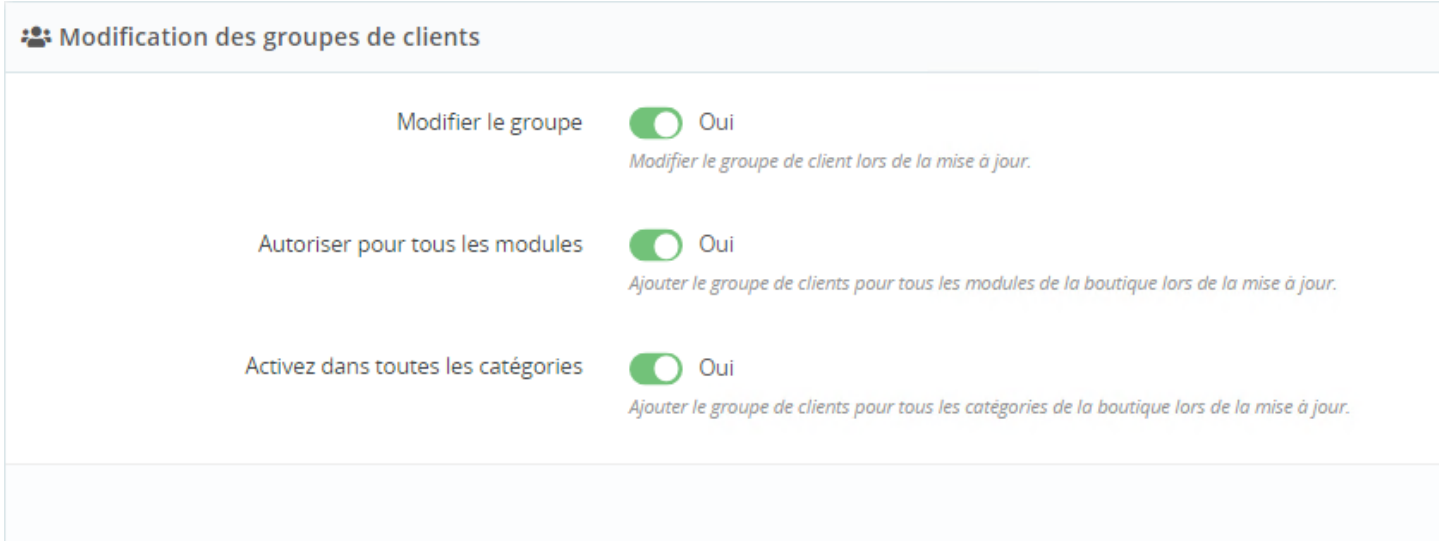

Le bouton **Modifier le groupe** indique au module Atoo-Sync de modifier le groupe du client lors de la mise à jour.

Le bouton **Autoriser pour tous les modules** indique au module Atoo-Sync d'ajouter le groupe de clients pour tous les modules de la boutique lors de la mise à jour.

Le bouton **Activez dans toutes les catégories** indique au module Atoo-Sync d'ajouter le groupe de clients pour toutes les catégories de la boutique lors de la mise à jour.

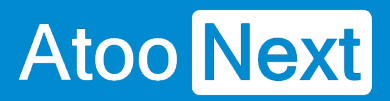

#### **Lecture des commandes**

Cette section permet d'indiquer au module Atoo-Sync le mode de lecture des commandes dans la boutique afin de les créer dans la gestion commerciale.

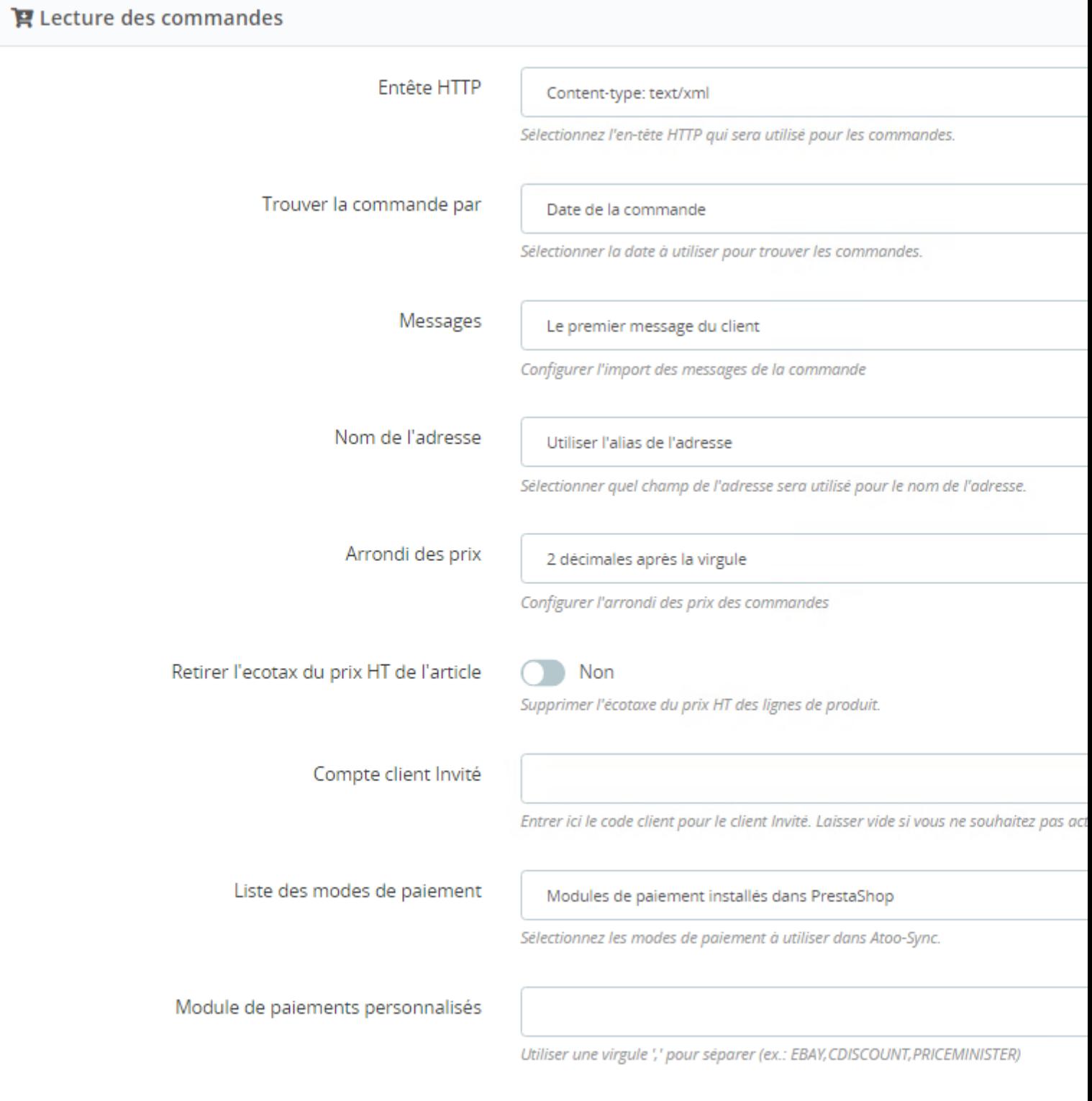

La liste déroulante **Entête HTTP** permet de sélectionner le type d'entête HTTP qui sera utilisé lors de la lecture des commandes.

La liste déroulante **Trouver la commande par** permet de configurer le type de date des commandes le **module Atoo-Sync** lira les commandes dans la boutique.

La liste déroulante **Messages** permet de configurer quels messages de la commande seront envoyés dans la gestion commerciale.

La liste déroulante **Nom de l'adresse** permet de configurer quel champ de l'adresse sera utilisé pour le nom de l'adresse.

La liste déroulante **Arrondi des prix** permet de spécifier la précision des prix des articles lors de la lecture des commandes.

Le bouton **Retirer l'écotaxe du prix HT de l'article** indique au module Atoo-Sync de supprimer l'écotaxe du prix HT des lignes du produit.

La zone de texte **Compte client invité** sert à spécifier le numéro de compte client qui sera utilisé lorsque le **module Atoo-Sync** trouvera des commandes en mode invité (sans compte client dans la boutique).

La liste déroulante **Liste des modes de paiements** permet de configurer quelle information de paiement de la commande est utilisée pour trouver le mode de paiement de la commande.

La zone de texte **Module de paiements personnalisés** sert à renseigner des modes de paiements supplémentaire si besoin. Cette option est utile dans le cas des commandes venant des places de marchés et permet à l'application Atoo-Sync de configurer correctement les paiements dans le logiciel de gestion commerciale.

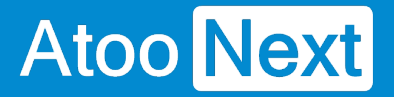

#### **Mise à jour des commandes**

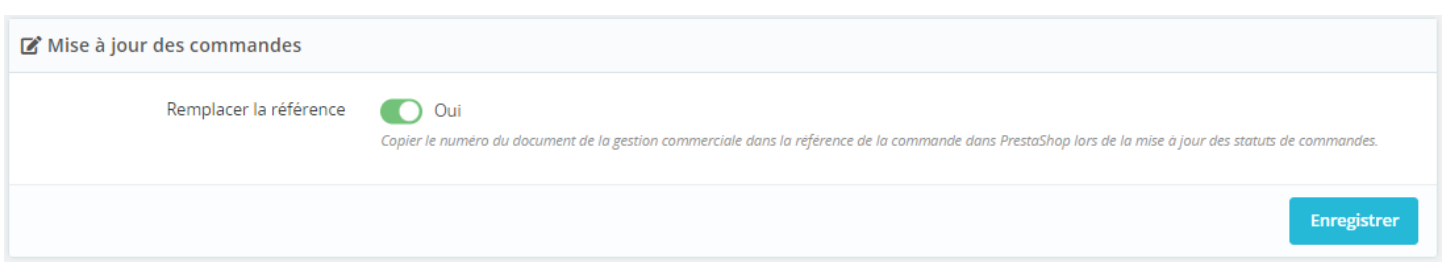

Le bouton **Remplacer la référence** indique au module Atoo-Sync qu'il doit recopier le numéro de pièce du document de vente de la gestion commerciale dans le champ **Référence** de la commande de la boutique eCommerce. Ce qui permet de suivre plus facilement les commandes de la boutique eCommerce avec les documents de vente créés dans la gestion commerciale.

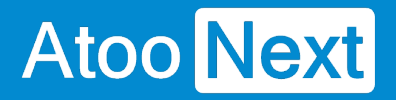

#### **% Remises**

omme code produit  $\sum$  Oui Utilisez la description du code promotionnel comme code d'article s'il elle est définie.

Le bouton **Utiliser la description comme code produit** permet d'utiliser la description du code promotionnel comme code d'article quand elle existe.

Au lieu de prendre le ZREMISE que l'on paramètre dans Commandes > Article

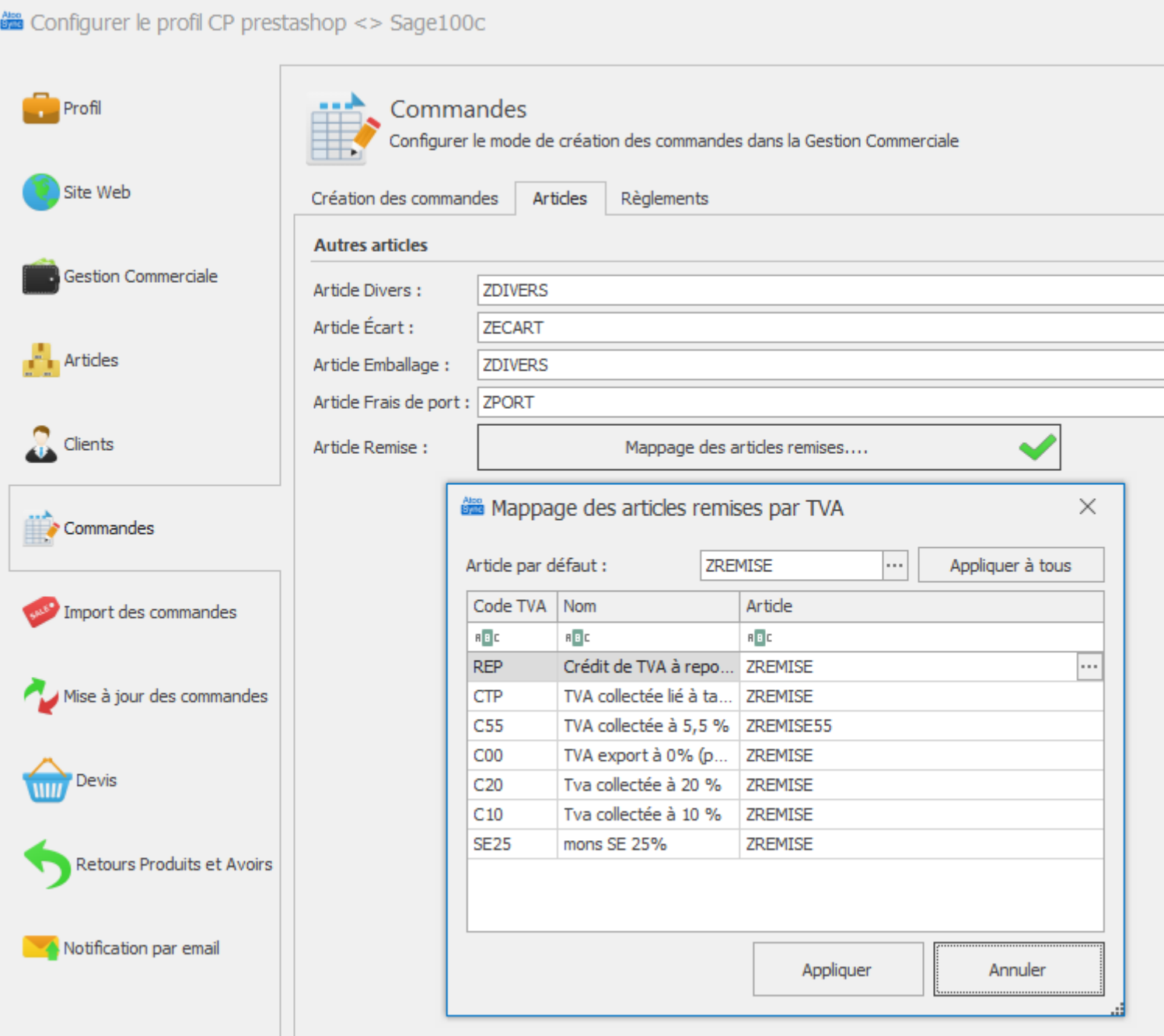

Le code article renseigné dans description du coupon de réduction sera utilisé à la place du ZREMISE.

Dans Prestashop Configurez votre code promo, (ne fonctionne que en règle Panier).

# **Atoo-Sync GesCom - WaveSoft**

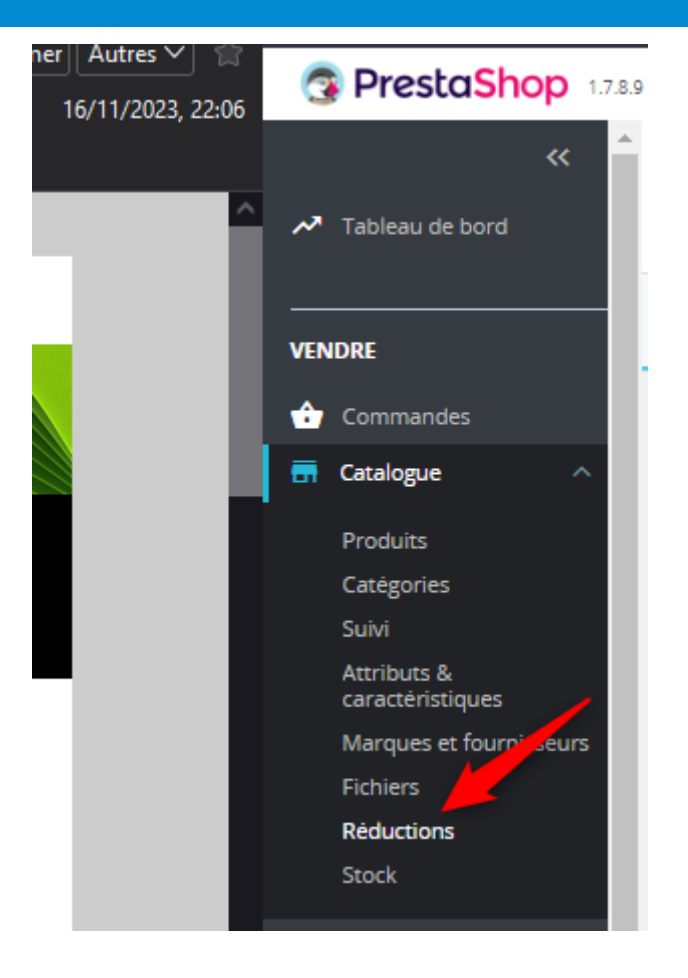

# **Atoo-Sync GesCom - WaveSoft**

# Atoo Next

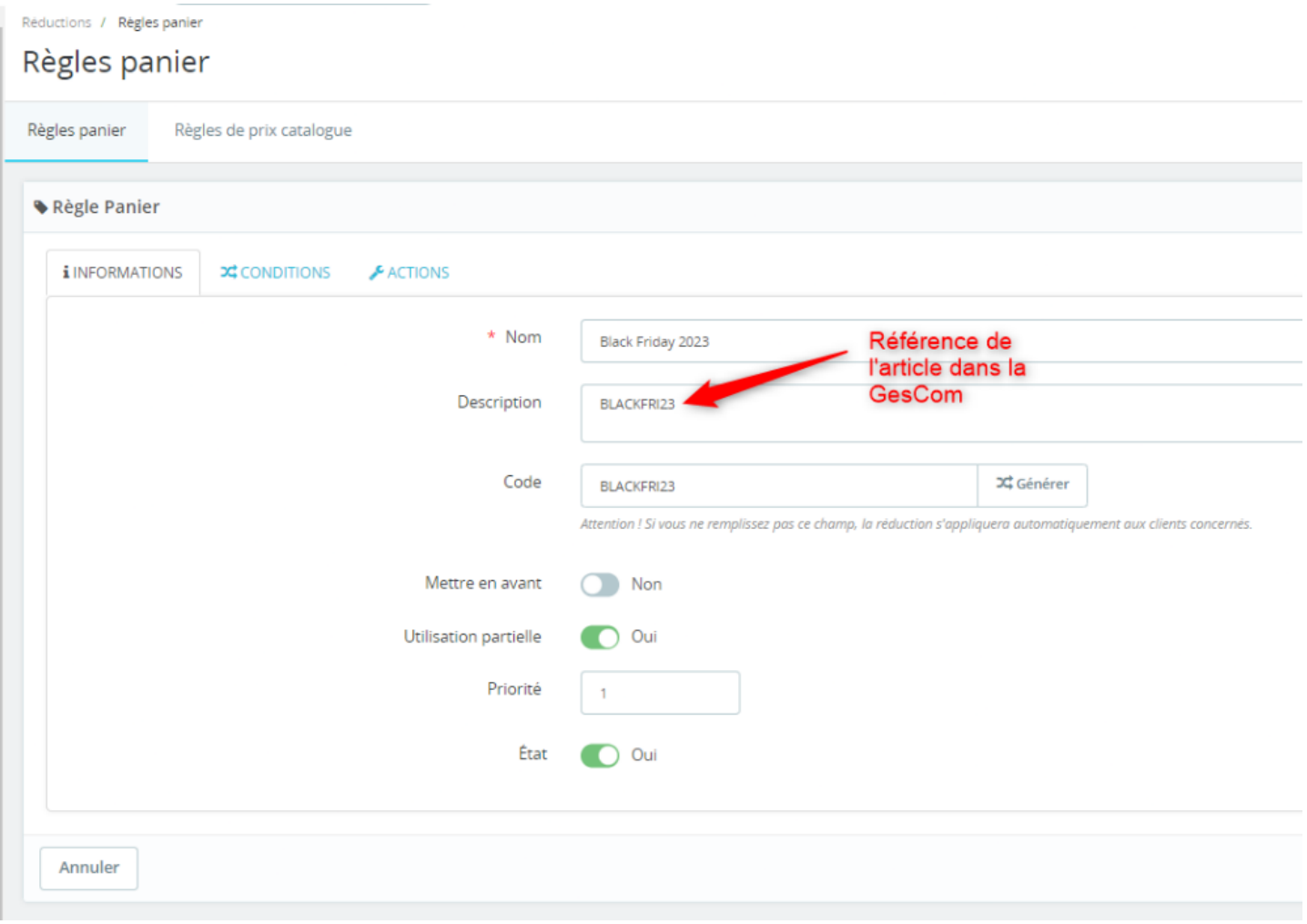

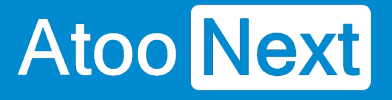

#### **Caisse KerAwen**

#### Cette section est spécifique à l'utilisation du module **Atoo-Sync** avec les logiciel de caisse **KerAwen**.

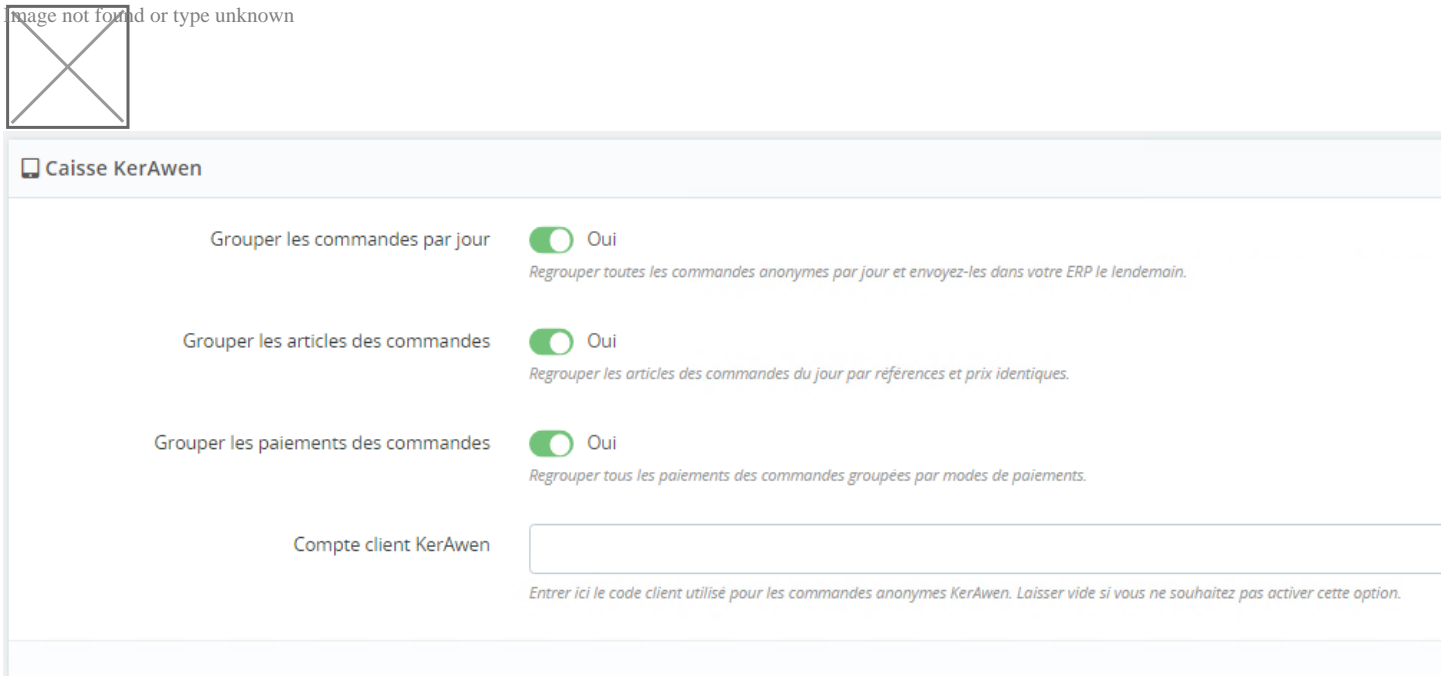

Le bouton **Grouper les commandes par jour** indique au module Atoo-Sync qu'il doit dans le cas des commandes **KerAwen** regrouper toutes les commandes d'une même journée dans un document de vente unique dans la gestion commerciale. Cette option implique que les commandes du jour ne seront lues que le lendemain puisque les commandes de la journée en cours ne peuvent pas être groupées tant que la journée n'est pas finie. Le regroupement des commandes se fait uniquement sur les commandes anonymes, les commandes avec un client nommé ne sont pas regroupées.

Le bouton **Grouper les articles de commandes** indique au module Atoo-Sync qu'il doit également regrouper en plus tous les articles identiques. Le regroupement des articles se fait sur la référence, le prix de vente HT et la remise identique.

Le bouton **Grouper les paiements des commandes** indique au module Atoo-Sync qu'il doit également regrouper en plus tous les paiements identiques. Le regroupement des paiements se fait uniquement sur le mode de paiement.

La zone de texte **Compte client KerAwen** permet de spécifier quel numéro de compte client sera utilisé pour les commandes anonymes.

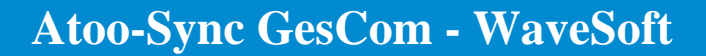

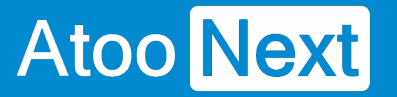

#### **Réinitialiser les commandes transférées**

Cette section permet de réinitialiser la ou les commandes de la boutique déjà importées dans la gestion commerciale.

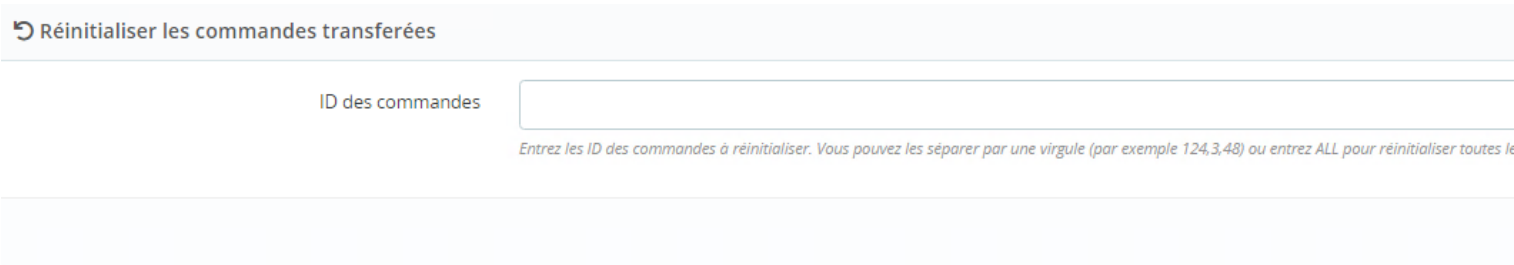

La zone de texte **ID des commandes** permet de saisir un identifiant de commande (ID) ou plusieurs identifiants séparés par des virgules. Pour lancer le traitement, il suffit de cliquer sur le bouton Réinitialiser les commandes.

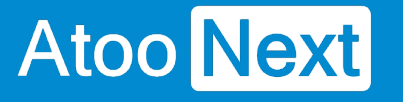

# **Configurer le plug-in dans WooCommerce**

#### **Onglet - Accès**

La section Accès permet de définir le mot de passe utilisé entre l'application **Atoo-Sync GesCom** installé sur le poste et le plug-in Atoo-Sync installé dans la boutique **WooCommerce**

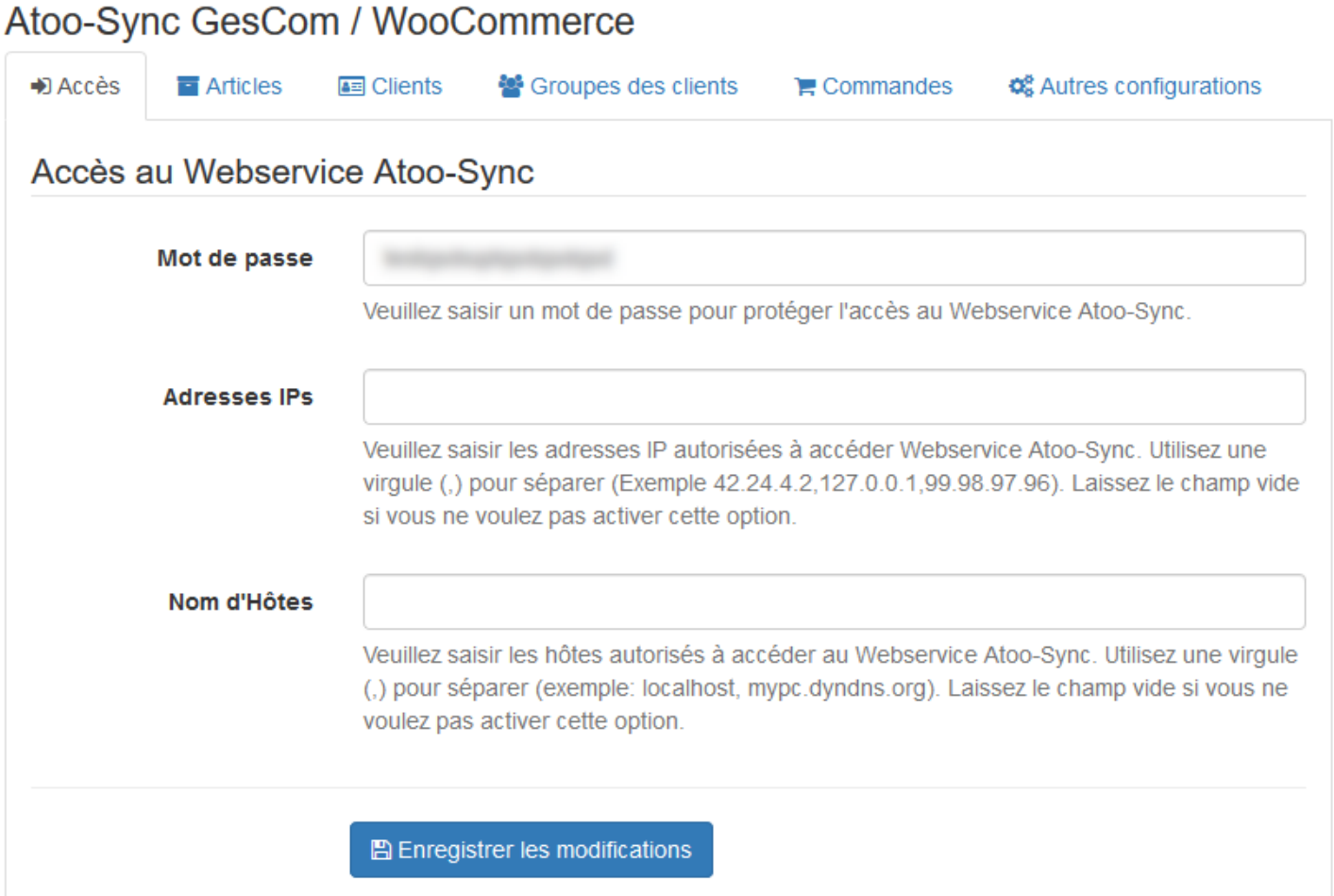

La zone de texte **Mot de passe** permet de définir un mot de passe.

**Attention : L**e mot de passe est obligatoire et ne peut être vide.

La zone de texte **Adresses IPs** permet de renseigner une ou plusieurs adresses IP qui seront autorisées à se connecter au module **Atoo-Sync**.

La zone de texte **Nom d'hôtes** permet de renseigner un ou plusieurs noms d'hôtes qui seront autorisés à se connecter au module **Atoo-Sync**.

**Notes** : Vous pouvez séparer les adresses IP et les noms d'hôtes par des virgules pour en spécifier plusieurs.

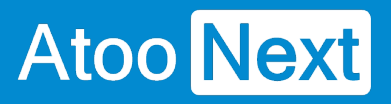

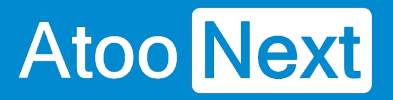

#### **Onglet - Catégories**

Cette section indique au module Atoo-Sync ce qu'il peut modifier lors de l'export des catégories.

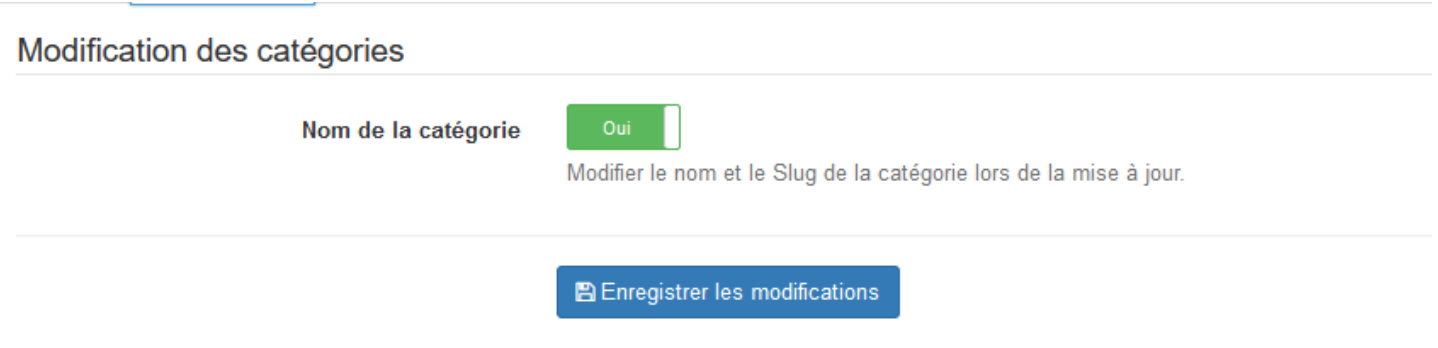

Le bouton **Nom de la catégorie** permet d'autoriser la modification du nom et du Slug de la catégorie lors de la mise à jour de la catégorie.

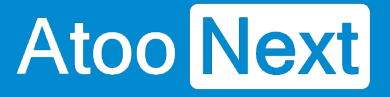

#### **Onglet - Articles**

Cet onglet permet de configurer les options de création et de modification des articles dans la boutique.

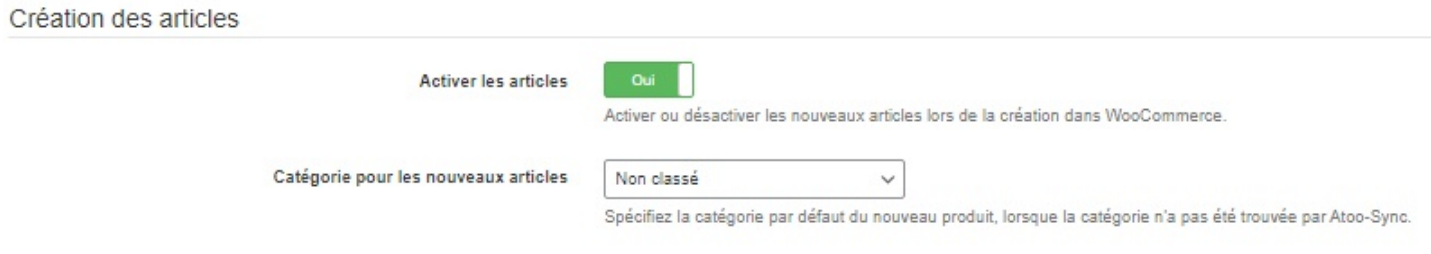

# **Section Création des articles**

Cette section permet de configurer le mode de création des articles dans la boutique eCommerce.

Le bouton **Activer les articles** permet de spécifier si les nouveaux articles de la gestion commerciale seront créés avec un état actif ou inactif dans la boutique.

La liste déroulante **Catégorie pour les nouveaux articles** permet de renseigner l'ID d'une catégorie pour indiquer au module Atoo-Sync qu'il doit associer les nouveaux articles dans cette catégorie.

# **Section Modification des articles**

Cette section permet de configurer les options de configuration des articles dans la boutique.

### **Atoo-Sync GesCom - WaveSoft**

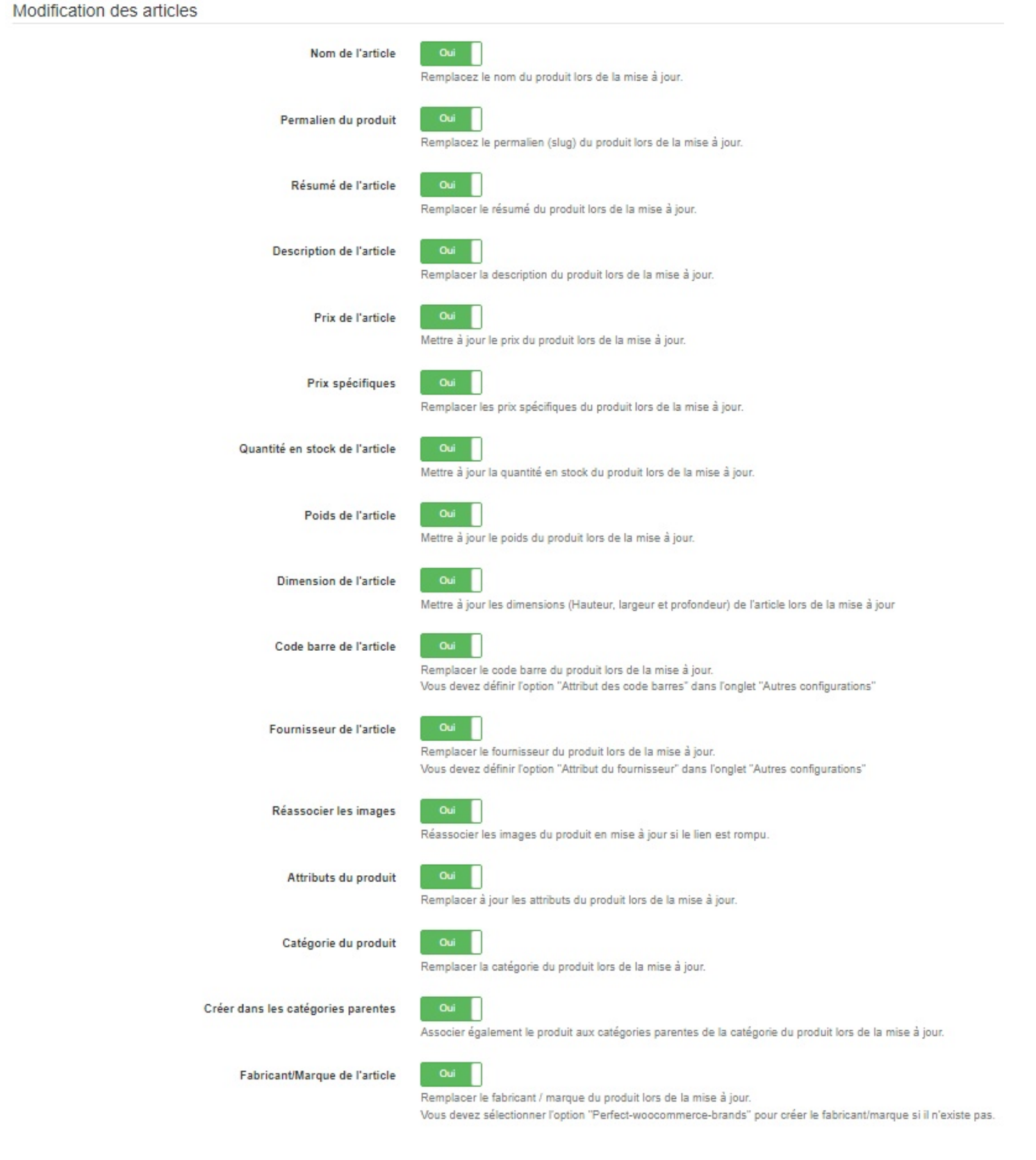

Le bouton **Nom du l'article** indique au module Atoo-Sync de remplacer le nom du produit pendant la mise à jour des articles.

Le bouton **Résumé de l'article** indique au module Atoo-Sync de remplacer le résumé du produit pendant la mise à jour des articles.

Le bouton **Description de l'article** indique au module Atoo-Sync de remplacer la description (longue) du produit pendant la mise à jour des articles.

Le bouton **Prix des produits** indique au module Atoo-Sync de remplacer le prix du produit pendant la mise à jour des articles.

Le bouton **Prix spécifique** indique au module Atoo-Sync de remplacer le prix spécifique (remises, promo, soldes), du produit pendant la mise à jour des articles.

Le bouton **Quantité en stock de l'article** indique au module Atoo-Sync de remplacer les quantités disponible du produit pendant la mise à jour des articles.

Le bouton **Poids de l'article** indique au module Atoo-Sync de remplacer le poids du produit pendant la mise à jour des articles.

Le bouton **Dimension de l'article** indique au module Atoo-Sync de remplacer les champs **Largeur**, **Hauteur** et **Profondeur** du produit pendant la mise à jour des articles.

Le bouton **Code barre de l'article** indique au module Atoo-Sync de remplacer le code barre du produit pendant la mise à jour des articles.

Le bouton **Fournisseur de l'article** indique au module Atoo-Sync de remplacer le fournisseur principal du produit pendant la mise à jour des articles.

Le bouton **Ré-associer les Images** indique au module Atoo-Sync de réassocier les images de la bibliothèque avec l'article si le lien est rompu

Le bouton **Attributs du produit** indique au module Atoo-Sync de remplacer toutes les caractéristiques du produit configurées dans Atoo-Sync pendant la mise à jour des articles.

Le bouton **Catégorie du produit** indique au module Atoo-Sync de remplacer la catégorie par défaut du produit pendant la mise à jour des articles.

Le bouton **Créer dans les catégories parentes** indique au module Atoo-Sync d'associer l'article dans toutes les catégories parentes de la catégorie par défaut pendant la mise à jour des articles.

Le bouton **Fabricant/marque de l'article** indique au module Atoo-Sync de remplacer le fabricant du produit pendant la mise à jour des articles. Vous devez au préalable configurer l'**option fabricant** dans la configuration du profil **Atoo-Sync GesCom**.

### **Atoo-Sync GesCom - WaveSoft**

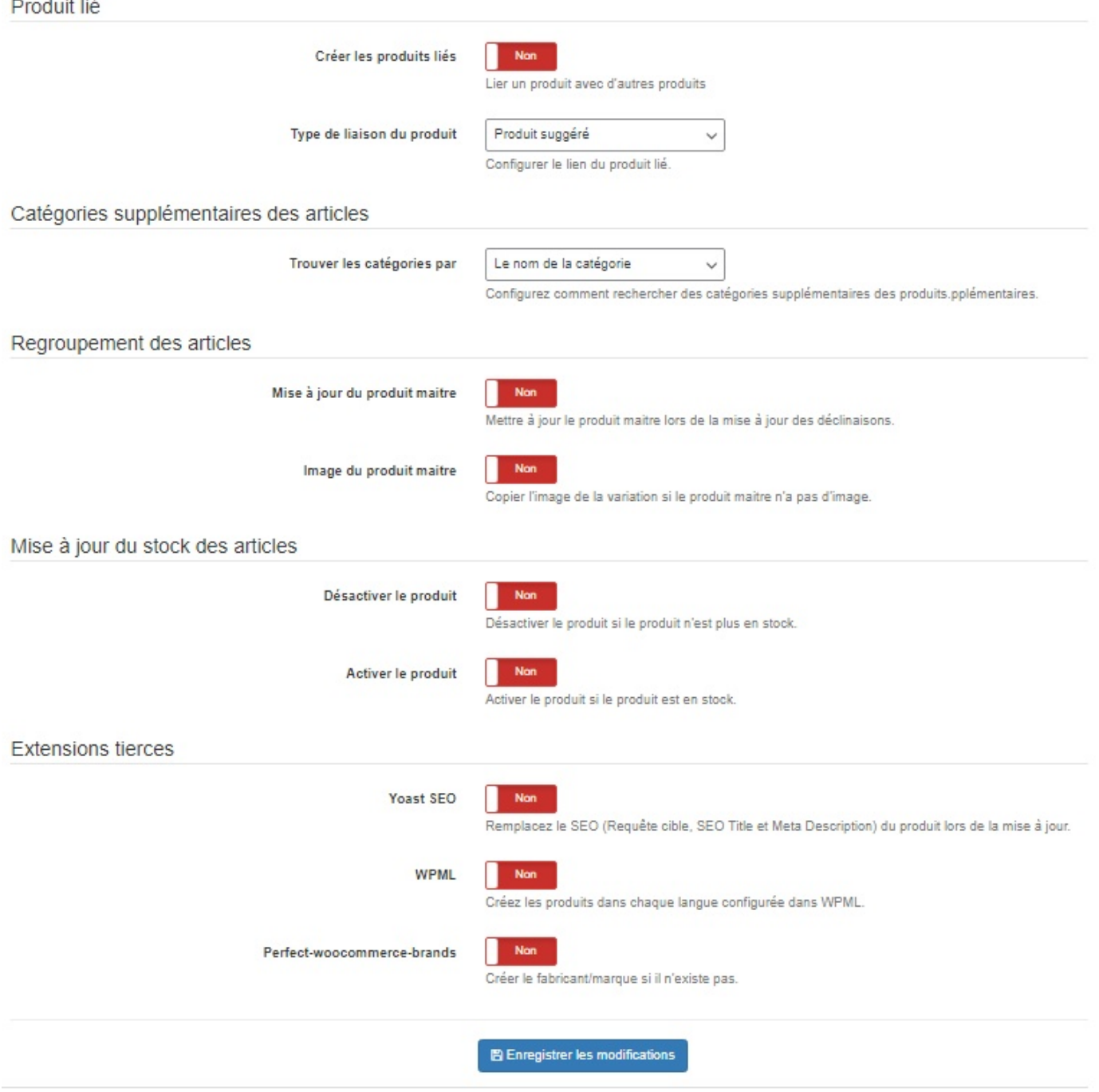

# **Section Produit Lié**

Le bouton **Créer les produits liés** indique à Atoo-Sync de créer les produits lier dans la boutique.

La liste déroulante **Type de liaison du produit** permet d'indiquer comment afficher les produits lié, soit en produit suggéré, soit en vente croisée.

# **Section Catégories supplémentaires des articles**

La liste déroulante **Trouver les catégories par** permet d'indiquer comment le module doit trouver les catégories supplémentaires paramétrées dans un champ personnalisé au niveau de l'ERP. Soit par le nom soit par L'ID de la catégorie.

# **Section Regroupement des articles**

Cette section permet d'indiquer au module comment il doit gérer l'export en regroupement d'articles.

Le bouton **Mise à jour du produit maitre** indique au module Atoo-sync de mettre à jour le produit maitre lors de la mise à jour des articles.

 Le bouton **Image du produit maitre** indique au module Atoo-sync d'envoyer les images rattachées aux variations, si le produit maître n'en a pas.

# **Section Mise à jour du stock des articles**

Le bouton **Désactiver le produit** indique au module Atoo-Sync de désactiver le produit s'il n'est plus en stock.

Le bouton **Activer le produit** indique au module Atoo-Sync d'activer le produit s'il est en stock.

# **Section Extensions tierces**

Cette section permet de prendre en compte le paramétrage d'autres extensions

Le bouton **Yoast SEO** permet de remplacer le SEO renseigné dans l'extension lors de la mise à jour Atoo-Sync.

Le bouton **WPML** permet de prendre en compte et mettre à jour le paramétrage des langues des articles via l'extension WPML.

 Le bouton **Perfect-woocommerce-brands** permet créer le fabriquant dans l'extension si il est manquant lors de la synchronisation Atoo-Sync.

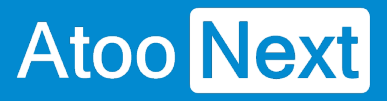

#### **Onglet - Clients**

Cet onglet permet de configurer les options de création et de modification des clients dans la boutique.

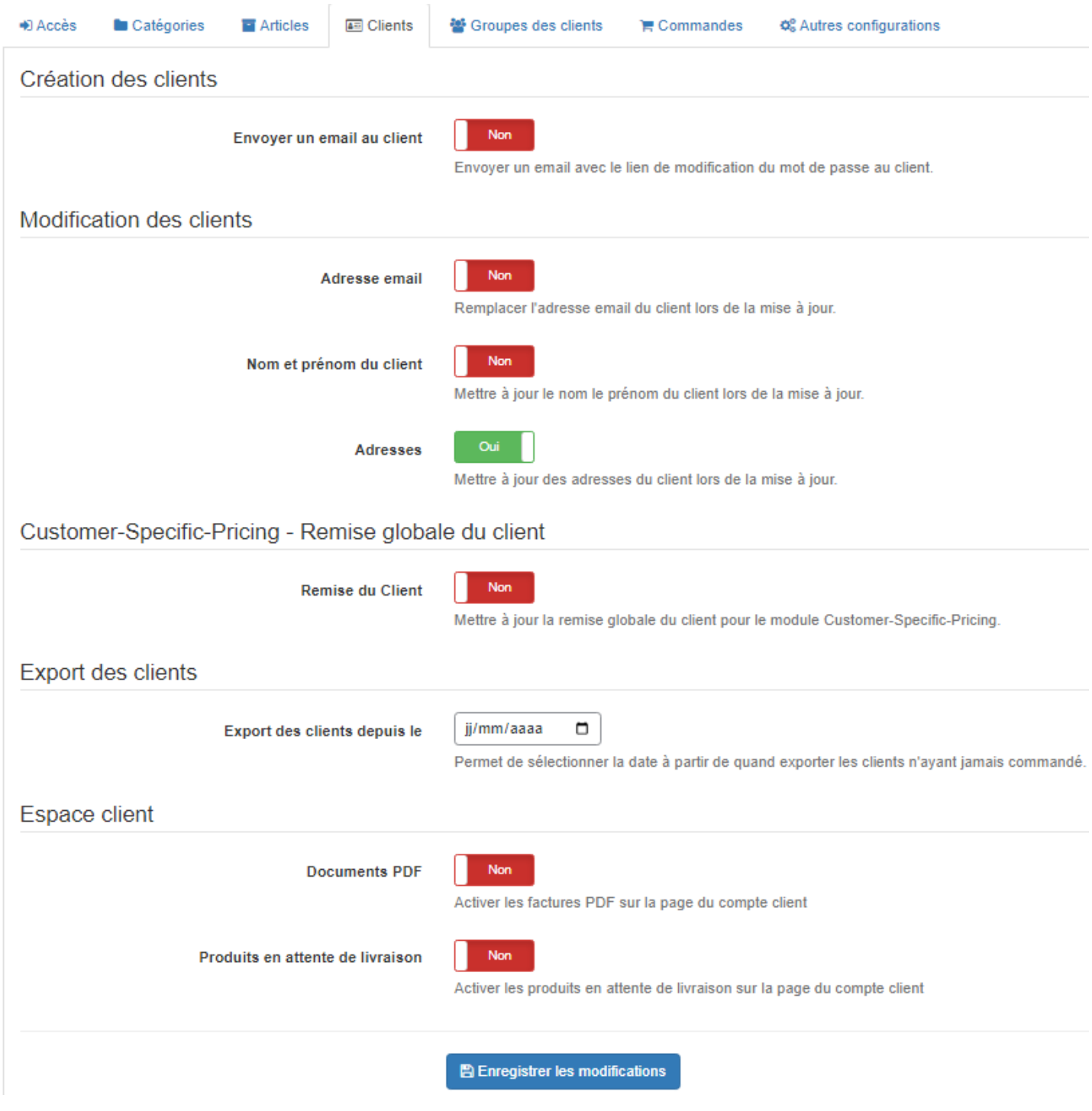

# **Section Création des clients**

Cette section permet de configurer les options de création des clients dans la boutique.

Le bouton **Envoyer un email au client** indique à Atoo-Sync d'envoyer un email au client après la création du nouveau client. Le modèle d'email envoyé est celui utilisé dans la configuration de la boutique, il envoie le mot de passe de connexion au client.

### **Section Modification des clients**

Cette section permet de configurer les différentes options de configuration lors de la modification des clients.

Le bouton **Adresse email** indique au module Atoo-Sync de remplacer l'adresse email du client pendant la mise à jour des clients. (A ne pas cocher par défaut sinon le client ne pourra plus se connecter)

Le bouton **Nom et prénom du client** indique au module Atoo-Sync de remplacer le prénom et le nom du client pendant la mise à jour des clients.

Le bouton **Adresses** indique au module Atoo-Sync de modifier les adresses du client pendant la mise à jour des clients.

# **Section Customer-Specific-Pricing - Remise globale du client**

Le bouton **Remise du Client** indique à Atoo-Sync de Mettre à jour la remise globale du client pour le module Customer-Specific-Pricing.

### **Section Export des clients**

Cette option permet de sélectionner une date limite pour lire les clients lors du processus d'import des clients dans l'application **Atoo-Sync GesCom.**

L'export des clients permet d'importer dans la gestion commerciale les clients sans commande de la boutique eCommerce.

Sélectionnez simplement une date dans la zone de sélection de la date **Export les clients depuis le** pour exporter tous les clients créés ou modifiés après cette date.

# **Section Espace Client**

Cette section permet de configurer les fonctionnalités lié à l'espace client.

Le bouton **Documents PDF** indique au module Atoo-Sync qu'il peut recevoir les factures au format PDF provenant du logiciel de gestion commerciale.

Le bouton **Produits en attente de livraison** indique au module Atoo-Sync qu'il peut recevoir les produits en attente de livraison.

Cette option concerne les commandes qui sont livrées partiellement et qui ont des produits en attente.

Onglet - Groupes de clients

Cet onglet permet de configurer les options de modification des groupes des clients dans la boutique eCommerce.

Le bouton Groupe du client indique à Atoo-Sync de modifier le groupe du client lors de la mise à jour des clients.

Notes : WooCommerce ne gère pas nativement les groupes de clients, Atoo-Sync GesCom est compatible avec le module [Groups](https://wordpress.org/plugins/groups/)

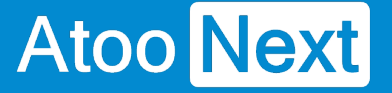

#### **Onglet - Commandes**

Cette section permet d'indiquer au plug-in Atoo-Sync le mode de lecture des commandes dans la boutique.

### **Section Lecture des commandes**

Cette section permet de configurer l'entête HTTP utilisé ainsi que la lecture des messages de la commande.

#### Atoo-Sync GesCom / WooCommerce

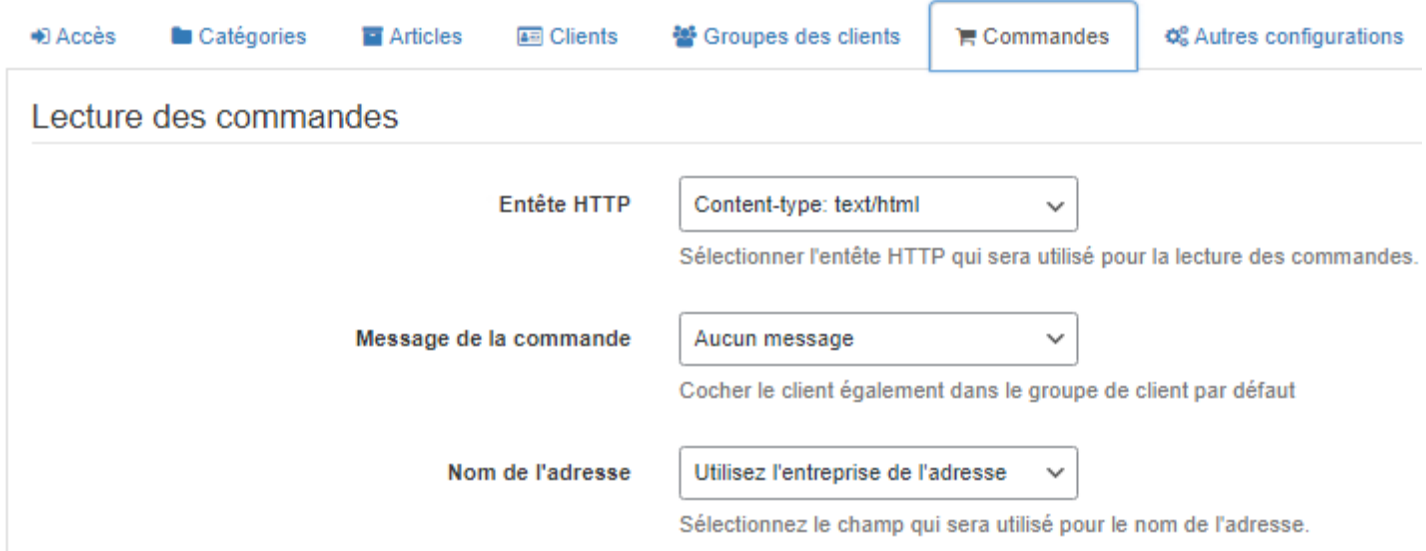

La liste déroulante **Entête HTTP** permet de spécifier et sélectionner le type d'entête HTTP qui sera utilisé lors de la lecture des commandes.

La liste déroulante **Message de la commande** permet de sélectionner le ou les message(s) de la commande qui seront envoyés dans la gestion commerciale.

La liste déroulante **Nom de l'adresse** permet de spécifier et sélectionner l'allias qui sera afficher pour nommer la ligne d'adresse qui sera créé.

### **Section Compte invité**

Cette section permet de spécifier le numéro de compte client à utiliser pour les commandes en mode Invité.

### **Atoo-Sync GesCom - WaveSoft**

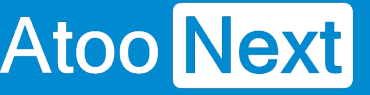

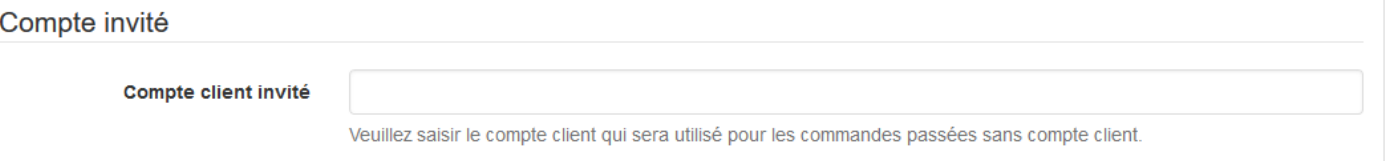

La zone de texte **Compte client invité** sert à spécifier le numéro de compte client de la gestion commerciale à utiliser lorsque le **plug-in Atoo-Sync** trouvera des commandes en mode invité (sans compte client identifié dans la boutique).

# **Section Grouper les commandes par jour**

Cette section permet de configurer le plug-in Atoo-Sync pour qu'il regroupe par jour toutes les commandes de la boutique.

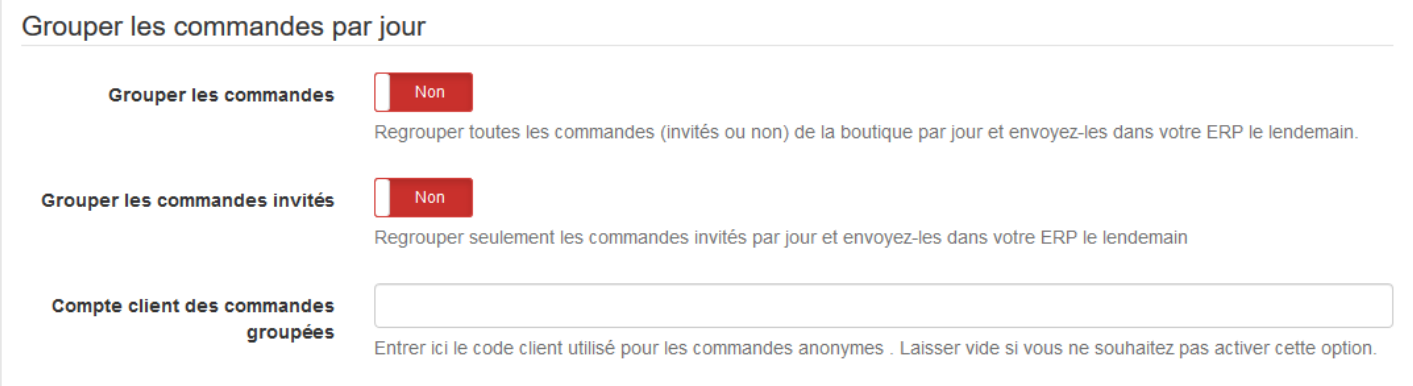

Le bouton **Grouper les commandes** indique au **plug-in Atoo-Sync** de regrouper toutes les commandes de la boutique eCommerce d'une même journée dans un document de vente unique dans la gestion commerciale.

Cette option implique que les commandes du jour ne seront lues que le lendemain (J+1) puisque les commandes de la journée ne peuvent pas être groupées tant que la journée n'est pas terminée. Le regroupement des commandes prend en compte toutes les commandes de la boutique.

Le bouton **Grouper les commandes invités** indique au **plug-in Atoo-Sync** qu'il doit regrouper toutes les commandes associées à un client **Invité** d'une même journée dans un document de vente unique dans la gestion commerciale.

Cette option implique que les commandes du jour ne seront lues que le lendemain puisque les commandes de la journée ne peuvent pas être regroupées tant que la journée n'est pas terminée. Le regroupement des commandes s'applique uniquement sur les commandes **invités**, les commandes associées à un **client nommé** ne sont pas regroupées.

La zone de texte **Compte client des commandes groupées** permet de spécifier le numéro de compte client de la gestion commerciale à utiliser pour les commandes groupées.

# **Section Réinitialiser les commandes**

Cette section permet de réinitialiser la ou les commandes de la boutique déjà importées dans la gestion commerciale.

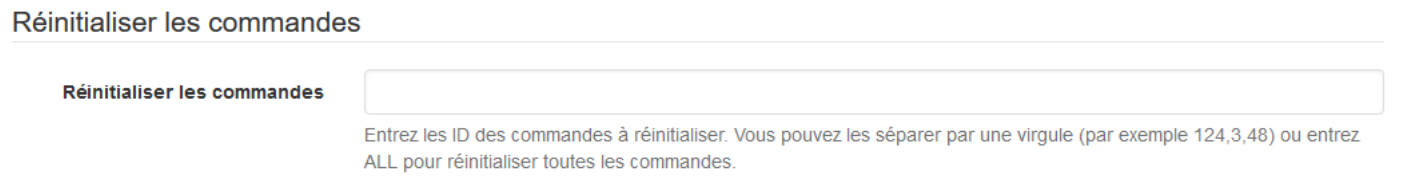

La zone de texte **Réinitialiser les commandes** permet des saisir un identifiant de commande (ID) ou plusieurs identifiants de commande séparés par des virgules. Pour lancer le traitement, il suffit de cliquer sur le bouton **Réinitialiser les commandes.**

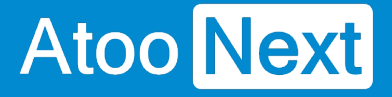

#### **Onglet - Autres configurations**

Cet onglet permet de configurer certaines options qui ne sont pas liées aux onglets précédents.

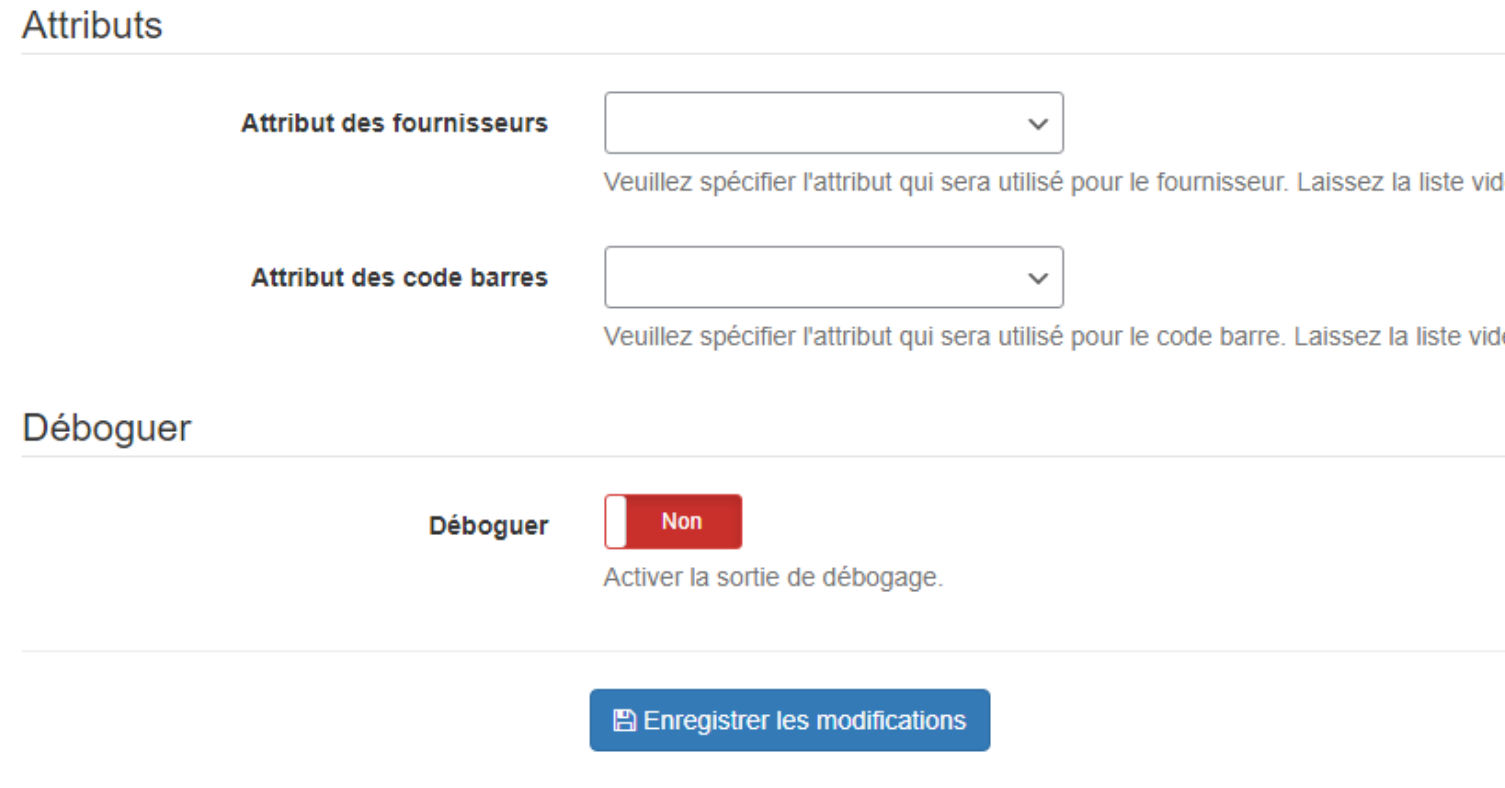

### **Section Attributs**

Cette section permet de configurer les attributs des articles nécessaires pour la création ou la mise à mise à jour des articles.

**WooCommerce** ne gère pas nativement certaines données, le **plug-in Atoo-Sync** permet cependant de les gérer en configurant les attributs des articles destinés à recevoir ces informations.

La liste déroulante **Attribut des fournisseurs** permet de sélectionner l'attribut de la fiche article dans lequel sera envoyé le nom du fournisseur principal de l'article de la gestion commerciale.

La liste déroulante **Attribut des codes barres** permet de sélectionner l'attribut de la fiche article dans lequel sera envoyé le code barre de l'article de la gestion commerciale.

**Notes** : Avant d'utiliser ces options, il est impératif de créer les attributs correspondant dans WooCommerce.

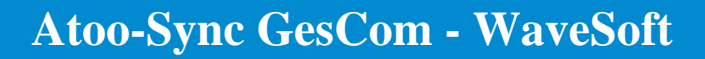

# Section Déboguer

Le bouton **Déboguer** sera utilisé par le support technique ou l'équipe développement Atoo-Sync, si nécessaire afin d'analyser un possible problème.

**Note :** Ne pas activer cette option sans l'accord d'une personne travaillant chez Atoo-Next.

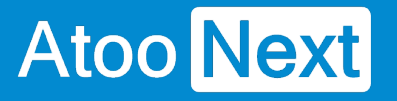

# **Configurer Atoo-Sync GesCom dans Shopify**

#### **Création d'une application privée dans Shopify**

Les applications **Atoo-Sync** ont besoin d'une clé **API** pour pouvoir communiquer avec la boutique **Shopify.**

La création de cette clé API se fait depuis la gestion des applications privées dans l'administration de votre boutique **Shopify**.

Connectez-vous à votre boutique **Shopify** et cliquez sur **Applications** dans la barre de menu latéral.

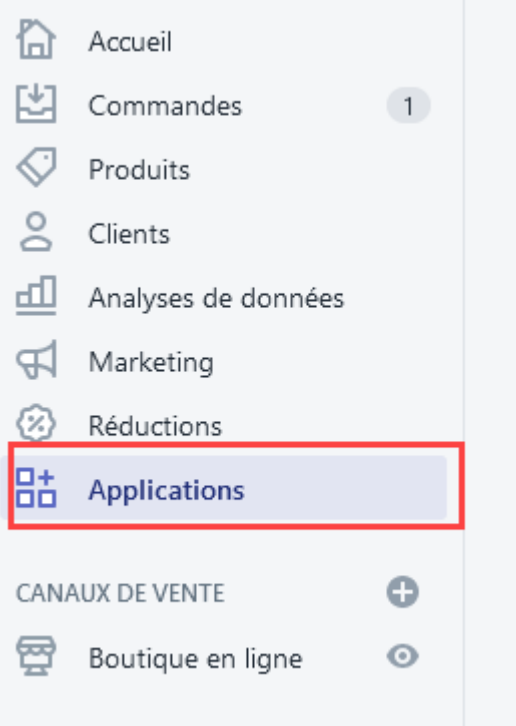

#### Cliquez sur développer des applications

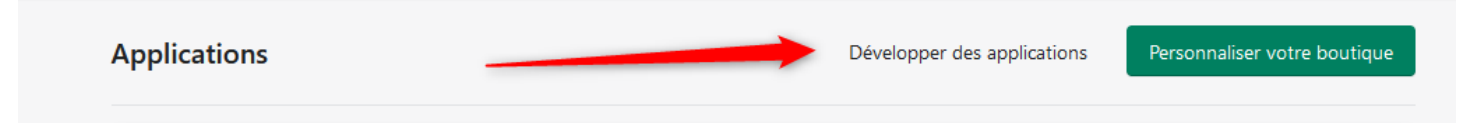

Cliquez sur le bouton **Créer une application**

# **Atoo-Sync GesCom - WaveSoft**

#### Développeurs d'applications  $\leftarrow$

Atoo Next

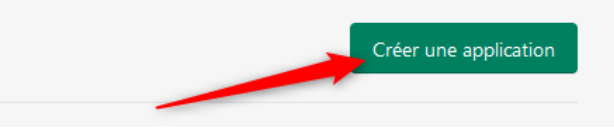

#### Renseignez un nom et l'email par défaut pour l'application puis cliquez sur **créer une application** :

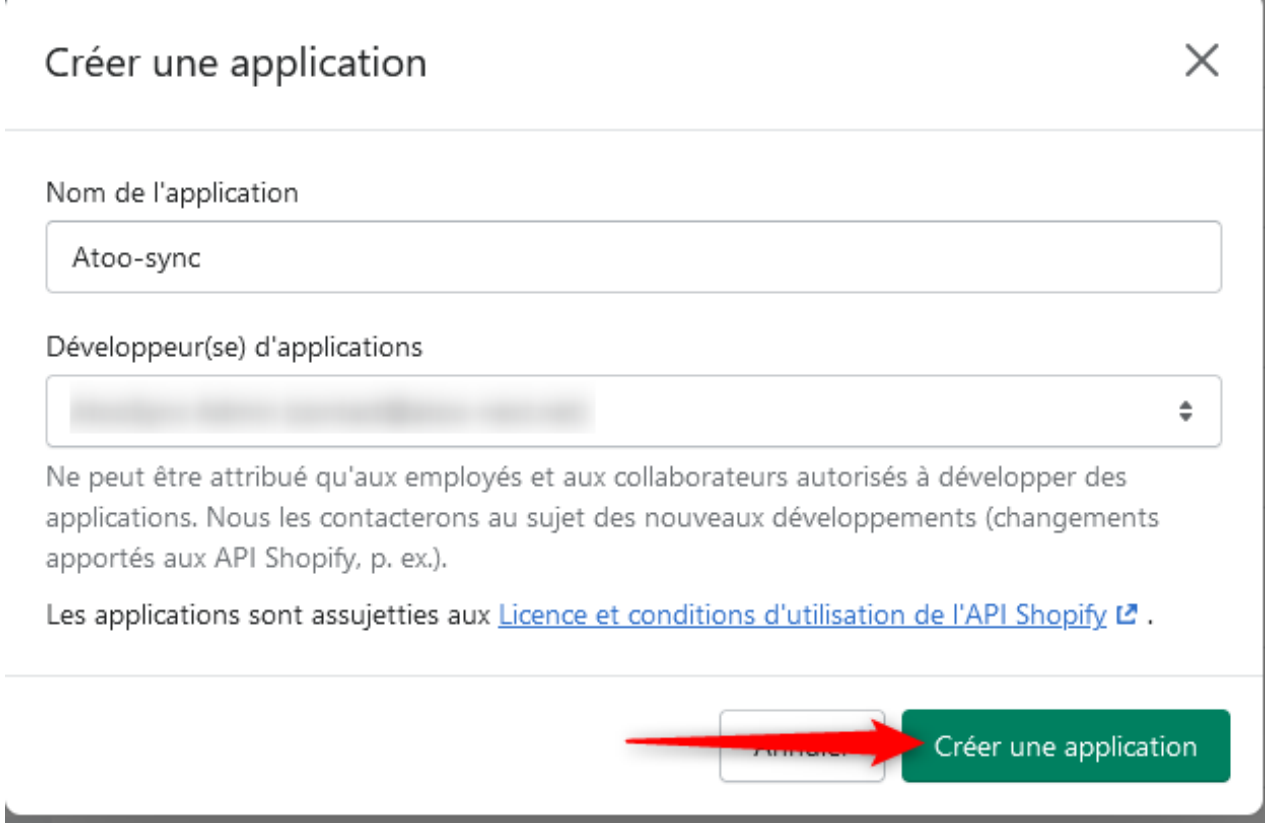

Cliquez sur **configurer les champs de l'API Admin** :
## **Atoo-Sync GesCom - WaveSoft**

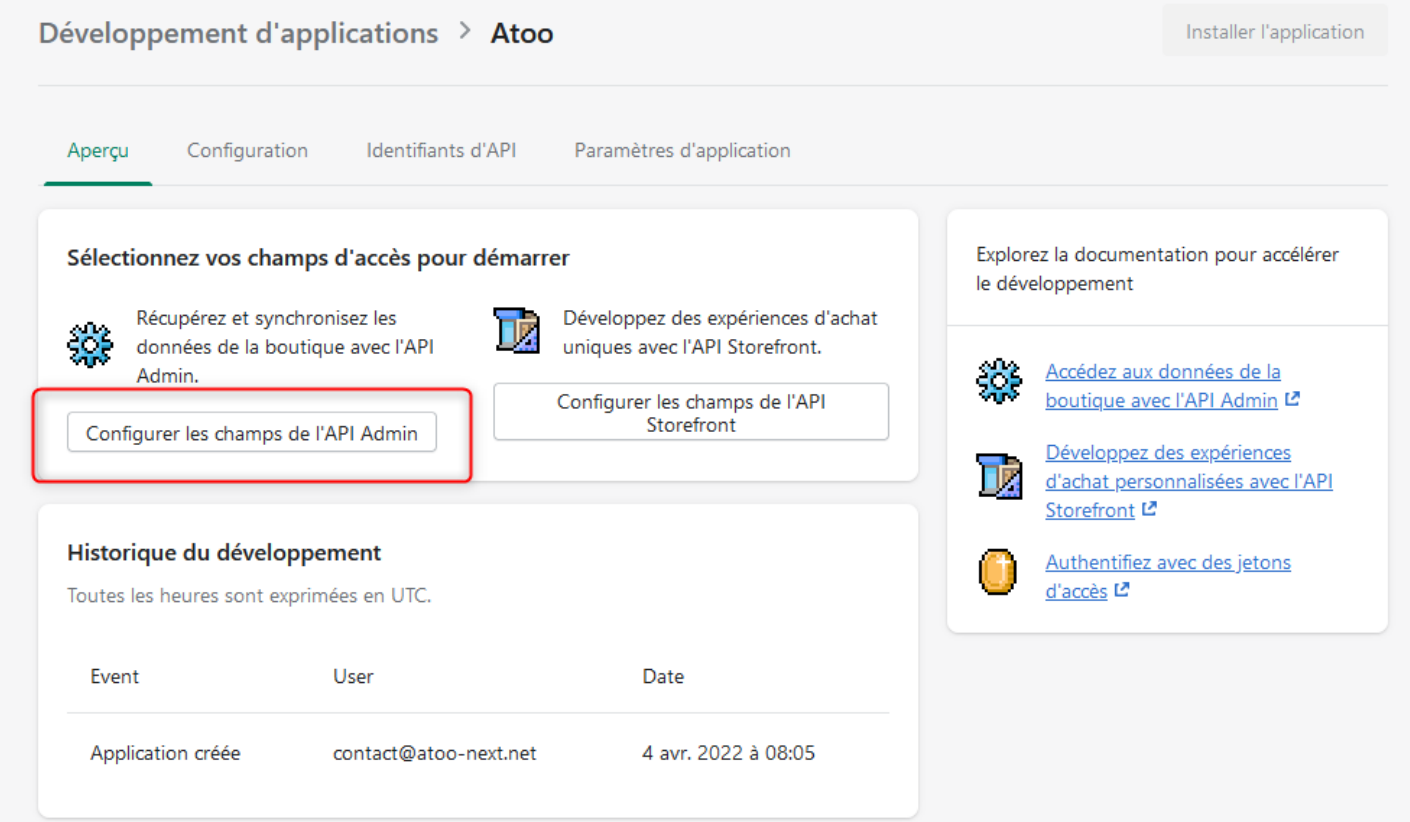

Sélectionnez tous les champs en **lecture ET en écriture** :

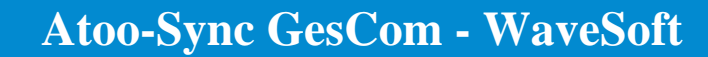

### Champs d'accès de l'interface administrateur de l'API

Atoo Next

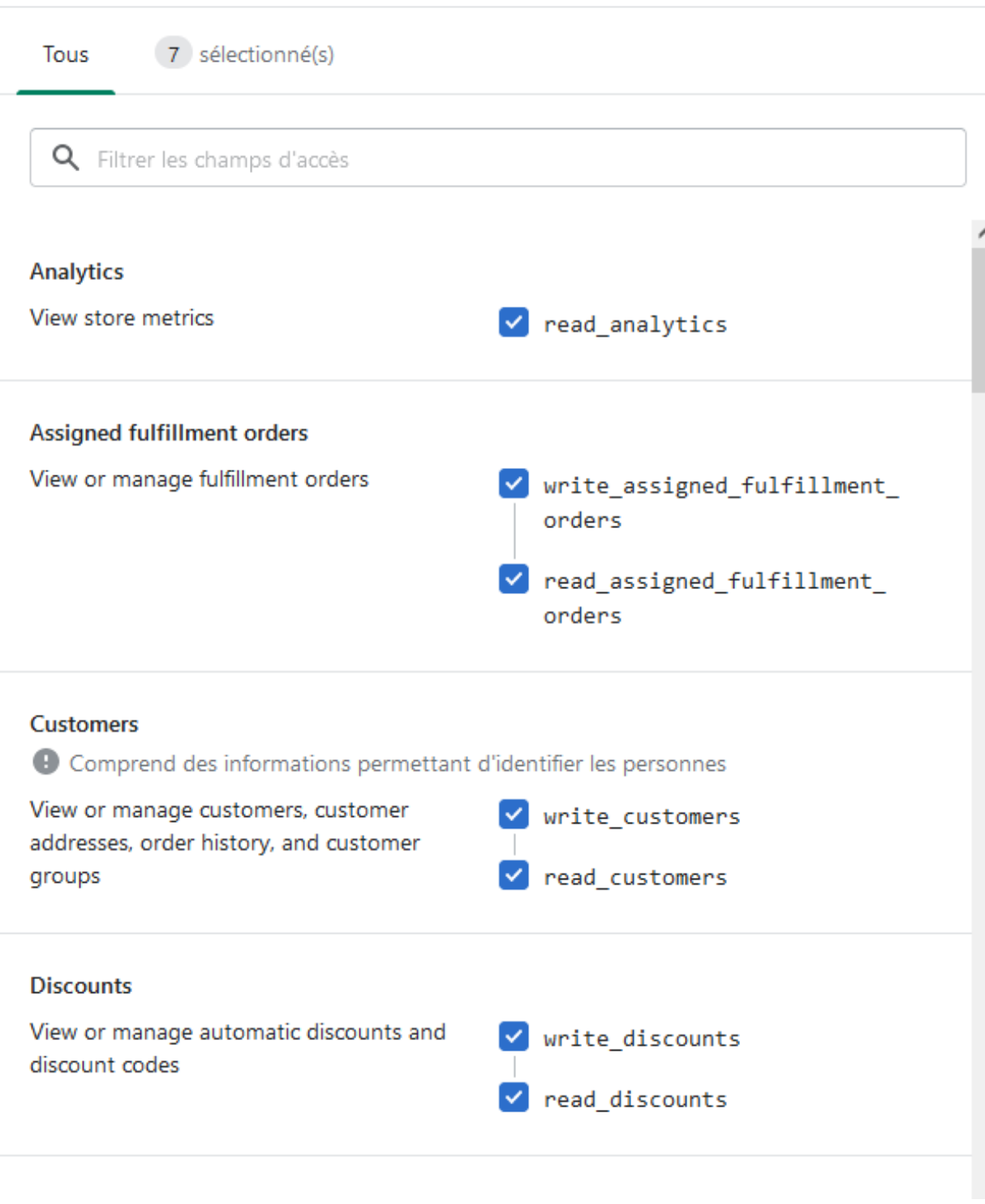

Puis cliquez sur **sauvegarder** :

## **Atoo-Sync GesCom - WaveSoft**

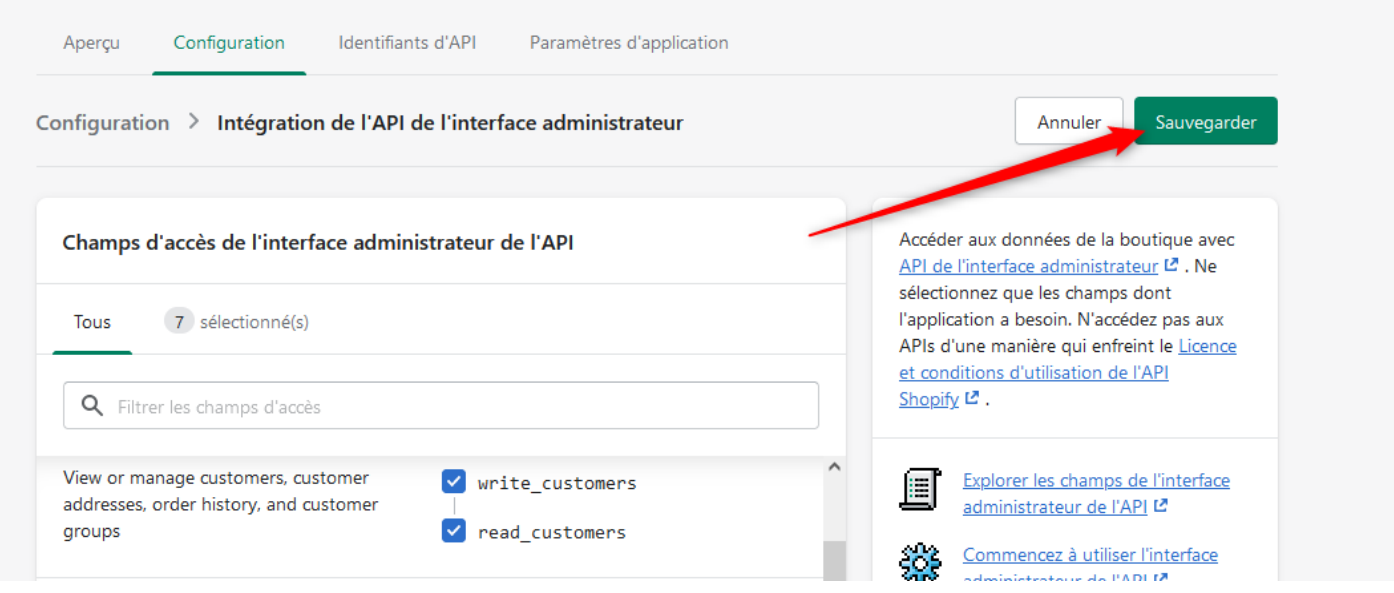

### Cliquez sur **Installer l'application** :

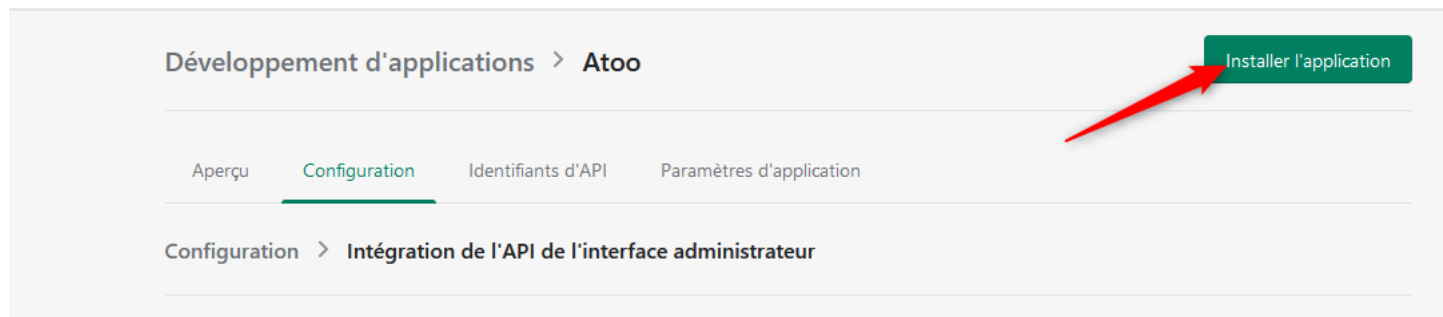

Cliquez sur **Installer** :

## **Atoo-Sync GesCom - WaveSoft**

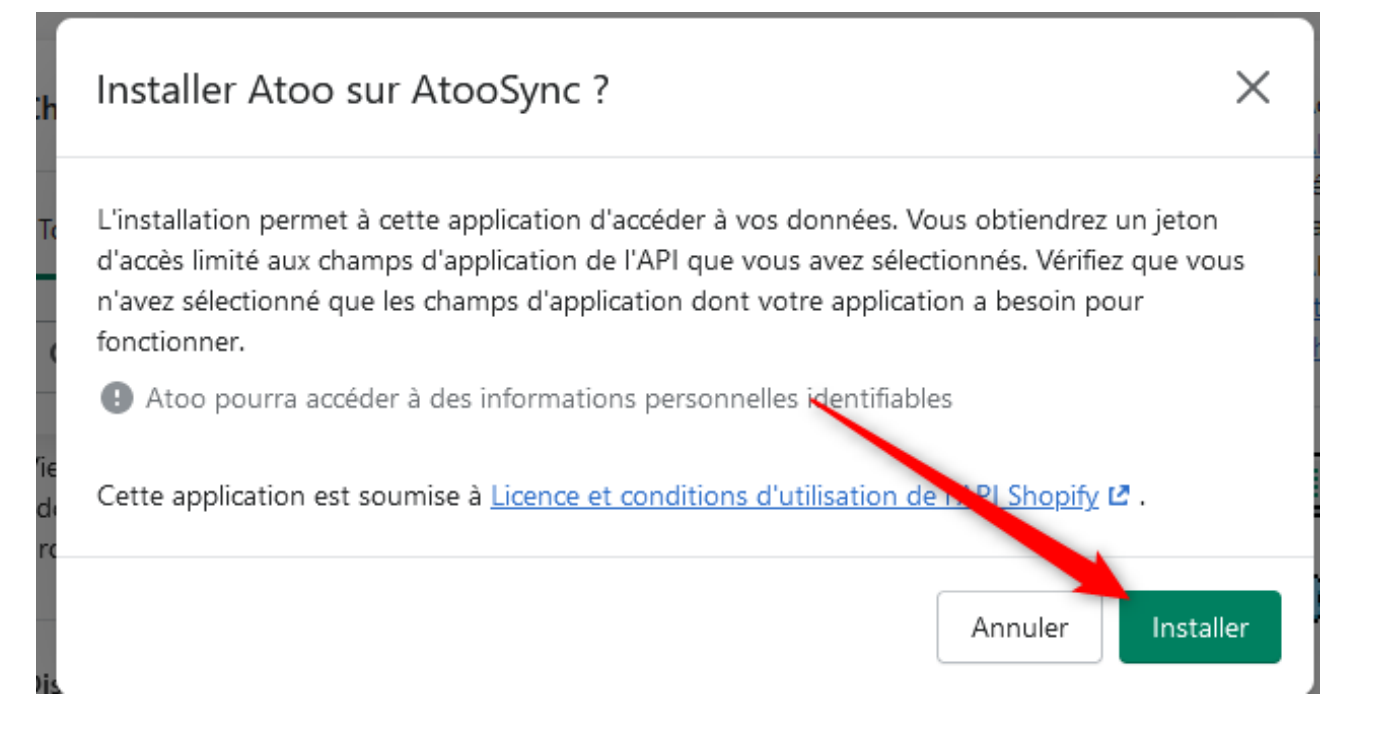

L'application est désormais créée.

Cliquez sur **révéler le jeton une fois** afin de récupérer le mot de passe de l'API :

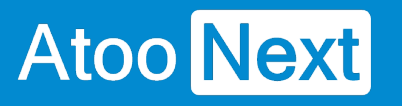

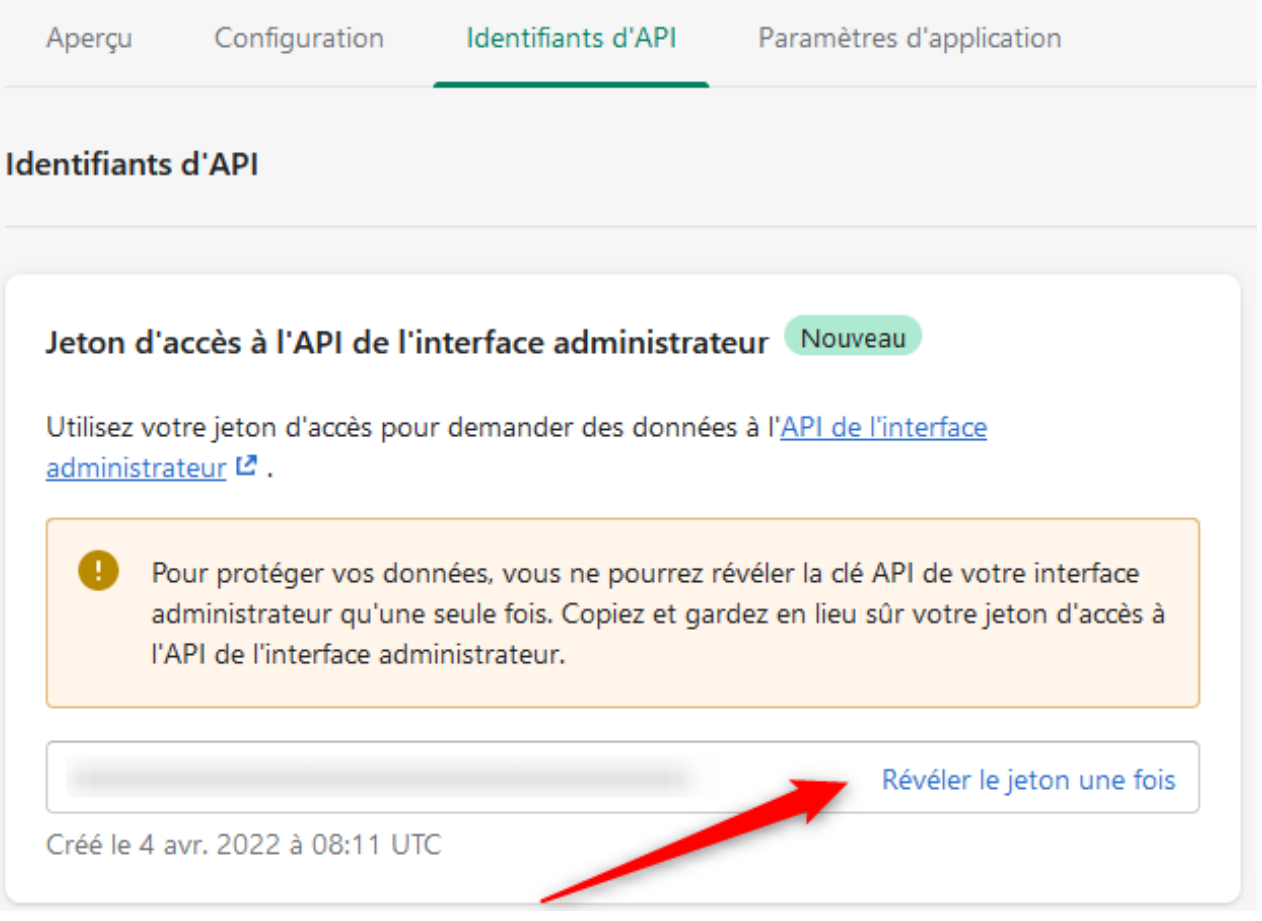

**ATTENTION CE MOT DE PASSE N'EST VISIBLE QU'UNE SEULE FOIS. PENSEZ A LA SAUVEGARDER.**

Récupérez ensuite la clé de l'API :

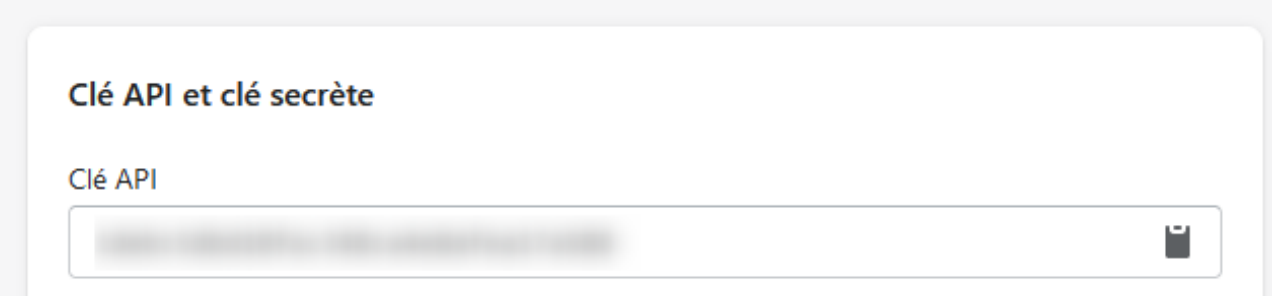

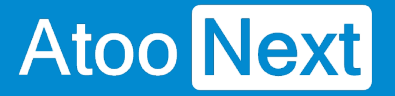

La zone de texte **Clé API** contient la clé API de votre application privée, c'est elle qu'il faut recopier dans les applications Atoo-Sync.

La zone de texte **jeton d'accès à l'API** contient le mot de passe de la **Clé AP**I à recopier dans les applications Atoo-Sync.

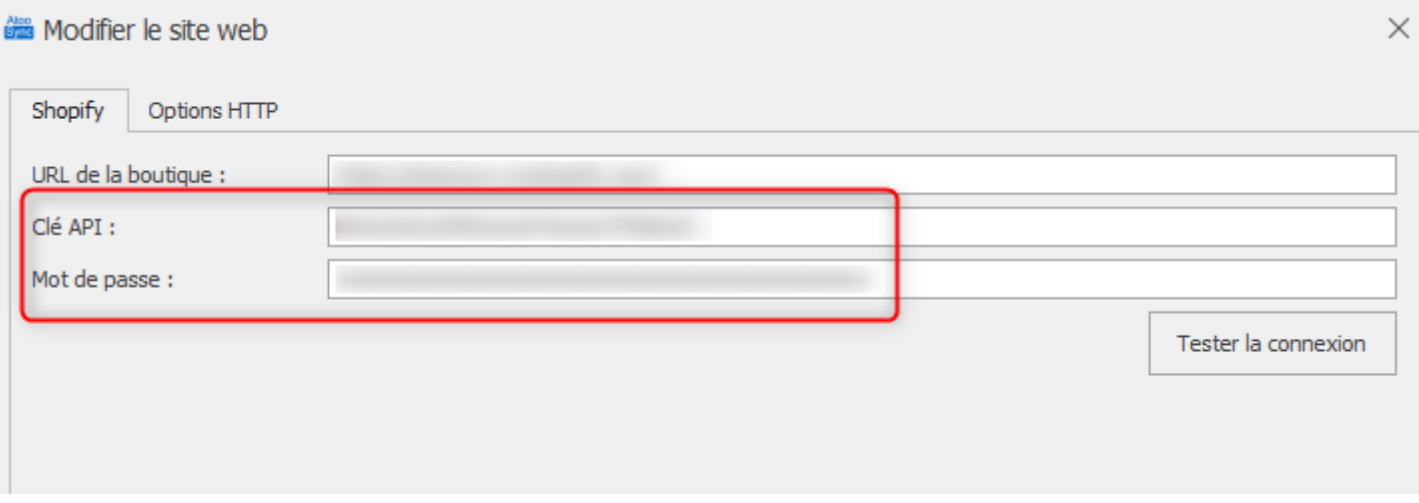

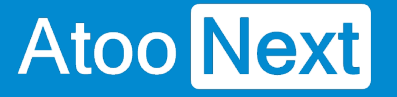

#### **Créer le champ de regroupement dans Shopify**

Pour pouvoir faire des regroupements de produits dans **Shopify,** il faut créer un **champ méta produit** permettant d'enregistrer la **référence de regroupement** (référence maître dans Atoo-Sync).

Pour créer ce champ il faut procéder de la manière suivante:

#### **Afficher les paramètres Shopify**

Une fois connecté au back-office de votre boutique Shopify, cliquez sur le bouton **Paramètres** en bas à gauche.

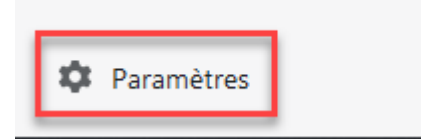

La page **Informations sur la boutique** s'affiche.

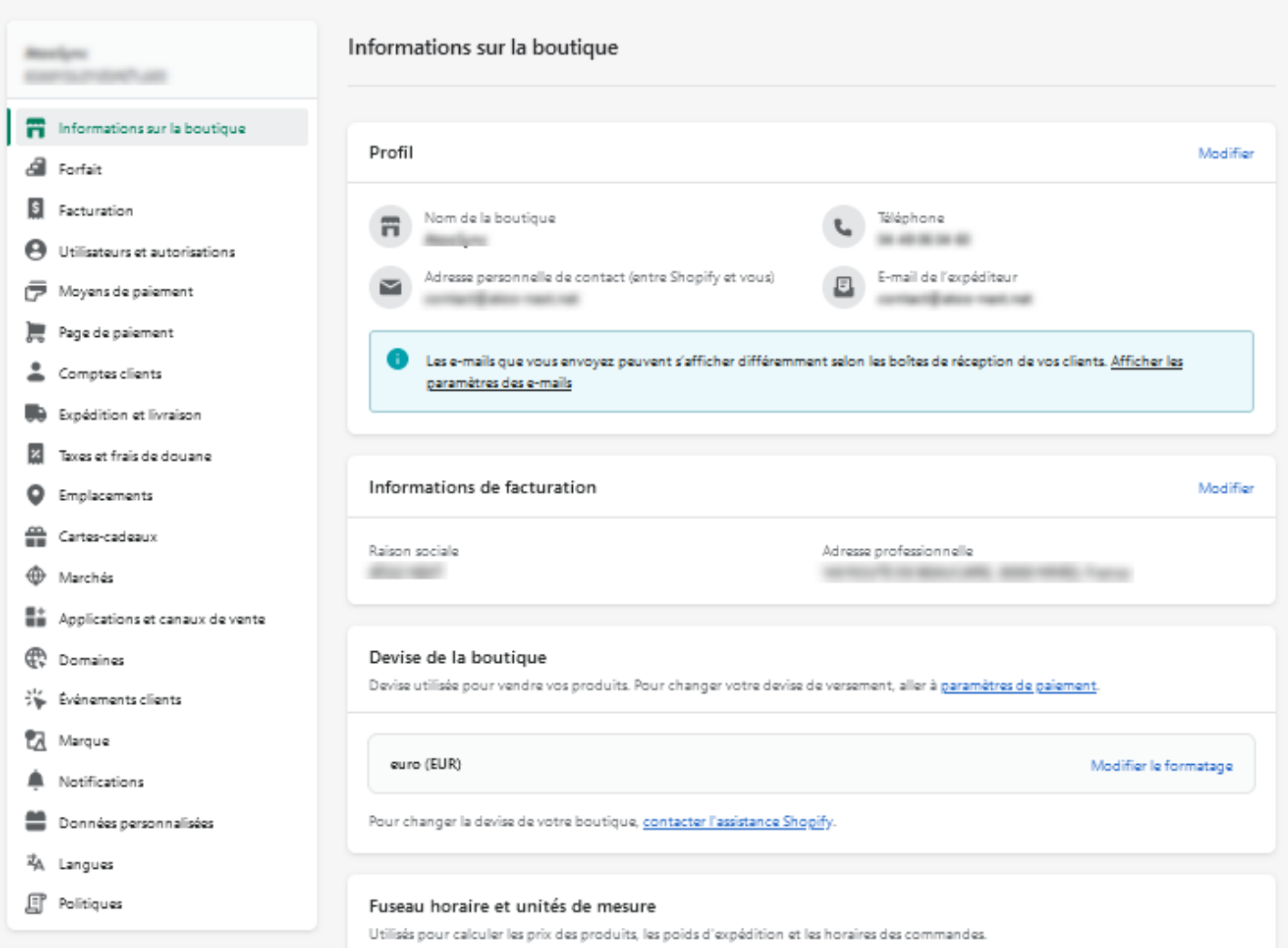

Cliquez sur le lien **Données personnalisées** dans la barre de menu disponible sur la gauche:

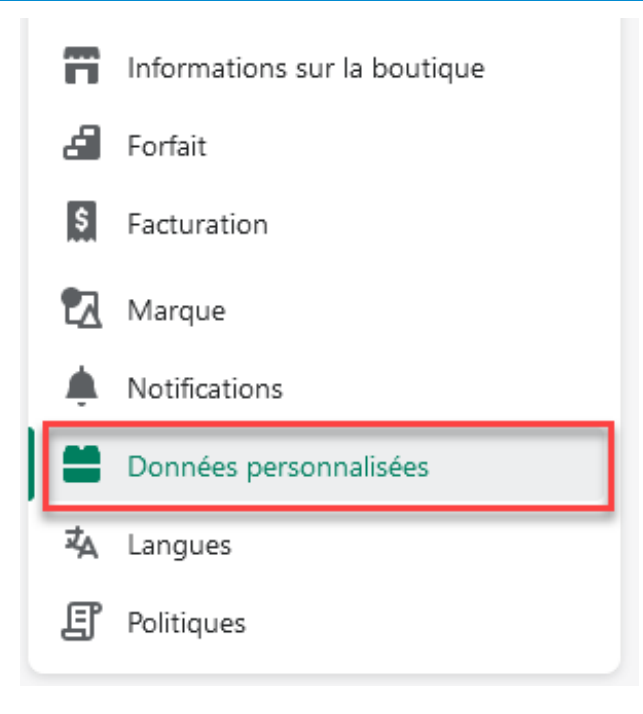

#### La page **Données personnalisées** s'affiche.

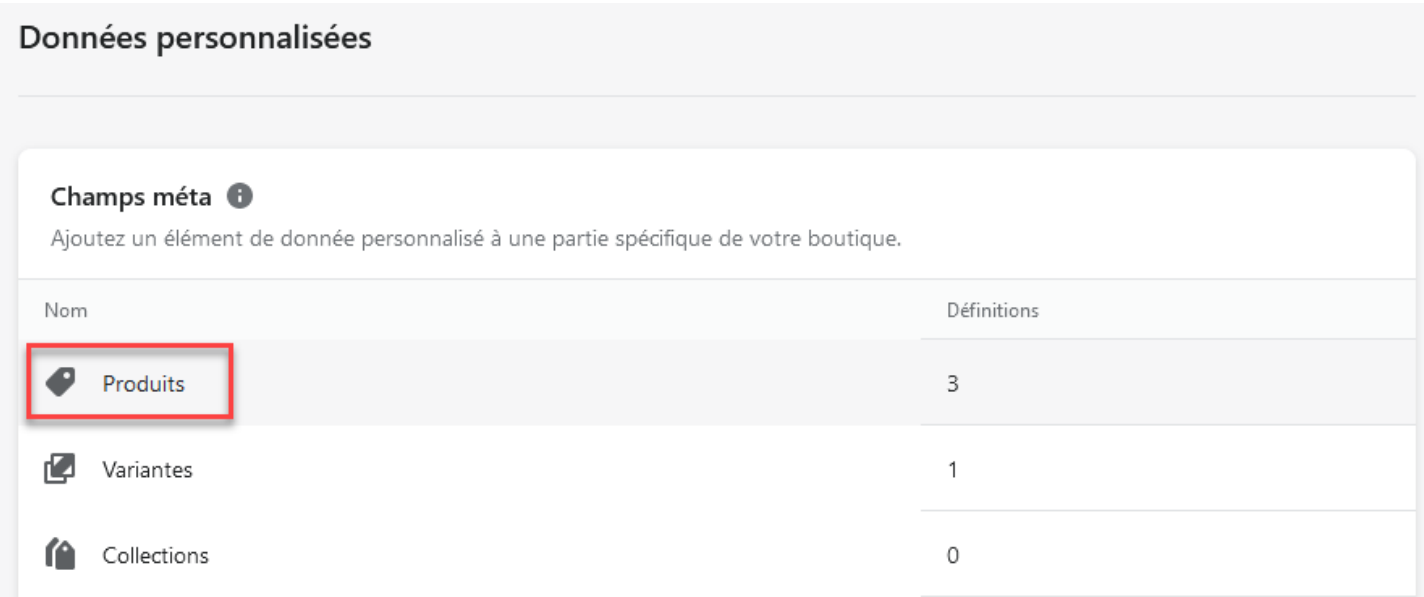

### **Créer le champ méta produit**

Cliquez sur l'élément **Produits** dans la liste des **champs méta**.

La page **Définitions de champs méta produit** s'affiche

## **Atoo-Sync GesCom - WaveSoft**

### $\leftarrow$  Définitions de champs méta Produit

Ajouter une définition

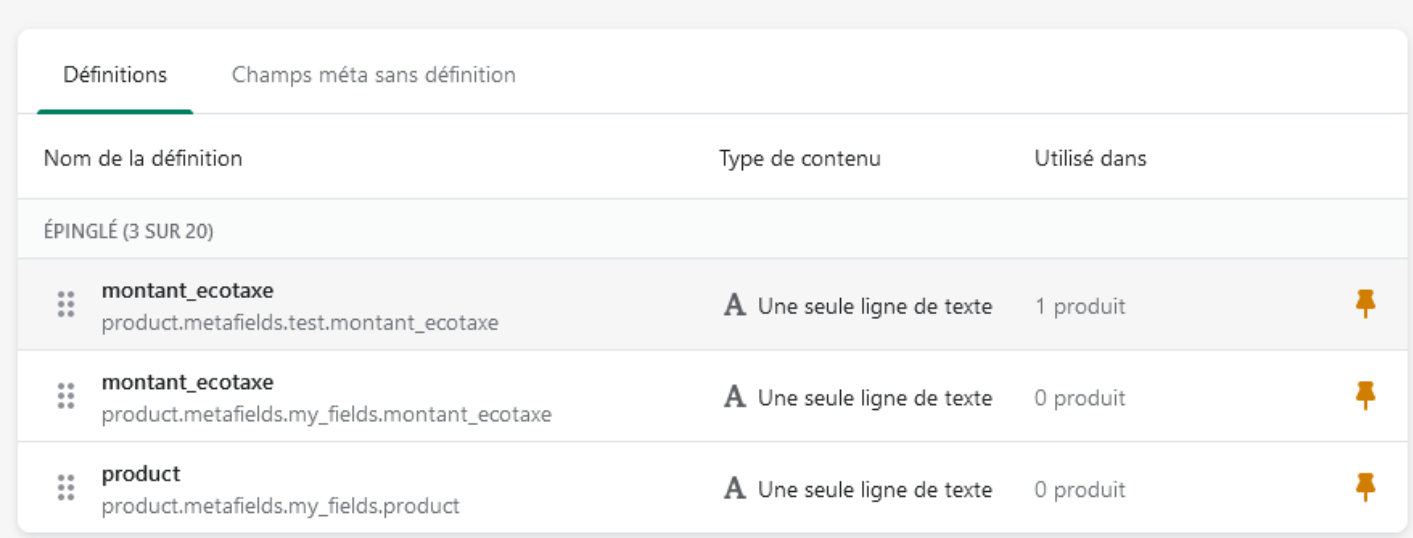

#### Cliquez sur le bouton **Ajouter une définition:**

Ajouter une définition

### La page **Ajouter une définition de champs méta produit** s'affiche:

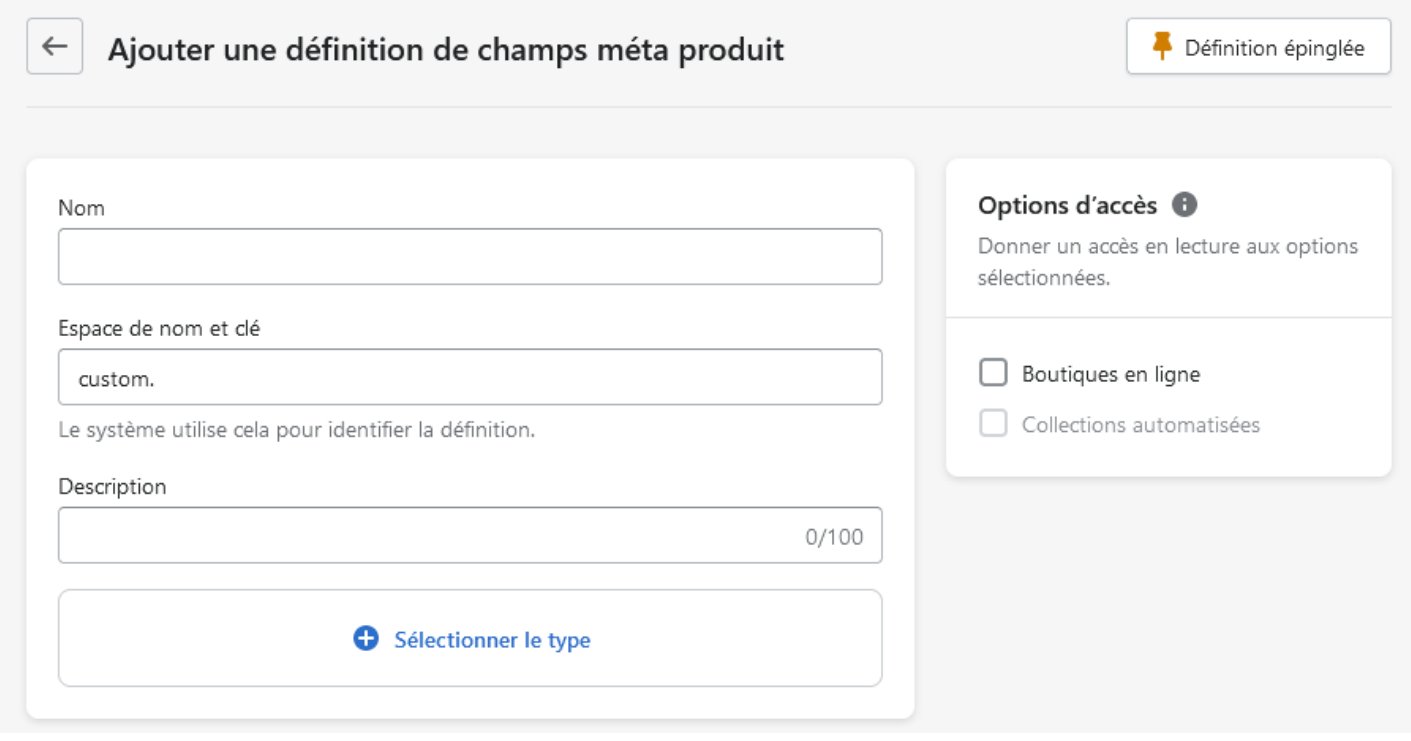

Entrez les valeurs suivantes dans les champs disponibles:

## **Atoo-Sync GesCom - WaveSoft**

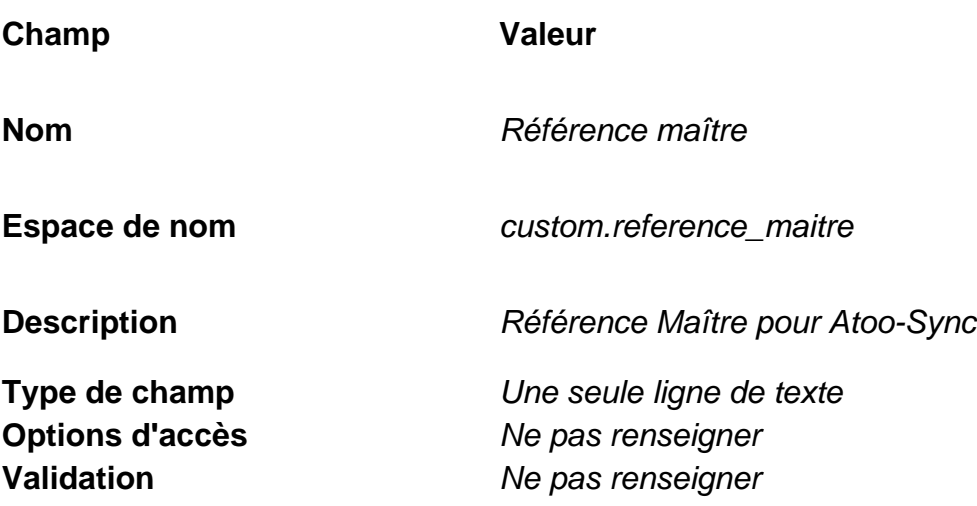

La configuration du champ du doit ressembler à cet écran.

### **Atoo-Sync GesCom - WaveSoft**

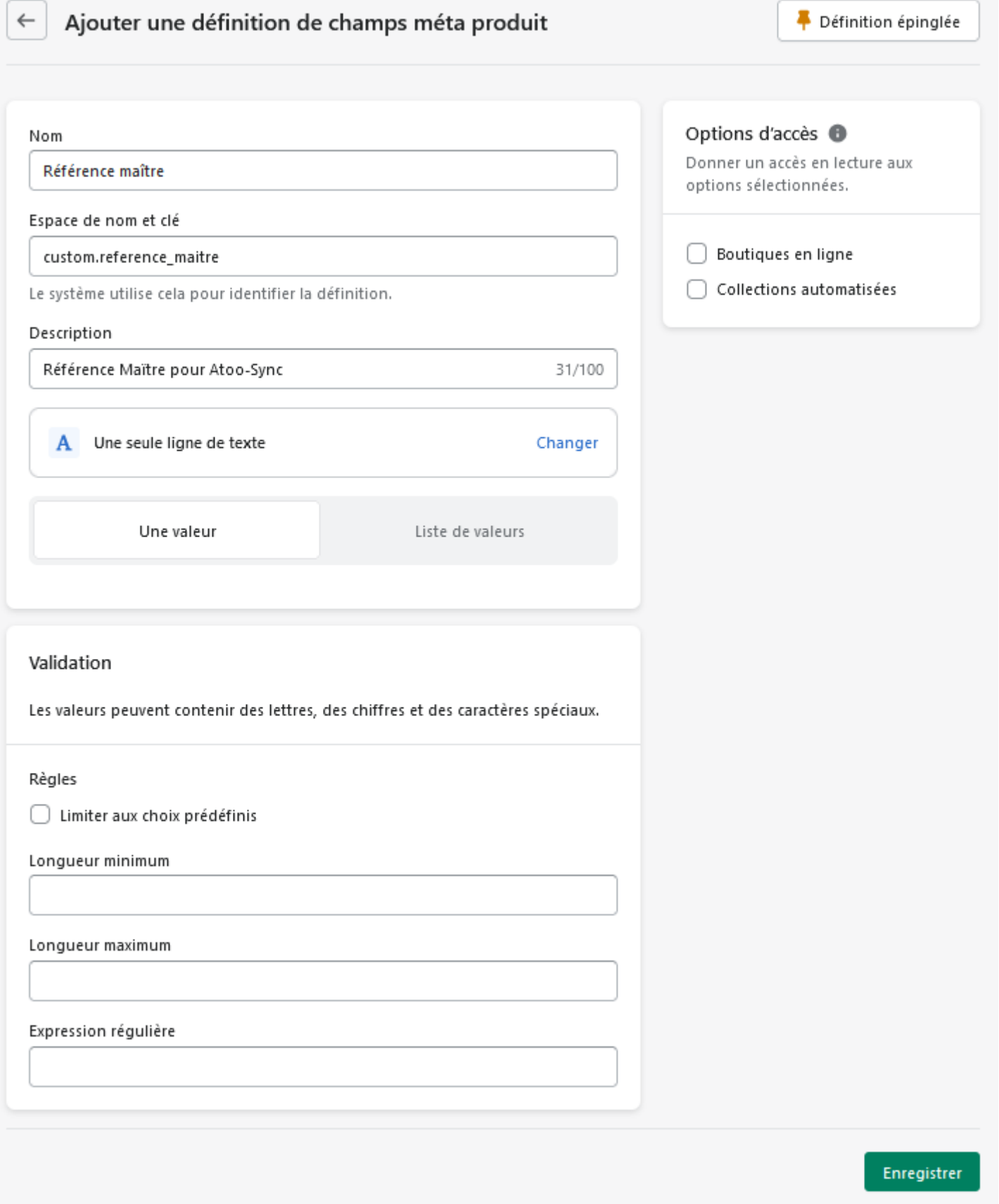

Cliquez sur le bouton **Enregistrer** pour enregistrer le nouveau **champ méta produit** dans votre boutique **Shopify.**

Le champ est ajouté dans la liste.

## **Atoo-Sync GesCom - WaveSoft**

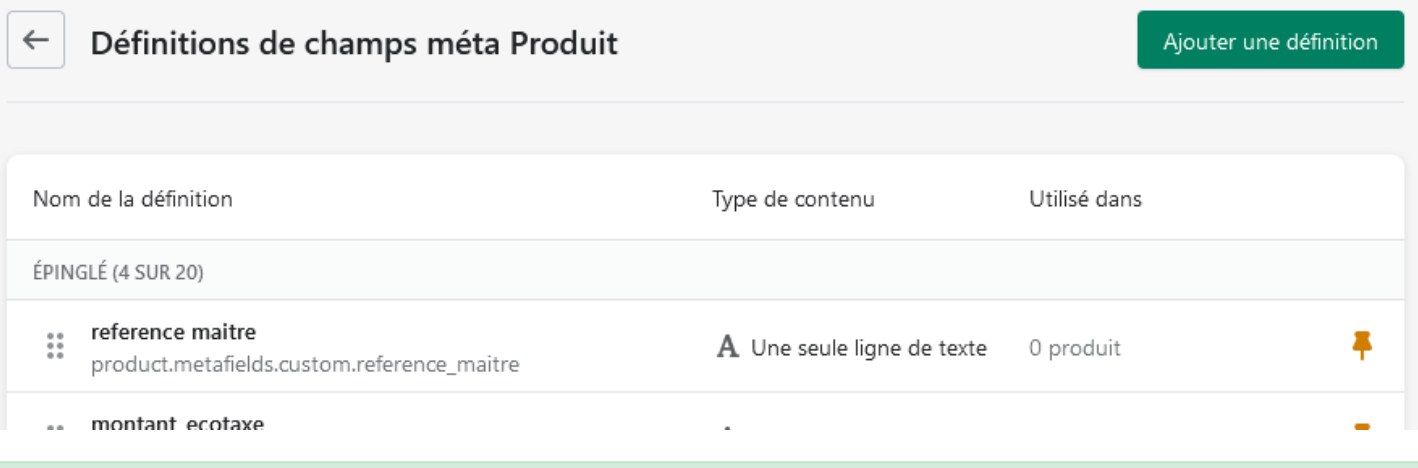

**Félicitations !** Vous pouvez maintenant regrouper des articles dans **Shopify**.

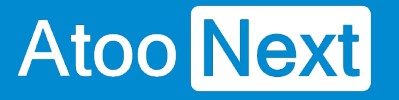

## **Module Atoo-Sync Options B2B**

#### **Mise en place du module B2B**

### **1 | Installation du module B2B**

Le module B2B est un module complémentaire à ajouter à votre CMS (PrestaShop ou WooCommerce).

Ce module est disponible dans le dossier d'installation du programme Atoo-Sync.

### **Si votre CMS est PrestaShop**

Depuis votre PC Windows ou serveur Windows, là où vous avez installé notre logiciel Atoo-Sync, allez dans le répertoire suivant :

#### **C:\Program Files (x86)\Atoo Next\Atoo-Sync GesCom\Shops\PrestaShop\Modules**

Sélectionnez le dossier du module **atoosyncb2boptions** et faites un clic droit **Envoyez vers** puis sélectionnez **Dossier compressé**

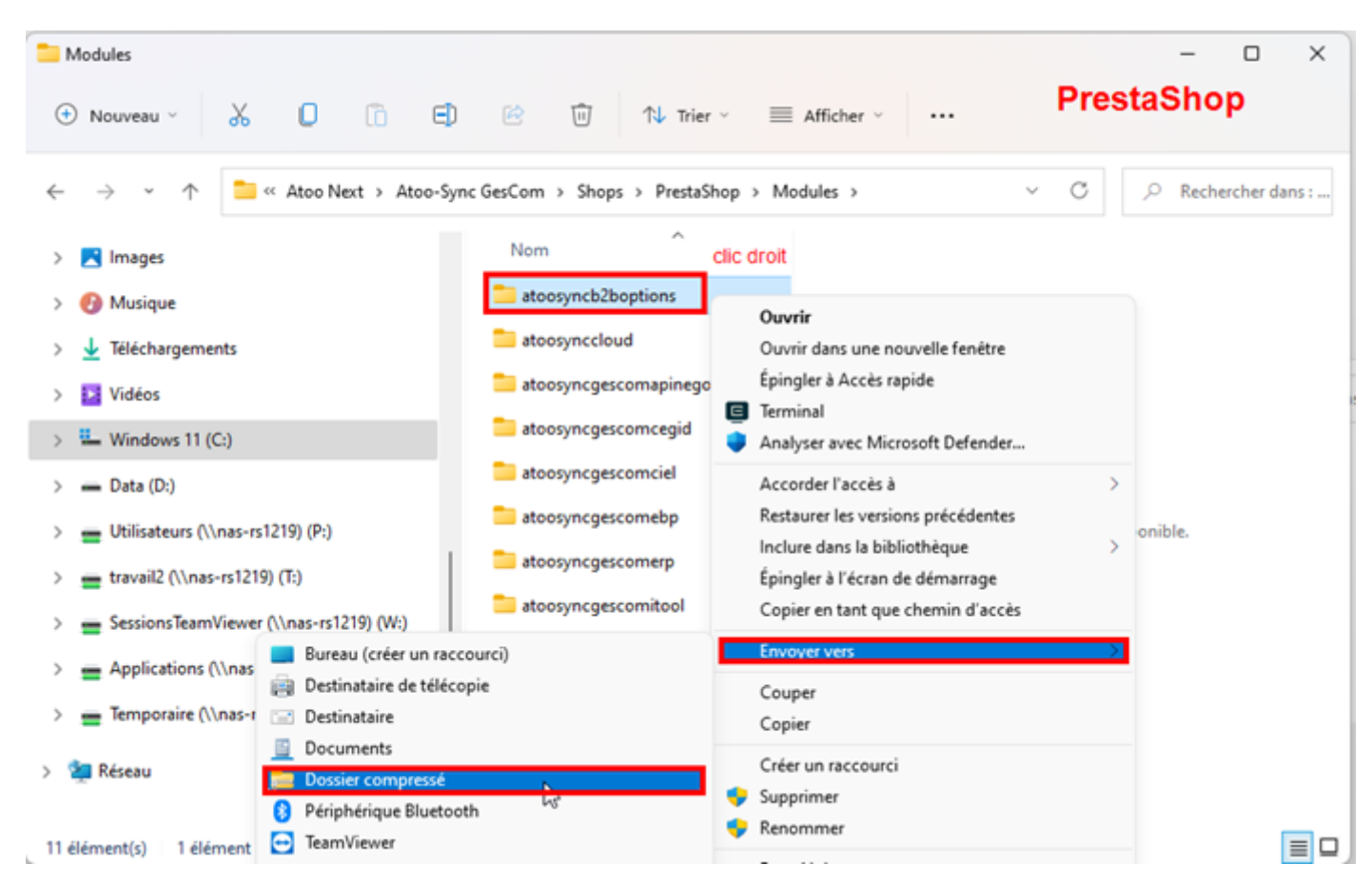

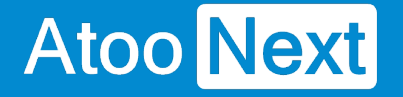

Vous allez ainsi avoir un dossier zippé du module **atoosyncb2boptions.** Ce dossier zippé sera soit disponible dans le même dossier Modules soit sur votre bureau en fonction de vos paramètres de sécurité Windows.

Connectez-vous au back-office de votre boutique.

Déplacez-vous dans l'onglet "**Modules**" > "**Gestionnaire de modules**" et cliquez sur "**Installer un module**"

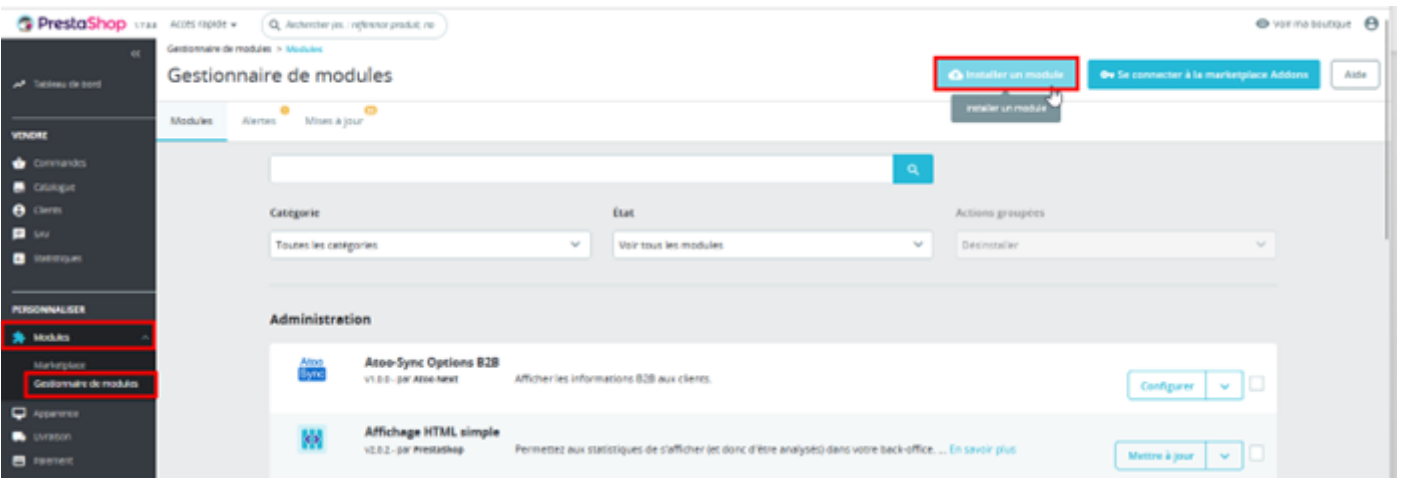

Sélectionnez le dossier compressé de l'extension :

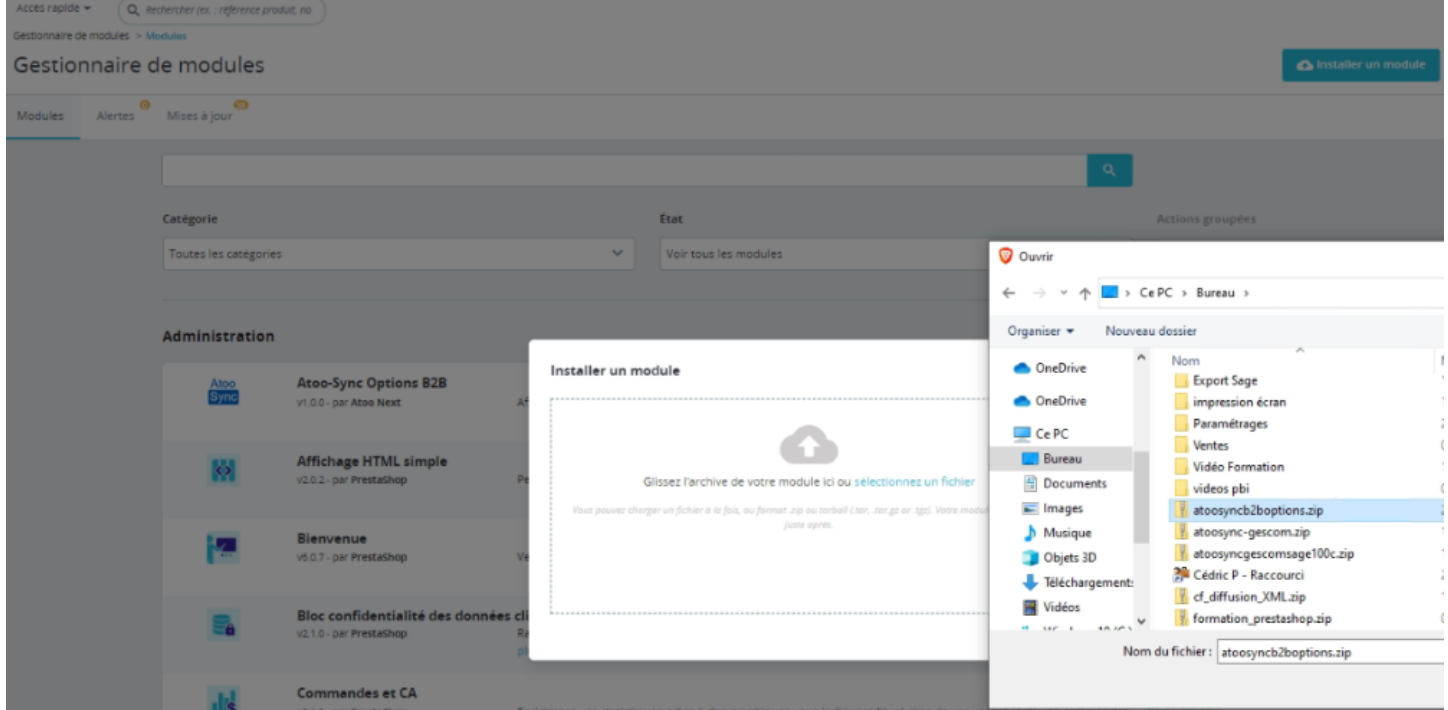

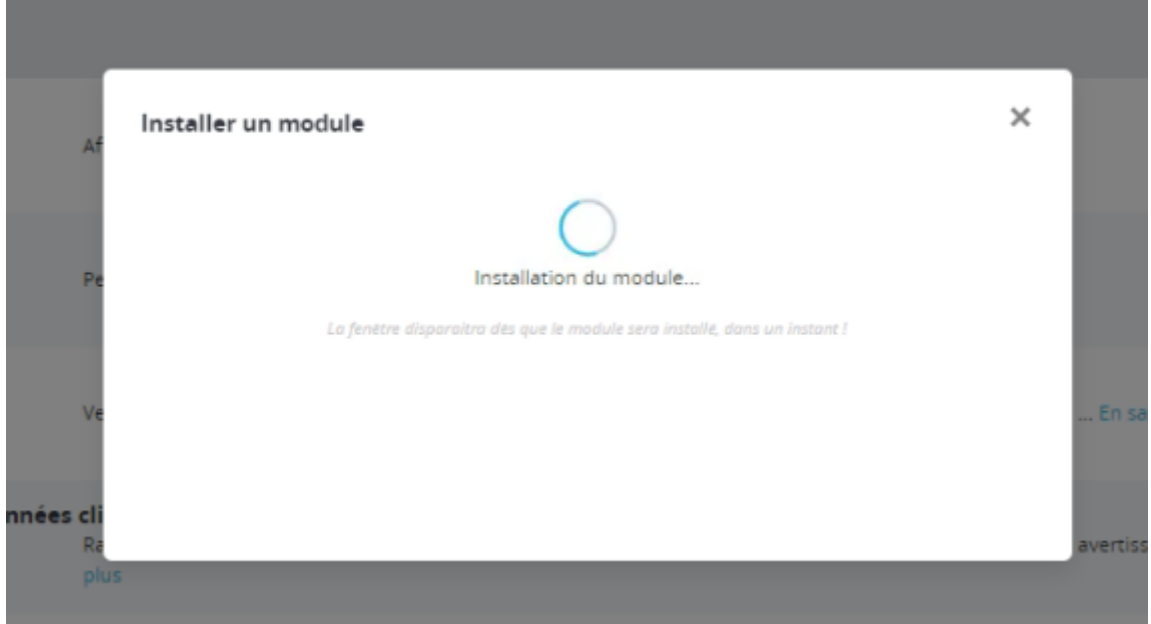

**FELICATIONS !** Le module B2B est désormais installé sur votre boutique e-commerce PrestaShop.

Cliquez ensuite sur "**Configurer**" pour paramétrer le module

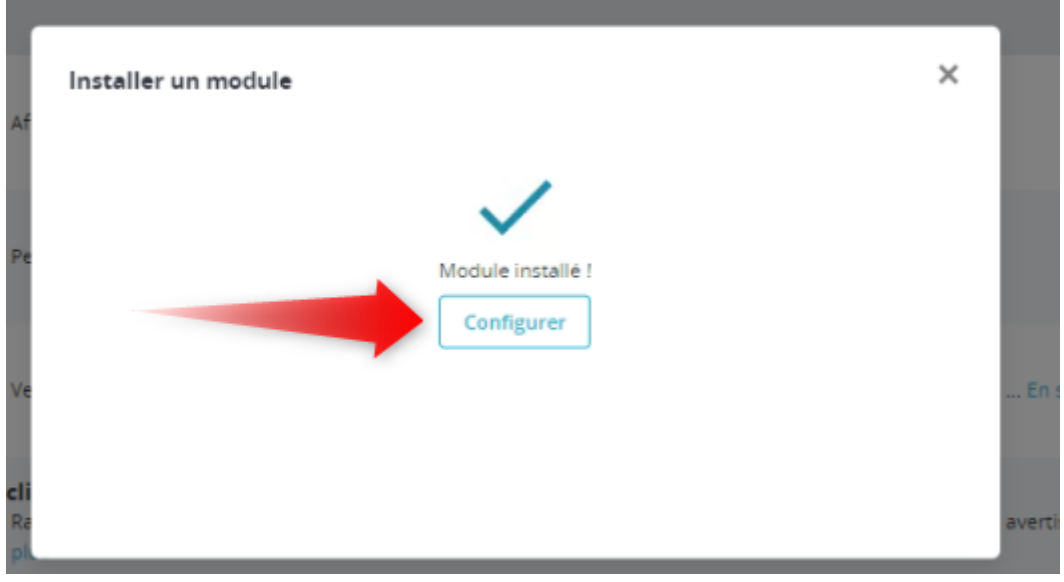

## **Atoo-Sync GesCom - WaveSoft**

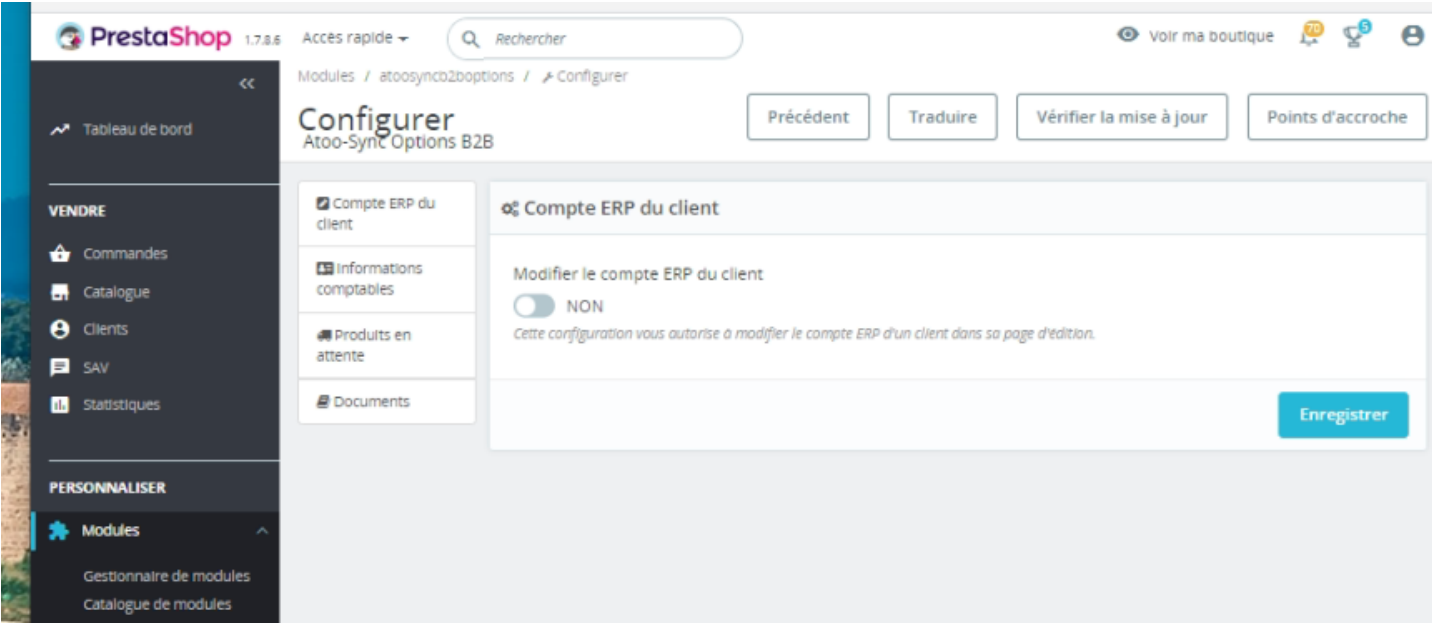

### **Si votre CMS est WooCommerce**

Depuis votre PC Windows ou serveur Windows, là où vous avez installé notre logiciel Atoo-Sync, allez dans le répertoire suivant :

#### **C:\Program Files (x86)\Atoo Next\Atoo-Sync GesCom\Shops\WooCommerce**

Sélectionnez le dossier du module **atoosyncb2boptions** et faites un clic droit **Envoyez vers** puis sélectionnez **Dossier compressé**

## **Atoo-Sync GesCom - WaveSoft**

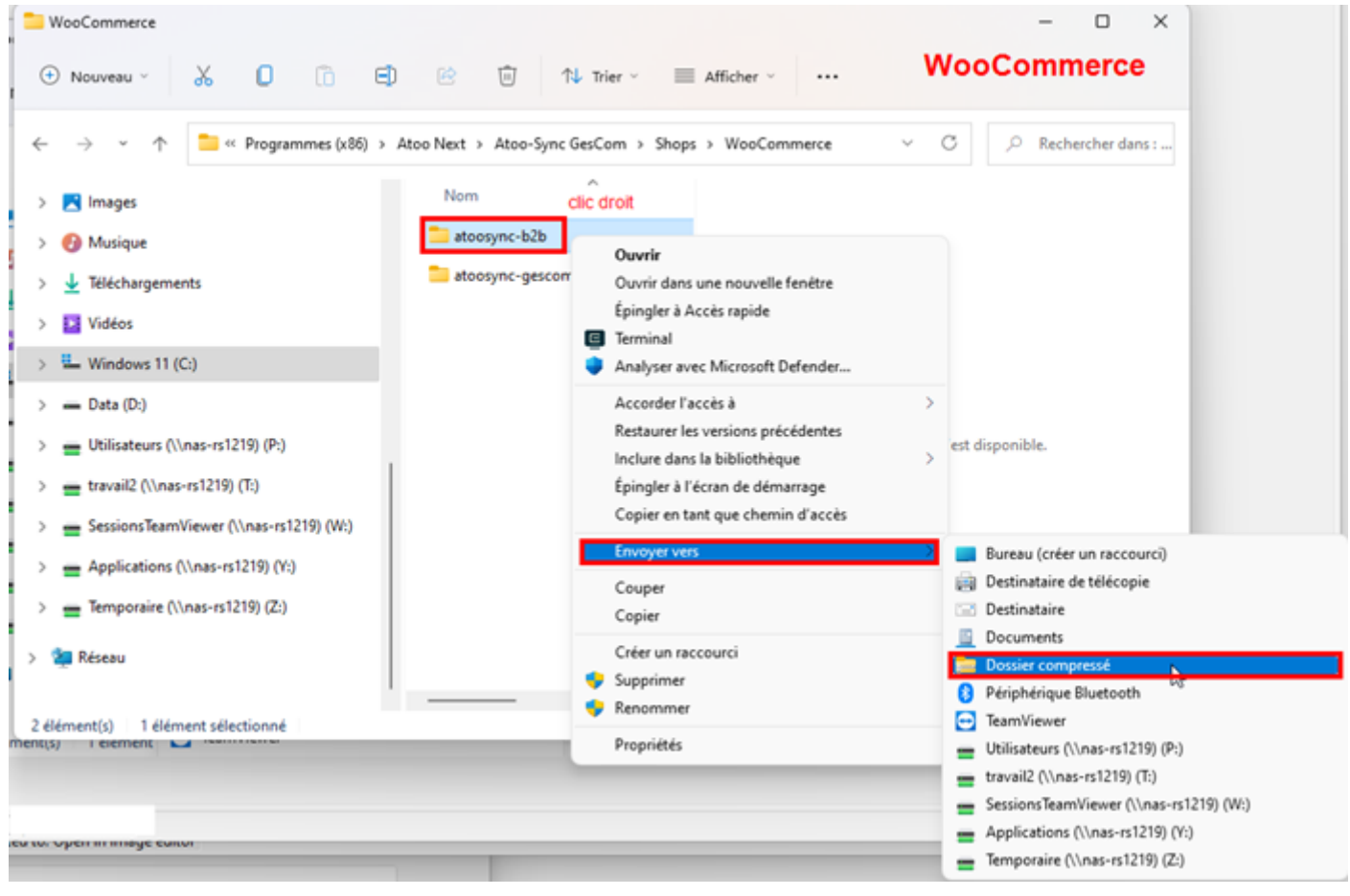

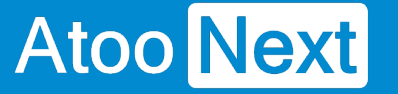

**Compte ERP du client**

## **Affichage du compte ERP Client sur la fiche client eCommerce**

Le module B2B vous permet de visualiser le Code ERP du client depuis sa fiche dans la boutique ecommerce.

Exemple de fiche client dans le back-office de la boutique e-commerce :

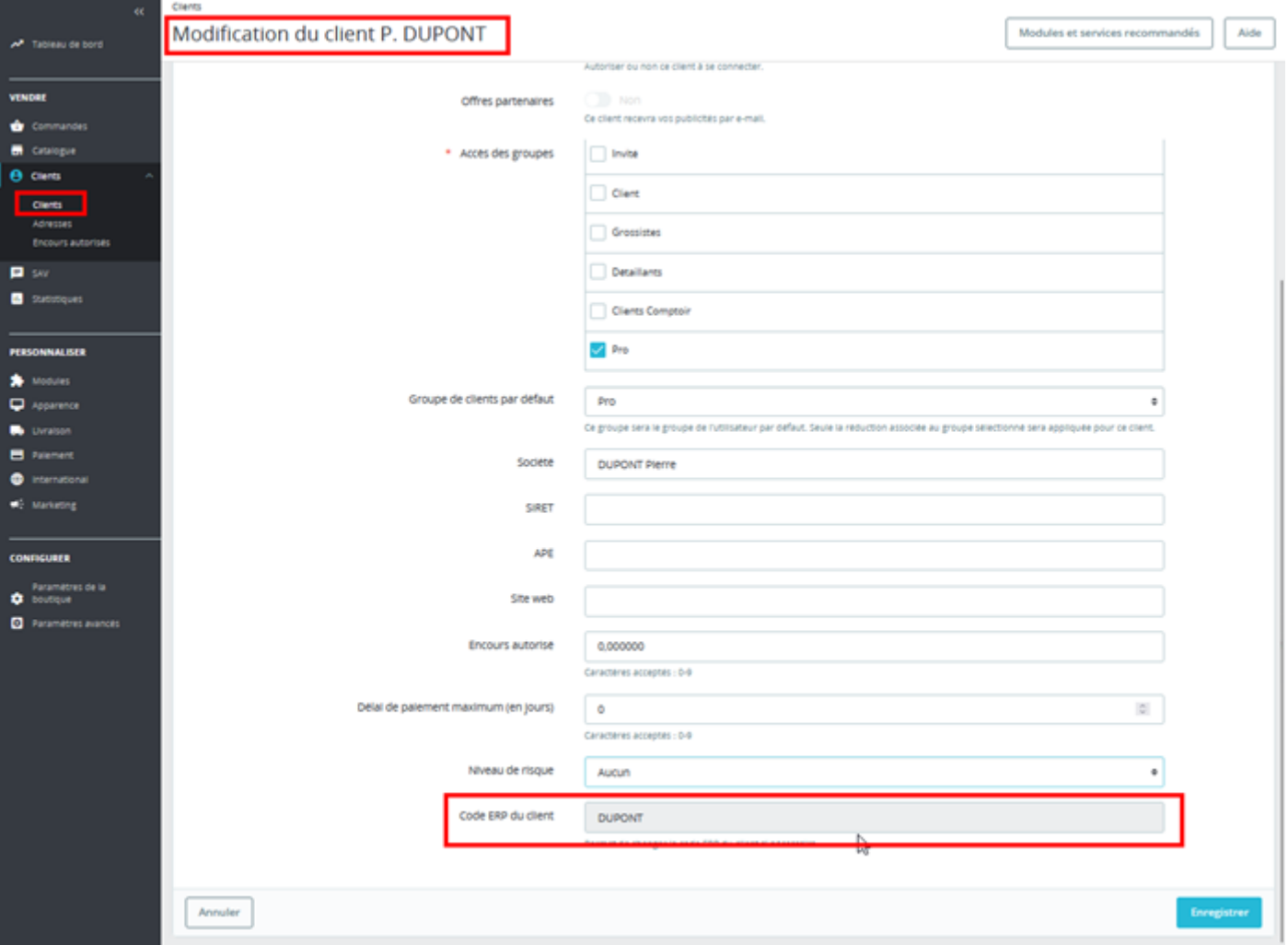

## **Gestion du compte ERP client**

### **A | Compte ERP client désactivé**

Si depuis le **module B2B**, onglet **Compte ERP du client**, le bouton **Modifier le compte ERP** du client n'est pas activé, alors le compte ERP du client est visible mais non modifiable (grisé).

### **Atoo-Sync GesCom - WaveSoft**

## Atoo Next

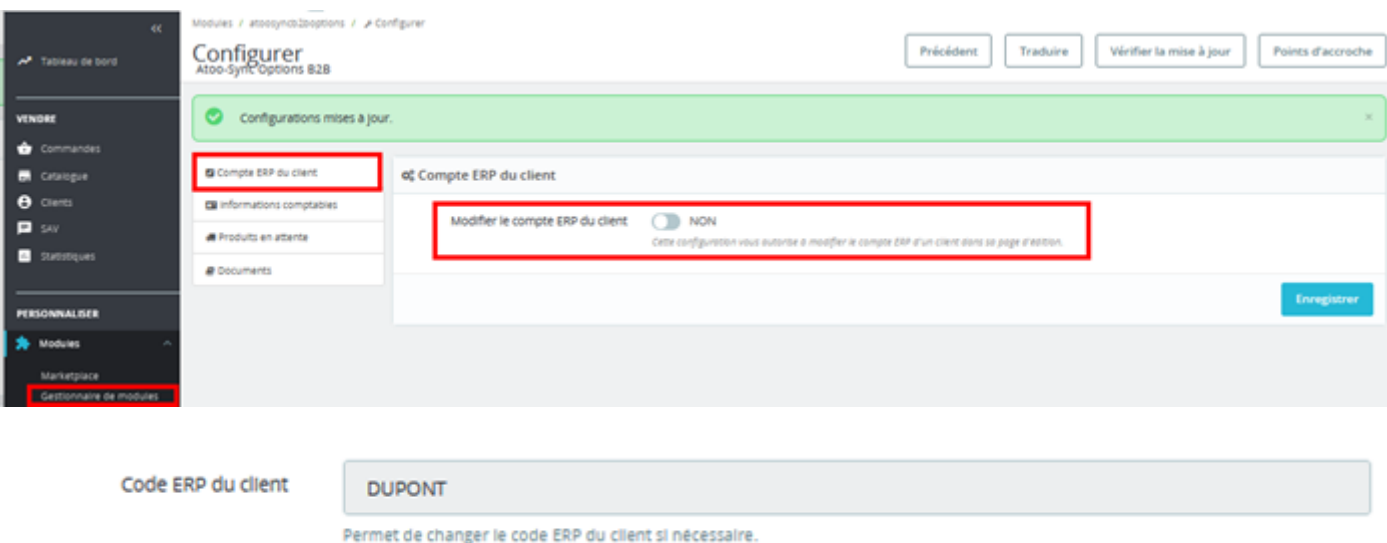

### **B | Compte ERP client activé**

Si depuis le **module B2B**, **onglet Compte ERP du client**, le bouton **Modifier le compte ERP** du client est activé, alors le compte ERP du client est visible et modifiable.

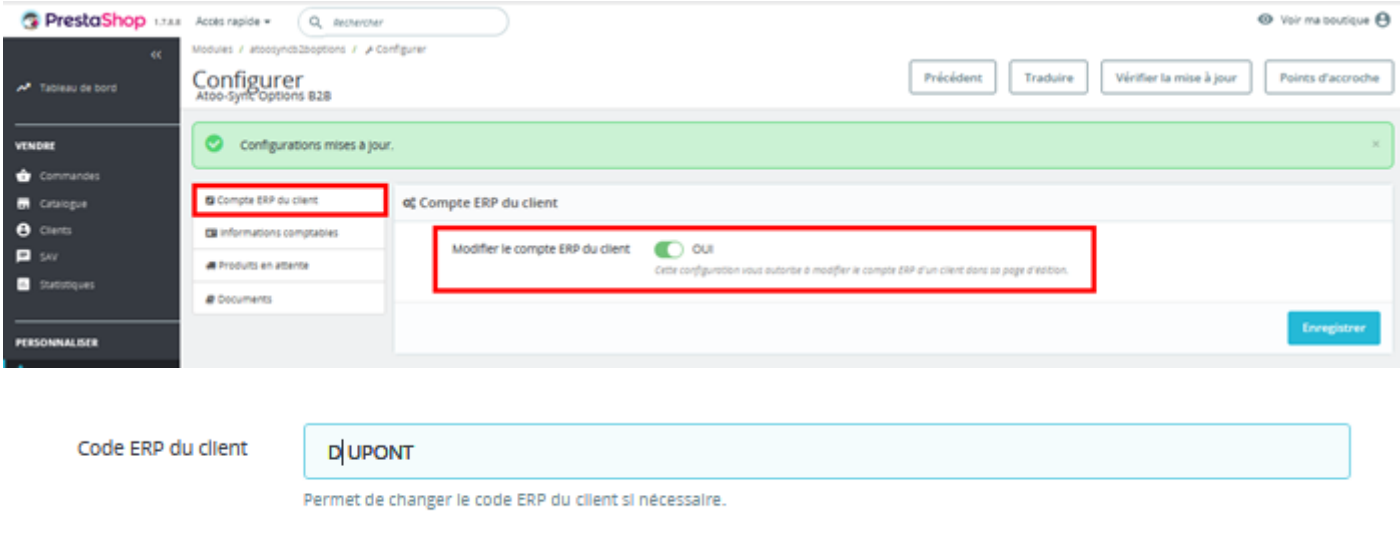

ATTENTION : Si vous activez la modification du compte ERP du client, vous devez vous assurer de bien renseigner le même compte client que celui présent dans l'ERP, en respectant la casse (Majuscule/minuscule). Le cas échéant, si le client n'est pas identifié dans l'ERP lors de l'import des commandes, Atoo-Sync créera la fiche client dans l'ERP. Vous aurez donc un doublon dans votre ERP.

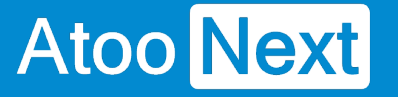

#### **Informations comptables**

## **1 | Prérequis**

Cette fonction du module B2B est uniquement compatible avec la gestion commerciale Sage 100. C'est une option payante qui nécessite l'activation d'un abonnement à **Atoo-Sync Option Informations Comptables.**

Vous devez vous rapprocher du service commercial pour plus d'informations.

## **2 | Paramétrage du logiciel Atoo-Sync GesCom**

Une fois l'abonnement à **Atoo-Sync Option Informations Comptables** souscrit, vous avez une option à activer dans les **Options Avancées** du connecteur Atoo-Sync.

Pour activer la transmission des informations comptables, allez sur la configuration de votre profil Atoo-Sync, cliquez sur **Configurer le Profil.**

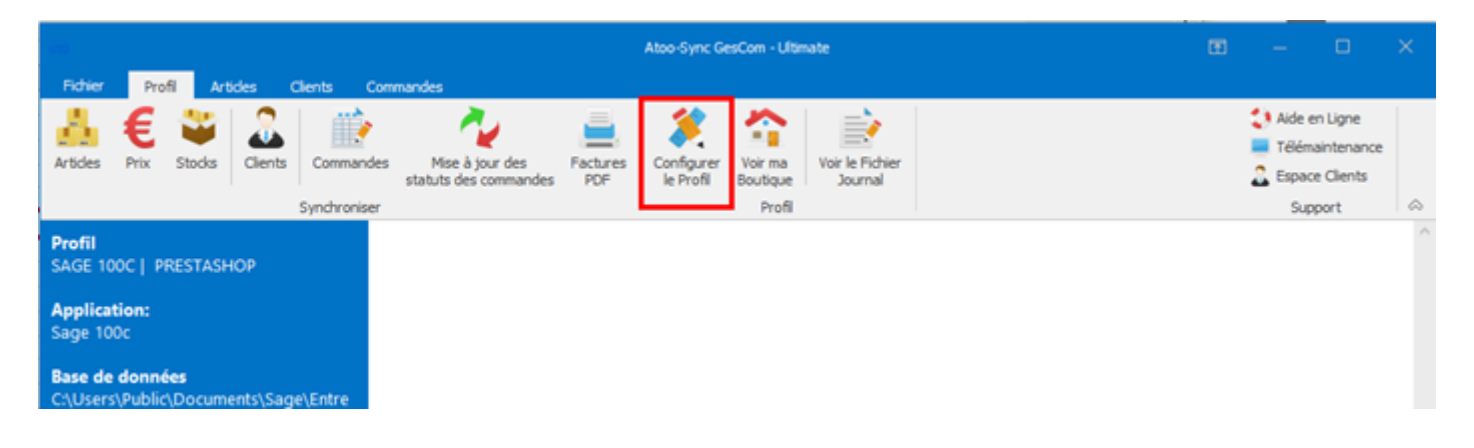

Cliquez ensuite sur **Options avancées**

### **Atoo-Sync GesCom - WaveSoft**

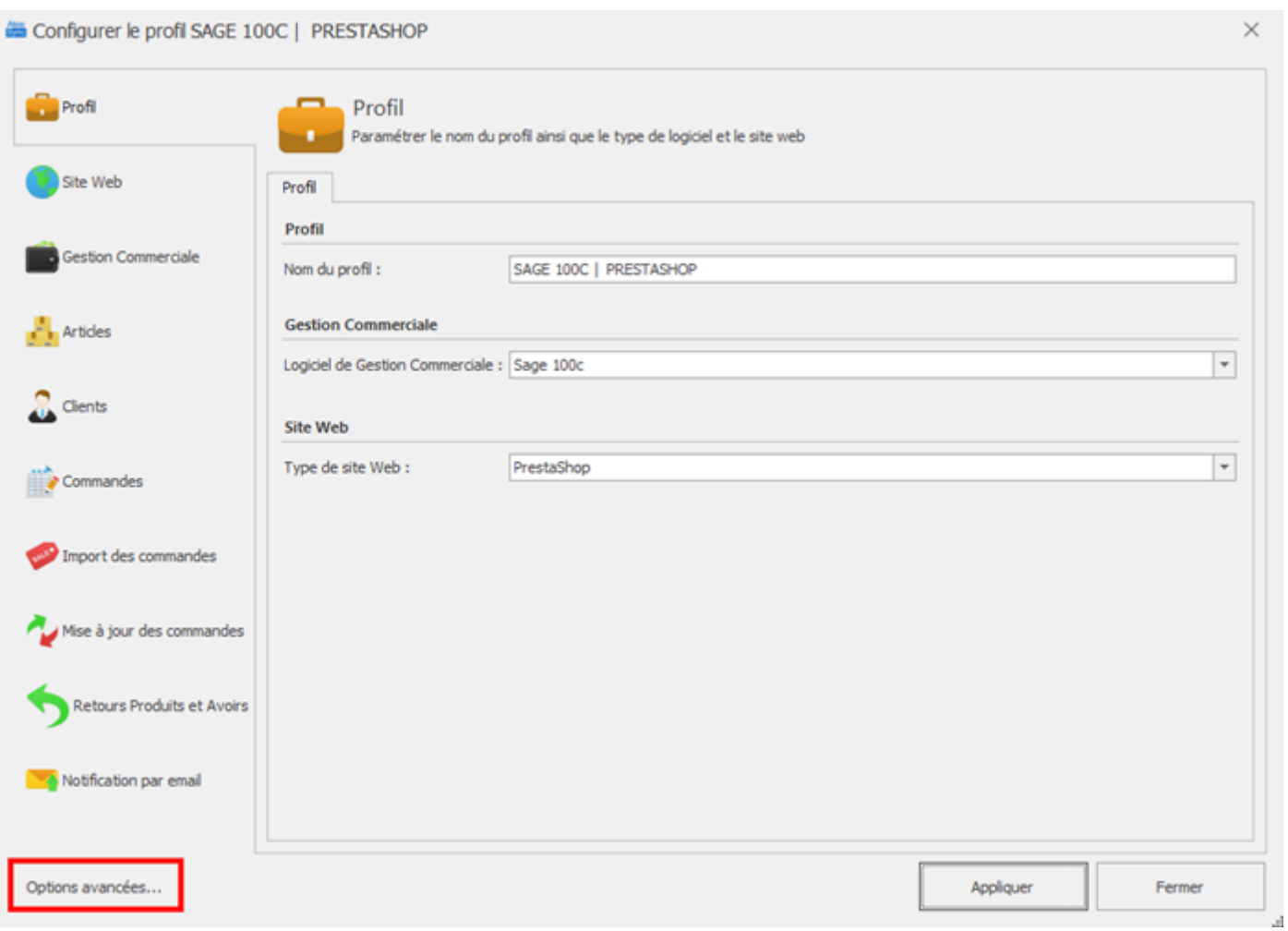

Dans le bloc **Sage 100,** modifiez la valeur de la ligne **Export Customer informations** en **True**

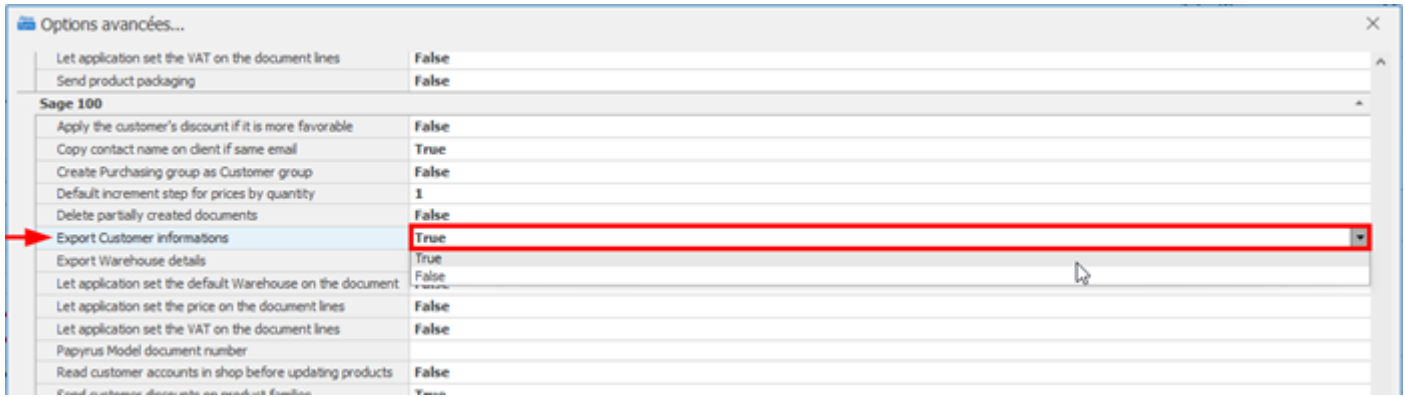

#### Fermez la fenêtre **Options avancées**

Refermez la fenêtre de configuration du profil Atoo-Sync.

## **3 | Paramétrage du Module Atoo-Sync Options B2B dans PrestaShop**

Dans le Gestionnaire de modules, recherchez le module **Atoo-Sync Options 2B2** et cliquez sur **Configurer**

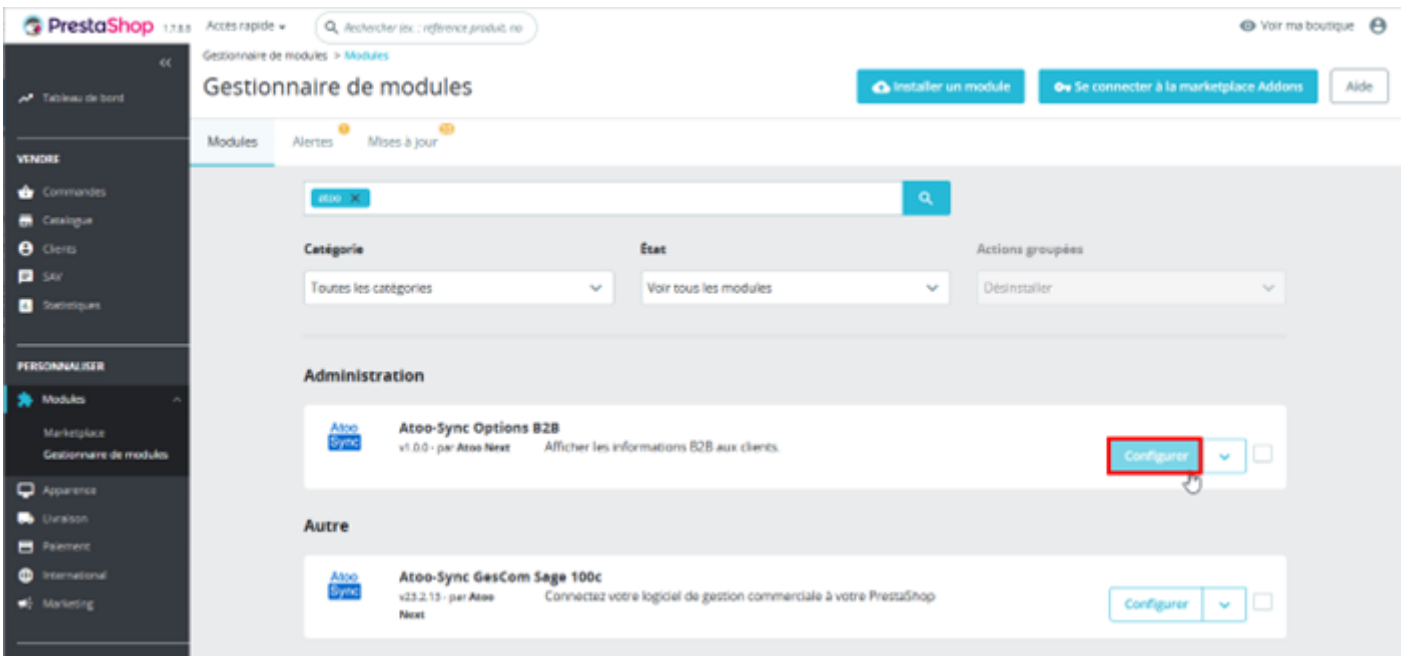

Allez sur l'onglet Informations comptables.

#### Activez le bouton **Afficher la section d'informations comptables**

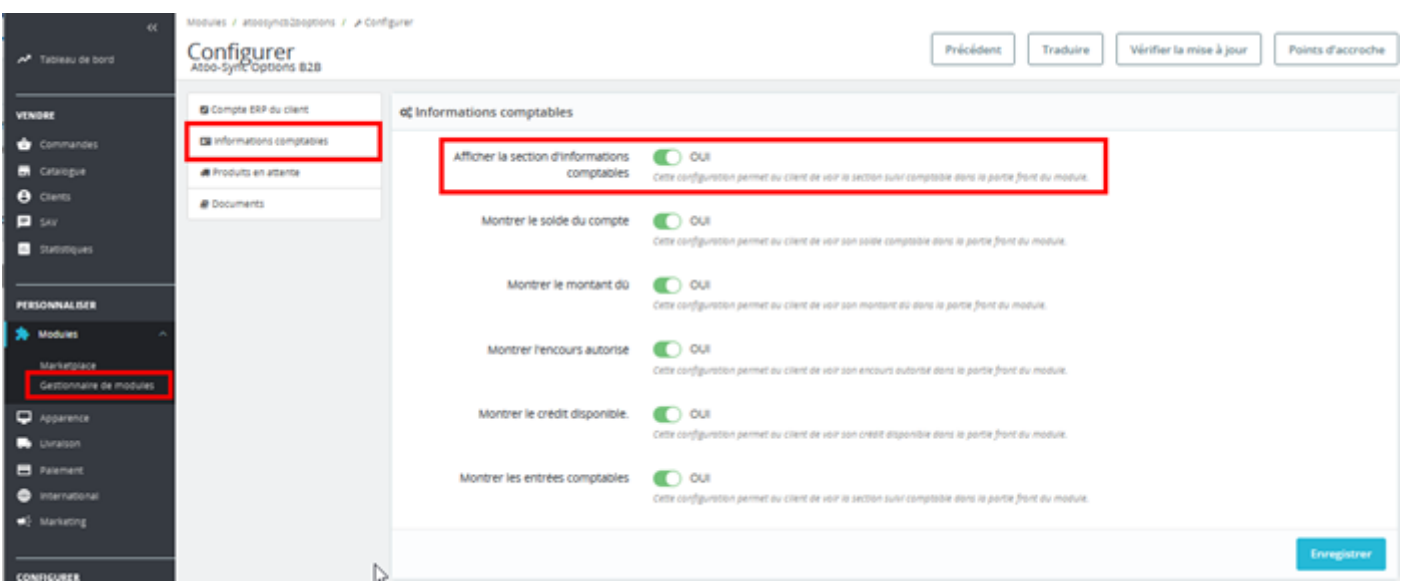

L'activation de cette fonctionnalité permet au client de voir la section **Suivi Comptable** depuis son Espace Client (côté Front-office) dans la boutique e-commerce.

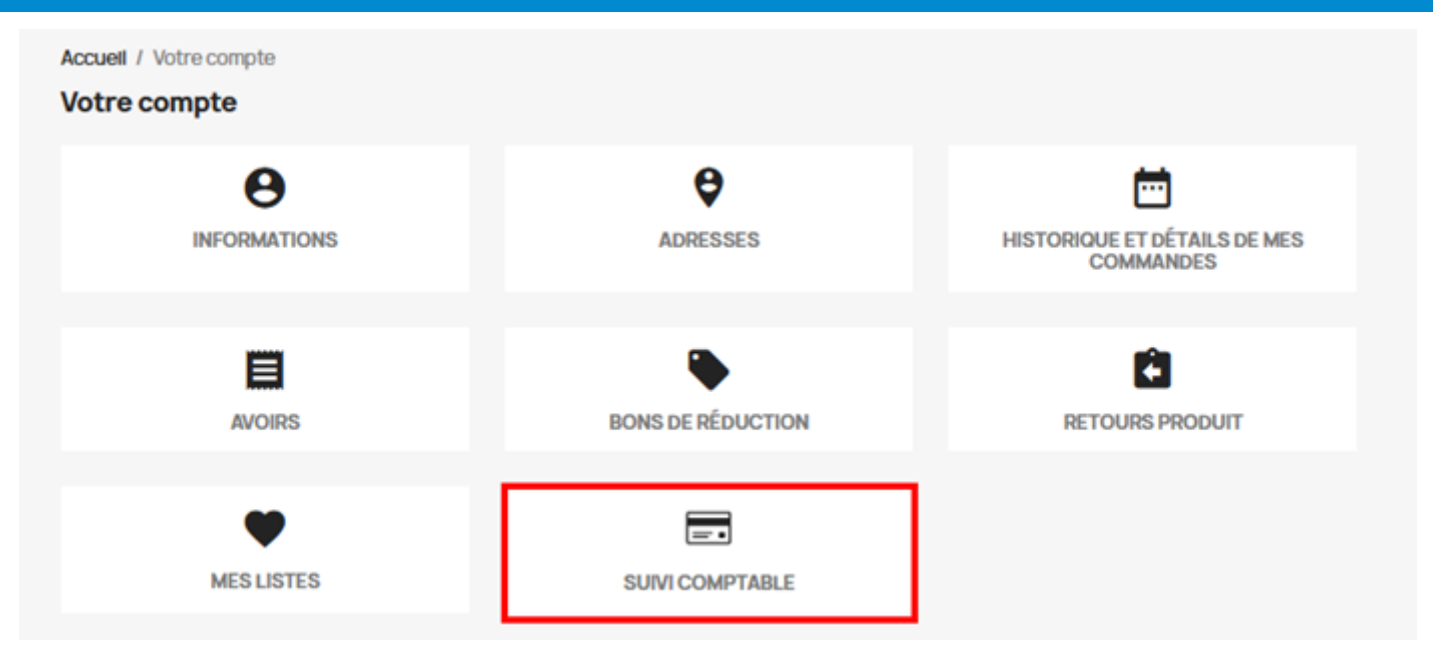

Les autres fonctionnalités présentent sur cet onglet, vous permettent d'activer ou de désactiver l'affichage des différentes informations comptables disponibles sur la fiche client Sage et que vous souhaitez mettre à disposition de vos clients, à savoir :

- **Montrer le solde du compte** : transmet le **solde comptable** du client
- **Montrer le montant dû** : transmet le montant dû du client, à savoir le **total des soldes échus**.
- **Montrer l'encours autorisé** : transmet l'encours autorisé (si renseigné) du client
- **Montrer le crédit disponible** : transmet le montant de l'assurance crédit disponible (si renseigné) du client
- **Montrer les entrées comptables** : transmet l'historique des lignes comptables du client (que l'ont retrouve dans la fiche client Sage, via le bouton **Interroger**)

Les informations reprises sont issues de l'onglet **Solvabilité** de la fiche client Sage

Exemple d'une fiche client Sage / onglet **Solvabilité** :

## **Atoo-Sync GesCom - WaveSoft**

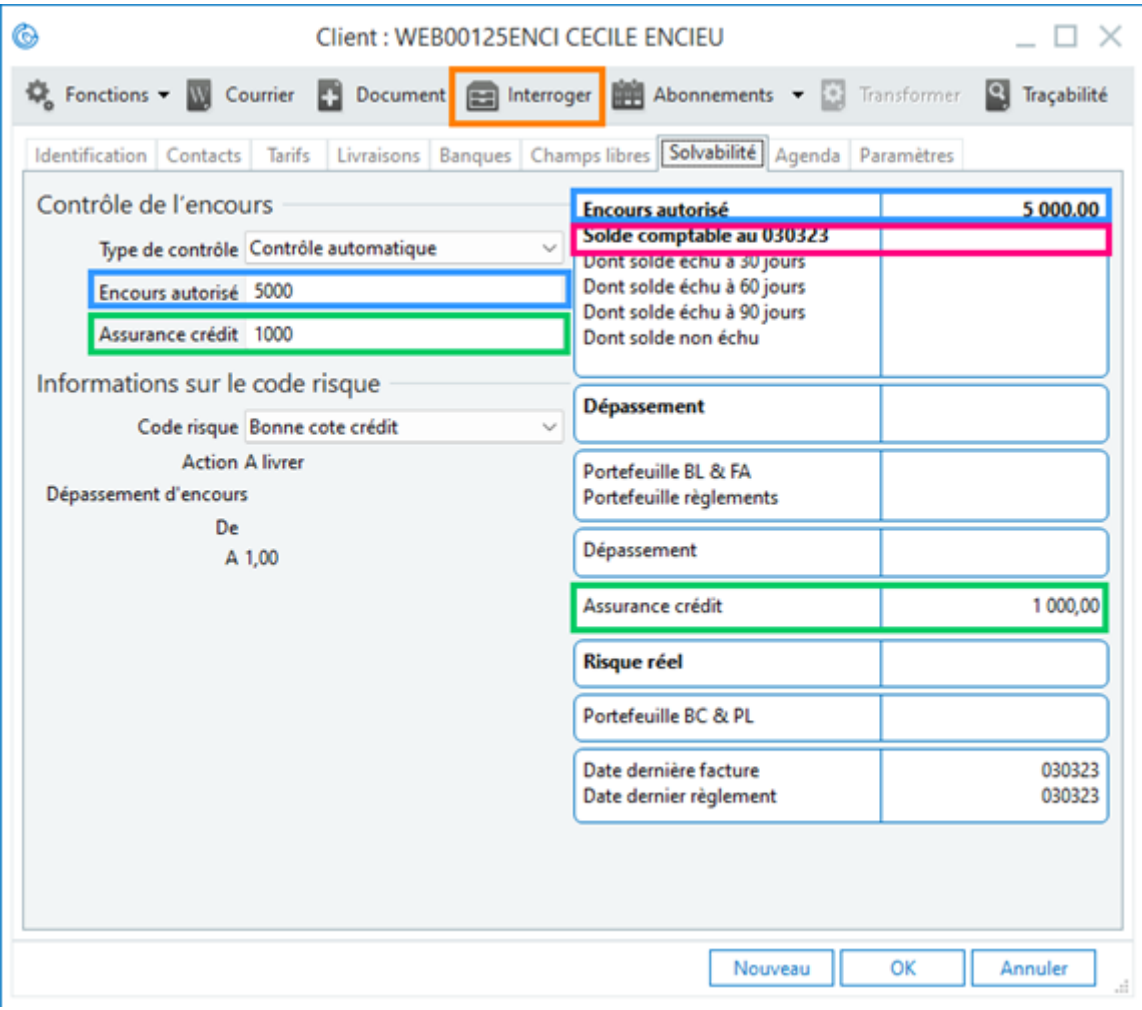

#### Entrées comptables :

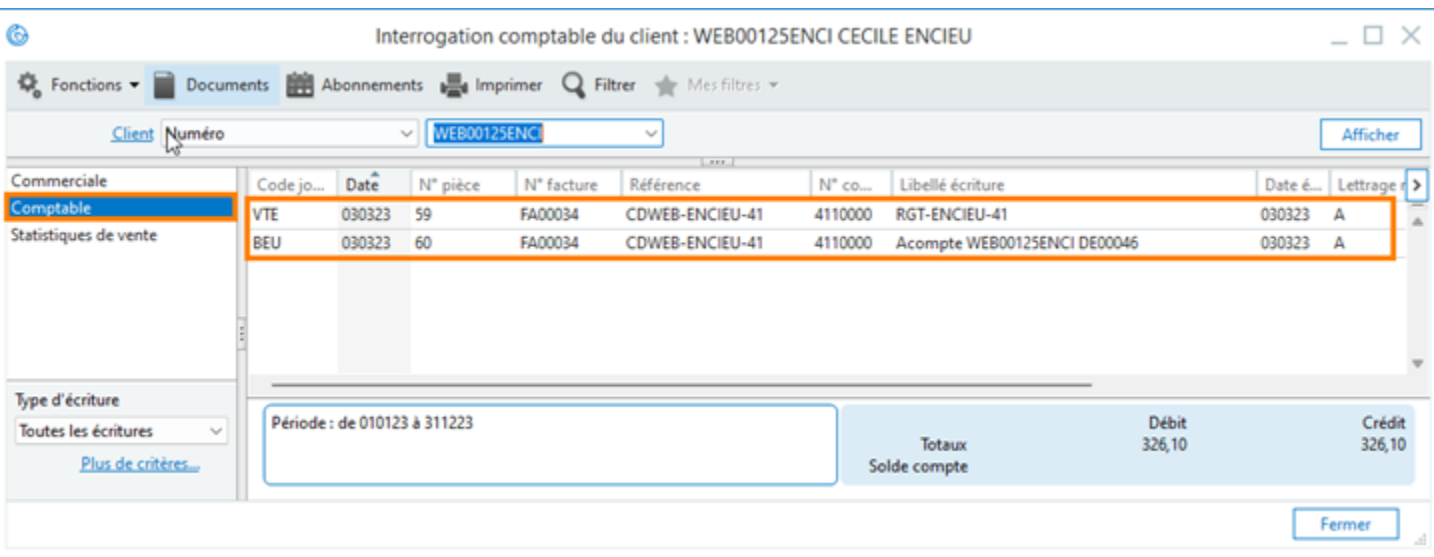

Exemple d'affichage des **Informations comptables** côté Front-office sur le compte client :

## **Atoo-Sync GesCom - WaveSoft**

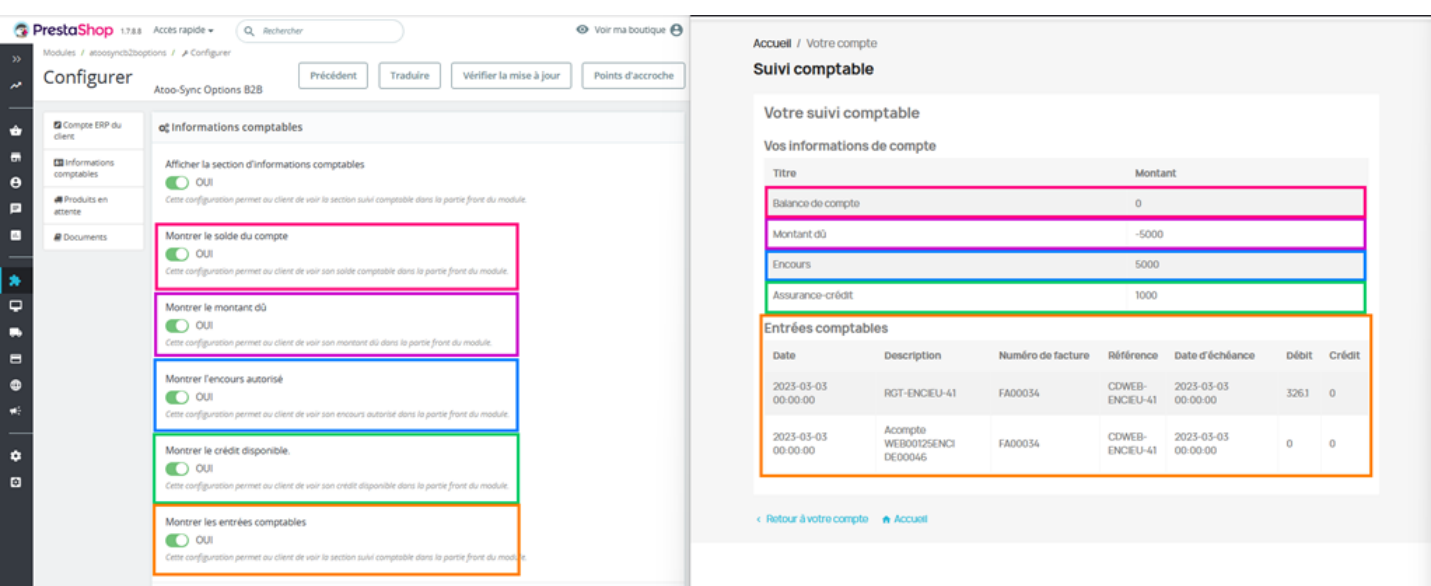

**Attention** : Nous n'envoyons que les entrées comptables qui n'ont pas eu de lettrage étant donné que ces dernières sont susceptibles de ne pas être équilibrées.

Le lettrage correspond à l'écran ci-dessous dans Sage.

#### Ò

Interrogation comptable du client : C0265 TACOT

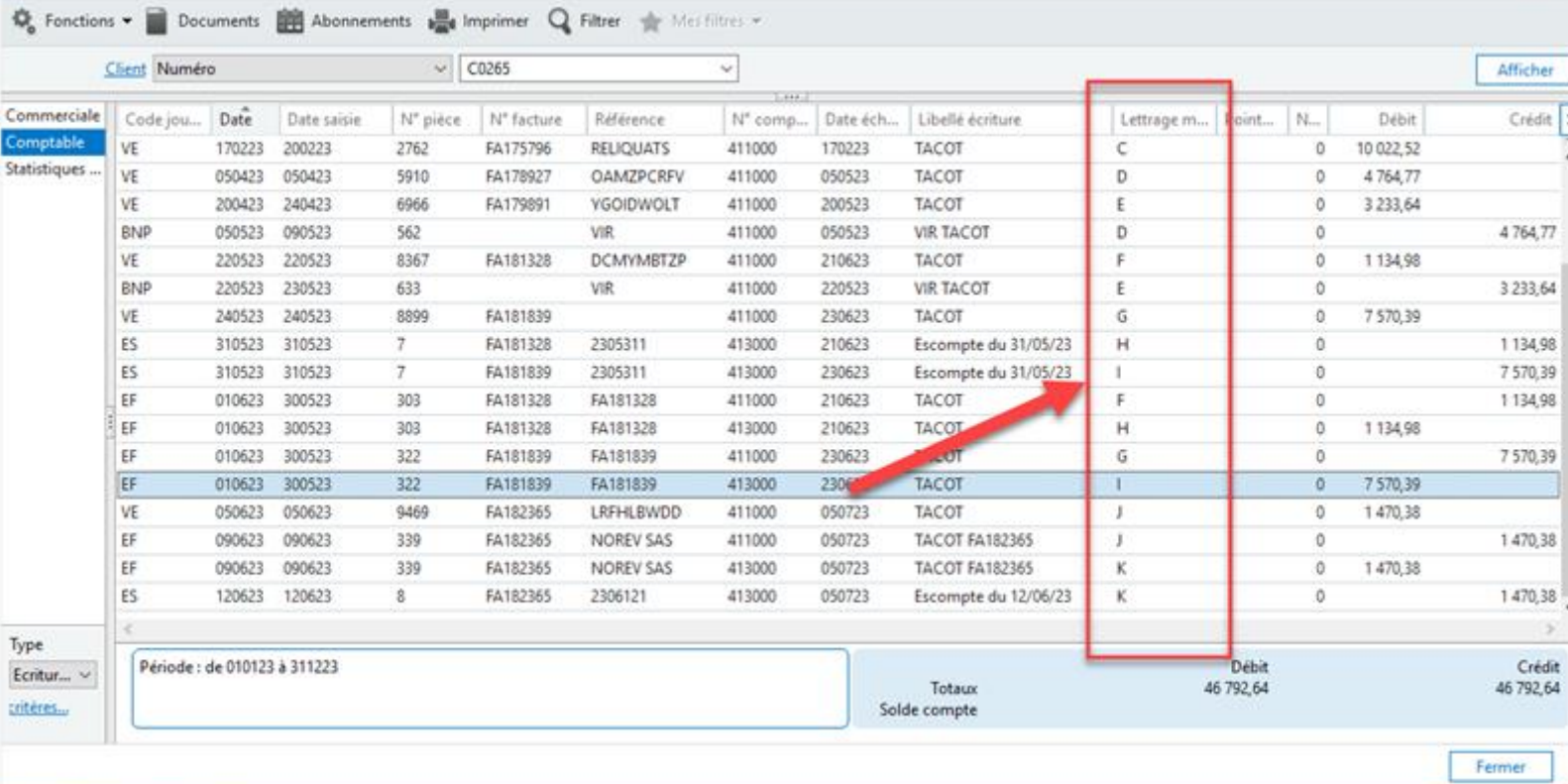

 $\Box$   $\times$ 

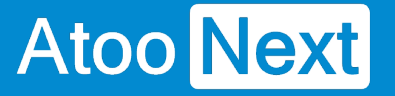

#### **Produits en attente**

#### **1 | Prérequis**

Cette fonction du module B2B est uniquement compatible avec la gestion commerciale Sage 100. C'est une option payante qui nécessite l'activation d'un abonnement à **Atoo-Sync Option Reliquat.**

#### **2 | Paramétrage du logiciel Atoo-Sync GesCom**

Une fois l'abonnement à **Atoo-Sync Option Reliquat** souscrit, pour activer la transmission des articles en reliquat, allez sur la configuration de votre profil Atoo-Sync, cliquez sur Configurer le Profil.

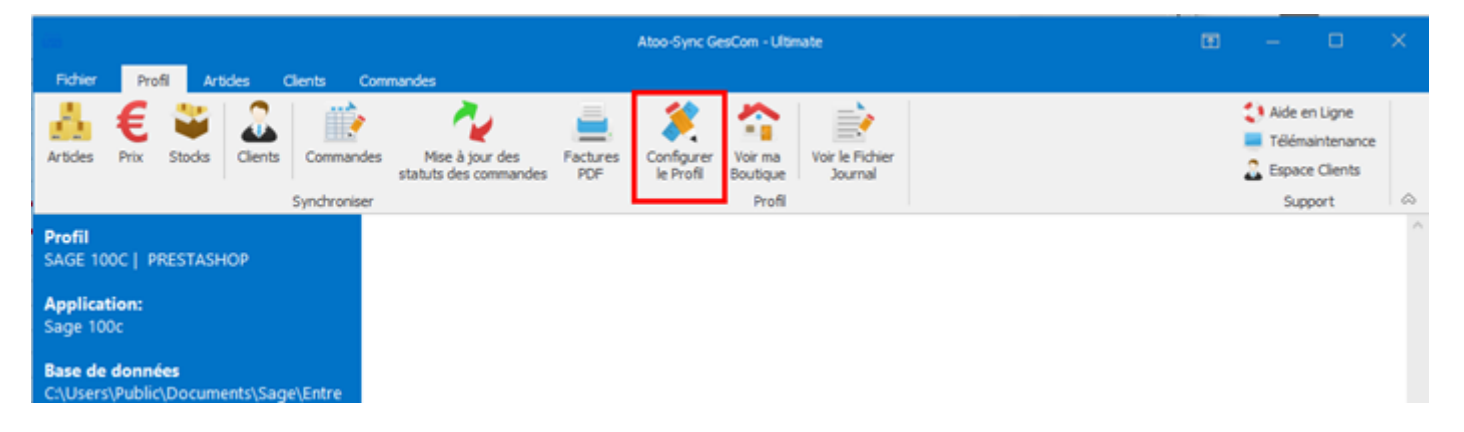

Dans l'onglet **Mise à jour des commandes**, menu **Mise à jour des commandes**, cochez les cases **Envoyer la date de livraison dans la boutique** et **Envoyer le détail des livraisons dans la boutique**

## **Atoo-Sync GesCom - WaveSoft**

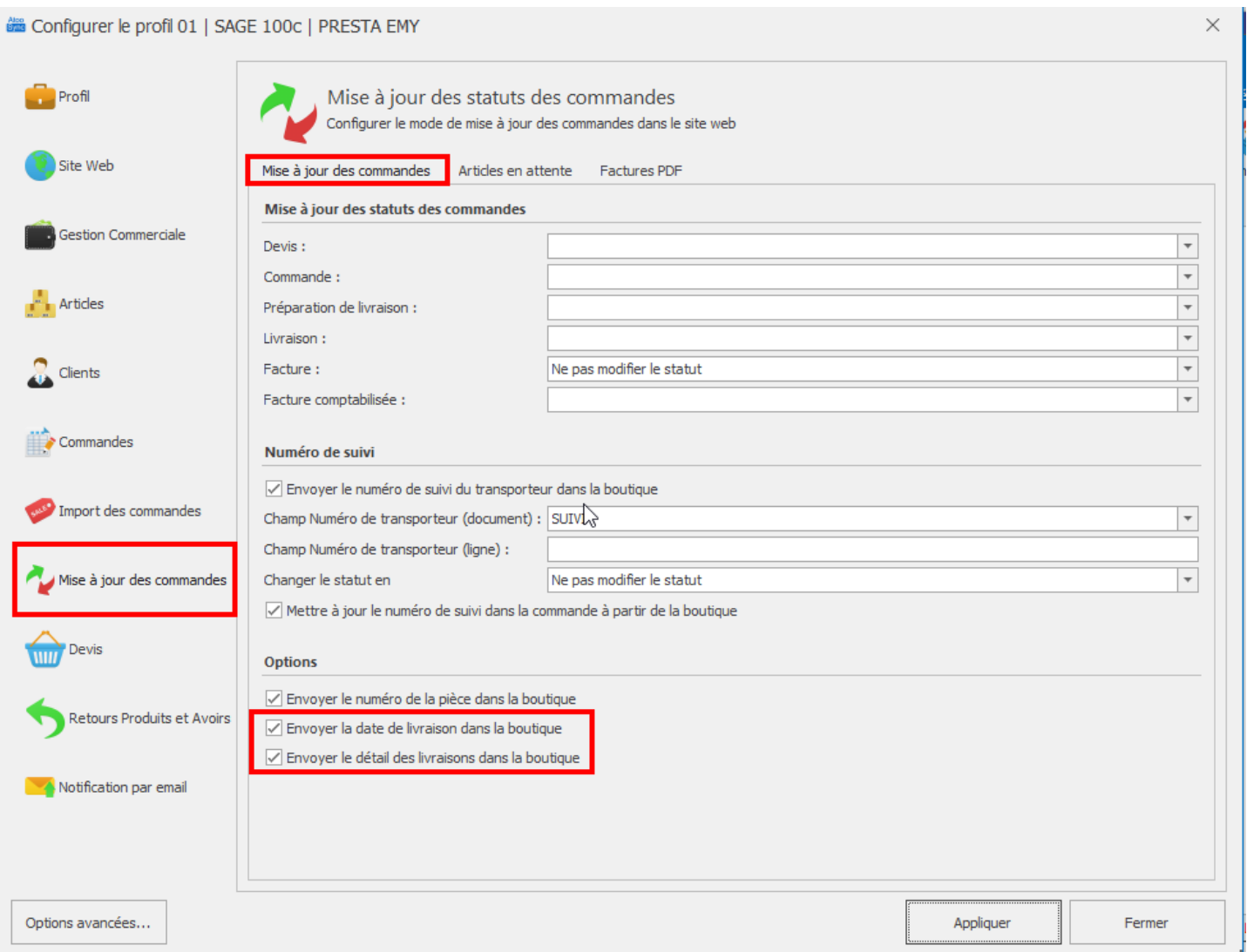

Dans l'onglet **Mise à jour des commandes**, menu **Articles en attente**, cochez la case **Envoyer les articles en attente dans la boutique**

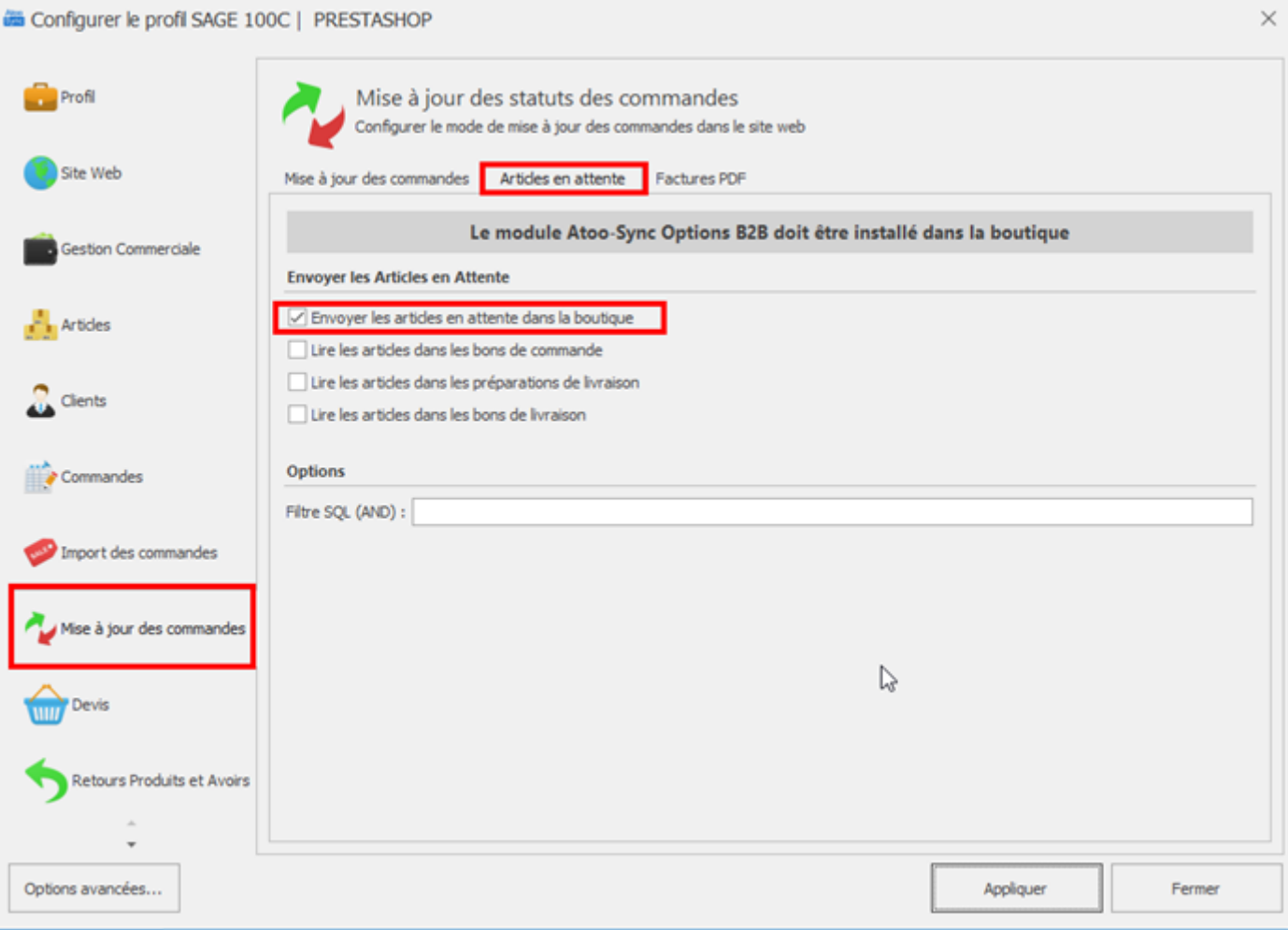

Selon votre fonctionnement et uniquement si vous utilisez la gestion commerciale Sage 100, cochez la case **Lire les articles dans les bons de livraison**, **Lire les articles dans les préparations de livraison** ou **Lire les articles dans les bons de commande** :

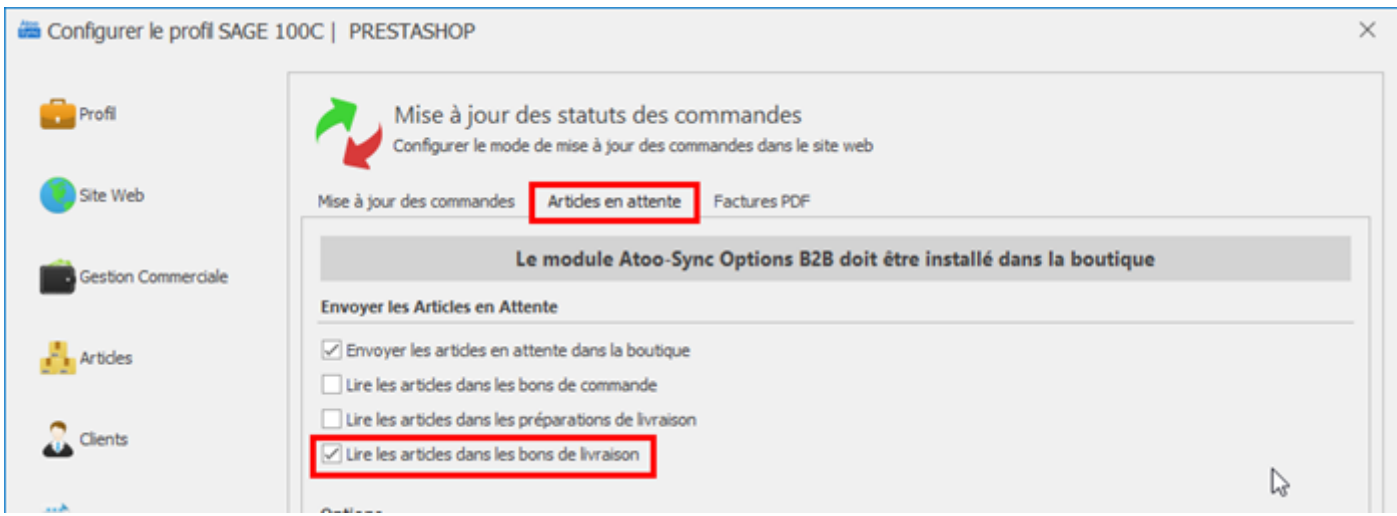

Dans l'onglet **Import des commandes** ajoutez, selon votre fonctionnement, l'état **En attente de réapprovisionnement (non payé)** et/ou **En attente de réapprovisionnement (payé)**

## **Atoo-Sync GesCom - WaveSoft**

## Atoo Next

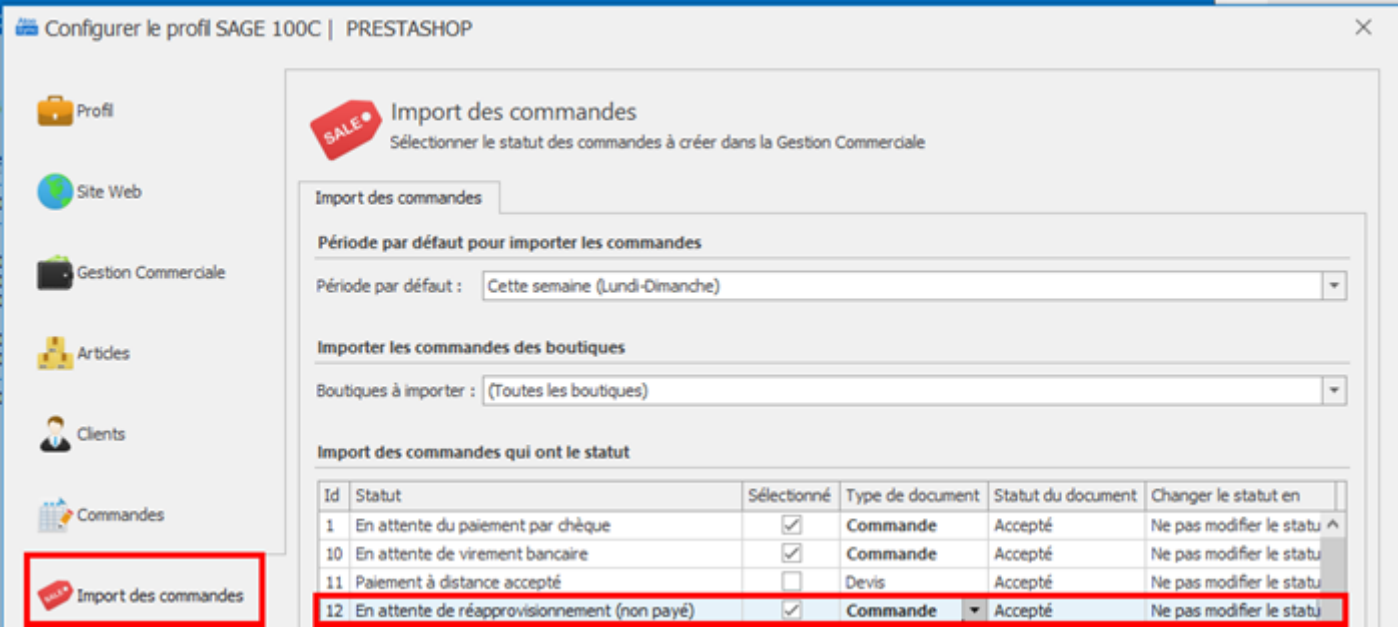

Si internaute passe commande d'un article en stock ? 0, l'état de sa commande sera « **En attente de réapprovisionnement** », il faut donc importer ces statuts de commande.

#### **3 | Paramétrage de la boutique PrestaShop**

Dans le menu « **Paramètre de la boutique** » > « **Produits** », activez « **Autoriser la commande de produits en rupture de stock** » dans le bloc « **Stock des produits** »

## **Atoo-Sync GesCom - WaveSoft**

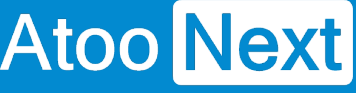

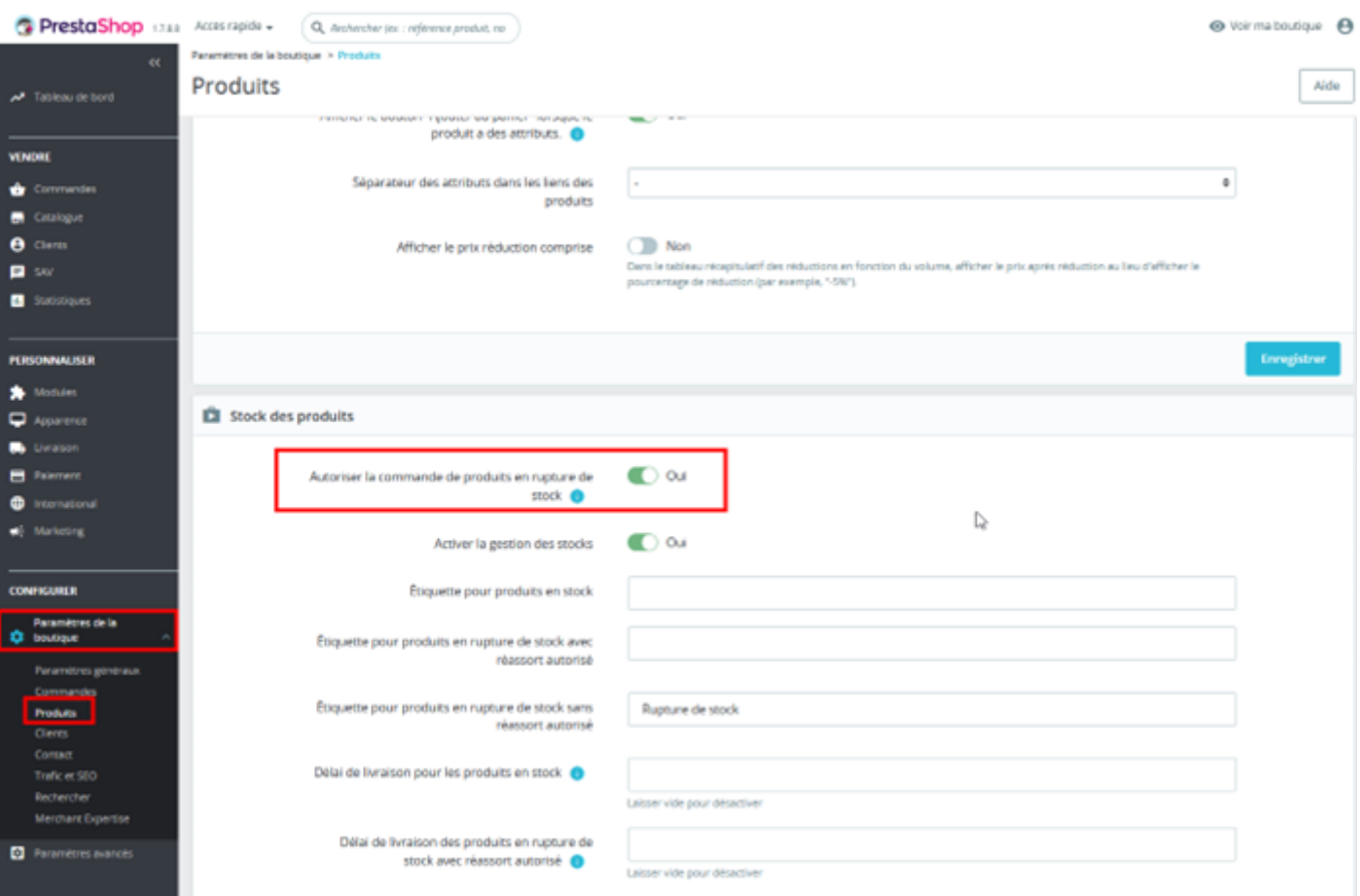

**4 | Paramétrage du Module Atoo-Sync Options B2B dans PrestaShop**

Dans le Gestionnaire de modules, recherchez le module « **Atoo-Sync Options 2B2** » et cliquez sur « **Configurer** »

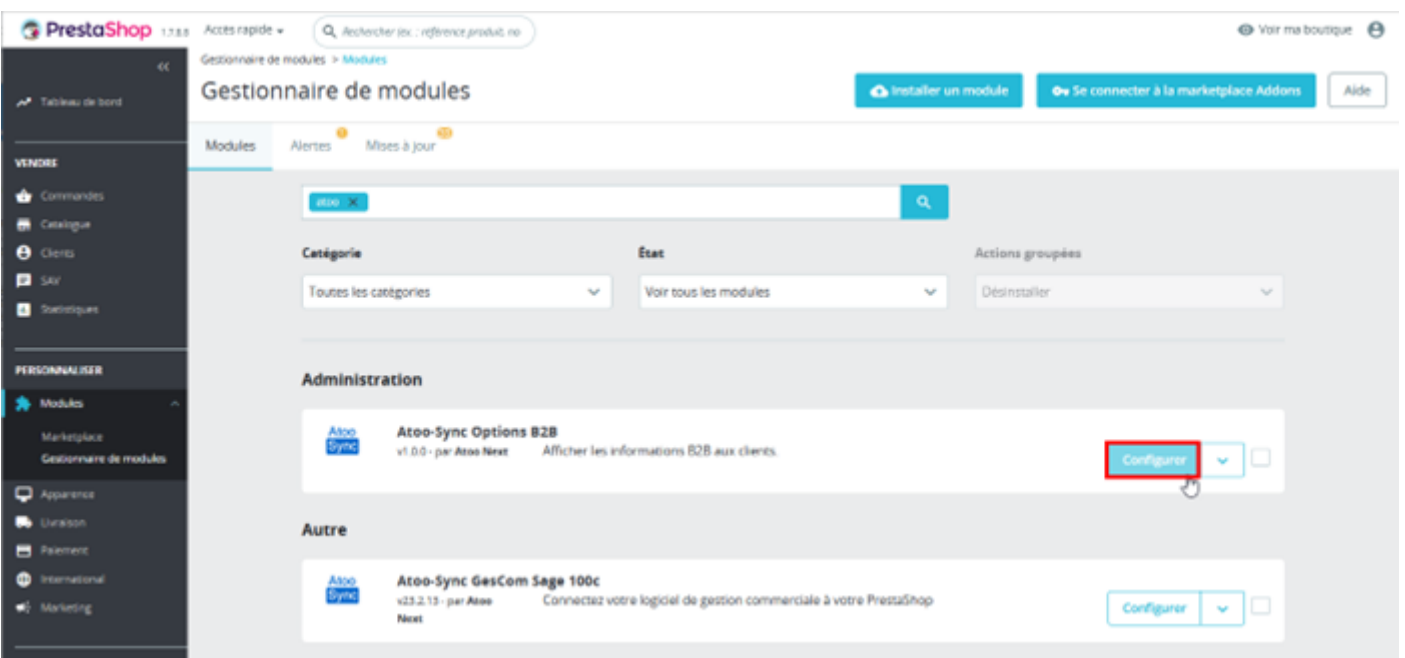

Activez « **Afficher la section des produits en attente** ».

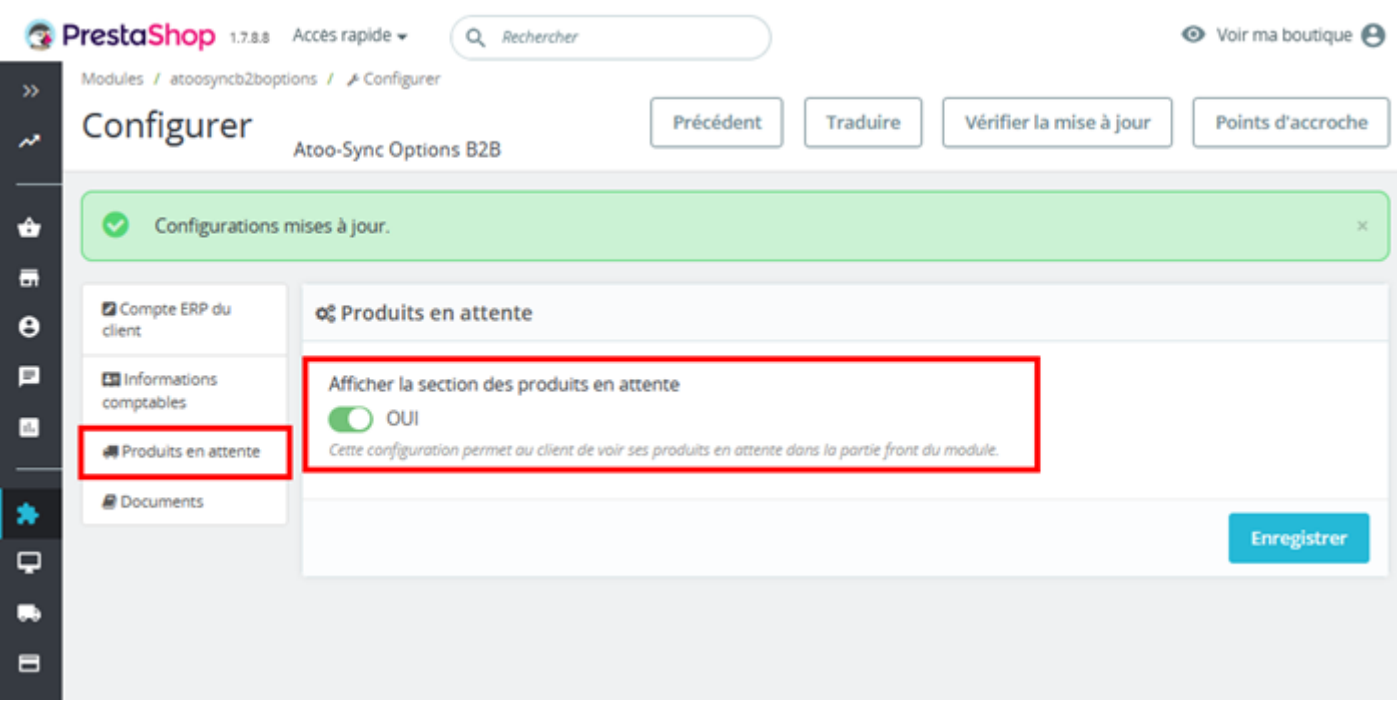

L'activation de cette fonctionnalité permet au client de voir la section « **Produits en attente** » depuis son compte (en front-office) dans la boutique e-commerce

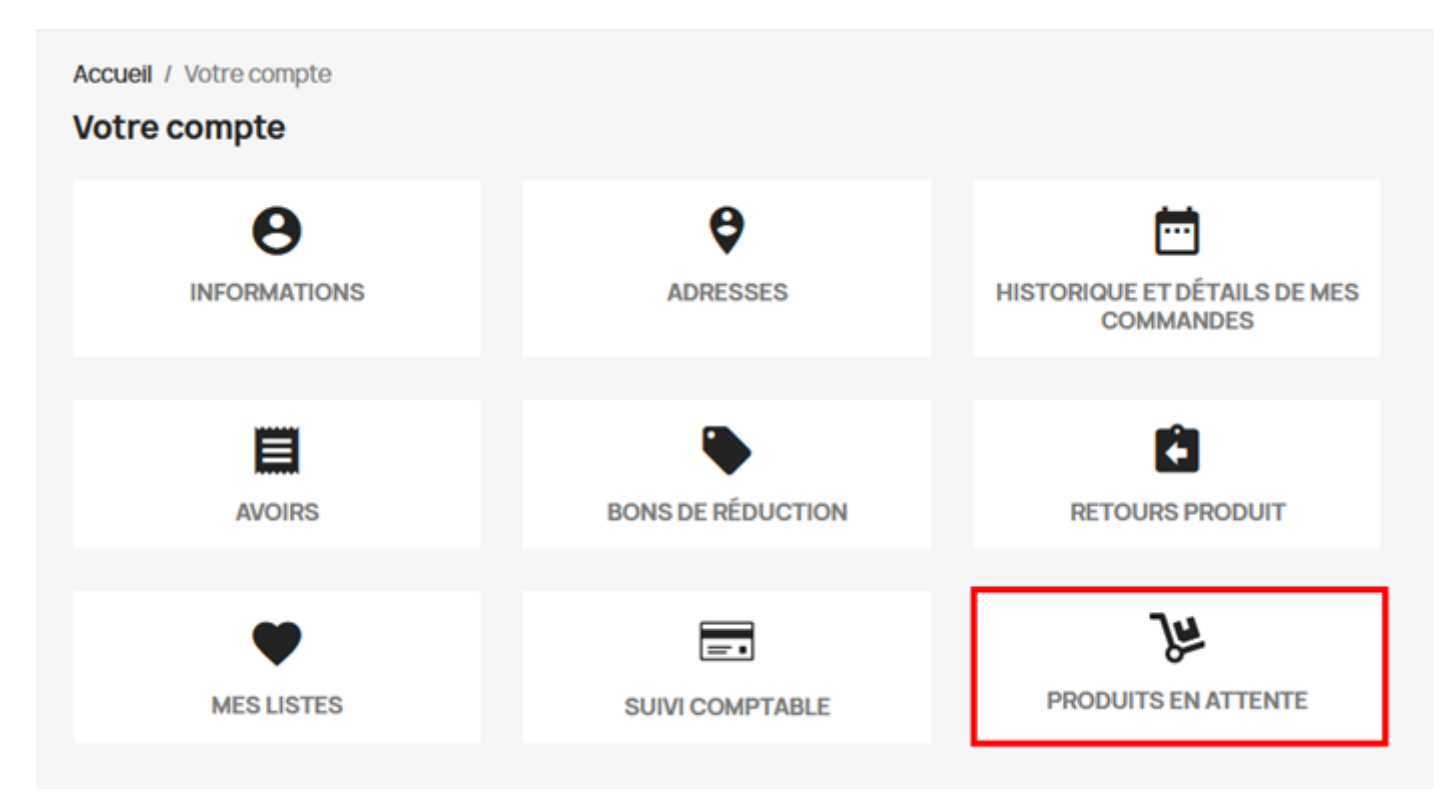

#### **5 | Exemple**

Un internaute commande un article (REF = MICROFREAK) avec une quantité = 4

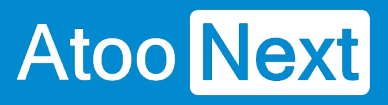

### $\checkmark$  VOTRE COMMANDE EST CONFIRMÉE

Un e-mail vous a été envoyé à l'adresse l.stick@test.fr.

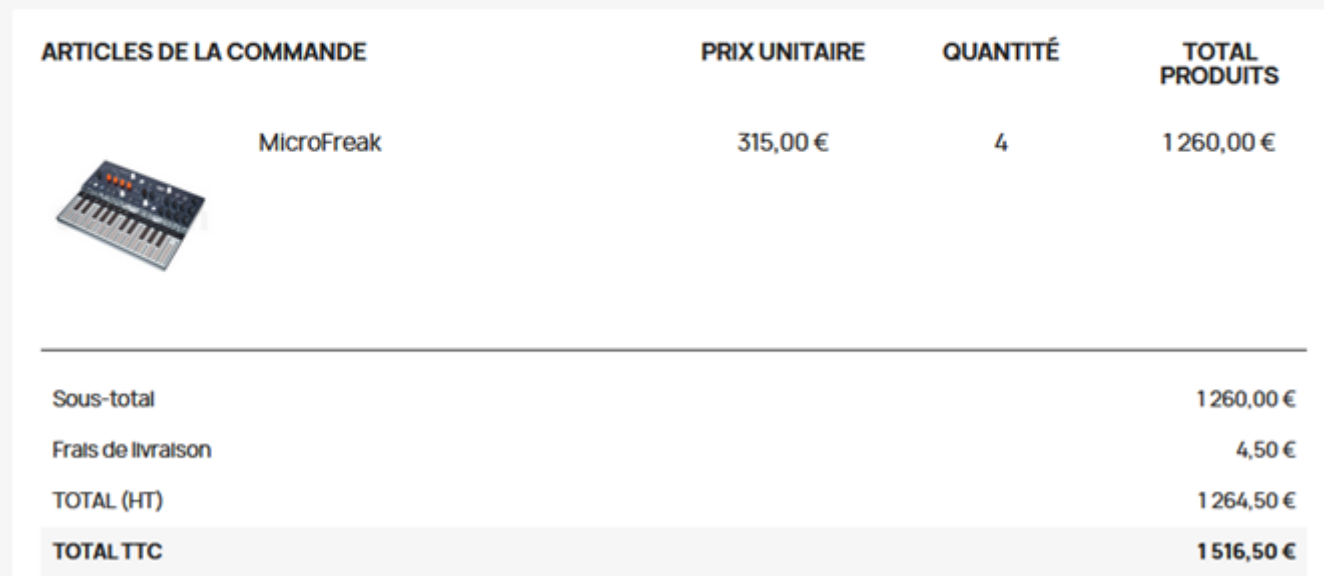

#### La REF = MICROFREAK à un stock quantité = 2 dans la Gestion Commerciale

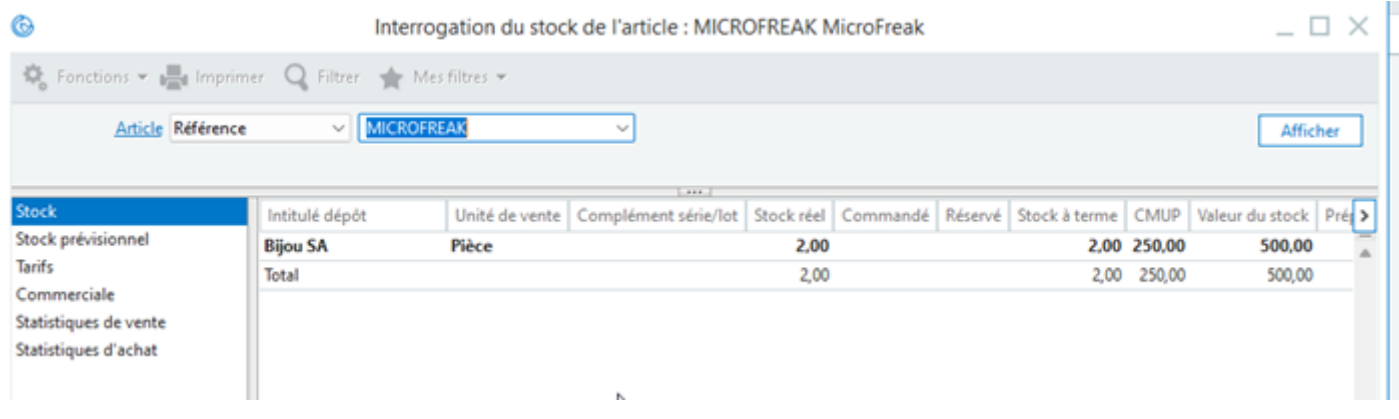

**Import de la commande avec Atoo-Sync GesCom** :

## **Atoo-Sync GesCom - WaveSoft**

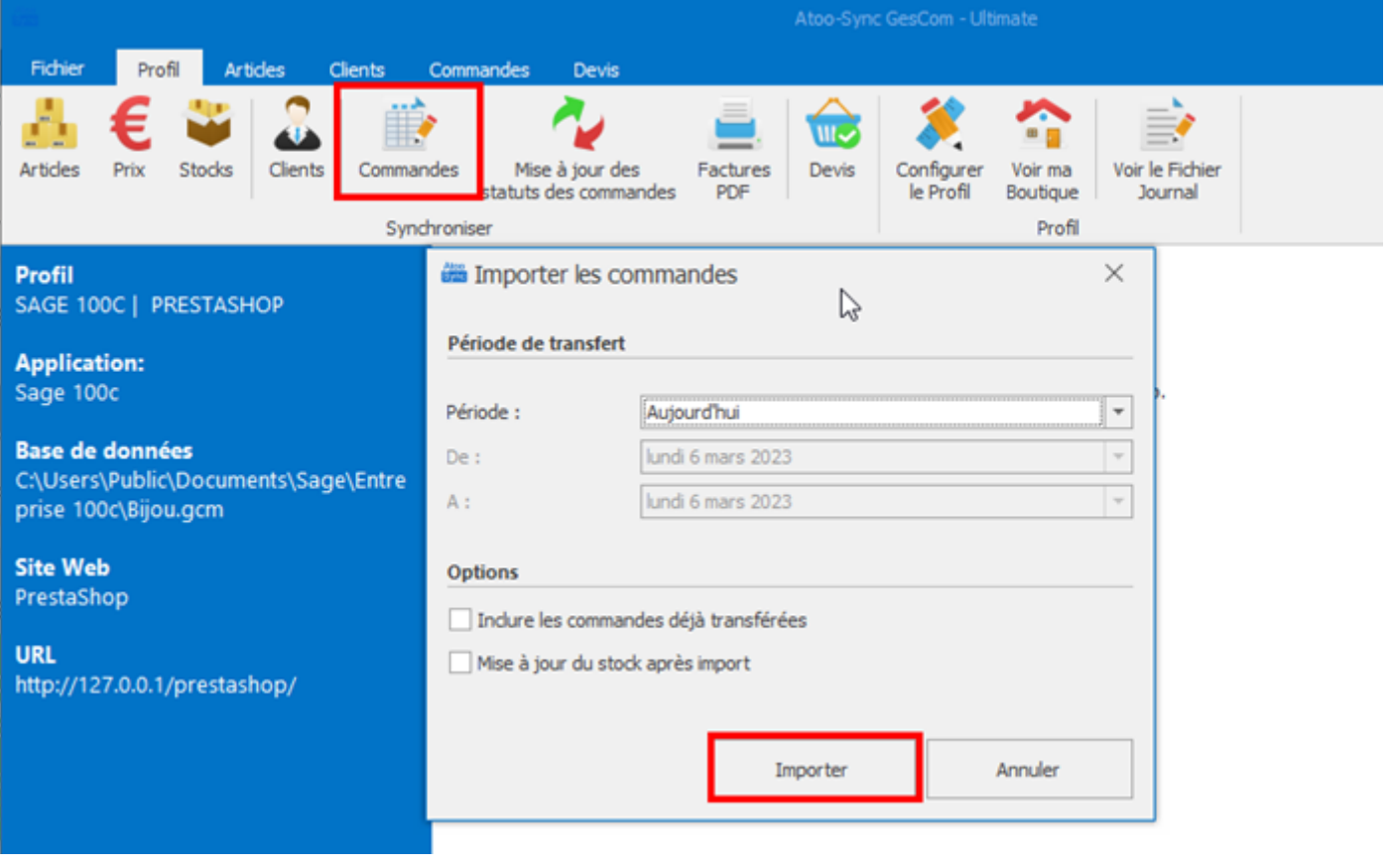

06/03/2023 12:07:34 - Début de l'import des commandes 06/03/2023 12:07:35 - Lecture des commandes dans la boutique 06/03/2023 12:07:35 - -> Lecture des commandes dans la boutique 06/03/2023 12:07:35 - - > Réussi 06/03/2023 12:07:36 - Analyse des commandes 06/03/2023 12:07:36 - -> Réussi 06/03/2023 12:07:36 - Création des clients 06/03/2023 12:07:36 - -> 1/1 - Id Customer: 129, Numéro de compte= WEB00129STIC 06/03/2023 12:07:37 - Création des commandes 06/03/2023 12:07:37 - -> 1/1 - Commande: 53 06/03/2023 12:07:37 - - > Envoi du numéro de document : BC00219 06/03/2023 12:07:38 - Fin de l'import des commandes

Depuis le logiciel de Gestion Commerciale, traitement du Bon de Commande :

Génération du Bon de Livraison :

## **Atoo-Sync GesCom - WaveSoft**

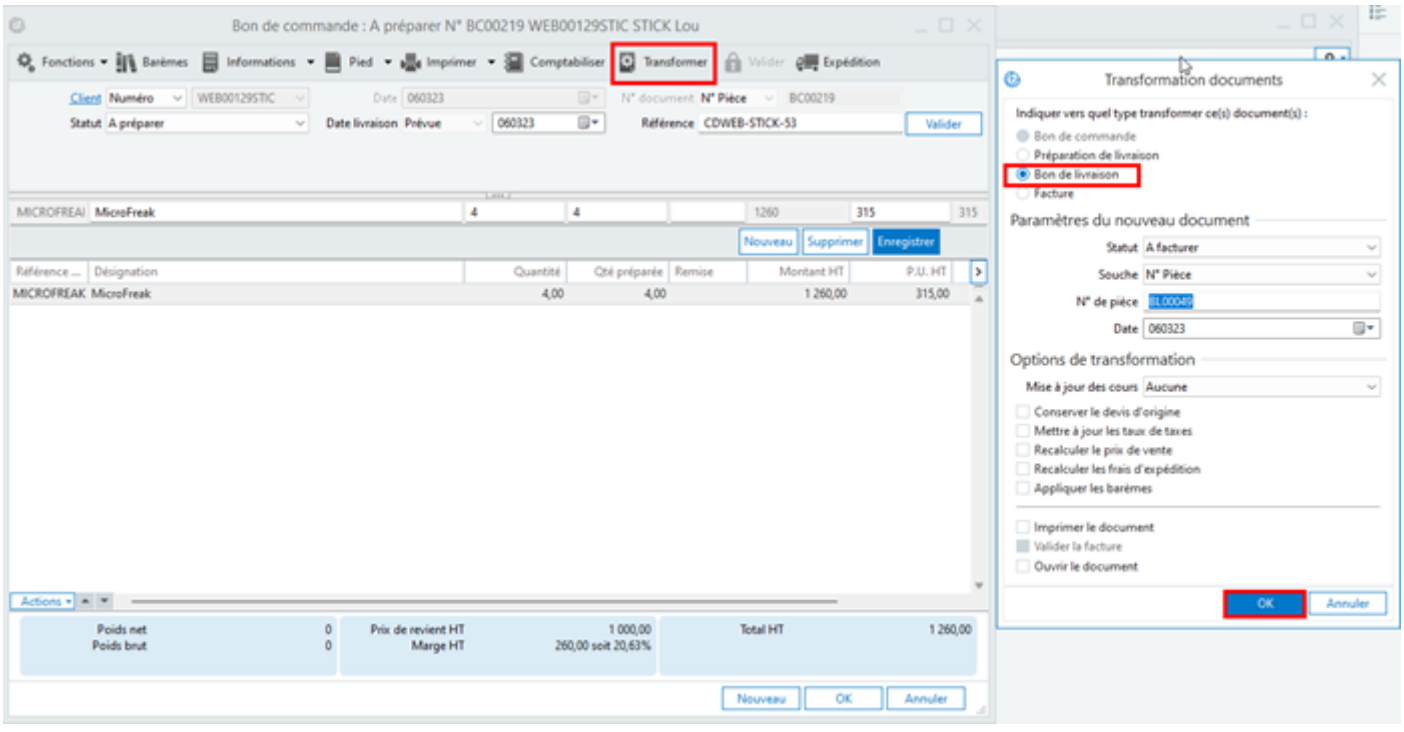

Le stock disponible pour la REF = MICROFREAK étant de 2 articles, la fenêtre d'indisponibilité de stock s'ouvre pour traiter le reliquat

### **Atoo-Sync GesCom - WaveSoft**

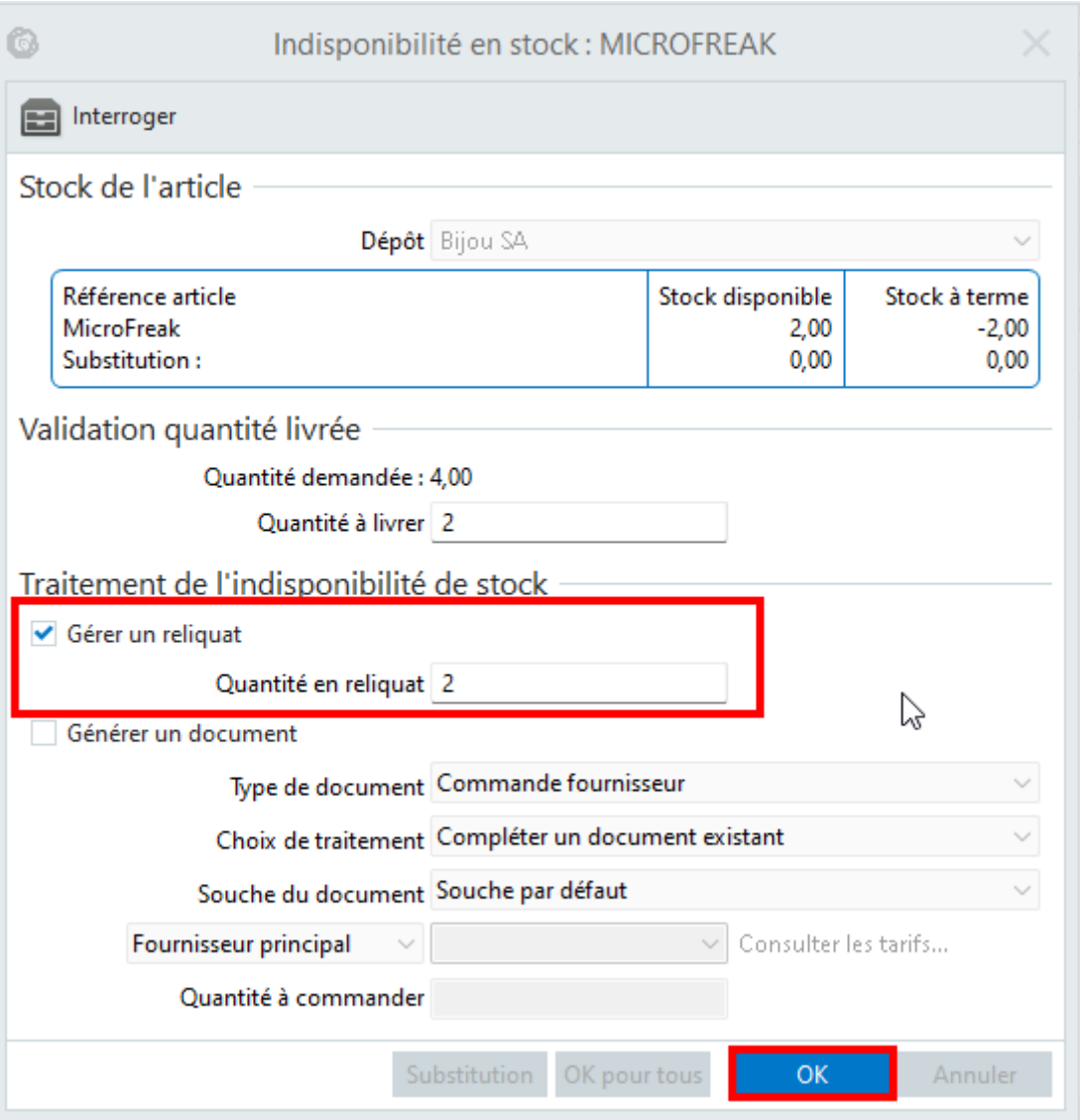

Un Bon de Commande (BC00219) se créé avec le reliquat (ici quantité = 2)

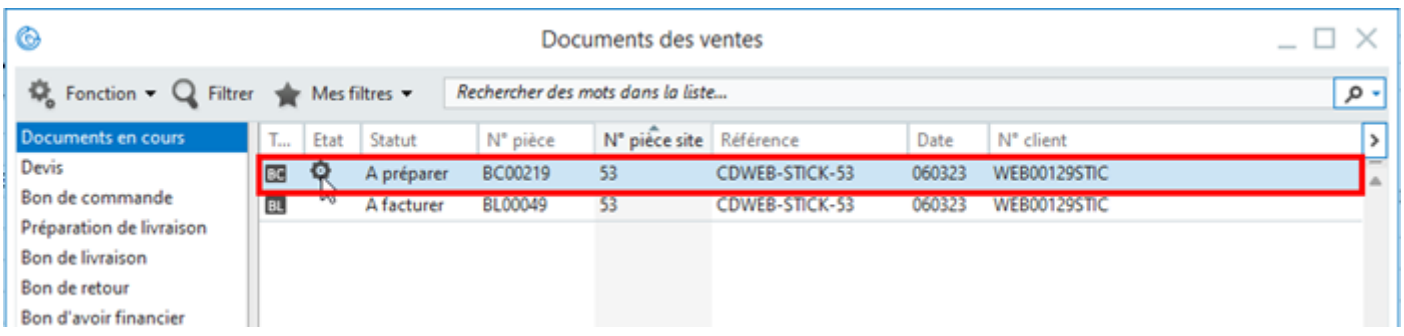

**Synchronisation de la commande avec Atoo-Sync GesCom** :

Dans l'onglet « **Commandes** », cliquez sur « **Mise à jour des statuts des commandes** » pour renvoyer le Bon de Livraison BL00049 sur la boutique PrestaShop

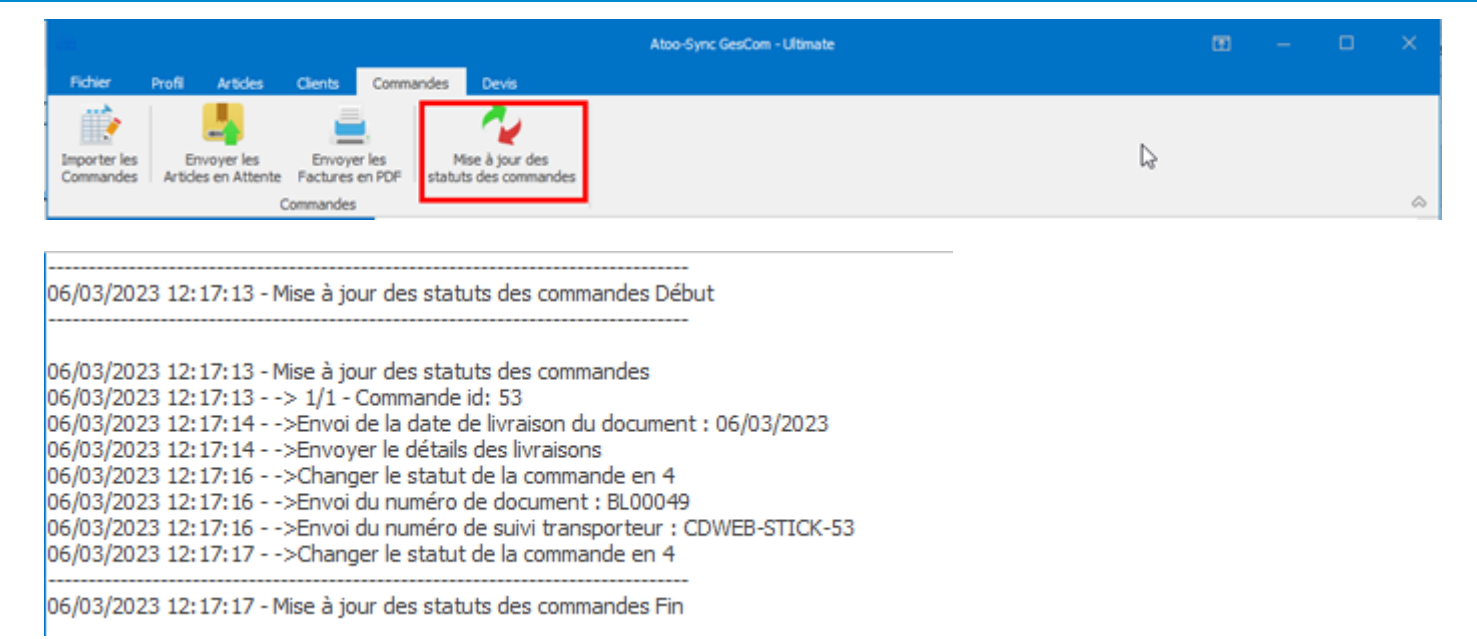

Sur le compte de l'internaute dans l'onglet « **Historique de vos commandes** », le BL00049 est maintenant affiché au client :

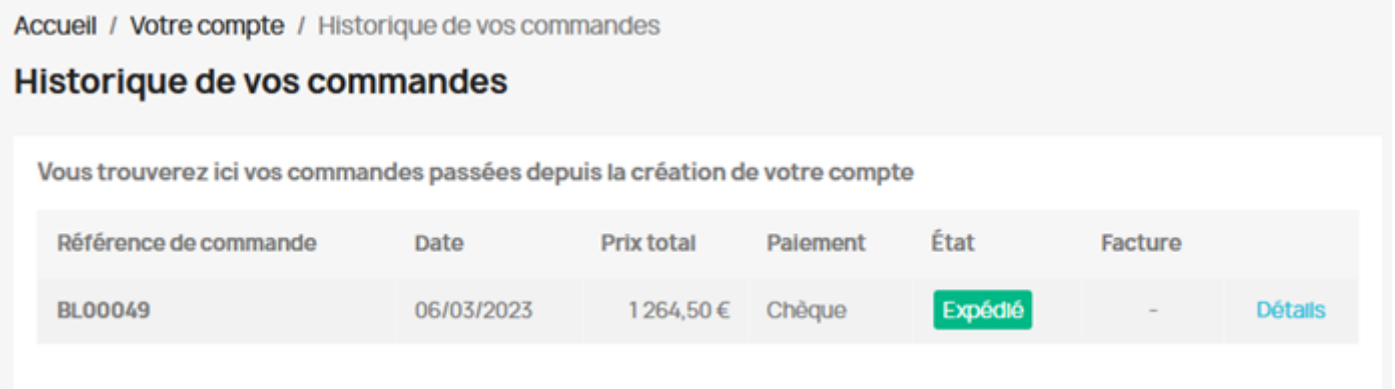

#### Cliquer ensuite sur « **Envoyer les Articles en Attente** »

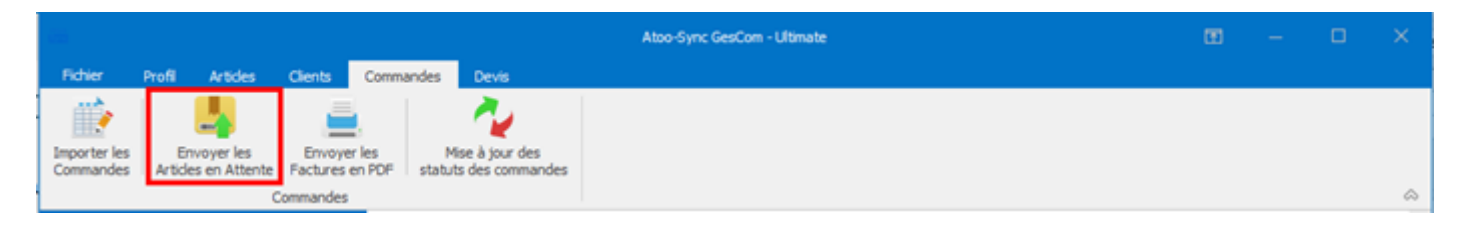

06/03/2023 12:20:01 - Envover les articles en attente Début

06/03/2023 12:20:02 - Envoyer les articles en attente 06/03/2023 12:20:03 - -> 1/1 - Client : WEB00129STIC

06/03/2023 12:20:03 - Envoyer les articles en attente Fin
## Atoo Next

Sur le compte de l'internaute dans l'onglet « **Produits en attente** », les produits en attente du BL00049 ainsi que la date de livraison sont maintenant visibles :

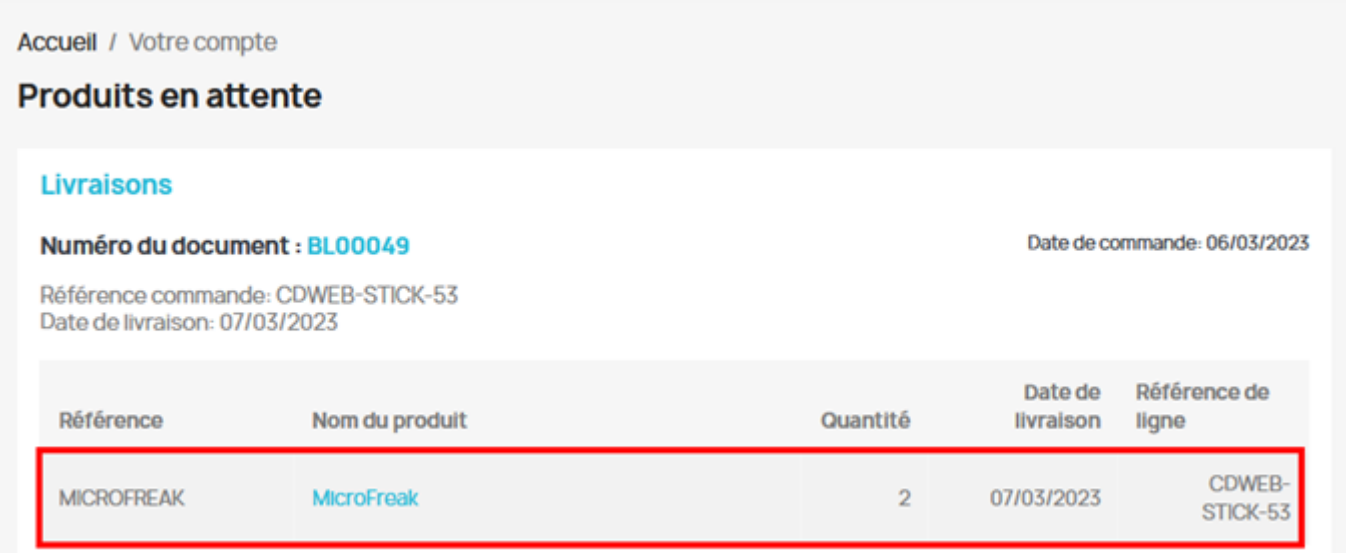

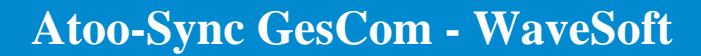

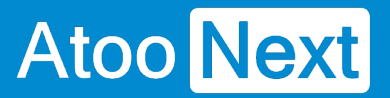

## **Documents**

## **Paramétrage du Module Atoo-Sync Options B2B dans PrestaShop**

Dans le Gestionnaire de modules, recherchez le module « **Atoo-Sync Options 2B2** » et cliquez sur « **Configurer** »

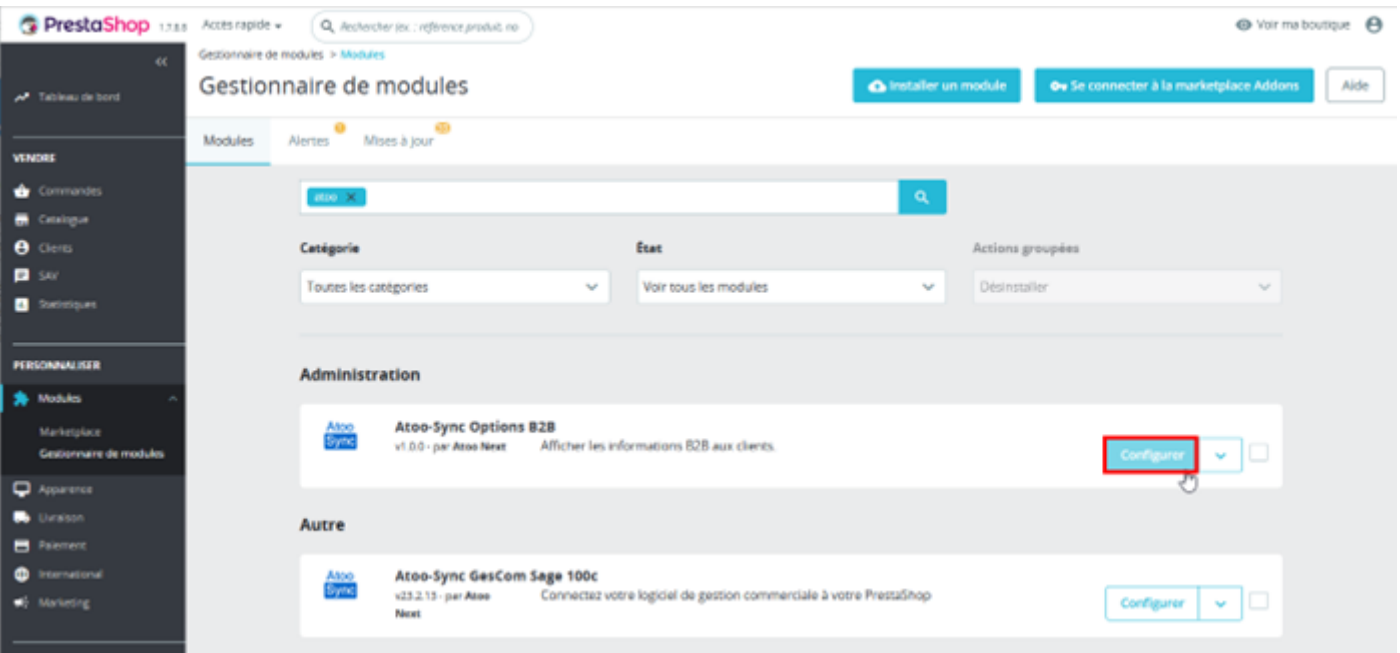

Dans l'onglet « Documents » activez « **Montrer la section des documents clients** »

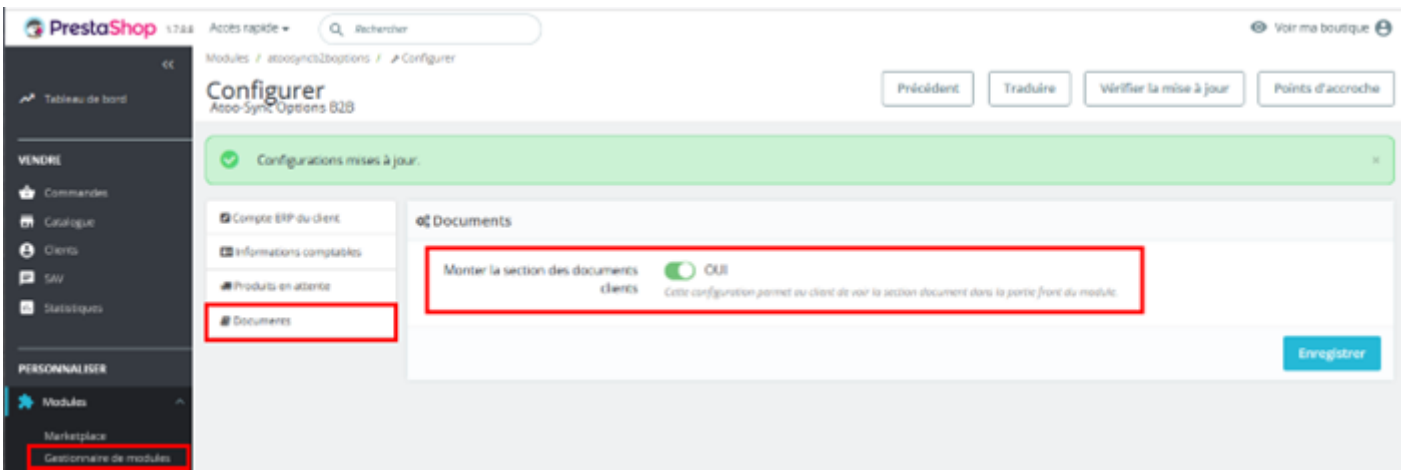

L'activation de cette fonctionnalité permet au client de voir la section « **Facture** »

## Atoo Next

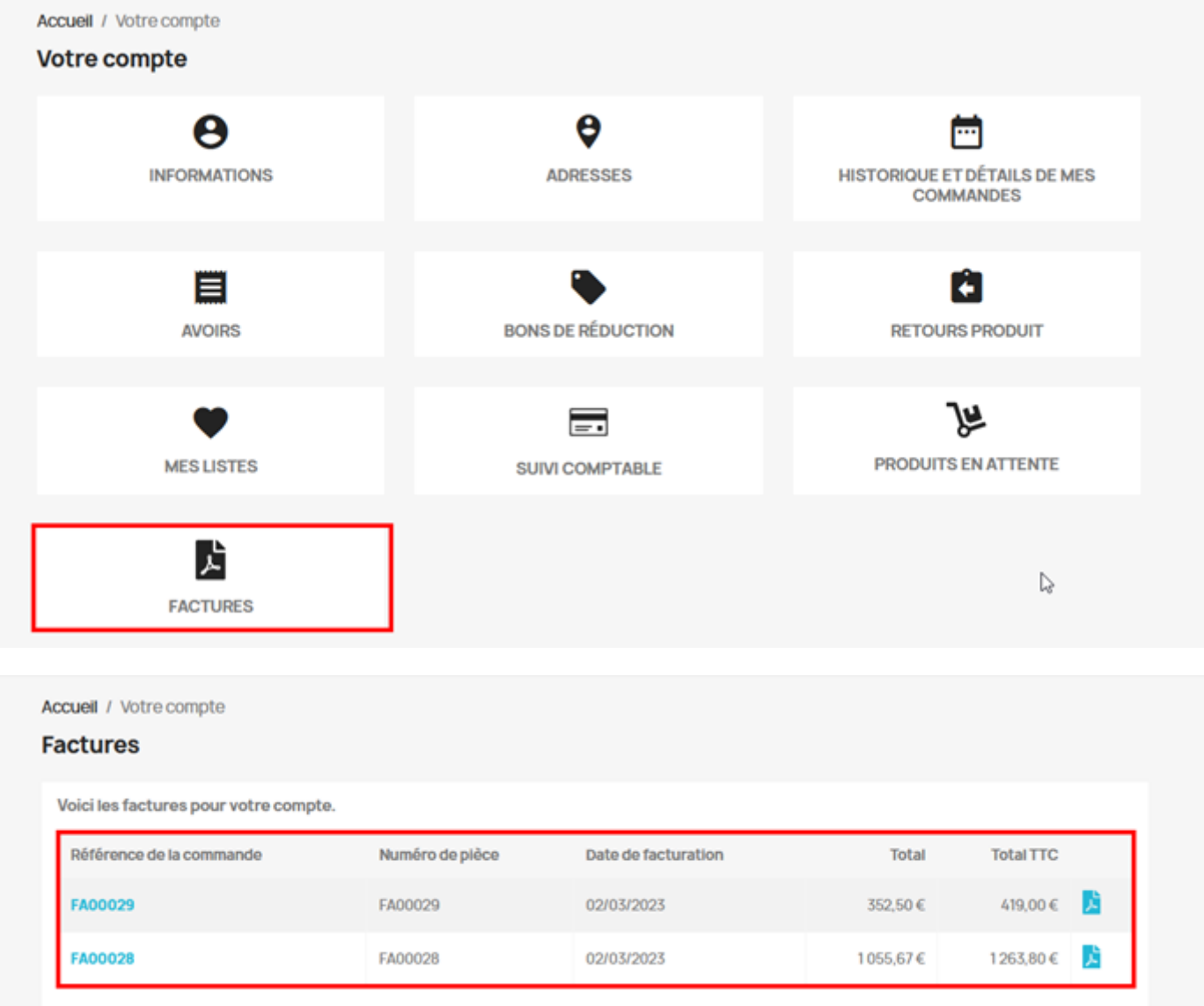

**ATTENTION :** il est conseillé de désactiver la fonctionnalité "Activer les factures" dans le menu « Commandes » > « Factures »

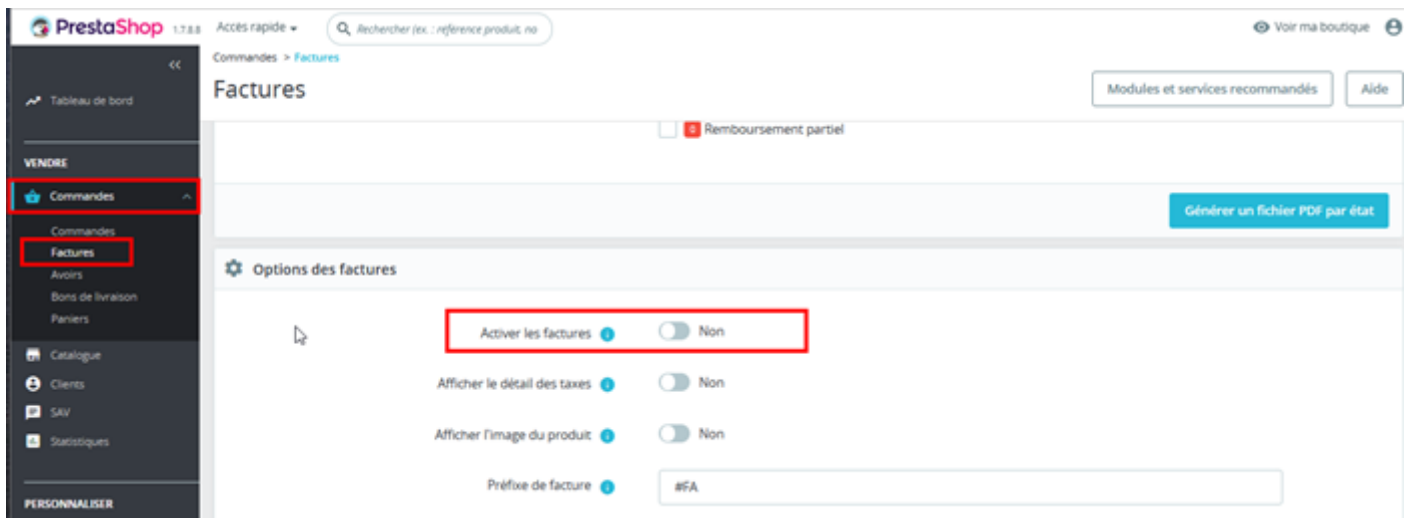

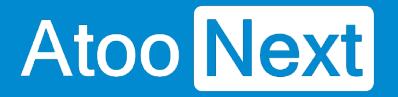

L'internaute ne verra pas le modèle de facture émie par PrestaShop dans son « **Historique et détails de mes commandes** » mais pourra consulter la facture émise par la Gestion Commerciale dans « **Factures** »

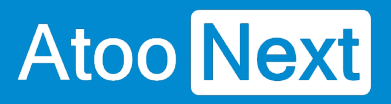